#### 第5号議案

「容量市場業務マニュアル 長期脱炭素電源オークション 参加登録・応札・容量確保契約書の締結編(応札年度:2023年度)」

の公表について

容量市場の初回長期脱炭素電源オークションの実施にあたり、業務規程第 32 条の 5 に基づき、長期脱炭素電源オークションへの参加を希望する事業者の具 体的な参加登録方法等を定めた「容量市場業務マニュアル 長期脱炭素電源オー クション 参加登録・応札・容量確保契約書の締結編(応札年度:2023 年度)」を 策定及び公表する。

なお、本マニュアルの策定にあたっては、業務規程第 6 条第 1 項に基づき、 2023 年 9 月 6 日(水)から 2023 年 9 月 19 日(火)までの 14 日間で意見募集を 実施し、事業者からの意見を反映した。

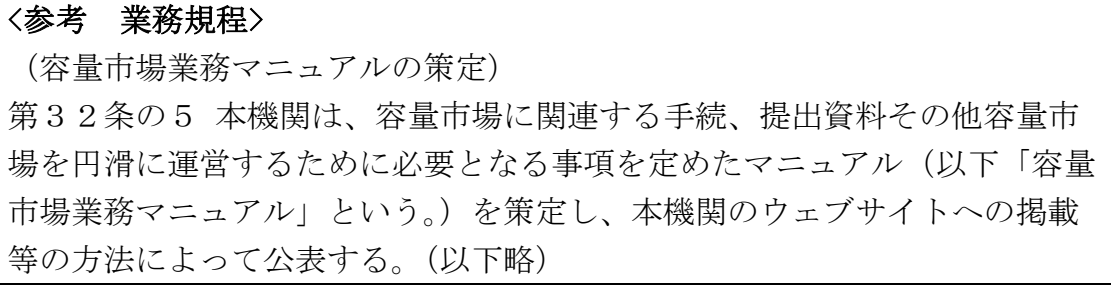

以 上

- 別紙 1:「容量市場業務マニュアル 長期脱炭素電源オークション参加登録・応 札・容量確保契約書の締結編(応札年度:2023 年度)」
- 別紙 2:「容量市場業務マニュアル 長期脱炭素電源オークション参加登録・応 札・容量確保契約書の締結編(応札年度:2023 年度)」に関する意見募集に 寄せられたご意見および本機関回答

## 容量市場

# 業務マニュアル

長期脱炭素電源オークション 参加登録・応札・容量確保契約書 の締結 編

(応札年度:2023 年度)

2023 年 10 月 4 日 第 1 版 発行

電力広域的運営推進機関

### (変更履歴)

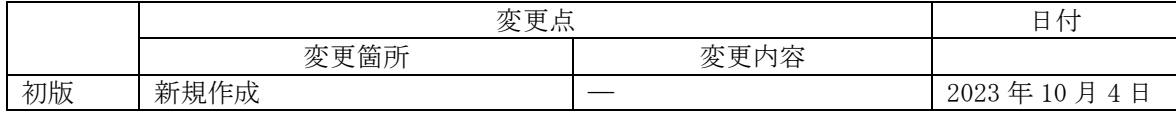

※誤字等、業務内容に影響しない事項は随時修正します。

目次

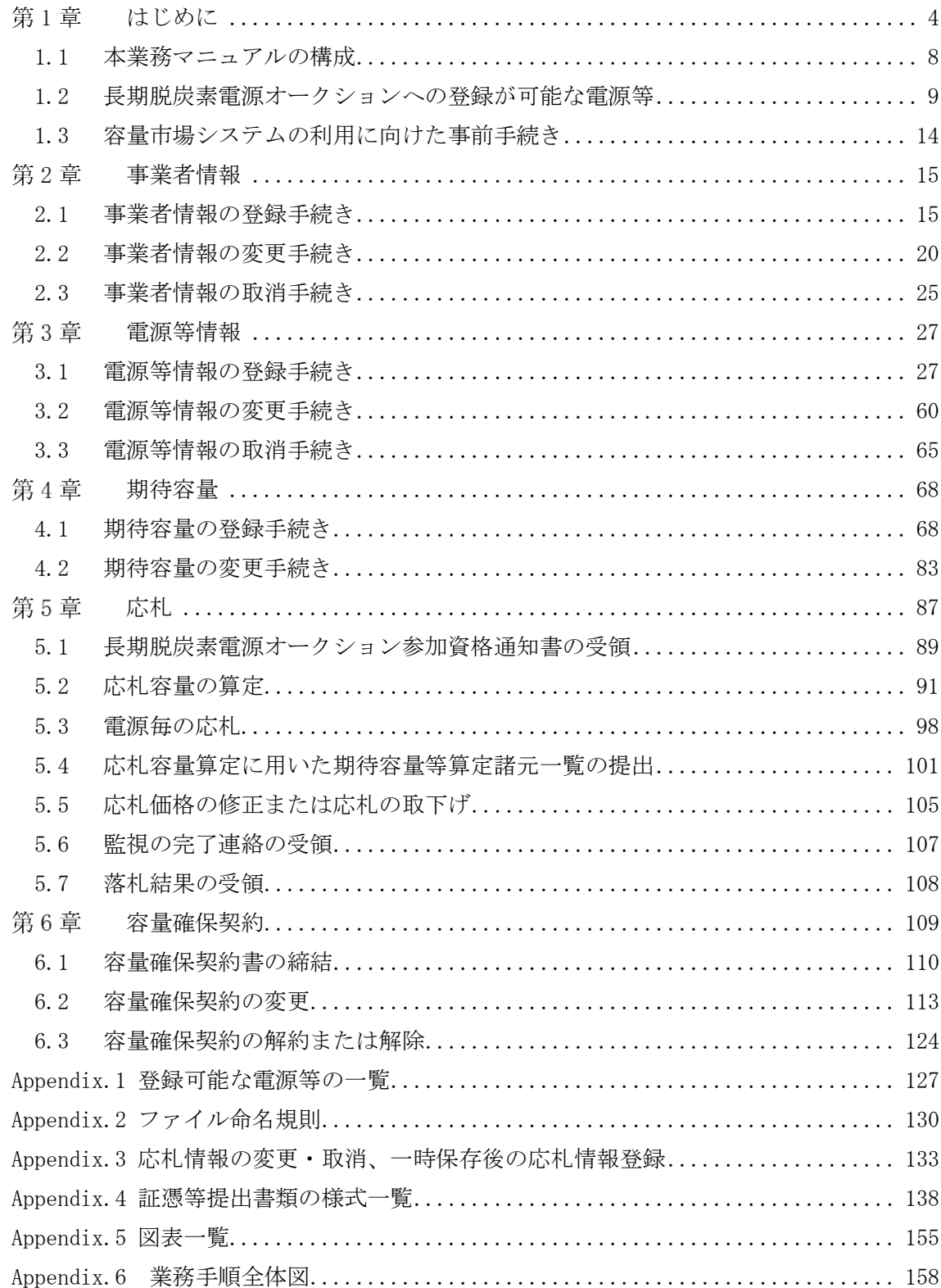

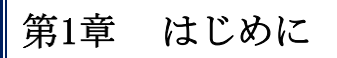

 $\overline{\phantom{a}}$ 

(関連)容量市場長期脱炭素電源オークション募集要綱 「第 3 章 募集概要 3.募集内容」

<span id="page-4-0"></span>容量市場業務マニュアル 長期脱炭素電源オークションの参加登録・応札・容量確保 契約の締結編(以下、本業務マニュアル)は、電力広域的運営推進機関(以下、本機 |関)の業務規程(第 32 条の 5)の規定に基づき作成された文書です。

本業務マニュアルは長期脱炭素電源オークション(以下、本オークション)への参加 を希望する事業者が実施する手続きのうち、参加登録、応札、および容量確保契約書 の締結に必要な手続きや容量市場システム1の操作方法2が記載されています。本オー クションに参加を希望する事業者は、本業務マニュアルの記載に従って、参加登録を 行い、本オークションへ応札し、落札した事業者は容量確保契約書の締結手続きを行 ってください。

容量市場に参加を希望する事業者は、本機関の送配電等業務指針(第15条の3)の規 定に基づき、本業務マニュアルの記載に従って参加登録手続きを行う前に、長期脱炭 素電源オークション募集要綱をご確認下さい。

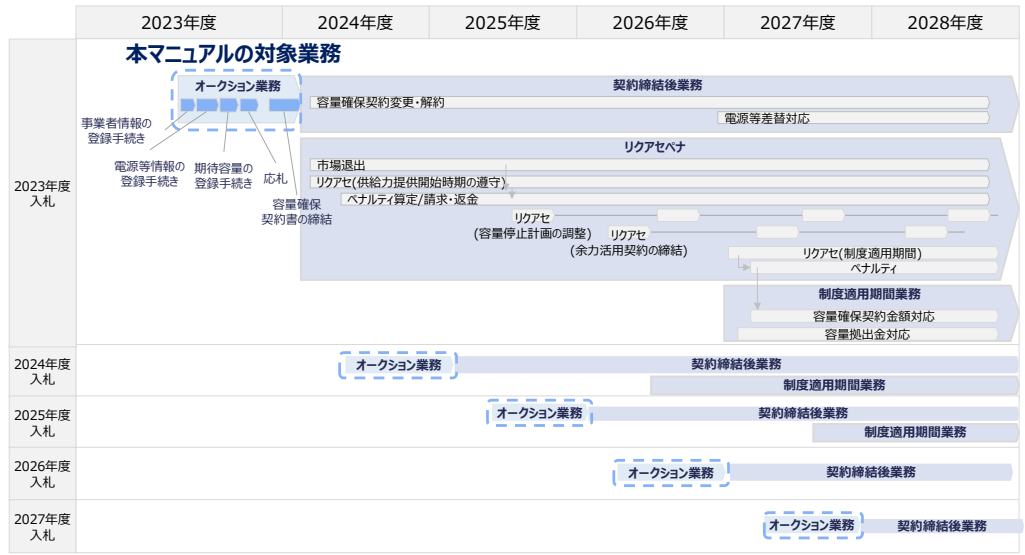

図 1-1 本業務マニュアルが対象とする業務の位置づけ

なお、2023 年度に応札を実施する本オークションのスケジュールは、以下のとおりで

<sup>1</sup> 容量市場システムは、容量市場における容量オークション(メインオークション、長期脱炭素電源オークション、追加オークション (調達またはリリースオークション)への参加を希望する本機関会員、その他電気供給事業者の情報を適切に把握し、円滑な市場運営 を行うために必要な機能を備えた情報処理システムです。当該システムの利用に当たっては「容量市場システム利用規約」を遵守して いただく必要があります。

<sup>2</sup> 本業務マニュアルに記載している容量市場システムの機能は一部であり、その他の機能は必要に応じて容量市場システムマニュアル を参照してください。

す。

#### 表 1-1 (参考) 本オークション

(オークション実施年度:2023 年度)のスケジュール

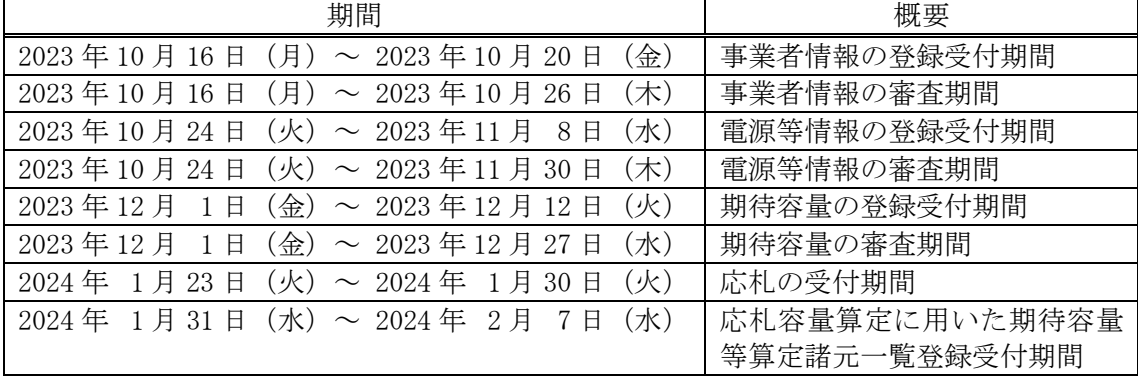

※1:不測の事態が生じた場合は、スケジュールが変更となる可能性があります。

- ※2:「応札の受付期間」終了から3ヶ月後を目途に約定結果を公表します。なお、公表 時期はあくまで目安であり、電力・ガス取引監視等委員会(以下、監視等委)の監 視状況等に応じて、前後する場合があります。
- ※3:各情報の登録受付後に審査を行い、上記審査期間内に容量市場システムを通じて 審査結果をお知らせします。
- ※4:応札の受付期間終了後、監視等委により応札価格の監視が行われます。詳細につ いては長期脱炭素電源オークションガイドラインを参照ください。

スケジュールが変更となる場合は、本機関ホームページや容量市場システムにてお知ら せいたします。

参加登録手続きは、事前手続き、事業者情報の登録・電源等情報の登録・期待容量の登 録で構成されます。なお、参加登録手続きを行っても、必ずしも応札を行う必要はあり ません。

本オークションへの応札にあたっては、対象実需給年度の「長期脱炭素電源オークショ ン参加資格通知書」を受領済であることが前提となります。「長期脱炭素電源オークシ ョン参加資格通知書」は、期待容量の登録完了後、本オークションの応札受付開始前に 発行されます。

5

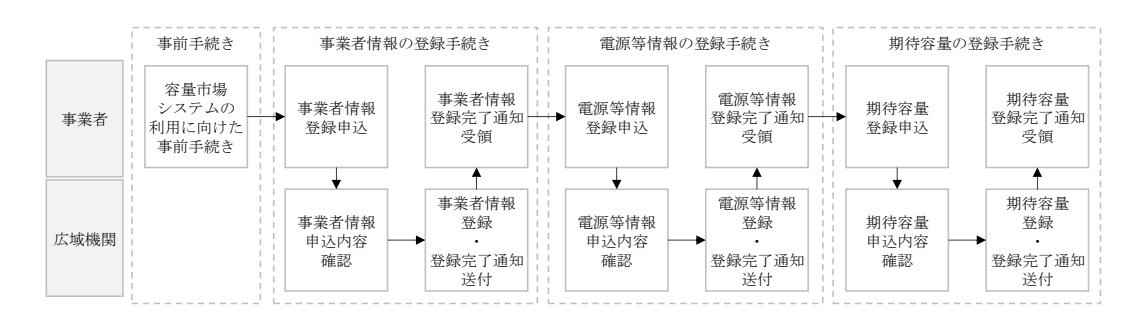

図 1-2 参加登録手続き

本オークションにおける参加登録と応札においては、メインオークションと同様に容 量市場システムを利用します。2023 年度に実施するオークション時点では、本オーク ション専用の画面や機能等が容量市場システムに具備されていないため、メインオー クション用に実装された画面や機能を便宜上利用します。

このうち、事業者情報登録までの業務については、メインオークションと同様の方法 で情報登録をしますが、電源等情報の登録では、本オークションで登録いただく電源 等情報の項目とメインオークションで登録する項目が一部異なるため、容量市場シス テムの画面上は本機関が指定する情報を入力し、正式な情報は別途指定する様式に記 入したうえで、容量市場システムの画面上に添付資料としてアップロードします。

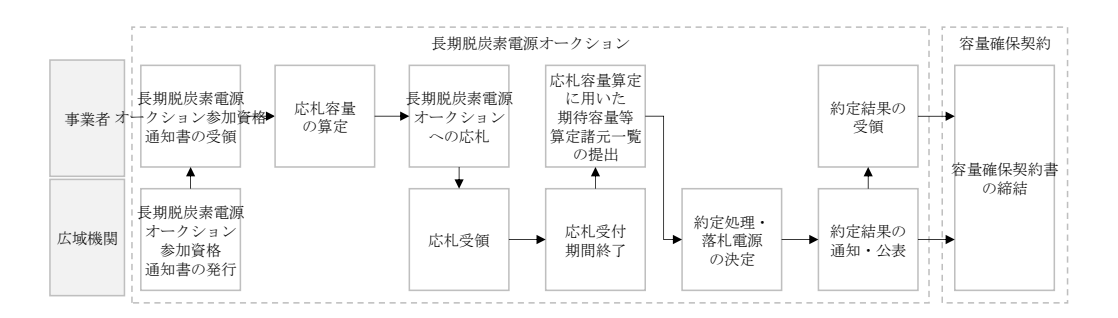

図 1-3 本オークションへの応札および容量確保契約書の締結手続き

参加登録の具体的な手続きに関しては第 2 章以降に記載しておりますが、本章で説明 する以下の [1.1](#page-8-0)~[1.3](#page-14-0) も確認してください。

- [1.1](#page-8-0) [本業務マニュアルの構成](#page-8-0)
- [1.2](#page-9-0) [長期脱炭素電源オークションへの登録が可能な電源等](#page-9-0)
- [1.3](#page-14-0) [容量市場システムの利用に向けた事前手続き](#page-14-0)

本業務マニュアルの内容について不明な点がある場合は、下記窓口までお問合せくだ さい。なお、審査状況等に関するお問合せには回答できません。

電力広域的運営推進機関 容量市場問合せ窓口

(容量市場長期脱炭素電源オークション参加登録に関するお問合せ)

メールアドレス:[youryou\\_toroku\\_long@occto.or.jp](mailto:youryou_toroku_long@occto.or.jp)

電力広域的運営推進機関 容量市場業務マニュアル 長期脱炭素電源オークションの参加登録・応札・容量確保契約書 の締結 編 第1章 はじめに 1.1 本業務マニュアルの構成

### <span id="page-8-0"></span>1.1 本業務マニュアルの構成

本業務マニュアルにおける章の構成は以下の通りです(図 [1-4](#page-8-1) 参照)。

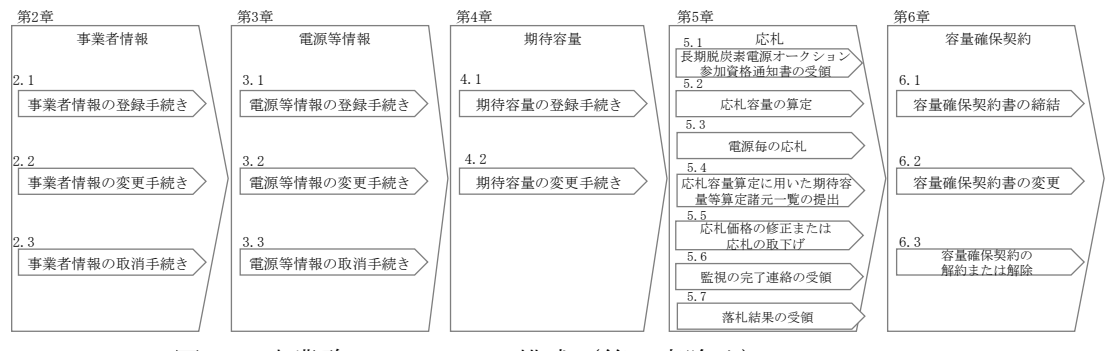

<span id="page-8-1"></span>図 1-4 本業務マニュアルの構成(第1章除く)

1.2 長期脱炭素電源オークションへの登録が可能な電源等

#### <span id="page-9-0"></span>1.2 長期脱炭素電源オークションへの登録が可能な電源等

参加対象となる電源は、今後、設備投資が必要であり、応札時点で供給力提供開始前 (既設火力の改修の場合は、改修工事後の供給力提供開始前)の安定電源・変動電源 が対象です。要件は以下のとおりです。なお、電源については電源等情報の登録にお いて本機関が審査を行います。

- ※:本オークションに参加可能な設備容量(送電端)は設備容量(発電端)から、当該 電源の所内消費電力および自家消費のために必要な容量、自己託送および特定供給 のために必要な容量、特定送配電事業者が利用するために必要な容量ならびに FIT/FIP に供する容量等を控除した容量とします。
- ※:同時落札条件(同年度の本オークションに応札した特定の別の電源が非落札となっ た場合は、自動的に非落札となる条件)を付けた複数電源の合計により本オークシ ョンに参加可能な設備容量(送電端)の要件を満たす場合においても、各電源の本 オークションに参加可能な設備容量(送電端)は1万キロワットに達する必要があり ます。(複数電源の合計により、本オークションに参加可能な設備容量(送電端)の 要件を満たすことが認められる同時落札条件は、下記①の※2、※6 と②の※10 を参 照ください。)
- ① 脱炭素電源

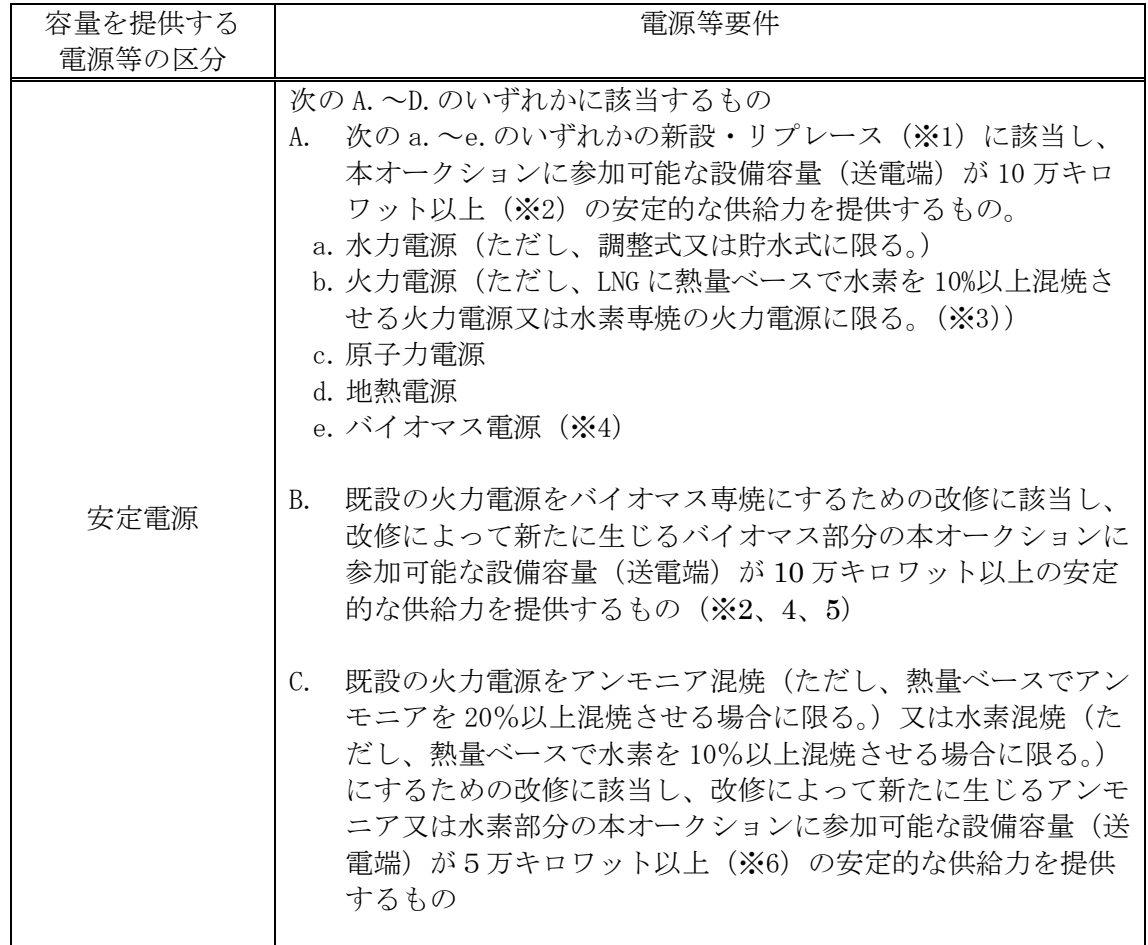

第1章 けじめに

1.2 長期脱炭素電源オークションへの登録が可能な電源等

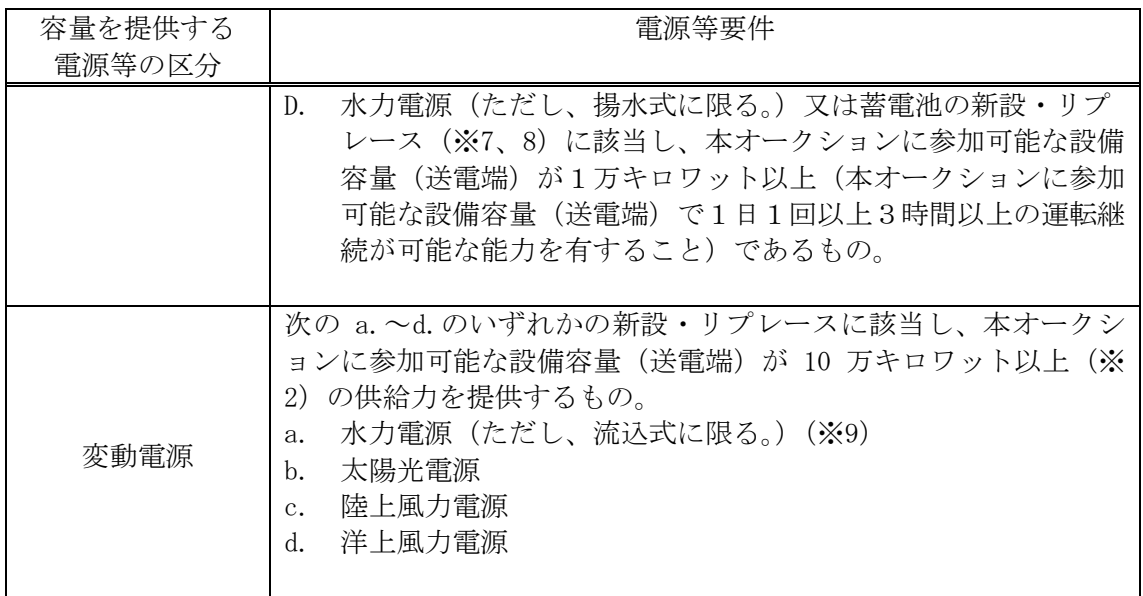

#### ② LNG 専焼火力

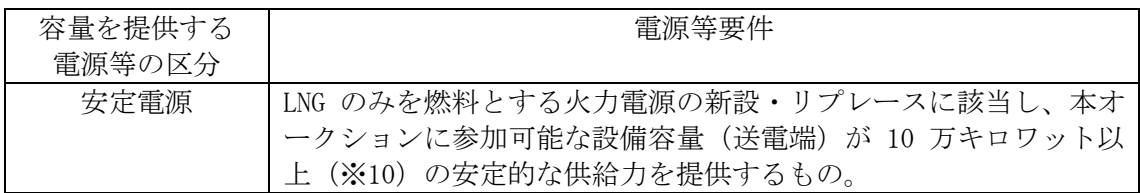

- ※1:水力電源(ただし、調整式又は貯水式に限る。)のリプレースは、「水車および発 電機、変圧器、遮断器その他の電気設備の全部並びに水圧管路の全部若しくは一 部のみを新設し、又は更新するもの」が該当。地熱電源のリプレースは、「地上設 備、蒸気井、還元井の全部を更新するもの」や「地上設備の全部を更新するもの であって、かつ、蒸気井、還元井の全部又は一部を継続して使用するもの」が該 当。
- ※2:同一場所(託送供給等約款で定める1発電場所)の発電所における別の A.~C.ま たは変動電源の区分のa.~d.と同時落札条件を付けた応札を行うことで、合計で10 万キロワット以上となる場合も可。
- ※3:「CCS(Carbon dioxide Capture and Storage)付火力」や「アンモニア混焼を前提 とした LNG 火力の新設・リプレース」、「合成メタンを燃料とする発電所」は、本制 度の対象だが、現時点では応札が想定されないことと、上限価格を設定することが 困難(CCS 付火力は、固定費・可変費の整理など、プロジェクトのコスト構造が未 定。アンモニア混焼を前提とした LNG 火力の新設・リプレースは、発電コスト検証 では石炭と混焼する場合のコストデータしか示されていない。)であること、合成 メタンに必要なコスト(投資金額等)、合成メタンの特性を踏まえた応札条件等 (上限価格、混焼率等)の検討が改めて必要であることを踏まえ、本年度のオーク ションでは対象外とする。
- ※4:バイオマスの燃料種については、FIT 制度で対象となっているバイオマス種(メタ ン発酵ガス、未利用の木質バイオマス、一般木質バイオマス・農業残さ(固体燃 料)、バイオマス液体燃料、建設資材廃棄物、廃棄物・その他のバイオマス)と同

1.2 長期脱炭素電源オークションへの登録が可能な電源等

様。

- ※5:同一プラントの一部の設備容量が別の脱炭素技術(アンモニア等)による設備容 量である場合を含む。同一プラントの一部をアンモニア混焼又は水素混焼にするた めの改修を同時に応札する場合は、同時落札条件を付けた応札とする必要あり。
- ※6:同一場所の発電所における別の C.と同時落札条件を付けた応札を行うことで、合 計で5万キロワット以上となる場合も可。 ただし既設の火力電源を改修し、水素混焼のガスタービン発電設備を追設する場合 は、追設するガスタービン発電設備(その排熱由来の蒸気を用いて蒸気タービン・ 発電機で発電する部分も含む)の本オークションに参加可能な設備容量(送電端) が 10 万キロワット以上必要。 同一場所の発電所における別の A.~C.または変動電源の区分の a.~d.と同時落札

条件を付けた応札を行うことで、合計で 10 万キロワット以上となる場合も可。

- ※7:水力電源(ただし、揚水式に限る。)のリプレースは、「水車および発電機、変圧 器、遮断器その他の電気設備の全部並びに水圧管路の全部若しくは一部のみを新設 し、又は更新するもの」や「オーバーホール(水車および発電機を全て分解し、各 部品の点検、手入れ、取替えや修理)を行う場合であって、主要な設備(発電機 ( 固 定 子 )、 主 要 変 圧 器 、 制 御 盤 ) の 全 部 を 更 新 す る も の 」 が 該 当 。 また、調整式、貯水式および流込式の水力電源を、揚水式へと改造する場合につい ては、期待容量が改造前と比較して 1 万キロワット以上大きくなる場合のみ、揚水 式の新設に該当。
- ※8:「蓄電池」と「蓄電池以外の電源種」を同一場所に併設する場合(単独で系統に接 続する場合を除く)には、「蓄電池」と「蓄電池以外の電源種」ともに本オークシ ョンの対象外。また、「揚水式水力」と「揚水式水力以外の電源種」を同一場所に 併設する場合には、「揚水式水力」と「揚水式水力以外の電源種」ともに本オーク ションの対象外とする。一方、同一場所の発電所内に「蓄電池」もしくは「揚水式 水力」の電源種のみが存在し、かつ、複数号機が建設されている場合、一部の電源 を本オークションに応札し、その他の電源をメインオークション、追加オークショ ンに応札することが可能です。
- ※9:水力電源(ただし、流込式に限る。)のリプレースは、「水車および発電機、変圧 器、遮断器その他の電気設備の全部並びに水圧管路の全部若しくは一部のみを新設 し、又は更新するもの」が該当。
- ※10:同一場所の発電所における別の「LNG のみを燃料とする火力電源の新設・リプレ ース」と同時落札条件を付けた応札を行うことで、合計で 10 万キロワット以上と なる場合も可。

火力電源(水素・アンモニア混焼、又は水素専焼を含む。ただし既設火力の改修は除 く)、水力電源(揚水式のみ)、蓄電池については、調整機能を具備し、制度適用期間 中はその機能を維持することが必要となります。

※:火力電源(水素・アンモニア混焼、又は水素専焼を含む。ただし既設火力の改修は 除く)については、系統連系技術要件を満たすものとし、揚水式水力、蓄電池につ いては、基本的には火力(GT 又は GTCC)の系統連系技術要件で求められている調 整機能を参照した調整機能(連系電圧:特別高圧、設備容量1万キロワット以上、 調整機能:GF・LFC・EDC、応動時間:GF は 10 秒以内、不感帯:GF は±0.01Hz 以 下、調定率:GF は5%以下、遅れ時間:GF は2秒以内・LFC は 20 秒以内・EDC は 20 秒以内。その他の項目については、系統連系技術要件(GT 又は GTCC)の要件を参 照)を満たすものとします。揚水式と蓄電池の制御回線については原則専用線と し、光ケーブル回線で施工できない1万キロワット以上 10 万キロワット未満の設

1.2 長期脱炭素電源オークションへの登録が可能な電源等

備は簡易指令システムも認め、この場合、LFC 機能(負荷周波数制御機能)は必須 としません。

相対契約の締結予定の有無に関わらず本オークションに参加することができます。 プロジェクトファイナンス等により建設された電源については、担保設定等について 本機関と容量提供事業者間にて協議させていただく場合があります。

以下の電源は本オークションに参加できません。(該当する場合、電源等情報の登録 は不可)

- (ア) 既にメインオークション・追加オークションで落札されている電源(電源 等差替によって、差替電源等として市場に参加した場合も不可) ただし、以下に該当する場合は参加が可能です。
	- ・ 既設の火力電源について、脱炭素化のための改修を前提とせずに、メ インオークション・追加オークションにおいて落札した後に、脱炭素 化に向けた改修を行う電源(電源等差替によって差替先として市場に 参加した後に、脱炭素化に向けた改修を行う電源を含む)
	- ・ 2022 年 11 月に実施されたメインオークションで、初めて落札した電 源
- (イ) FIT 制度、FIP 制度を適用する電源 ただし、FIT/FIP の適用対象以外の部分がある電源は、FIT/FIP の適用対 象以外の供給力をもって、本オークションに参加することが可能です。
- (ウ) 本機関の業務規程第 33 条の規定に基づく電源入札で落札した電源
- (エ) 専ら自家消費にのみ供される電源 ただし、自家消費のために必要な容量を上回る発電容量があり、供給力が 提供できる(逆潮流が可能な)場合は、当該提供できる供給力の容量につ いて登録可能です。
- (オ) 専ら自己託送および特定供給のみに供される電源 自己託送および特定供給の用に供する供給力は、(エ)専ら自家消費にの み供される電源と同様の扱いとなり参加はできません。ただし、自己託送 および特定供給のために必要な容量を上回る発電容量があり、供給力が提 供できる場合は、当該供給できる供給力の容量について登録可能です。 (発電容量から自己託送および特定供給に相当する分を差し引いた容量で の登録が可能です)
- (カ) 専ら特定送配電事業者が利用する電源 特定送配電事業の用に供する供給力は、(エ)専ら自家消費にのみ供され る電源と同様の扱いとなり参加はできません。ただし、特定送配電事業者 が利用するために必要な容量を上回る発電容量があり、供給力が提供でき

電力広域的運営推進機関 容量市場業務マニュアル 長期脱炭素電源オークションの参加登録・応札・容量確保契約書 の締結 編 第1章 はじめに 1.2 長期脱炭素電源オークションへの登録が可能な電源等

る(逆潮流が可能な)場合は登録可能です。

(キ) 制度適用期間において、一般送配電事業者が定める託送供給等約款に基づ く発電量調整供給契約がない電源

電力広域的運営推進機関 容量市場業務マニュアル 長期脱炭素電源オークションの参加登録・応札・容量確保契約書 の締結 編 第1章 けじめに 1.3 容量市場システムの利用に向けた事前手続き

#### <span id="page-14-0"></span>1.3 容量市場システムの利用に向けた事前手続き

容量市場システムに事業者情報・電源等情報を登録する際、事前に以下のコードや証 明書を取得しておく必要があります。申込が集中した場合、取得には最大 3 週間程度 の時間を要する可能性がありますので注意してください。

なお、落札後に速やかに国内法人を設立する前提でのコンソーシアムの場合、法人未 設立の状態で事業者情報の登録申込を行うこととなります。当該の事業者は、事前手 続きを行った代表事業者の名義で事業者情報の登録申込を行ってください。なお、法 人の設立および契約名義の変更・契約承継の手続きは約定結果公表日から原則 1 年以 内に行ってください。

・事業者コード

容量市場システムにおける事業者情報登録には当該コードが必要となります。

・クライアント証明書

事業者が容量市場システムにアクセスするためには、事業者コード毎にクライア ント証明書が必要となります。クライアント証明書を三菱電機インフォメーショ ンネットワーク株式会社の WEB サイトより申請し、取得してください。クライア ント証明書の取得には相応の期間を要します。詳細は三菱電機インフォメーショ ンネットワーク株式会社にお問合せください。なお、クライアント証明書の有効 期限切れが生じた場合は、容量市場システムにアクセスできなくなりますので、 有効期限が切れる前に容量市場システムにログインのうえ、事業者情報の変更か ら新しいクライアント証明書の情報を登録してください。クライアント証明書の 情報は有効期限日の異なるものを複数登録することが可能です。

・系統コード

容量市場システムにおける電源等情報の登録の際に入力します。電源等情報登録 の際に採番が完了している場合は採番されたコードを、未採番の場合は第 3 章に 記載の仮値を入力します。

上記手続きの詳細については、本機関のホームページ<sup>3</sup>を確認してください。

<sup>&</sup>lt;sup>3</sup> 本機関の容量市場のホームページ ([https://www.occto.or.jp/market-board/market/youryou](https://www.occto.or.jp/market-board/market/youryou-system/youryou_jizentetsuzuki.html)[system/youryou\\_jizentetsuzuki.html](https://www.occto.or.jp/market-board/market/youryou-system/youryou_jizentetsuzuki.html)) のリンクより確認可能です。

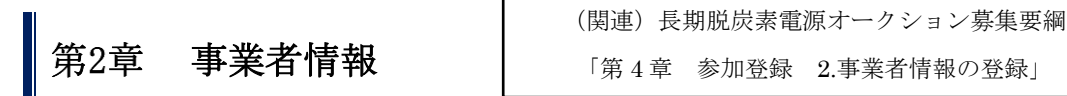

<span id="page-15-0"></span>本章では、事業者情報に関する以下の内容について説明します (図 [2-1](#page-15-2) 参照)。

なお、落札後に速やかに国内法人を設立する前提でのコンソーシアムの場合、法人未 設立の状態で事業者情報の登録申込を行うこととなります。当該の事業者は、事前手 続きを行った代表事業者の名義で事業者情報の登録申込を行ってください。なお事業 者情報の登録において、当該の事業者はコンソーシアムの名称とともにコンソーシア ムの代表企業の正式名称を登録してください。法人の設立後は、直ちに契約承継の手 続きを行ってください。

[2.1](#page-15-1) [事業者情報の登録手続き](#page-15-1)

- [2.2](#page-20-0) [事業者情報の変更手続き](#page-20-0)
- [2.3](#page-25-0) [事業者情報の取消手続き](#page-25-0)

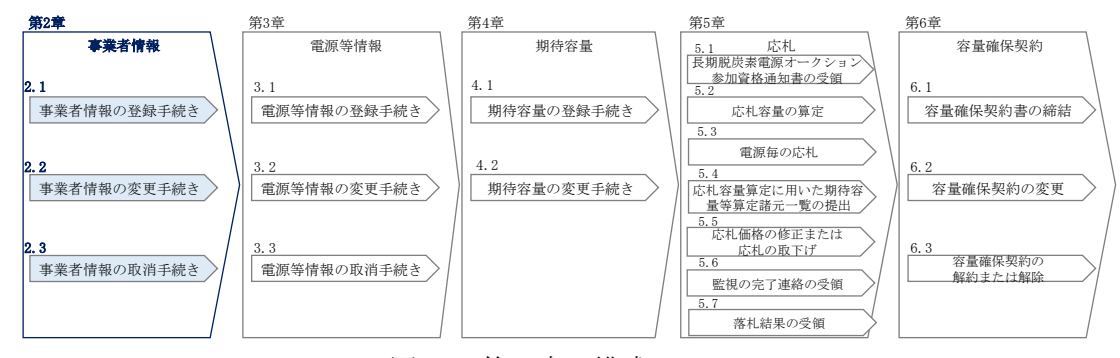

図 2-1 第 2 章の構成

#### <span id="page-15-2"></span><span id="page-15-1"></span>2.1 事業者情報の登録手続き

本節では、事業者情報の登録手続きについて以下の流れで説明します(図 [2-2](#page-16-0) 参 照)。登録には容量市場システムへの事業者情報の入力と「容量オークションの参加 登録申請に伴う誓約書(様式 1)」の提出が必要です。

なお、既に事業者情報を登録済の事業者は、新たに事業者情報を登録する必要はあり ません。登録済の事業者情報について内容確認のうえ、必要に応じて修正してくださ い。

また、容量市場システムにて既に「容量オークションの参加登録申請に伴う誓約書 (様式 1)」を提出している事業者は、再度提出する必要はありません。

- [2.1.1](#page-16-1) [事業者情報の登録申込](#page-16-1)
- [2.1.2](#page-18-0) [事業者情報の登録の審査結果の確認\(合格\)](#page-18-0)
- [2.1.3](#page-19-0) [事業者情報の登録の審査結果の確認\(不合格\)](#page-19-0)

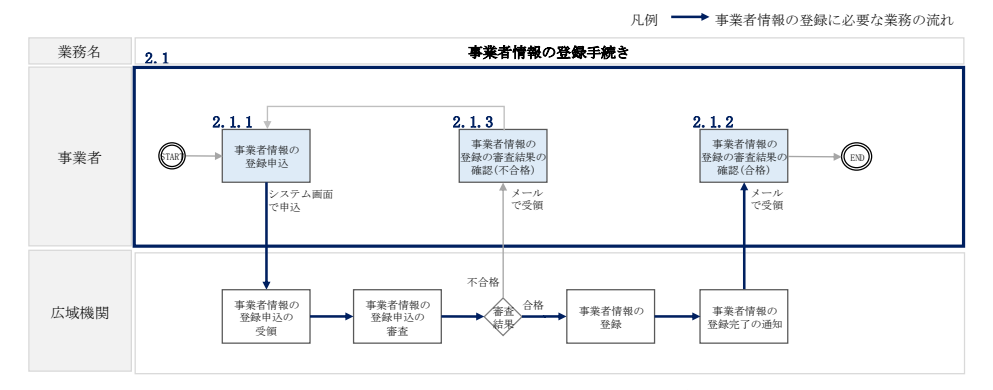

図 2-2 事業者情報の登録手続きの詳細構成

#### <span id="page-16-1"></span><span id="page-16-0"></span>2.1.1 事業者情報の登録申込

-

本項では、事業者情報の登録申込について、手順を説明します。 事業者情報の入力は、「事業者情報登録申込画面」にて行います。

容量市場システム「ログイン画面」の「新規利用開始」ボタンから「事業者情報登録 申込画面」へ進みます。「事業者情報登録申込画面」で登録項目の入力<sup>4</sup>および提出書 類のアップロードを行った後、利用規約を確認してください。「利用規約に同意す る」にチェックを入れ、「確認」ボタンをクリックします。(図 [2-3](#page-17-0)、表 [2-1](#page-18-1) 参照)

提出書類については、以下書類を本機関のホームページよりダウンロードし、内容を 記載・押印のうえ、容量市場システムにアップロードしてください。なお、本機関へ の原本の郵送は不要です。

容量オークションの参加登録申請に伴う誓約書(様式 1)

<sup>4</sup> 利用申込書(Excel)によって登録する方法もあります。詳しくは容量市場システムマニュアルを参照してください。

<sup>5</sup> 本機関の容量市場のホームページ (<https://www.occto.or.jp/market-board/market/index.html>) の各種リンクより確認可能です。

第 2 章 事業者情報

2.1 事業者情報の登録手続き

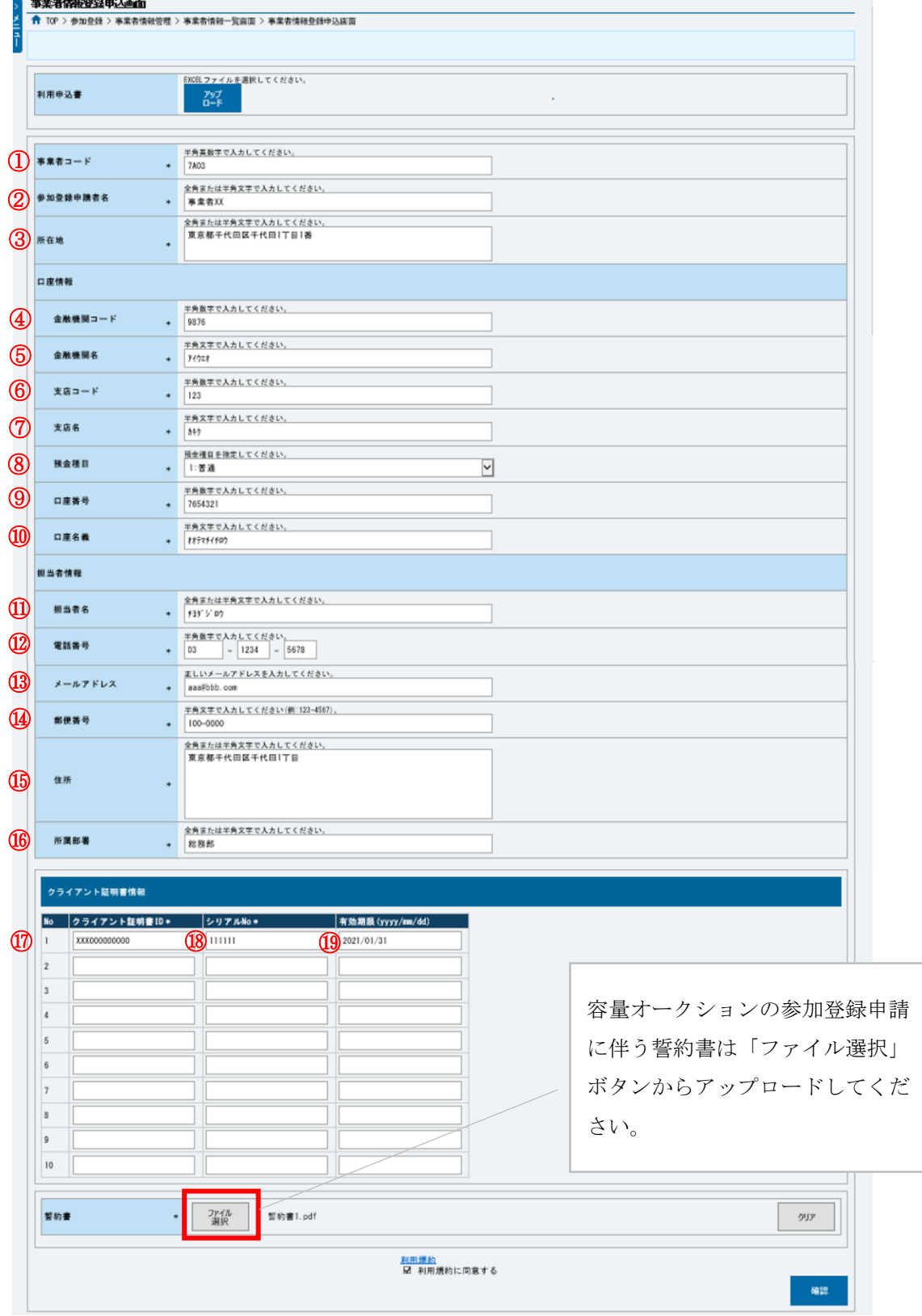

<span id="page-17-0"></span>図 2-3 「事業者情報登録申込画面」

事業者情報の登録の画面イメージ

<span id="page-18-1"></span>

| No.                            | 項目           | 留意点                                                                       |
|--------------------------------|--------------|---------------------------------------------------------------------------|
| $\textcircled{1}$              | 事業者コード       | 取得済の事業者コードを入力                                                             |
| (2)                            | 参加登録申請者名     | 法人としての正式名称を入力                                                             |
|                                |              | ※法人としての正式名称又はコンソーシアムの名称と                                                  |
|                                |              | ともにコンソーシアムの代表企業の正式名称を入                                                    |
|                                |              | 力。なお、複数のコンソーシアムを予定している場                                                   |
|                                |              | 合は、コンソーシアムの名称の入力は不要。                                                      |
|                                |              | ※既に事業者情報を登録済の事業者は変更不要                                                     |
| $\circled{3}$                  | 所在地          | 参加登録申請者名の「本社所在地」「主たる事務所の所                                                 |
|                                |              | 在地」などの住所を入力                                                               |
| $\circled{4}$                  | 金融機関コード      | ・容量市場からの支払金額を受領する銀行口座の情報                                                  |
| $\circledS$                    | 金融機関名        | を入力 (預金種目のみ選択式)                                                           |
| $\circledS$                    | 支店コード        | ・口座番号が7桁よりも少ない場合は、先頭に「0」を                                                 |
| (7)                            | 支店名          | 入れて、7桁で入力してください。                                                          |
| (8)                            | 預金種目         | ・ 口座名義が 30 文字以上の場合は、先頭の 30 文字を入                                           |
| (9)                            | 口座番号         | 力してください。                                                                  |
|                                |              | ・金融機関がゆうちょ銀行の場合、以下のゆうちょ銀                                                  |
| $\circled{10}$                 | 口座名義         | 行のサイトを参照のうえ、7桁で入力してください。<br>https://www.ip-                               |
|                                |              | bank.japanpost.jp/kojin/sokin/koza/kj_sk_kz_furikomi_ksk.html#five-digits |
| $\textcircled{\scriptsize{1}}$ | 担当者名         | 担当者の情報を入力。なお、容量市場システムが利用                                                  |
| (12)                           | 電話番号         | 可能なユーザを、事業者情報登録完了後に「ユーザ情                                                  |
| $\overline{13}$                | メールアドレス      | 報一覧画面」から登録できます。詳細は、容量市場シ                                                  |
| $\Omega$                       | 郵便番号         | ステムマニュアルを参照願います。                                                          |
| $\overline{15}$                | 住所           |                                                                           |
| (16)                           | 所属部署         |                                                                           |
|                                |              |                                                                           |
| $\left(\overline{17}\right)$   | クライアント証明書 ID | 使用するクライアント証明書の情報を入力                                                       |
| (18)                           | シリアルNo       | クライアント証明書のシリアル No は英大文字または数                                               |
| $\overline{19}$                | 有効期限         | 字のみで入力してください。発行されるクライアント                                                  |
|                                |              | 証明書のシリアル No に小文字や空白 (スペース) が入                                             |
|                                |              | っている場合は、画面入力の際に大文字に変換、空白                                                  |
|                                |              | (スペース) を削除して入力する必要があります。                                                  |

表 2-1 事業者情報の登録の登録項目一覧

「事業者情報登録申込確認画面」にて入力内容を確認し、「実行」ボタンをクリック し、「完了画面」が表示されることを確認してください。申込が完了すると、その旨 が、登録されたメールアドレスへ電子メールにて送付されます。

#### <span id="page-18-0"></span>2.1.2 事業者情報の登録の審査結果の確認(合格)

本項では、事業者情報の登録申込後、本機関が内容を確認した結果、不備がなかった 場合の審査結果の確認について説明します。

事業者情報が登録された旨および容量市場システムへのログイン情報(管理者ユーザ のユーザ ID と仮パスワード)が、登録されたメールアドレスへ電子メール(管理者 ユーザ2件分の2通)にて送付されます。なお、初回ログイン時にパスワードの変更 が必要になります。また、仮パスワードの有効期限はログイン情報の通知日の翌々日 まで(通知日を含めて3日間)となりますので注意してください6。

#### <span id="page-19-0"></span>2.1.3 事業者情報の登録の審査結果の確認(不合格)

本項では、事業者情報の登録申込後、本機関が内容を確認した結果、不備があった場 合の審査結果の確認について説明します。

登録申込が不合格となった旨の通知と不合格理由を記載した通知が登録されたメール アドレスへ電子メールにて1通ずつ送付されます。その後、事業者情報の登録の再申 込が可能です。再申込する場合は、事業者情報の登録手続きを最初から実施し直す必 要があります。

-

<sup>6</sup> ログイン後、容量市場システムを利用可能なユーザを追加することが可能です。詳しくは容量市場システムマニュアルを参照してく ださい。

#### <span id="page-20-0"></span>2.2 事業者情報の変更手続き

本節では、事業者情報の登録内容を変更する手続きについて説明します(図 [2-4](#page-20-1) 参 照)。

なお、事業者情報の変更は、事業者情報の登録期間中のみ可能であり、登録期間終了 後は、事業者情報の変更は原則認められません。ただし、やむを得ない事情により変 更が必要になった場合には速やかに本機関にご連絡ください。変更可否について個別 に判断いたします。

[2.2.1](#page-20-2) [事業者情報の登録内容変更の申込](#page-20-2)

[2.2.2](#page-23-0) [事業者情報の変更の審査結果の確認\(合格\)](#page-23-0)

[2.2.3](#page-23-1) [事業者情報の変更の審査結果の確認\(不合格\)](#page-23-1)

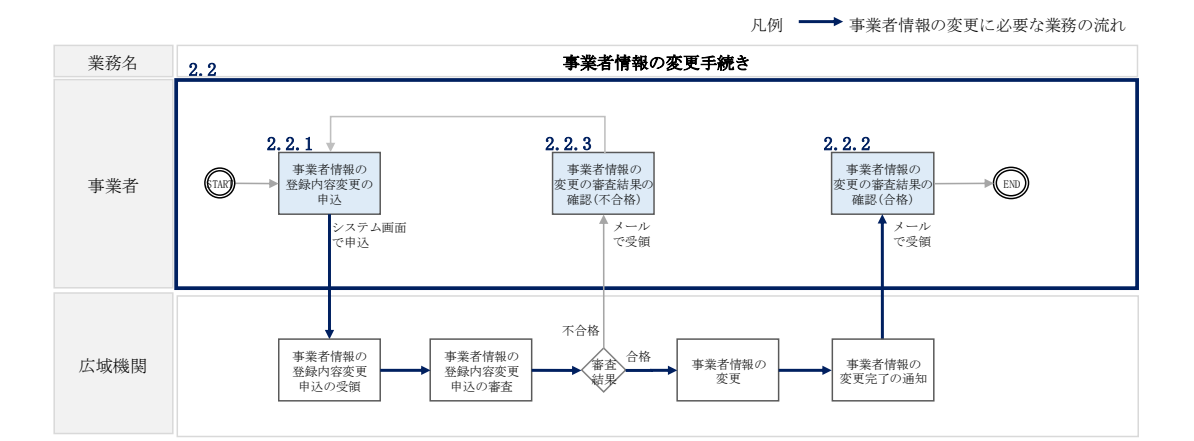

図 2-4 事業者情報の変更手続きの詳細構成

#### <span id="page-20-2"></span><span id="page-20-1"></span>2.2.1 事業者情報の登録内容変更の申込

本項では、事業者情報の登録内容変更の申込について、手順を説明します。

容量市場システム「ポータルトップ画面」の「参加登録」タブから「事業者情報管 理」リンクをクリックして、「事業者情報一覧画面」へ進みます。「事業者情報一覧画 面」で事業者コードが表示されているので、「検索」ボタンをクリックすると、事業 者情報一覧に登録されている情報が表示されます。変更する事業者情報の「事業者コ ード」リンクをクリックして、「事業者情報詳細画面」へ進みます。

「事業者情報詳細画面」で「変更」ボタンをクリックすると、「事業者情報変更申込 画面」へ進みます。

「事業者情報変更申込画面」にて、変更したい項目の修正を行います。

なお、登録されているクライアント証明書情報は「クライアント証明書情報」の「ダ ウンロード」ボタンをクリックすることで、csv ファイルをダウンロードすることが できます。

クライアント証明書情報を変更する場合は、Excel ファイルの形式で、クライアント 証明書情報を変更したファイルを作成し、「クライアント証明書情報」の「ファイル 選択」ボタンをクリックしファイルをアップロードすることで、変更することが可能 です。クライアント証明書の情報は有効期限日の異なるものを複数登録することが可 能です。

事業者情報の変更にあたっては「変更理由」欄に変更理由を記入してください。入力 終了後、内容を確認し「確認」ボタンをクリックして、「事業者情報変更申込確認画 面」へ進みます。

なお、事業者情報の変更内容によっては「容量オークションの参加登録申請に伴う誓 約書」の提出が必要になる場合があります。その際には別途連絡します。

-

<sup>7</sup> [https://www.occto.or.jp/market-board/market/youryou-system/200212\\_youryousystem\\_kiyaku\\_manual.html](https://www.occto.or.jp/market-board/market/youryou-system/200212_youryousystem_kiyaku_manual.html) より、「710\_容量市場 システムマニュアル\_クライアント証明書情報登録用ファイル」を参照ください。

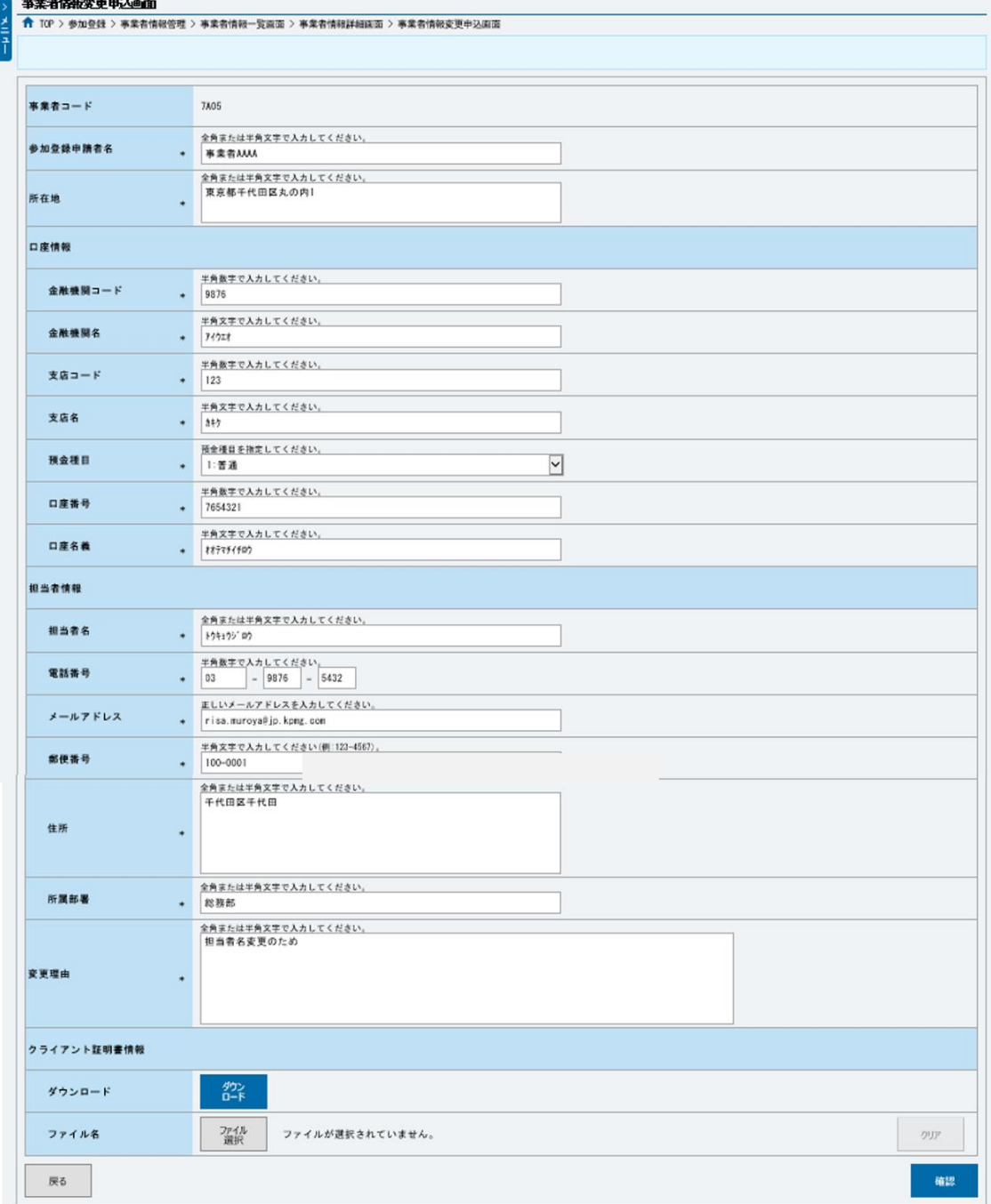

図 2-5「事業者情報変更申込画面」

事業者情報の変更の画面イメージ

「事業者情報変更申込確認画面」にて入力内容を確認し、申請内容に誤りがない場合 は「実行」ボタンをクリックします。申請内容を修正する場合は、「戻る」ボタンを クリックして、「事業者情報変更申込画面」に戻ります。

「完了画面」が表示されれば、登録内容変更の仮申込完了です。

#### 注:なお、この段階では仮申込の状態であり、登録内容変更の申込は完了していま せんので注意してください。

仮申込の状態から申込完了にするためには、「ポータルトップ画面」の「審査」タブ から「事業者情報審査管理」をクリックして、「事業者情報審査画面」へ進みます。

「事業者情報審査画面」で事業者コードが表示されていますので、「検索」ボタンを クリックします。「審査申込状況一覧」に情報が表示されますので、申込を完了した い事業者情報の「選択」ボックスにチェックを入れ、「申込完了」ボタンをクリック します。変更内容が「参加登録申請者名」である場合、申込が完了すると、その旨が メールにて送付されます。

容量市場システム「ポータルトップ画面」の「審査」タブから「事業者情報審査管 理」リンクをクリックして、「事業者情報審査画面」へ進みます。

「事業者情報審査画面」で変更した事業者情報の条件を設定、「検索」ボタンをクリ ックします。検索結果が「審査申込状況一覧」に表示されます。

なお、当該申込の審査が始まる前に限り、申込の取下げが可能です。「審査申込状況 一覧」にて取下げる申込の「選択」ボックスにチェックを入れ、「申込情報取下げ」 ボタンをクリックすることで、申込が取下げられます。

#### <span id="page-23-0"></span>2.2.2 事業者情報の変更の審査結果の確認(合格)

事業者情報の変更申込後、本機関が内容を確認した結果、不備がなかった場合、事業 者情報が変更された旨が登録されたメールアドレスへ電子メールにて送付されます。

#### <span id="page-23-1"></span>2.2.3 事業者情報の変更の審査結果の確認(不合格)

本項では、事業者情報の変更申込後、本機関が内容を確認した結果、不備があった場 合の審査結果の確認について説明します。なお、本項は「参加登録申請者名」を変更 した場合のみ対象となります。

事業者情報の変更申込が不合格となった場合、不合格通知が登録されたメールアドレ スへ電子メールにて送付されます。

なお、不合格理由は、「事業者情報審査画面」で確認できます。 容量市場システム「ポータルトップ画面」の「審査」タブから「事業者情報審査管 理」リンクをクリックして、「事業者情報審査画面」へ進みます。

「事業者情報審査画面」で、審査結果の「不合格」ボックスにチェックを入れ、「検 索」ボタンをクリックすると、審査にて不合格となった事業者情報が「審査申込状況 一覧」に表示されますので、不合格理由を確認できます。

不合格通知の受領後、事業者情報の変更の再申込が可能です。再申込する場合は、事 業者情報の変更手続きを最初から実施し直す必要があります。(『[2.2.1](#page-20-2) [事業者情報の](#page-20-2) [登録内容変更の申込』](#page-20-2)参照。)

登録を取下げたい申込情報の「選択」のチェックボックスにチェックを入れ、「申込 情報取下」ボタンをクリックします。「申込取下げ確認」の確認ダイアログにて 「OK」をクリックすると、申込情報を取下げることができます。

#### <span id="page-25-0"></span>2.3 事業者情報の取消手続き

本節では事業者情報を取消す手続きについて説明します(図 [2-6](#page-25-1) 参照)。

- [2.3.1](#page-25-2) [事業者情報の登録内容取消の申込](#page-25-2)
- [2.3.2](#page-26-0) [事業者情報の取消の審査結果の確認\(合格\)](#page-26-0)
- [2.3.3](#page-26-1) [事業者情報の取消の審査結果の確認\(不合格\)](#page-26-1)

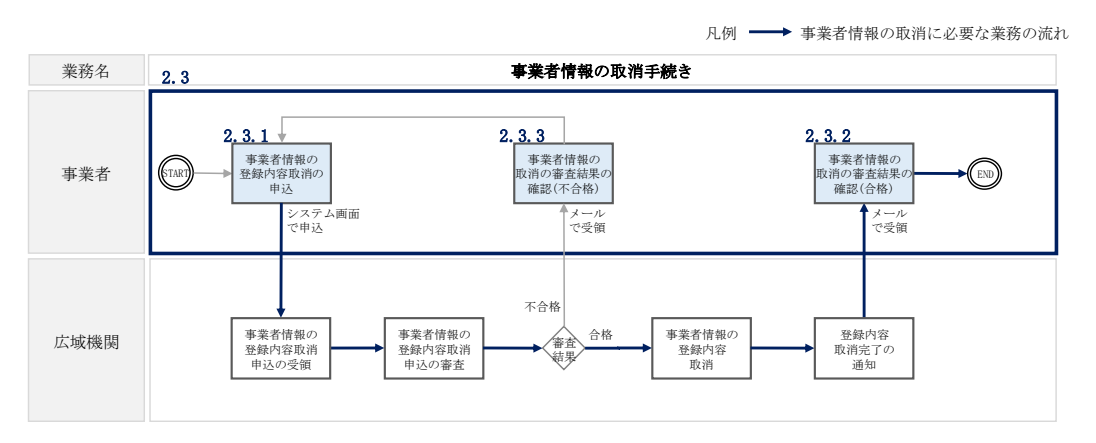

図 2-6 事業者情報の取消手続きの詳細構成

#### <span id="page-25-2"></span><span id="page-25-1"></span>2.3.1 事業者情報の登録内容取消の申込

本項では、事業者情報の登録内容取消の申込について、手順を説明します。

容量市場システム「ポータルトップ画面」の「参加登録」タブから「事業者情報管 理」リンクをクリックして、「事業者情報一覧画面」へ進みます。「事業者情報一覧画 面」で事業者コードが表示されているので、「検索」ボタンをクリックすると、事業 者情報一覧に登録されている情報が表示されます。取消しを行う事業者情報の「事業 者コード」リンクをクリックして、「事業者情報詳細画面」へ進みます。

「事業者情報詳細画面」で「取消」ボタンをクリックすると、「事業者情報取消申込 画面」へ進みます。

「事業者情報取消申込画面」の「取消理由」欄に取消理由を記入ください。入力終了 後、内容を確認し「確認」ボタンをクリックします。

「事業者情報取消申込確認画面」にて内容を再度確認し、「実行」ボタンをクリック します。「完了画面」が表示されれば、登録内容取消の仮申込完了です。

注:なお、この段階では仮申込の状態であり、登録内容変更の申込は完了していま せんので注意してください。

仮申込の状態から申込完了にするためには、「ポータルトップ画面」の「審査」タブ から「事業者情報審査管理」をクリックして、「事業者情報審査画面」へ進みます。

「事業者情報審査画面」で事業者コードが表示されていますので、「検索」ボタンを クリックします。「審査申込状況一覧」に情報が表示されますので、申込を完了した い事業者情報の「選択」ボックスにチェックを入れ、「申込完了」ボタンをクリック します。変更内容が「参加登録申請者名」である場合、申込が完了すると、その旨が メールにて送付されます。

なお、当該申込の審査が始まる前に限り、申込の取下げが可能です。「審査申込状況 一覧」にて取下げる申込の「選択」ボックスにチェックを入れ、「申込情報取下げ」 ボタンをクリックすることで、申込が取下げられます。

#### <span id="page-26-0"></span>2.3.2 事業者情報の取消の審査結果の確認(合格)

事業者情報の取消申込後、本機関が内容を確認した結果、不備がなかった場合は、事 業者情報が取消された替れたメールアドレスへ電子メールにて送付されま す。なお、本手続きに伴い容量市場システムにはログインできなくなります。

#### <span id="page-26-1"></span>2.3.3 事業者情報の取消の審査結果の確認(不合格)

不備があった場合は、不合格通知が登録されたメールアドレスへ電子メールにて送付 されます。不合格の内容を確認したうえで、再度申請を行うことができる場合は、 『[2.3.1](#page-25-2) [事業者情報の登録内容取消の申込』](#page-25-2)を参照して再度申請を行ってください。

不合格理由は、「ポータルトップ画面」の「審査」タブから「事業者情報審査管理」 をクリックして、「事業者情報審査画面」へ進みます。

「事業者情報審査画面」で事業者コードが表示されていますので、「検索」ボタンを クリックします。「審査申込状況一覧」に情報が表示されますので、不合格となった 申込における申込 ID が記載されている行の「不合格理由」にて不合格となった理由 を確認することができます。

3.1 電源等情報の登録手続き

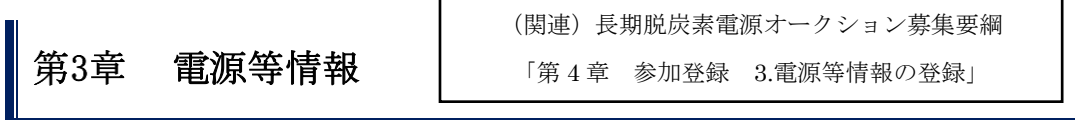

<span id="page-27-0"></span>本章では、電源等情報に関する以下の内容について説明します (図 [3-1](#page-27-2) 参照)。

- [3.1](#page-27-1) [電源等情報の登録手続き](#page-27-1)
- [3.2](#page-60-0) [電源等情報の変更手続き](#page-60-0)
- [3.3](#page-65-0) [電源等情報の取消手続き](#page-65-0)

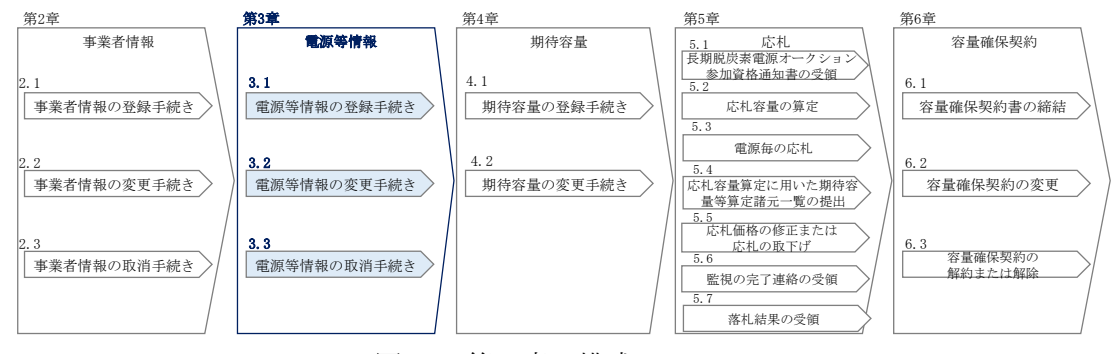

図 3-1 第 3 章の構成

#### <span id="page-27-2"></span><span id="page-27-1"></span>3.1 電源等情報の登録手続き

本節では、事業者情報の登録を完了した事業者が行う電源等情報を登録する手続きについ て説明します(図 [3-2](#page-27-3) 参照)。

- [3.1.1](#page-28-0) [電源等情報の登録申込](#page-28-0)
- [3.1.2](#page-54-0) [電源等情報登録通知書の受領\(合格\)](#page-54-0)
- [3.1.3](#page-57-0) [電源等情報の登録の審査結果の確認\(不合格\)](#page-57-0)
- [3.1.4](#page-58-0) [電源等情報の登録再申込](#page-58-0)

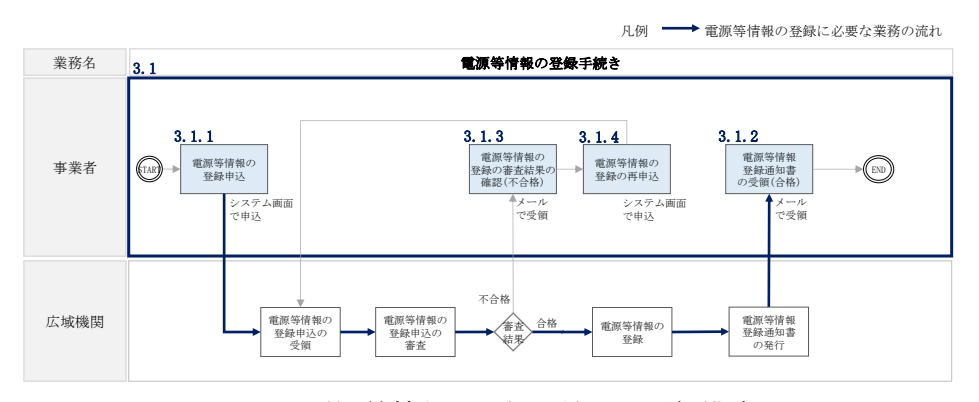

<span id="page-27-3"></span>図 3-2 電源等情報の登録手続きの詳細構成

#### <span id="page-28-0"></span>3.1.1 電源等情報の登録申込

本項では、電源等情報を新規に登録する場合の電源等情報の登録の申込について、手 順を説明します。なお、本項は容量を提供する電源等の区分(以下、電源等区分)毎 に分かれており、以下の順で説明します。

[3.1.1-](#page-28-1)ア [電源等情報の登録申込\(安定電源\)](#page-28-1)

[3.1.1-](#page-42-0)イ [電源等情報の登録申込\(変動電源\)](#page-42-0)

本オークションにおける電源等情報登録においては、メインオークションと同様に容 量市場システムを利用します。2023 年度のオークション時点では、本オークション専 用の画面や機能等が容量市場システムに具備されていないため、メインオークション 用に実装された画面や機能を便宜上利用します。

一方で、本オークションで登録いただく電源等情報の項目と、メインオークションで 登録する項目が一部異なるため、容量市場システムの画面上は本機関が指定する情報 を入力し、正式な情報は別途指定する様式に記入したうえで、容量市場システムの画 面上に添付資料としてアップロードします。

なお、電源等情報の登録は電源(ユニット・号機)単位で行います。

#### <span id="page-28-1"></span>3.1.1-ア 電源等情報の登録申込(安定電源)

安定電源の電源等情報の登録申込について手順を説明します。

<電源等情報に係る登録様式への記入>

<電源等情報の登録>

-

<電源等情報に係る登録様式および証憑のアップロード>

#### <電源等情報に係る登録様式への記入>

安定電源における電源等情報に係る記入様式の記入について説明します。

容量市場ホームページから「電源等情報登録様式」、「脱炭素化ロードマップ」をダウ ンロードします<sup>9</sup>。続いて、これらの様式に記載された記入要領に従い参加登録の対象 となる電源の情報を記入してください(図 [3-3](#page-29-0)、図 [3-4](#page-30-0) 参照)。

なお、当該ファイルは、Appendix.2 [ファイル命名規則を](#page-130-0)参照し、適切なファイル名 を設定してください。

<sup>8</sup> 容量市場ホームページ ([https://www.occto.or.jp/market-board/market/youryou-](https://www.occto.or.jp/market-board/market/youryou-system/youryousystem_sankatouroku/2023_long.html)

[system/youryousystem\\_sankatouroku/2023\\_long.html](https://www.occto.or.jp/market-board/market/youryou-system/youryousystem_sankatouroku/2023_long.html))を参照してください。

<sup>9</sup> 脱炭素化ロードマップは、水素・アンモニア混焼火力またはバイオマス(既設改修に限る)、LNG 専燃火力の電源のみ記入および提出 が必要であり、その他の電源の場合は提出不要です。

3.1 電源等情報の登録手続き

「電源等情報登録様式」では、まず「参加登録申請者記入シート」上に必要な情報を 入力してください。

「参加登録申請者記入シート」には、事業者に係る情報、電源に係る情報、資金調達 に係る情報、バイオマス発電設備に係る燃料調達計画といったカテゴリごとに記入項 目欄が設けられています。シート内の参加登録申請者記入箇所に、参加登録する事業 者および電源が該当する情報を記入してください。

- 注1:当該様式に記載された「本オークションに参加可能な設備容量(送雷端) は、制度適用期間にわたって維持することが求められることにご留意くださ い。
- 注 2:自己託送・特定供給・特定送配電事業者に供する容量は、電源単位の最大値 を記載する必要があることにご留意ください。

「参加登録申請者記入シート」への記入が完了すると、同ファイル内に別シートとし て用意された「事業計画書」、および「電源等情報」シートに情報が転記されます。 このうち、事業計画書については、シートに転記された情報に問題ないことを確認し て印刷し、右上部の記入年月日、応札事業者名、および発電設備名に記入のうえ、押 印して pdf 化し保存してください(図 [3-5](#page-30-1) 参照)。

<span id="page-29-0"></span>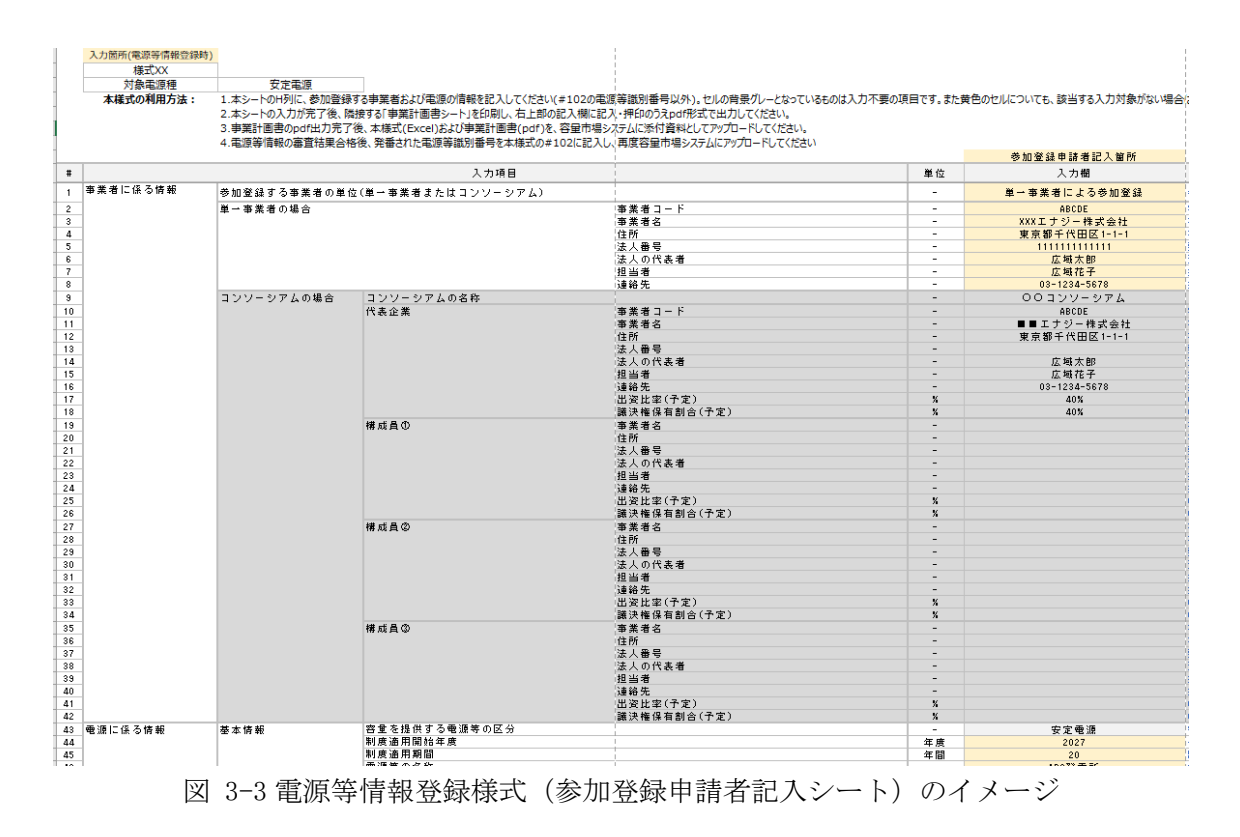

3.1 電源等情報の登録手続き

様式3

#### 発電所 号機の脱炭素化ロードマップ

年月 (応募事業者名)

 $\mathbf{1}$ 

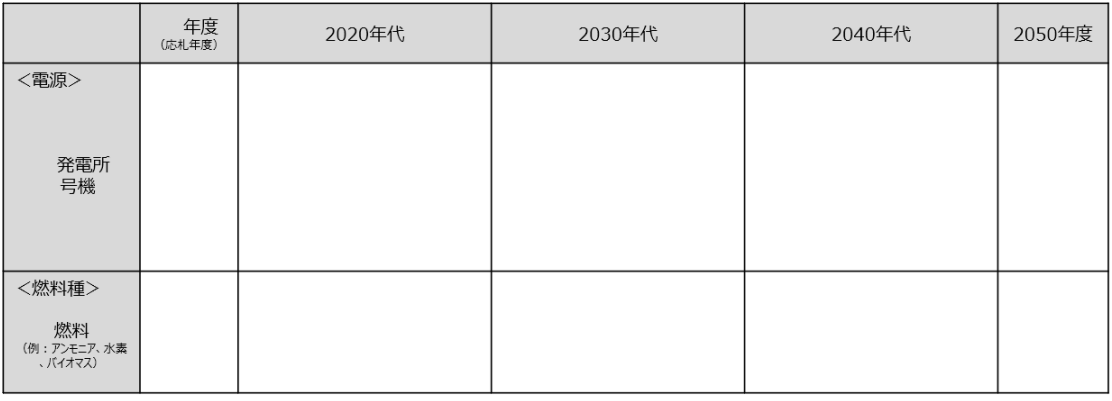

<前提条件>

注)以下の5つの項目は最低限記載すること。

・落札電源に係る建設工事の期間 (環境アセスの期間を含む)

・各脱炭素比率での運転期間

・合成灰案に率 Cの運転<del>刺</del>间<br>・脱炭素比率を向上させる改修投資を行う場合の長期脱炭素電源オークションでの落札の時期<br>・使用する脱炭素燃料(グレー、ブルー、グリーンの種別を含む)

<span id="page-30-0"></span>・前提条件

図 3-4 脱炭素化ロードマップのイメージ

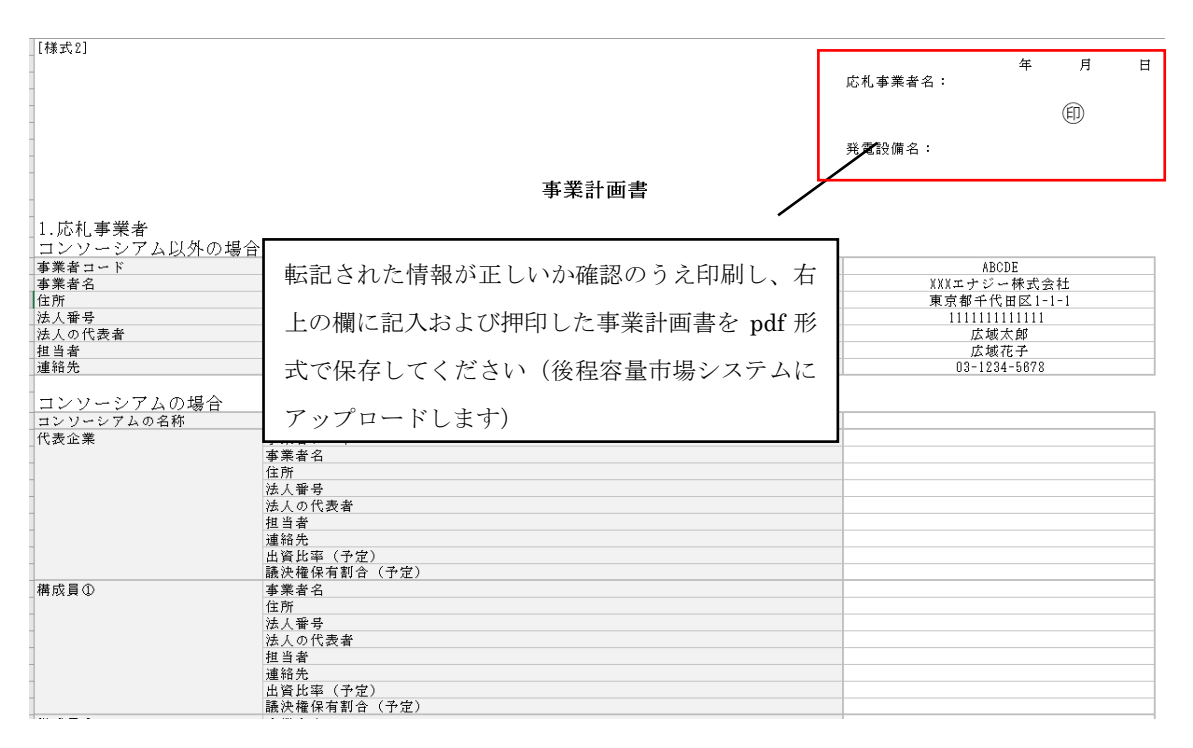

<span id="page-30-1"></span>図 3-5 事業計画書のイメージ

#### <電源等情報の登録>

-

容量市場システムに電源等情報を登録します<sup>10</sup>。登録する情報は、「基本情報」と「詳 細情報」の 2 種類です。

容量市場システム「ポータルトップ画面」の「参加登録」タブから「電源等情報管 理」リンクをクリックして、「電源等情報一覧画面」へ進みます。次に「電源等情報 一覧画面」で「新規登録」ボタンをクリックして、「電源等情報登録申込画面」へ進 みます (図 [3-6](#page-32-0) 参照)。

電源等情報(基本情報)の登録は、「電源等情報登録申込画面」の「基本情報一覧」 にて行います。電源等区分は安定電源を選択し、該当する情報を入力してください (表 [3-1](#page-33-0) 参照)。

なお、メインオークション用に実装された画面を利用するため、一部の項目において は項目の読替えの必要があります。

<sup>10</sup> 前述の通り、メインオークションと本オークションで電源等情報の登録項目が一部異なるため、容量市場システムの画面上は本機関 が指定する情報を入力します。

3.1 電源等情報の登録手続き

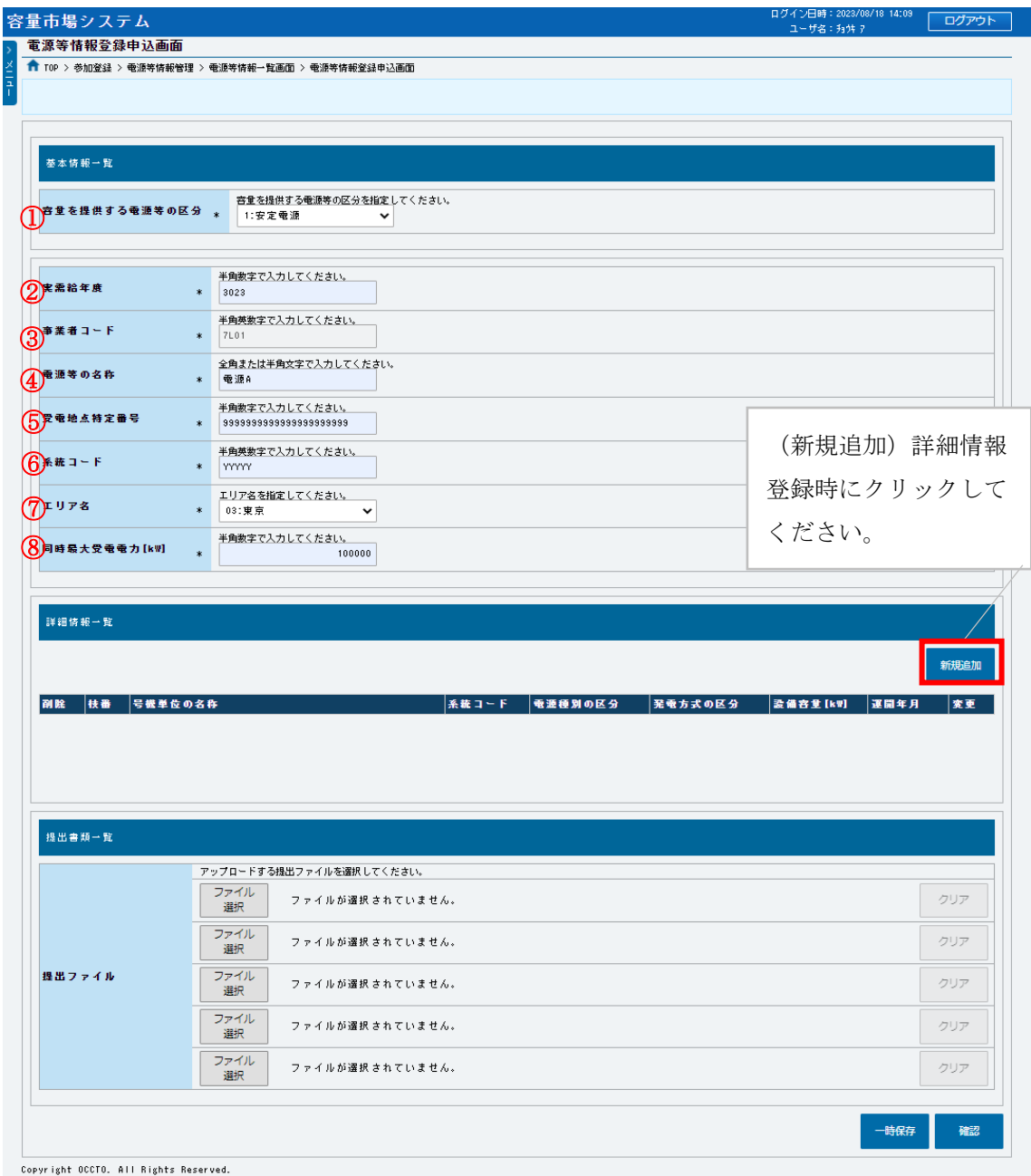

図 3-6「電源等情報登録申込画面」

<span id="page-32-0"></span>安定電源の電源等情報(基本情報)の登録の画面イメージ

<span id="page-33-0"></span>3.1 電源等情報の登録手続き

-

#### 表 3-1「電源等情報登録申込画面」

安定電源の電源等情報(基本情報)の登録にて入力する情報一覧

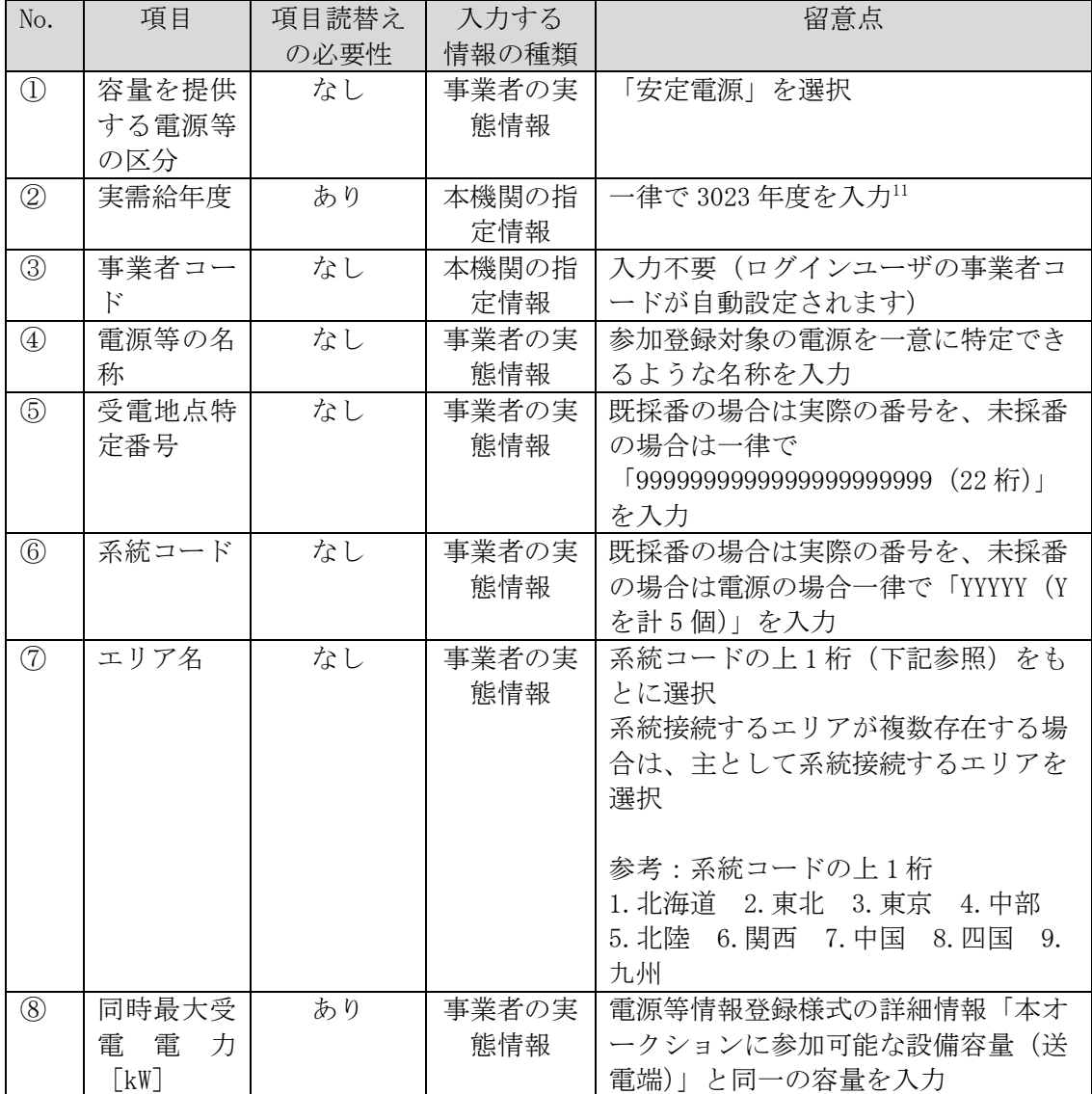

電源等情報(基本情報)の情報入力が完了後、続いて容量市場システムに電源等情報 (詳細情報)の情報を登録します。

「電源等情報登録申込画面」の「詳細情報一覧」にある「新規追加」ボタンをクリッ クし、「電源等詳細情報編集画面」で登録項目の入力を行います。入力終了後、「設 定」ボタンをクリックして詳細情報を登録します。(図 [3-7](#page-34-0)、表 [3-2](#page-35-0) 参照)

<sup>11</sup> メインオークションと同じ応札機能を利用することから、メインオークション側と区別するため全電源一律で将来の年度(3023 年 度) を入力します。

3.1 電源等情報の登録手続き

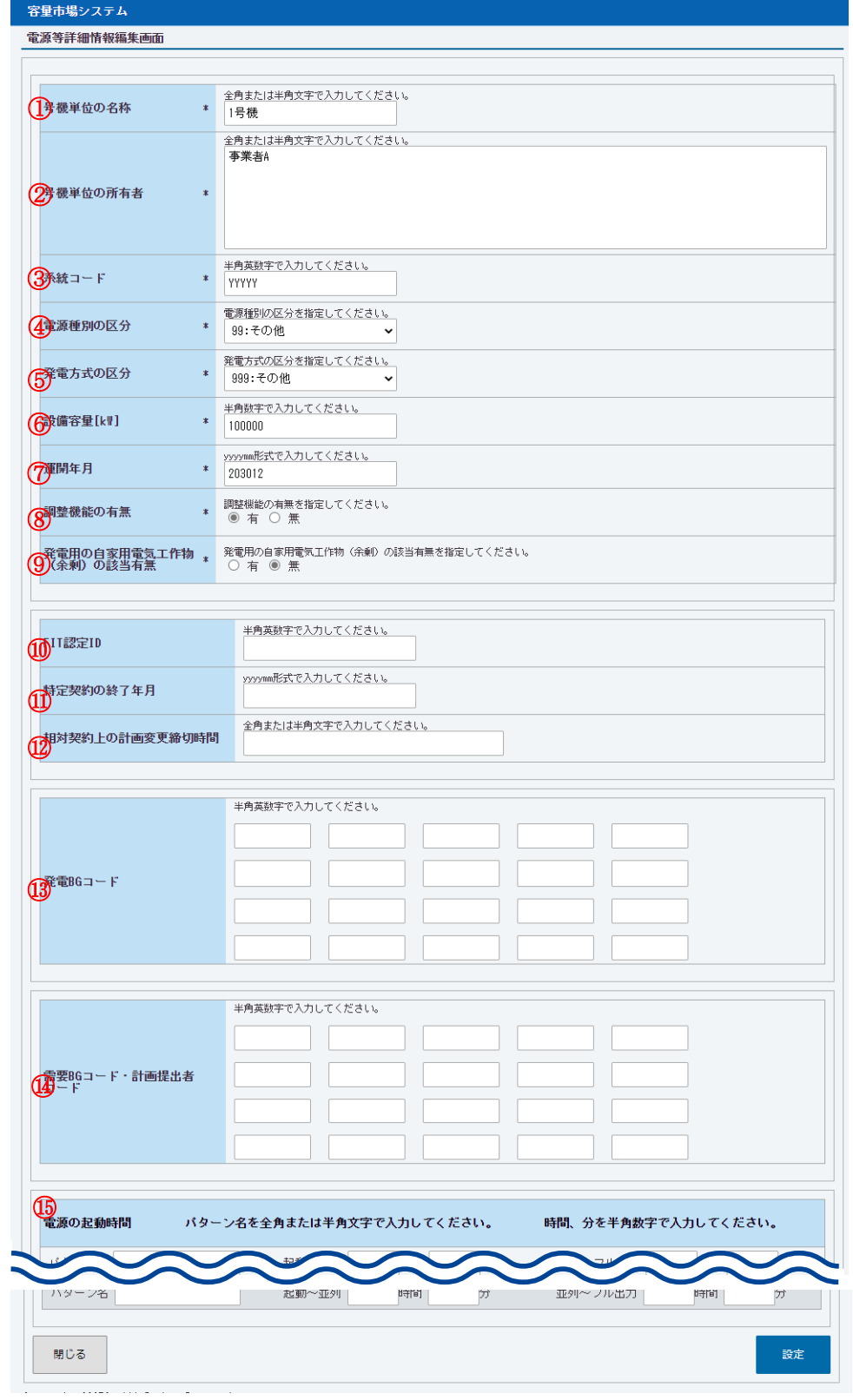

<span id="page-34-0"></span>図 3-7「電源等詳細情報編集画面」 安定電源の電源等情報(詳細情報)の登録の画面イメージ

<span id="page-35-0"></span>3.1 電源等情報の登録手続き

#### 表 3-2「電源等詳細情報編集画面」

安定電源の電源等情報(詳細情報)の登録の入力項目一覧

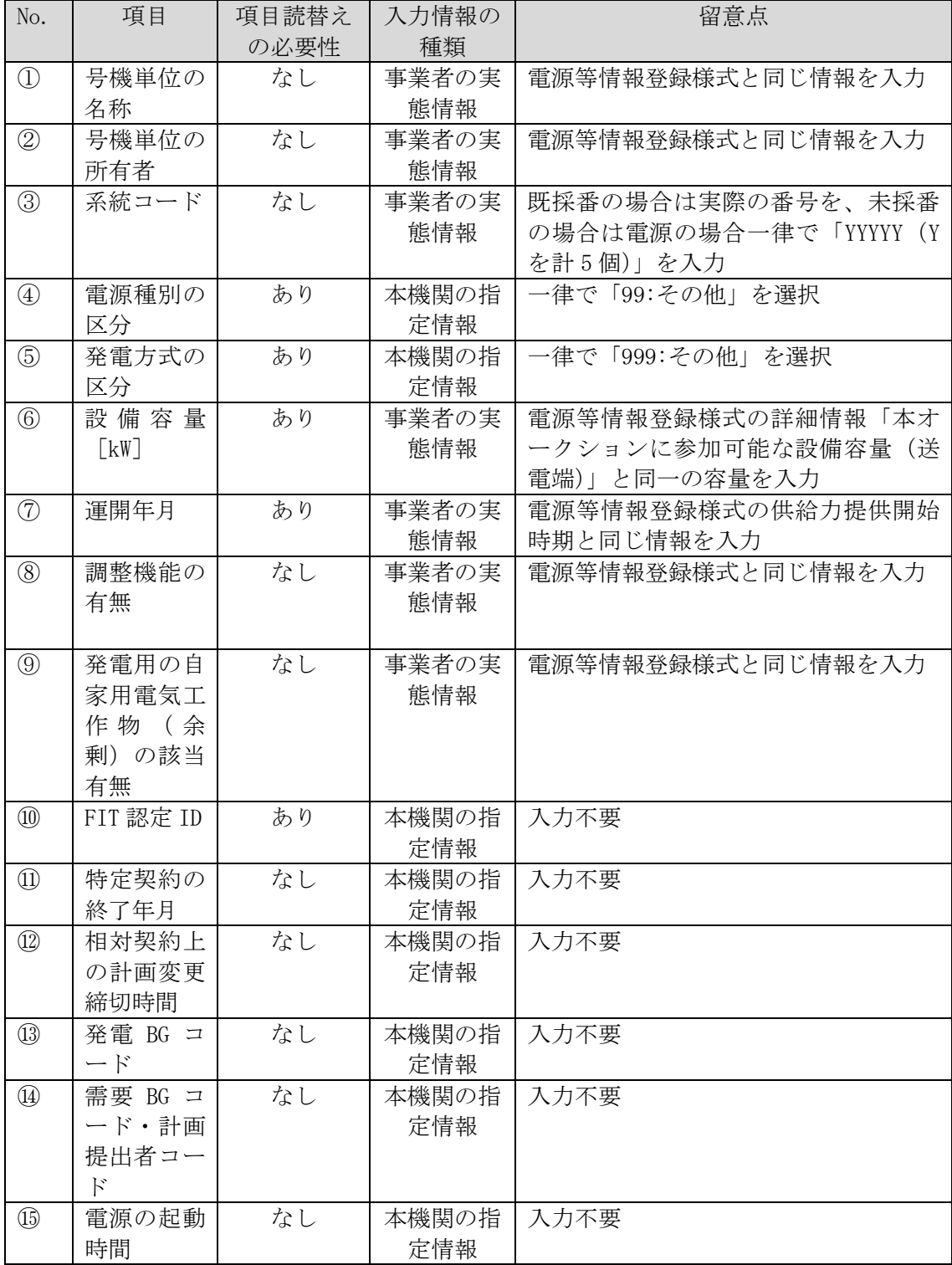
### <電源等情報に係る登録様式および証憑のアップロード>

安定電源における電源等情報に係る登録様式の記入が完了後、それらの様式および証 憑となる書類を「電源等情報登録申込画面」にアップロードしてください(図 [3-8](#page-40-0) 参 照)。なお、当該ファイルは、Appendix.2 ファイル命名規則を参照し、適切なファイ ル名を設定し、適切なファイル形式で提出してください。

注:期日までに電源等情報に係る登録様式および証憑の準備が出来ない合理的な理 由がある場合には、提出期限の延長を認める場合があります。

| No.                            | 提出資料                                                                                                    | 提出対象                                                                       | 備考                                       |
|--------------------------------|----------------------------------------------------------------------------------------------------|----------------------------------------------------------------------------|------------------------------------------|
| $\textcircled{\scriptsize{1}}$ | 雷源等情報登録様式                                                                                                    | 全電源                                                                        |                                          |
| (2)                            | 事業計画書                                                                                                    | 全電源                                                                        | pdf 化し押印のうえ<br>アップロードして<br>ください          |
| $\circled{3}$                  | 脱炭素化ロードマップ                                                                                                    | 水素専焼火力(グレー水素に<br>限る)、水素・アンモニア混焼<br>火力またはバイオマス(既設<br>改修に限る)、LNG 専焼火力の<br>電源 | $*1$                                     |
| $\circled{4}$                  | 発電調整供給契約に基づ<br>く受電地点明細表                                                                                                    | 全電源                                                                        | $*2$                                     |
| (5)                            | 常時系統エリアを確認で<br>きる書類                                                                                                    | 系統接続するエリアが複数存<br>在する電源                                                     | $*2$                                     |
| $\circled{6}$                  | 接続検討回答書                                                                                                    | 全電源                                                                        | $*3$                                     |
| $\circled{7}$                  | 自家消費に供出する設備<br>容量の証憑書類                                                                                                    | 左記容量に該当がある電源                                                               | $\divideontimes$ 2                       |
| (8)                            | 自己託送に供出する設備<br>容量の証憑書類                                                                                                    |                                                                            |                                          |
| (9)                            | 特定供給に供出する設備<br>容量の証憑書類                                                                                                    |                                                                            |                                          |
| $\circled{10}$                 | 特定送配電事業者に供出<br>する設備容量の証憑書類                                                                                                    |                                                                            |                                          |
| $\textcircled{\scriptsize{1}}$ | 応札事業者と発電設備の<br>所有者の関係を証する事<br>業実施体制図                                                                                                    | 応札事業者と発電設備の所有<br>者が異なる電源                                                   |                                          |
| $\circled{12}$                 | 環境影響評価方法書に関<br>する手続を開始したこと<br>を証する書類<br>例 1. 方法書手続を開始<br>した旨が記載された事<br>業者や関係地方公共団<br>体のウェブサイト画面<br>を印刷したもの<br>例 2. 方法書手続を開始<br>した旨が記載された関<br>係地方公共団体の公報<br>や広報紙のコピー | 環境アセスメントが必要な電<br>源                                                         | 方法書そのもので<br>は手続を開始した<br>証拠書類とは見な<br>しません |

表 3-3 電源等情報(安定電源)におけるアップロード資料

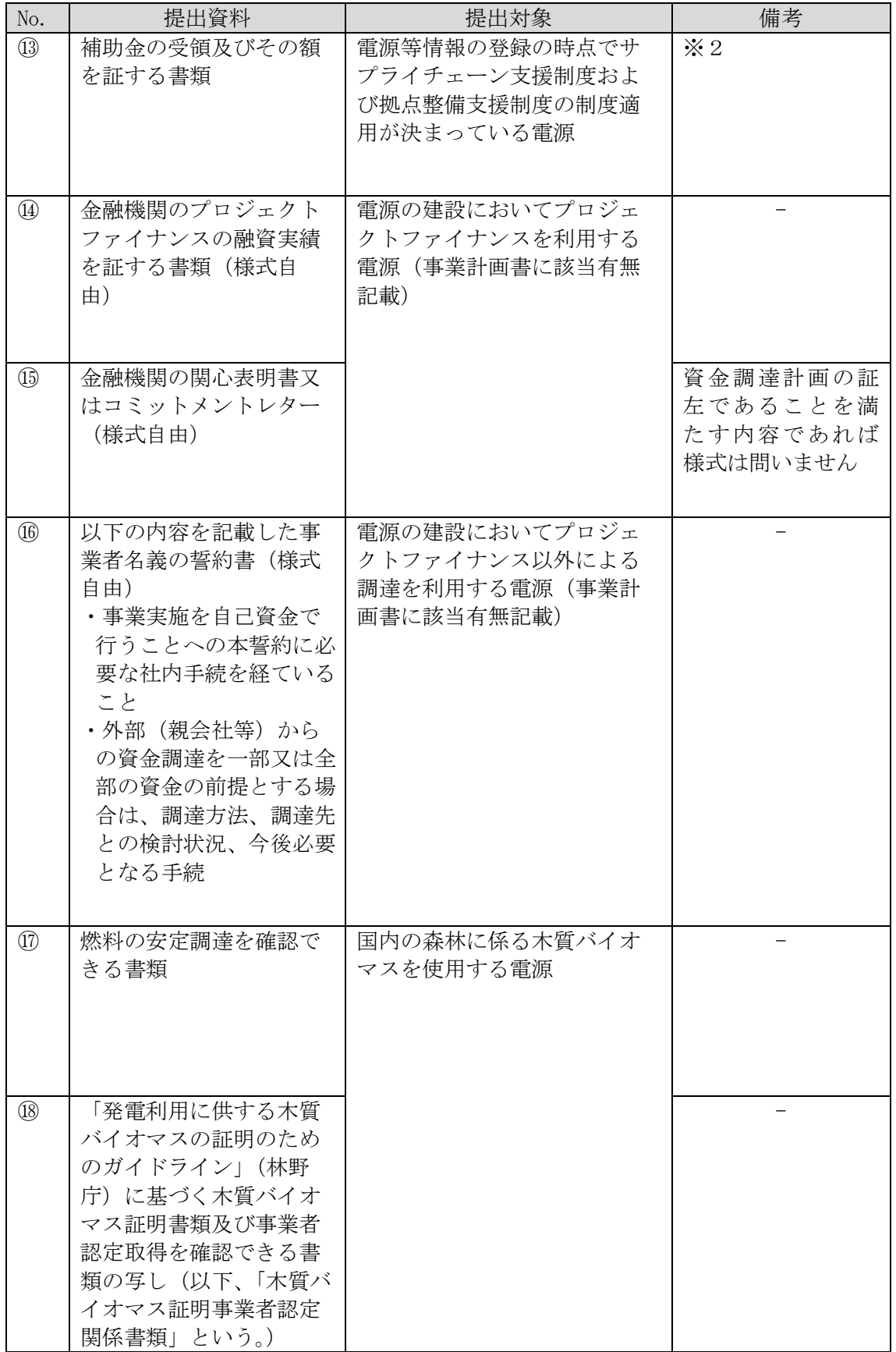

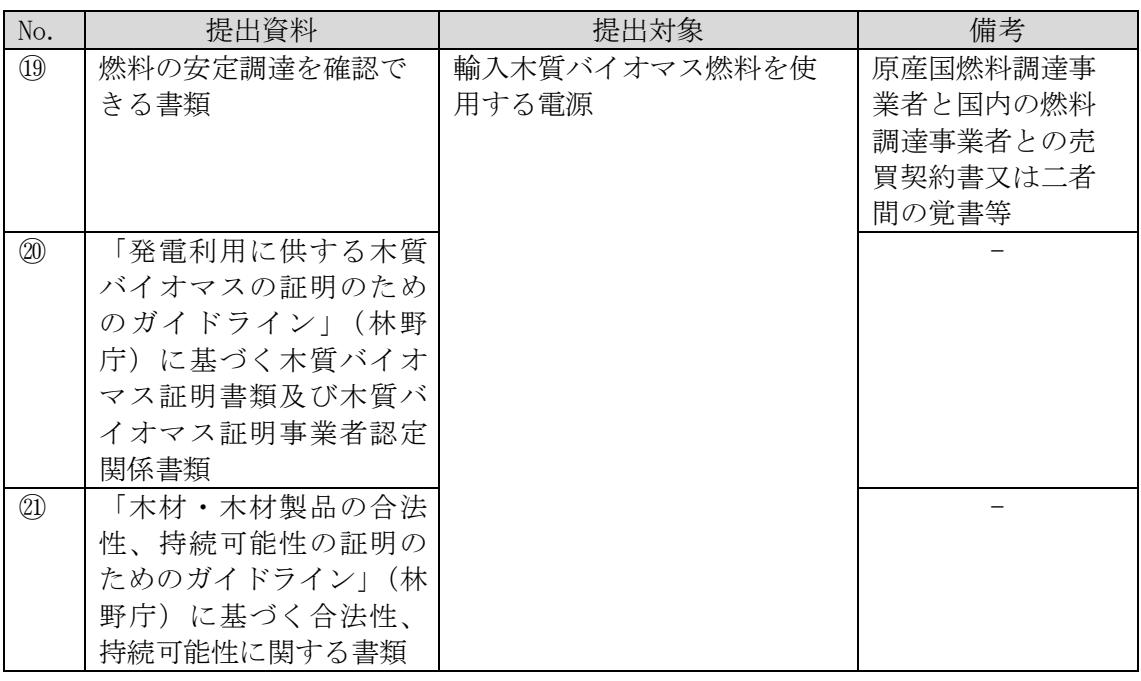

- ※1:資源エネルギー庁において内容を確認します。脱炭素化ロードマップにおいて、 2050 年までの脱炭素化の道筋が示されていない、技術開発動向に比べて脱炭素化の 取り組みが明らかに遅い等、本制度の対象とすることがふさわしくない場合には、 応札が認められない場合があります。
- ※2:電源等情報登録時に証憑の準備が整わない場合、準備が整い次第提出してくださ  $\mathbf{v}$
- ※3:「接続検討回答書」は、有効期限内のものを提出する必要があります。電源等情報 登録時に「接続検討回答書」の準備が整わない場合は、接続検討の申込の受付が受 理された際に、一般送配電事業者等から通知される証憑で代替することを可能とし ます。2024 年 1 月 15 日までに「接続検討回答書」をご提出頂けない場合は、本オ ークション参加資格通知書の発行ができず、応札に参加頂けませんのでご注意くだ さい。なお、接続検討申込の受付から接続検討回答書の発行までは、通常 3 ヶ月程 度を要します。「接続検討回答書」を取得したことにより、電源等情報登録様式等 に登録した情報を更新する必要がある場合は、「[3.23.2](#page-60-0) [電源等情報の変更手続き」](#page-60-0) にしたがって 2024 年 1 月 15 日までに変更手続きを行ってください。 ただし、接続検討が不要であることを一般送配電事業者等に確認した場合は、接続 検討の要否確認結果の分かる証憑を提出してください。

3.1 電源等情報の登録手続き

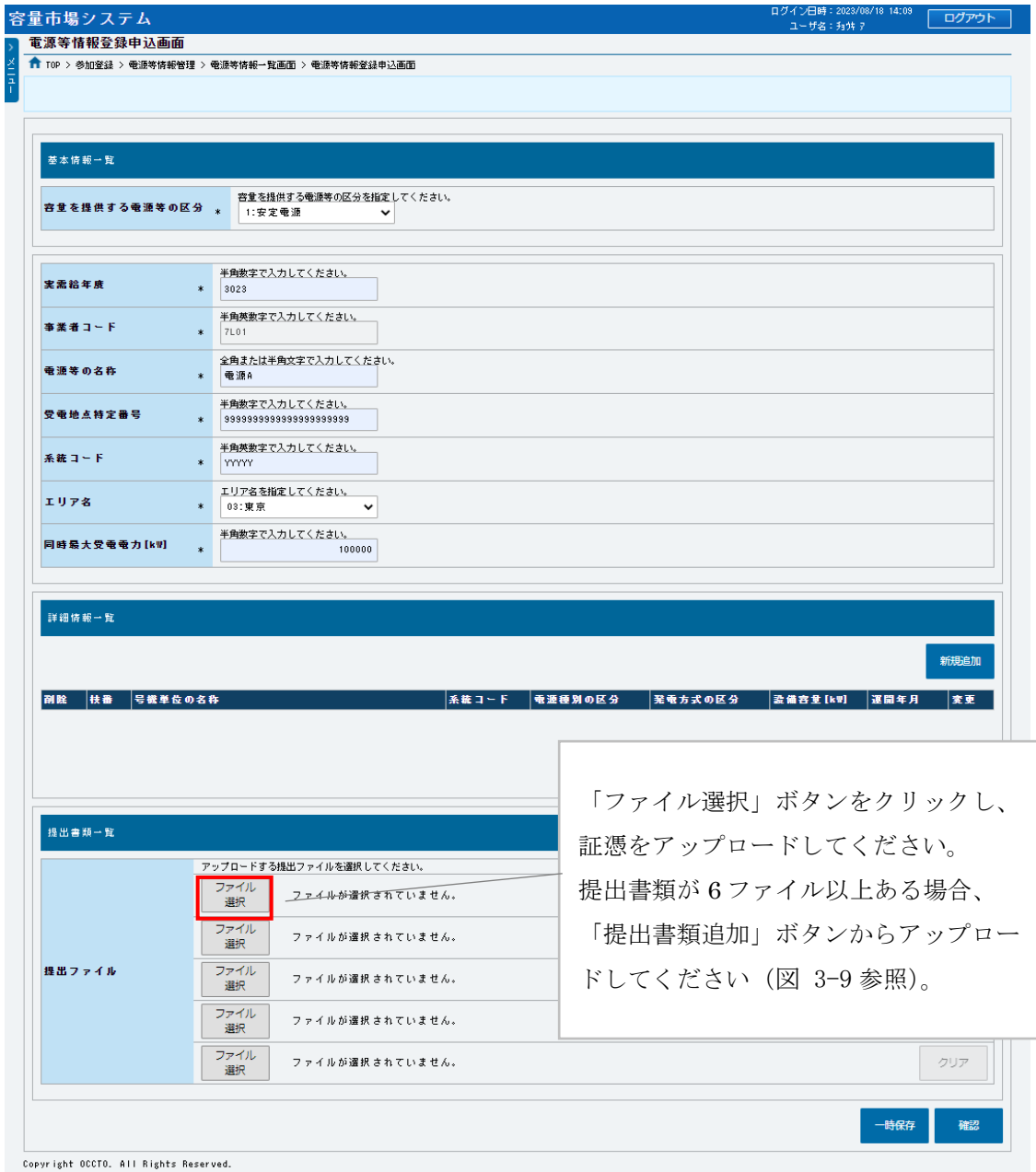

図 3-8 「電源等情報登録申込画面」

安定電源の登録様式アップロードの画面イメージ

<span id="page-40-0"></span>これまでの登録内容を確認し「確認」ボタンをクリックすると、「電源等情報登録申 込確認画面」に進みます。「電源等情報登録申込確認画面」にて、基本情報の入力内 容を再度確認します。詳細情報は詳細情報一覧の「詳細」リンクをクリックして「電 源等詳細情報画面」に進むことで入力内容を確認することができます。申請内容が登 録すべき正しい情報となっている場合は「実行」ボタンをクリックし、「完了画面」

に進みます。申請内容を修正する場合は、「戻る」ボタンをクリックして、「電源等情 報登録申込画面」に戻ります。

「完了画面」が表示されれば、新規登録の仮申込完了です。提出書類の追加アップロ ードが必要な場合は、「完了画面」にある「提出書類追加」ボタンをクリックし、ア ップロードしてください(図 [3-9](#page-41-0) 参照)。

注:なお、この段階では仮申込の状態であり、新規登録の申込は完了していません ので注意してください。

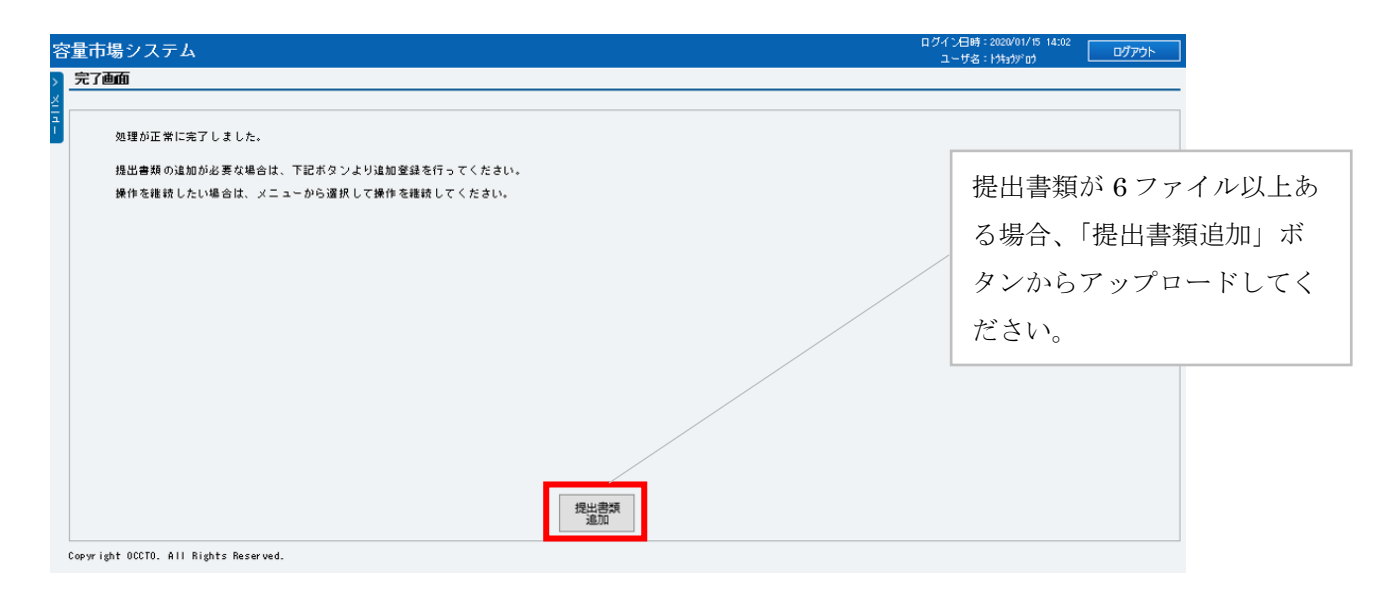

図 3-9 「完了画面」における提出書類追加方法

<span id="page-41-0"></span>仮申込の状態から申込完了にするためには、「ポータルトップ画面」の「審査」タブ から「電源等情報審査管理画面」をクリックして、「電源等情報審査画面」へ進みま す。

「電源等情報審査画面」の申込を完了したい電源等の容量を提供する電源等の区分を 選択後、登録したい電源等情報の条件を入力して、「検索」ボタンをクリックしま す。検索結果が「審査申込状況一覧」に表示されます。「申込 ID」リンクをクリック して「電源等申込情報画面」にて内容を確認後、チェックボックスにチェックを入 れ、「申込完了」ボタンをクリックし、「OK」ボタンをクリックします。申込が完了す ると、その旨が登録されたメールアドレスへ電子メールにて送付されます。

なお、当該申込の審査が始まる前に限り、申込の取下げが可能です。「審査申込状況 一覧」にて「詳細」リンクをクリックして、「電源等情報審査詳細画面」にて「申込 情報取下げ」ボタンをクリックすることで、申込が取下げられます。

#### 3.1.1-イ 電源等情報の登録申込(変動電源)

変動電源の電源等情報の登録申込について手順を説明します。

<電源等情報に係る登録様式への記入>

<電源等情報の登録>

<電源等情報に係る登録様式および証憑のアップロード>

#### <電源等情報に係る登録様式への記入>

変動電源における電源等情報に係る登録様式の記入について説明します。

容量市場ホームページ<sup>12</sup>から「電源等情報登録様式」をダウンロードします。続い て、これらの様式に記載された記入要領に従い、参加登録の対象となる電源の情報を 記入してください (図 [3-10](#page-43-0) 参照)。

なお、当該ファイルは、Appendix.2 [ファイル命名規則を](#page-130-0)参照し、適切なファイル名 を設定してください。

「電源等情報登録様式」では、まず「参加登録申請者記入シート」上に必要な情報入 力します。

「参加登録申請者記入シート」には、事業者に係る情報、電源に係る情報、資金調達 に係る情報、バイオマス発電設備に係る燃料調達計画といったカテゴリごとに記入項 目欄が設けられています。シート内の参加登録申請者記入箇所に、参加登録する事業 者および電源が該当する情報を記入してください。

注 1:当該様式に記載された「本オークションに参加可能な設備容量(送電端)」 は、制度適用期間にわたって維持することが求められることにご留意くださ い

注 2: 自己託送・特定供給・特定送配電事業者に供する容量は、電源単位の最大値 を記載する必要があることにご留意ください

「参加登録申請者記入シート」への記入が完了すると、同ファイル内に別シートとし て用意された「事業計画書」、および「電源等情報」シートに情報が転記されます。 このうち、事業計画書については、シートに転記された情報に問題ないことを確認し て印刷し、右上部の記入年月日、応札事業者名、および発電設備名に記入のうえ、押 印して pdf 化し保存してください(図 [3-11](#page-43-1) 参照)

-

<sup>&</sup>lt;sup>12</sup> 容量市場ホームページ ([https://www.occto.or.jp/market-board/market/youryou](https://www.occto.or.jp/market-board/market/youryou-system/youryousystem_sankatouroku/2023_long.html)[system/youryousystem\\_sankatouroku/2023\\_long.html](https://www.occto.or.jp/market-board/market/youryou-system/youryousystem_sankatouroku/2023_long.html))を参照してください。

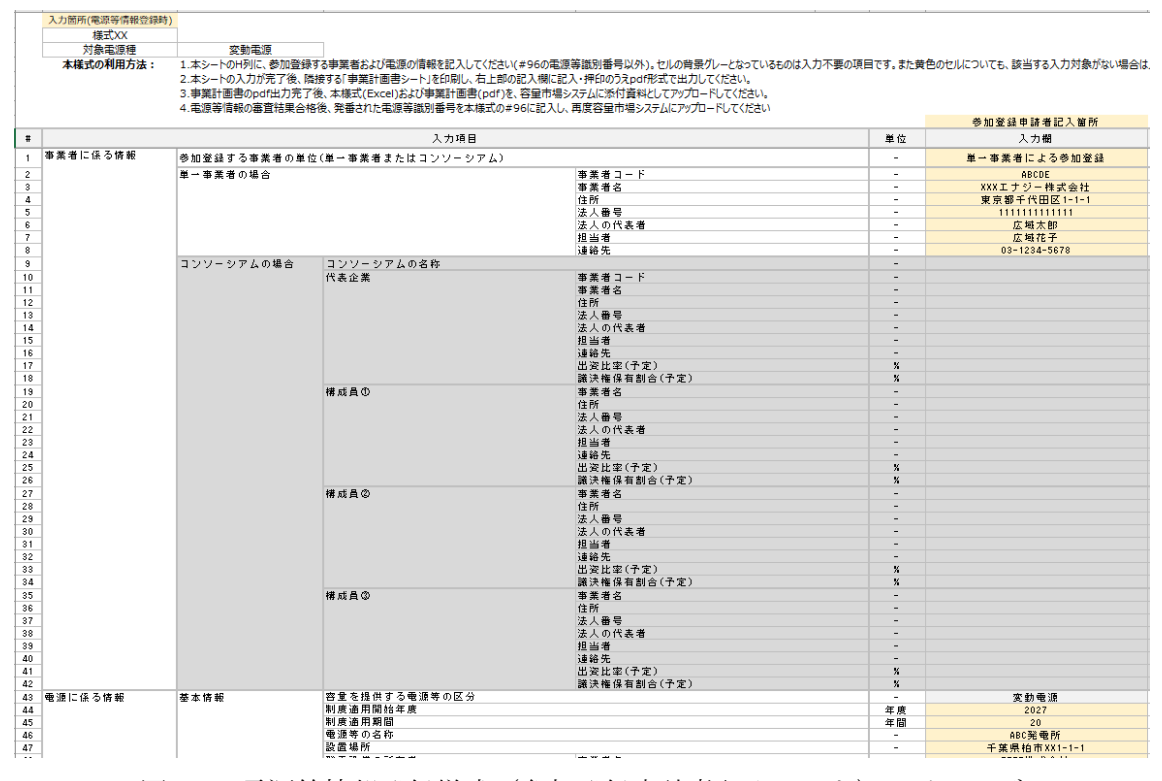

図 3-10 電源等情報登録様式 (参加登録申請者記入シート)のイメージ

<span id="page-43-0"></span>

| [様式2]          |              |       |                               |       |                |            |
|----------------|--------------|-------|-------------------------------|-------|----------------|------------|
|                |              |       |                               | 年     | 月              | $\boxplus$ |
|                |              |       | 応札事業者名:                       |       |                |            |
|                |              |       |                               |       | $^{\circledR}$ |            |
|                |              |       |                               |       |                |            |
|                |              |       | 発電設備名:                        |       |                |            |
|                |              |       |                               |       |                |            |
|                |              | 事業計画書 |                               |       |                |            |
| 1.応札事業者        |              |       |                               |       |                |            |
| コンソーシアム以外の場合   |              |       |                               |       |                |            |
| 事業者コード<br>事業者名 |              |       | XXXエナジー株式会社                   | ABCDE |                |            |
| 住所             |              |       |                               |       |                |            |
| 法人番号           |              |       | 東京都千代田区1-1-1<br>1111111111111 |       |                |            |
| 法人の代表者         |              |       | 広域太郎                          |       |                |            |
| 担当者            |              |       | 広域花子                          |       |                |            |
| 連絡先            |              |       | $03 - 1234 - 5678$            |       |                |            |
|                |              |       |                               |       |                |            |
| コンソーシアムの場合     |              |       |                               |       |                |            |
| コンソーシアムの名称     |              |       |                               |       |                |            |
| 代表企業           | 事業者コード       |       |                               |       |                |            |
|                | 事業者名         |       |                               |       |                |            |
|                | 住所           |       |                               |       |                |            |
|                | 法人番号         |       |                               |       |                |            |
|                | 法人の代表者       |       |                               |       |                |            |
|                | 担当者          |       |                               |       |                |            |
|                | 連絡先          |       |                               |       |                |            |
|                | 出資比率 (予定)    |       |                               |       |                |            |
|                | 議決権保有割合 (予定) |       |                               |       |                |            |
| 構成員①           | 事業者名<br>住所   |       |                               |       |                |            |
|                | 法人番号         |       |                               |       |                |            |
|                | 法人の代表者       |       |                               |       |                |            |
|                | 担当者          |       |                               |       |                |            |
|                | 連絡先          |       |                               |       |                |            |
|                | 出資比率 (予定)    |       |                               |       |                |            |
|                | 議決権保有割合 (予定) |       |                               |       |                |            |
| ساما منا       |              |       |                               |       |                |            |

<span id="page-43-1"></span>図 3-11 事業計画書のイメージ

#### <電源等情報の登録>

-

容量市場システムに電源等情報を登録します<sup>13</sup>。登録する情報は、「基本情報」と「詳 細情報」の 2 種類です。

容量市場システム「ポータルトップ画面」の「参加登録」タブから「電源等情報管 理」リンクをクリックして、「電源等情報一覧画面」へ進みます。次に「電源等情報 一覧画面」で「新規登録」ボタンをクリックして、「電源等情報登録申込画面」へ進 みます。

電源等情報(基本情報)の登録は、「電源等情報登録申込画面」の「基本情報一覧」 にて行います。電源等区分は変動電源を選択し、該当する情報を入力してください (図 [3-12](#page-45-0)、表 [3-4](#page-46-0) 参照)。

なお、メインオークション用に実装された画面を利用するため、一部の項目において は項目の読替えの必要があります。

<sup>13</sup> 前述の通り、メインオークションと本オークションで電源等情報の登録項目が一部異なるため、容量市場システムの画面上は本機関 が指定する情報を入力します。

第 3 章 電源等情報

3.1 電源等情報の登録手続き

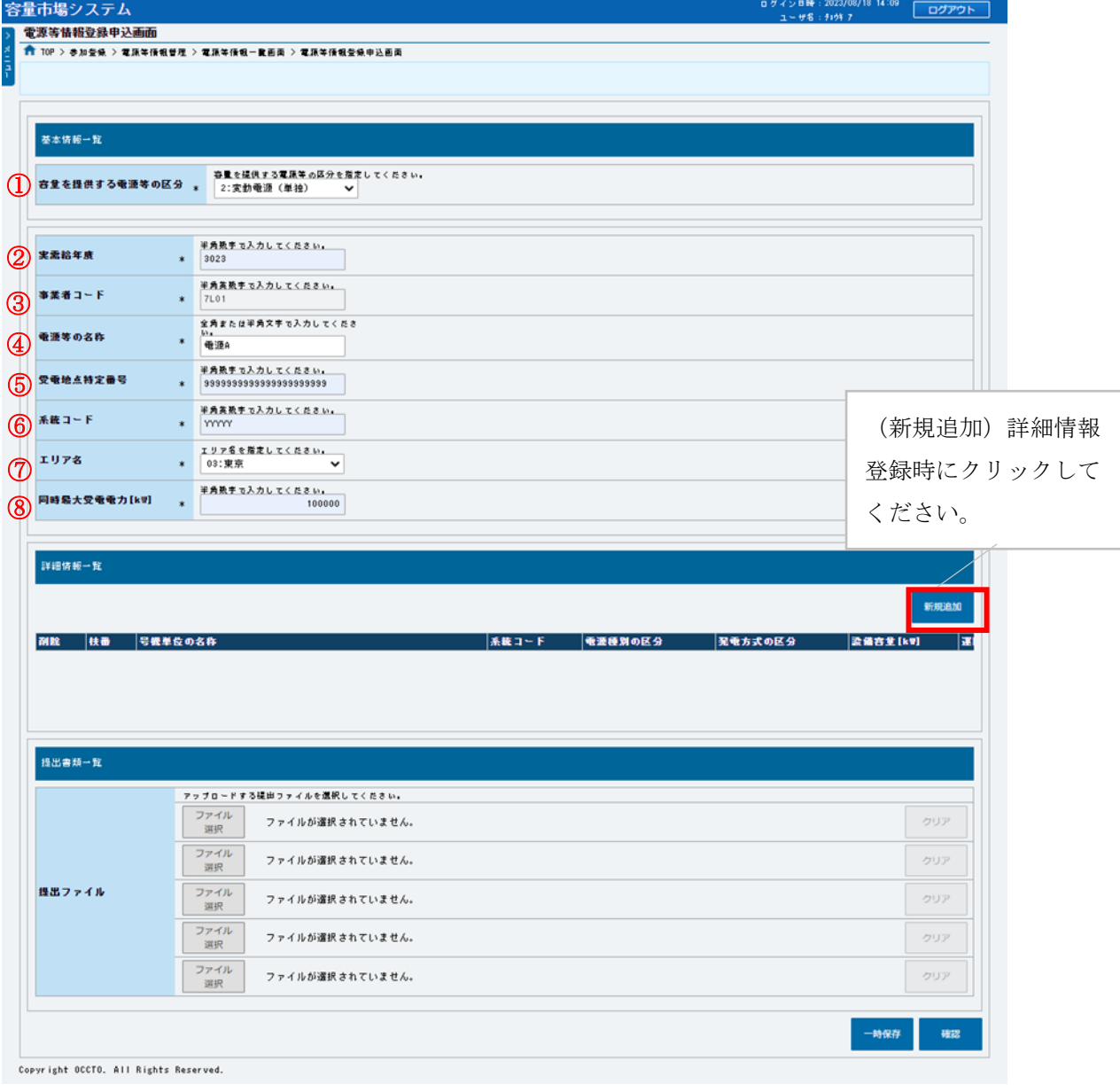

図 3-12「電源等情報登録申込画面」

<span id="page-45-0"></span>変動電源の電源等情報(基本情報)の登録の画面イメージ

<span id="page-46-0"></span>3.1 電源等情報の登録手続き

-

#### 表 3-4「電源等情報登録申込画面」

変動電源の電源等情報(基本情報)の登録の入力項目一覧

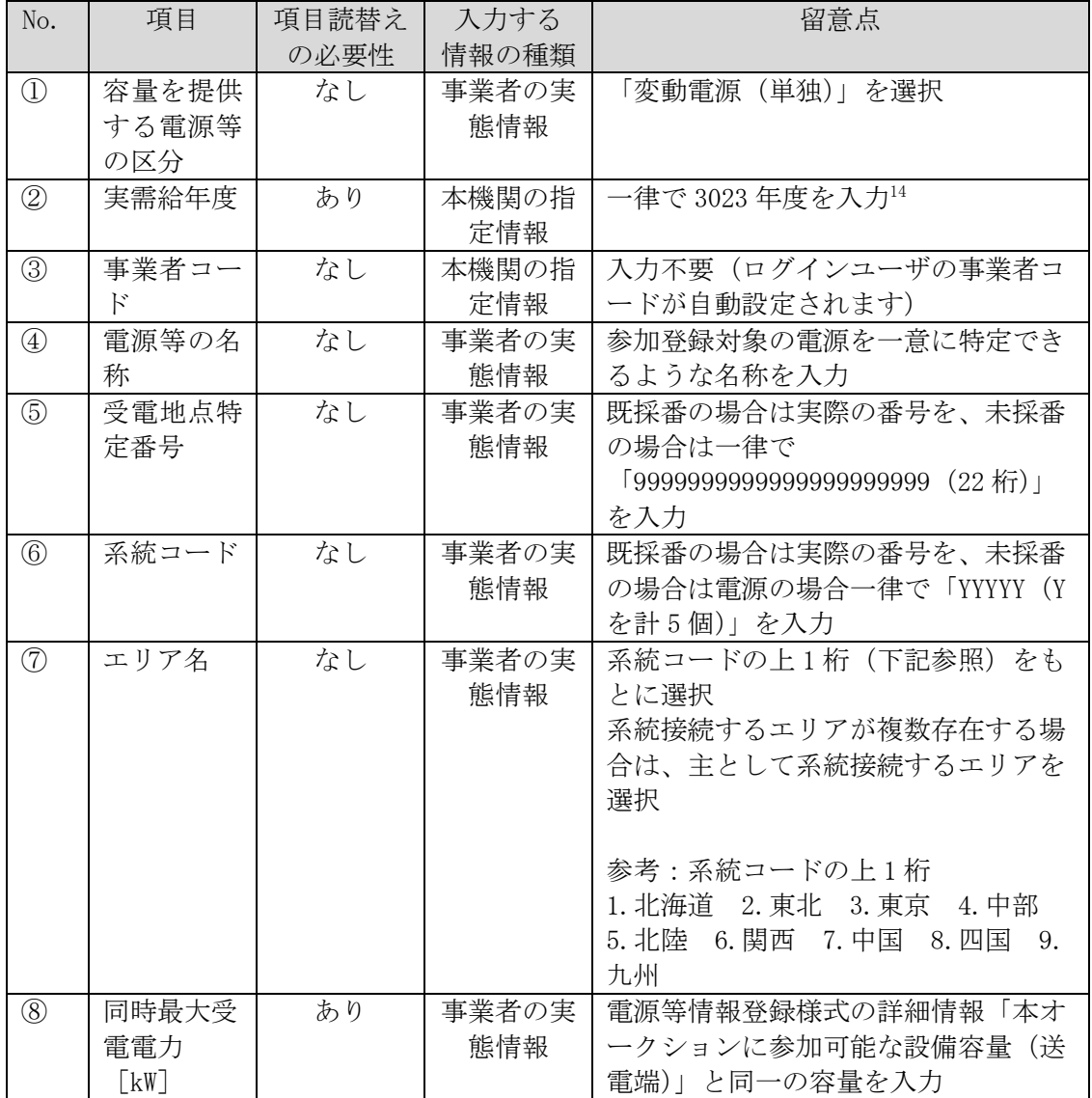

電源等情報(基本情報)の情報入力が完了後、容量市場システムに電源等情報(詳細 情報)の情報を登録します。

「電源等情報登録申込画面」の「詳細情報一覧」にある「新規追加」ボタンをクリッ クし、「電源等詳細情報編集画面」で登録項目の入力を行います。入力終了後、「設 定」ボタンをクリックして詳細情報を登録します。(図 [3-13](#page-47-0)、表 [3-5](#page-47-1) 参照)

<sup>14</sup> メインオークションと同じ応札機能を利用することから、メインオークション側と区別するため全電源一律で将来の年度(3023 年 度) を入力します。

3.1 電源等情報の登録手続き

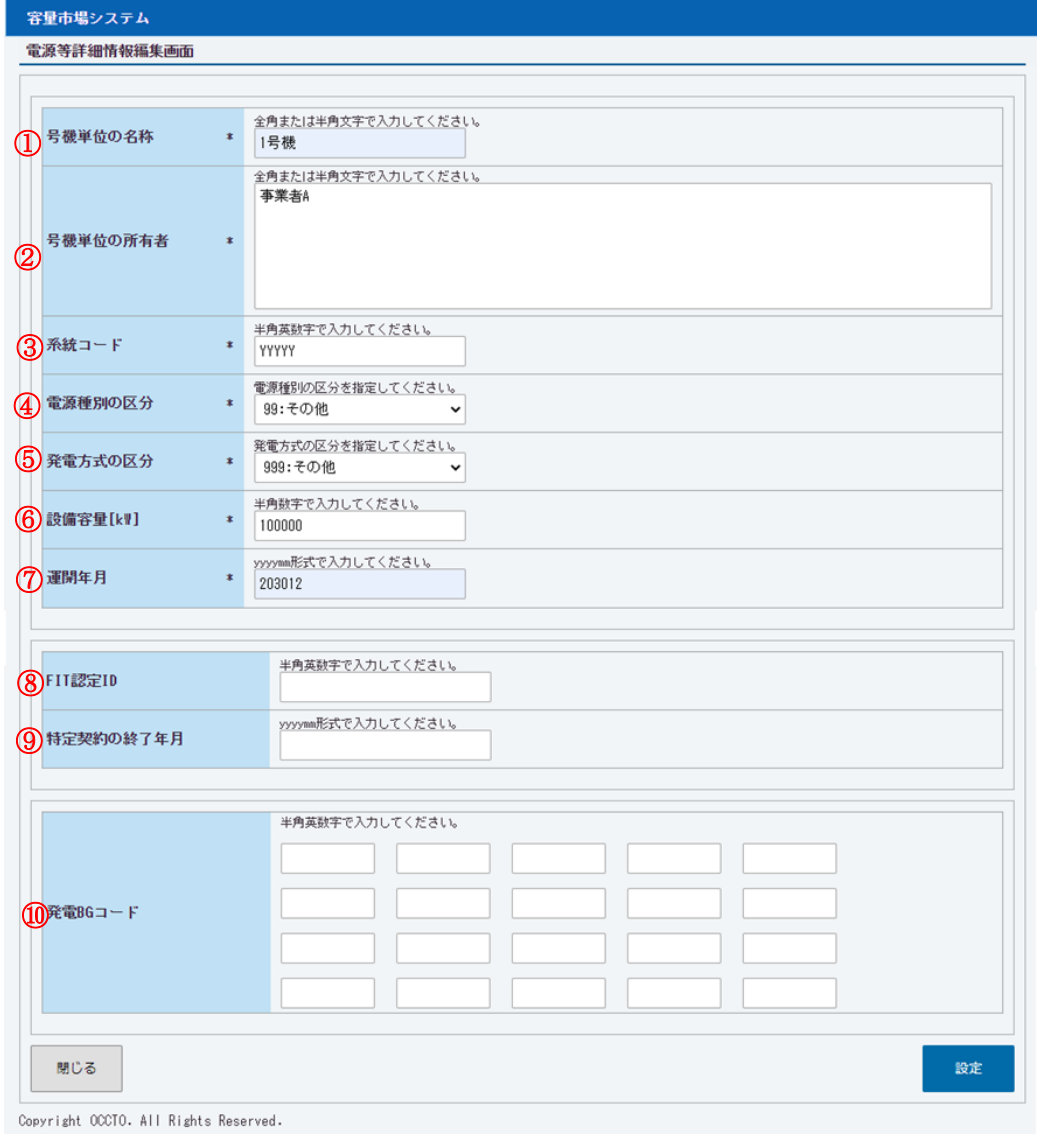

図 3-13「電源等詳細情報編集画面」

<span id="page-47-0"></span>変動電源の電源等情報(詳細情報)の登録の画面イメージ

表 3-5「電源等詳細情報編集画面」

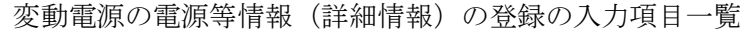

<span id="page-47-1"></span>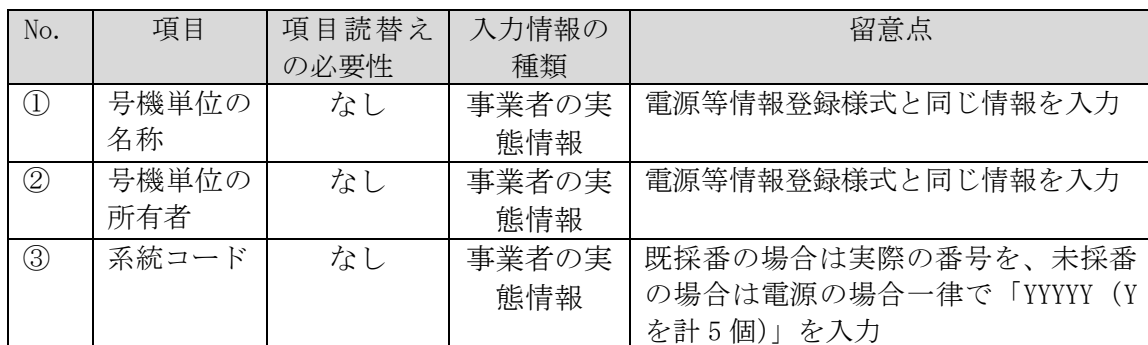

3.1 電源等情報の登録手続き

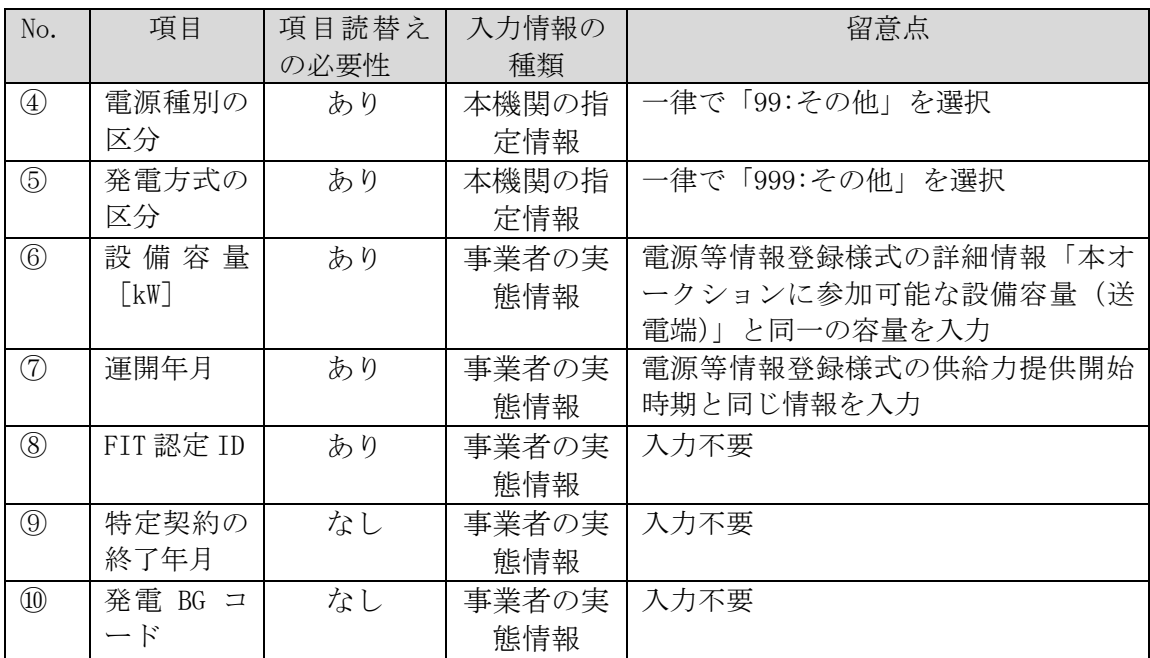

### <電源等情報に係る登録様式および証憑のアップロード>

変動電源における電源等情報に係る登録様式の記入が完了後、それらの様式および証 憑となる書類を「電源等情報登録申込画面」にアップロードしてください(図 [3-14](#page-51-0) 参照)。なお、当該ファイルは、Appendix.2 ファイル命名規則を参照し、適切なファ イル名を設定し、適切なファイル形式で提出してください。

注:期日までに電源等情報に係る登録様式および証憑の準備が出来ない合理的な理 由がある場合には、提出期限の延長を認める場合があります。

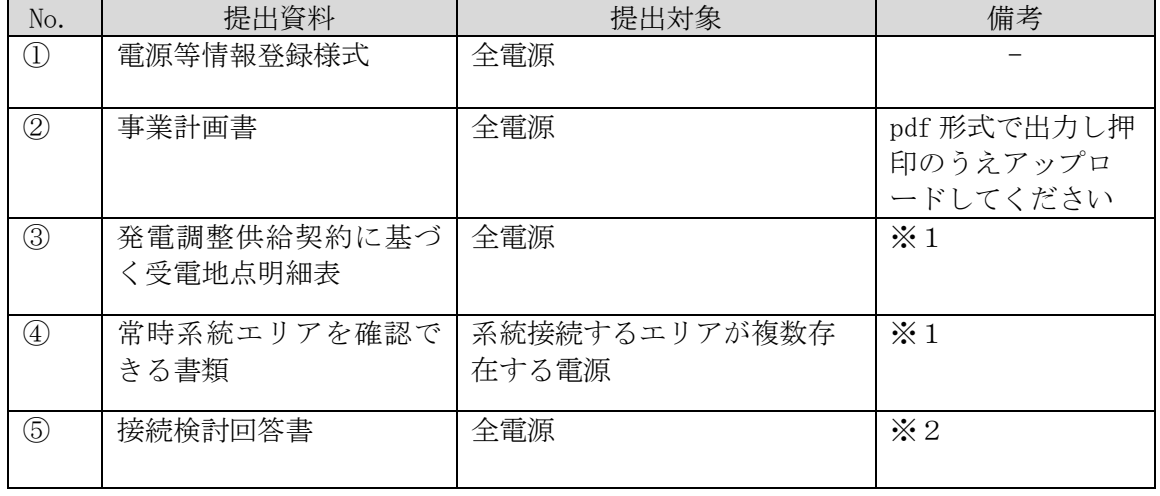

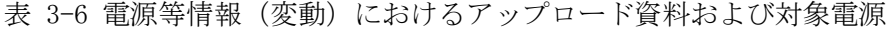

第 3 章 電源等情報

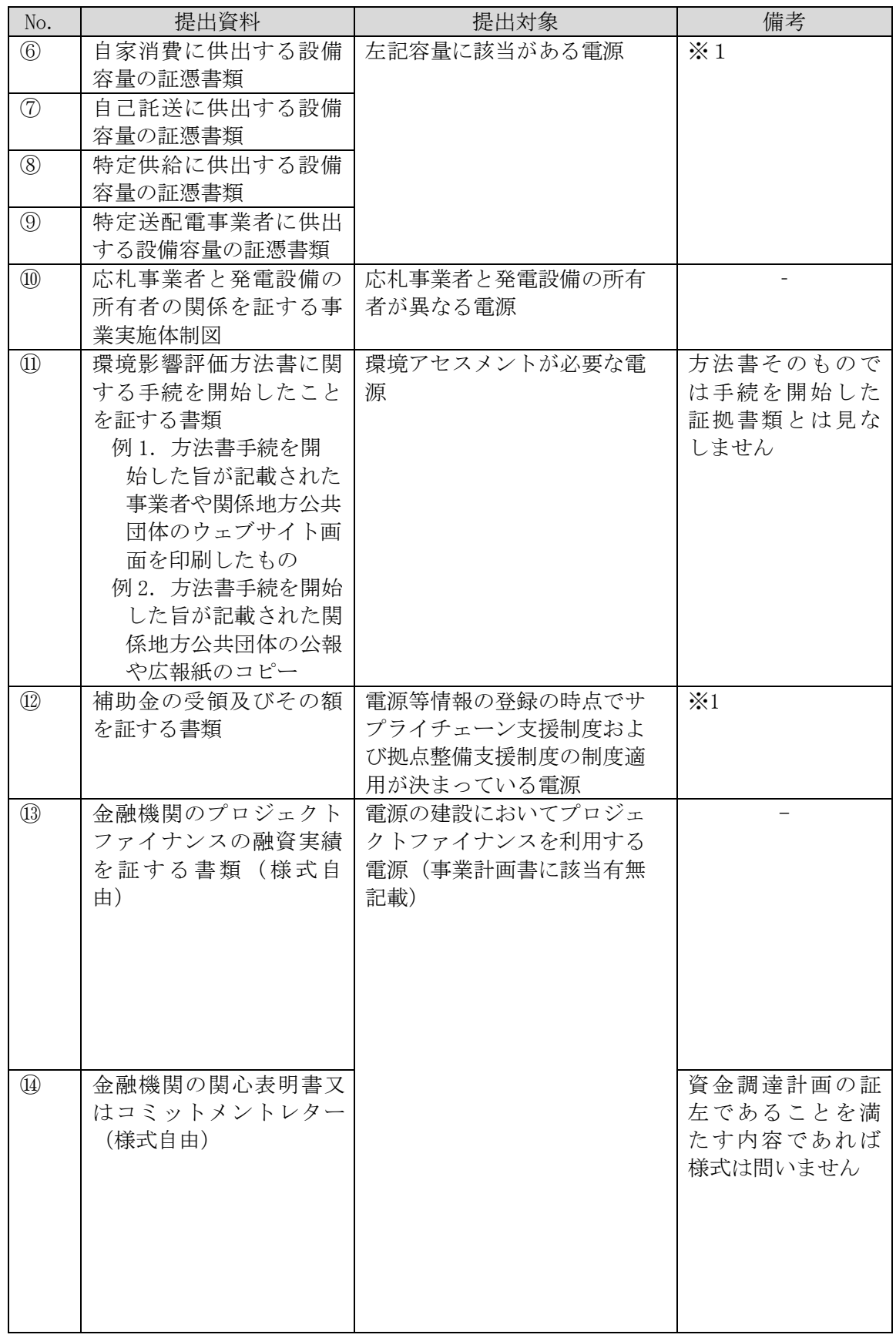

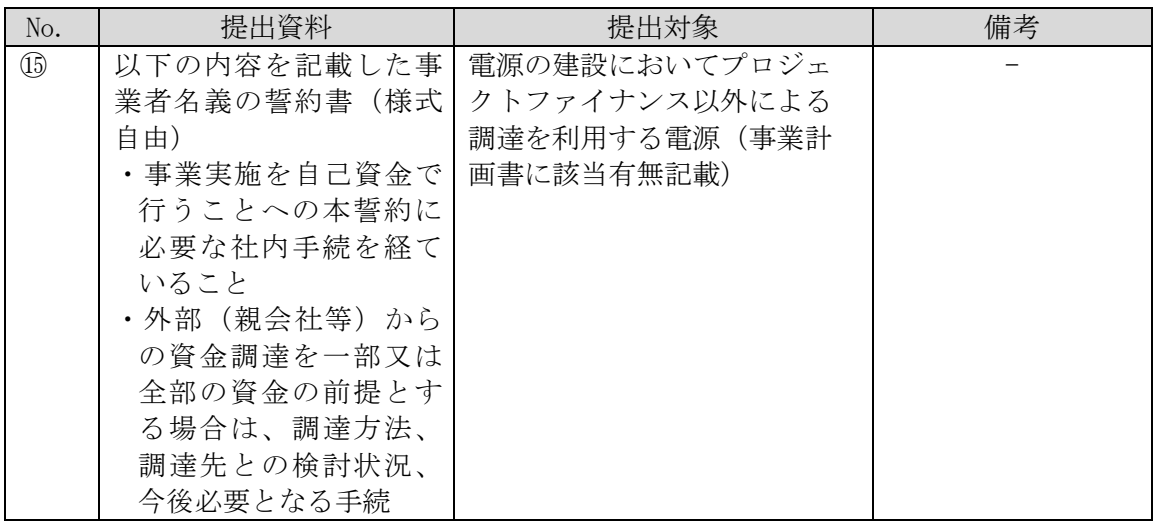

- ※1:電源等情報登録時に証憑の準備が整わない場合、準備が整い次第提出してくださ い。
- ※2:「接続検討回答書」は、有効期限内のものを提出する必要があります。電源等情報 登録時に「接続検討回答書」の準備が整わない場合は、接続検討の申込の受付が受 理された際に、一般送配電事業者等から通知される証憑で代替することを可能とし ます。2024 年 1 月 15 日までに「接続検討回答書」をご提出頂けない場合は、本オ ークション参加資格通知書の発行ができず、応札に参加頂けませんのでご注意くだ さい。なお、接続検討申込の受付から接続検討回答書の発行までは、通常 3 ヶ月程 度を要します。「接続検討回答書」を取得したことにより、電源等情報登録様式等 に登録した情報を更新する必要がある場合は、「[3.23.2](#page-60-0) [電源等情報の変更手続き」](#page-60-0) にしたがって 2024 年 1 月 15 日までに変更手続きを行ってください。 ただし、接続検討が不要であることを一般送配電事業者等に確認した場合は、接続 検討の要否確認結果の分かる証憑を提出してください。

3.1 電源等情報の登録手続き

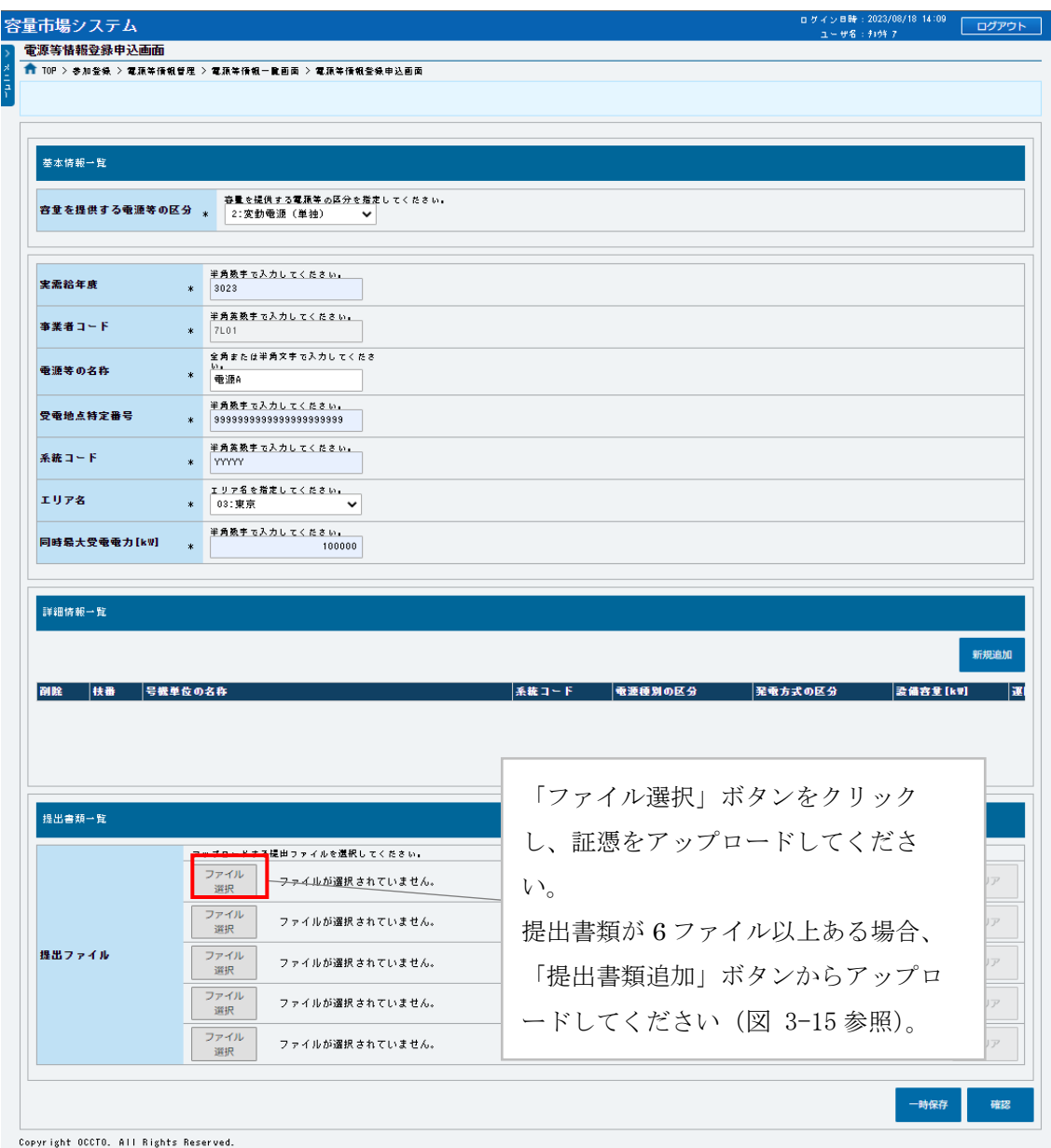

図 3-14「電源等情報登録申込画面」

変動電源の登録様式アップロードの画面イメージ

<span id="page-51-0"></span>これまでの登録内容を確認し「確認」ボタンをクリックすると、「電源等情報登録申 込確認画面」に進みます。「電源等情報登録申込確認画面」にて、基本情報の入力内 容を再度確認します。詳細情報は詳細情報一覧の「詳細」リンクをクリックして「電 源等詳細情報画面」に進むことで入力内容を確認することができます。申請内容に誤 りがない場合は「実行」ボタンをクリックし、「完了画面」に進みます。申請内容を 修正する場合は、「戻る」ボタンをクリックして、「電源等情報登録申込画面」に戻り ます。

「完了画面」が表示されれば、新規登録の仮申込完了です。提出書類の追加アップロ ードが必要な場合は、「完了画面」にある「提出書類追加」ボタンをクリックし、ア ップロードしてください(図 [3-15](#page-52-0) 参照)。

注:なお、この段階では仮申込の状態であり、新規登録の申込は完了していません ので注意してください。

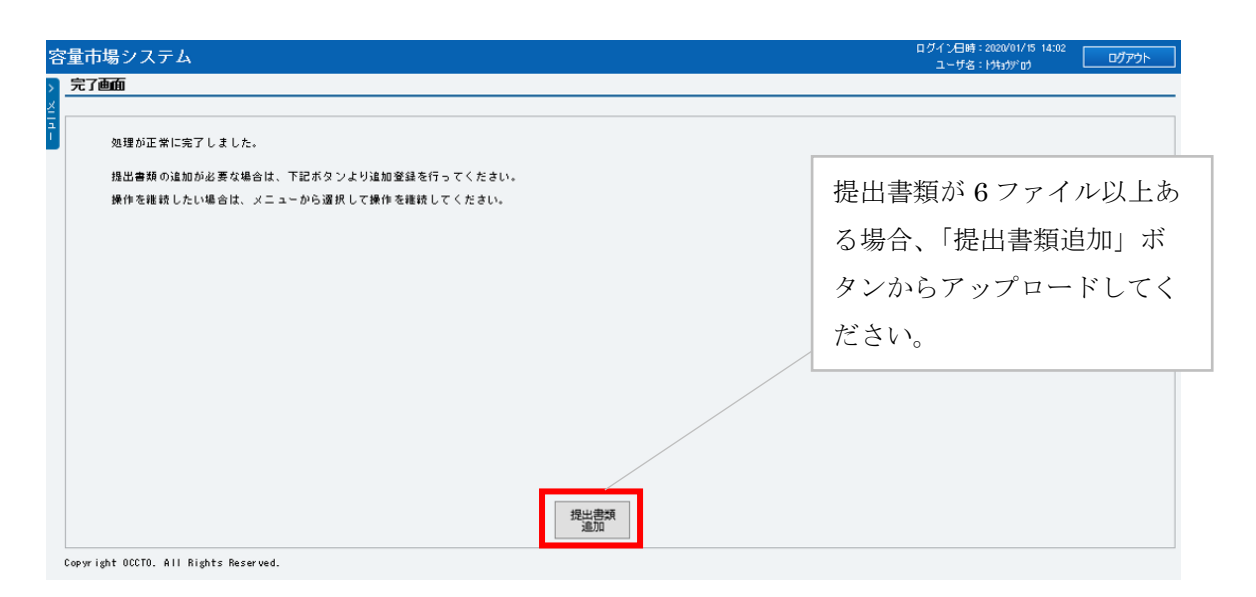

<span id="page-52-0"></span>図 3-15 「完了画面」における提出書類追加方法

3.1 電源等情報の登録手続き

仮申込の状態から申込完了にするためには、「ポータルトップ画面」の「審査」タブ から「電源等情報審査管理画面」をクリックして、「電源等情報審査画面」へ進みま す。

「電源等情報審査画面」の申込を完了したい電源等の容量を提供する電源等の区分を 選択後、登録したい電源等情報の条件を入力して、「検索」ボタンをクリックしま す。検索結果が「審査申込状況一覧」に表示されます。「申込 ID」リンクをクリック して「電源等申込情報画面」にて内容を確認後、チェックボックスにチェックを入 れ、「申込完了」ボタンをクリックし、「OK」ボタンをクリックします。申込が完了す ると、その旨が登録されたメールアドレスへ電子メールにて送付されます。

なお、当該申込の審査が始まる前に限り、申込の取下げが可能です。「審査申込状況 一覧」にて「詳細」リンクをクリックして、「電源等情報審査詳細画面」にて「申込 情報取下げ」ボタンをクリックすることで、申込が取下げられます。

## <span id="page-54-0"></span>3.1.2 電源等情報登録通知書の受領(合格)

本項では、電源等情報の登録申込後、本機関が内容を確認した結果、不備がなかった 場合の審査結果の確認、および電源等情報登録様式への電源等識別番号の追記につい て説明します。

審査結果は、本機関が電源等情報登録様式内に記載し、容量市場システムに登録しま す<sup>15</sup>。その後、電源等情報が登録された旨が、登録されたメールアドレスへ電子メー ルで送付されます。容量市場システムにて、審査結果が記載された電源等情報登録様 式、および電源等情報登録通知書を確認することができます。

容量市場システム「ポータルトップ画面」の「参加登録」タブから「電源等情報管 理」リンクをクリックして、「電源等情報一覧画面」へ進みます。

「電源等情報一覧画面」で検索したい電源等情報の条件を入力して、「検索」ボタン をクリックします。検索結果が電源等情報一覧に表示されます。「電源等識別番号」 リンクをクリックして、「電源等情報詳細画面」に進みます。

「電源等情報詳細画面」の「提出書類一覧」から審査結果が記載された電源等情報登 録様式を確認できます。また、「電源等情報登録通知書」欄にある「電源等情報登録 通知書.pdf」リンクをクリックすると、電源等情報通知書を確認できます。

なお、電源等情報登録様式内に記載される総合審査結果は、「合格」、「条件付き合 格」「不合格」の 3 種類が存在し、「合格」および「条件付き合格」の場合のみ、合格 として後続の処理に進むことができます。また、項目別の審査結果は「合格」、「仮合 格」(合理的な理由で提出書類が提出されていない又は記入されていない場合)、「不 合格」の 3 種類が存在します。各項目が全て「合格」の場合は合格判定が「合格」、 一部の項目が「仮合格」の場合は「条件付き合格」、一部の項目が「不合格」の場合 は「不合格」となります。総合審査結果に応じて、下表に記載の参加登録申請者が実 施すべき対応に従って対応してください(表 [3-7](#page-55-0) 参照)。

電源等情報が「合格」もしくは「条件付き合格」となった事業者は、監視等委のホー ムページ<sup>16</sup>から応札価格の監視に必要な「応札フォーマット」をダウンロードし、必 要事項を記入してください。監視等委は、応札価格の監視の際、落札候補電源につい て応札価格の算定方法及び算定根拠についての説明を求めます。事業者はこれに速や かに応じる必要があるため、応札フォーマットの準備をお願いします。(『[5.3](#page-98-0) [電源毎](#page-98-0) [の応札』](#page-98-0)<監視等委への応札フォーマットの提出>を参照)

-

<sup>15</sup> 登録の際、電源等情報の変更に関するメールが通知されますが、対応は不要です

<sup>16</sup> 応札フォーマットダウンロードページ https://www.emsc.meti.go.jp/info/business/decarbonization/index.html

3.1 電源等情報の登録手続き

<span id="page-55-0"></span>

| #             | 総合審査       | 概要                                                                                        | 参加登録申請者が                                                                                                    |
|---------------|------------|-------------------------------------------------------------------------------------------|----------------------------------------------------------------------------------------------------|
|               | 結果         |                                                                                           | 実施すべき対応                                                                                                    |
| $\mathcal{L}$ | 合格         | 必要な記入項目をすべて記入<br>し、必要な証憑も全て提出さ<br>れており、内容の不備がない                                           | ・同時落札条件付き電源以外:後<br>続の期待容量登録に進んでくだ<br>さい。<br>同時落札条件付き電源:同時落<br>札条件の相手先となる電源と自<br>電源について電源等識別番号を<br>電源等情報登録様式に追記のう<br>えアップロードし、後続の期待<br>容量登録に進んでください。                                                                                                    |
| $\circled{2}$ | 条件付き<br>合格 | (合理的な理由により) 必要<br>な記入項目の一部が記入され<br>ていない、もしくは必要な書<br>類の一部が提出されていな<br>い、あるいはその両方が発生<br>している | 共通:本機関の審査コメントお<br>よび項目別の審査結果にて「仮<br>合格」となっている項目を確認<br>し、不足している情報や証憑等<br>を確認のうえ、別途提出してく<br>ださい。合理的な理由により期<br>日までに書類が提出できない場<br>合は、当該書類が準備できるま<br>で提出期限を延長する場合があ<br>ります。<br>・同時落札条件付き電源以外:後<br>続の期待容量登録に進んでくだ<br>さい。<br>・同時落札条件付き電源:同時落<br>札条件の相手先となる電源につ<br>いての電源等識別番号を電源等<br>情報登録様式に追記のうえアッ<br>プロードし、後続の期待容量登<br>録に進んでください。 |

表 3-7 電源等情報の総合審査結果および必要な対応

<以下、同時落札条件付きで応札を予定している電源を提供する事業者のみご確認く

ださい>

同時落札条件付きで応札を予定している電源の場合、審査に合格(条件付き合格を含 む)した「電源等情報登録様式」にて、同時落札条件の相手先電源についての電源等 識別番号(相手先の電源が電源等情報の登録に合格すると容量市場システム上にて採 番されます)および自電源の電源等識別番号を追記し、「電源等情報登録申込画面」 の添付ファイルとして再度アップロードしてください。

これと同様に、同時落札条件の相手先電源側でも、電源等情報登録様式に電源等識別 番号を追記してアップロードしていただく必要がありますので、採番された電源等識 別番号を連携してください。

ファイルの再アップロードの手順は、『[3.2.1](#page-60-1) [電源等情報の登録内容変更の申込』](#page-60-1)を参 照してください。

注:ファイルを再アップロードする際は、Appendix.2 [ファイル命名規則を](#page-130-0)参照 し、ファイル名を適切に変更してください。

## <span id="page-57-0"></span>3.1.3 電源等情報の登録の審査結果の確認(不合格)

本項では、電源等情報の登録申込後、本機関が内容を確認した結果、不備があった場 合の審査結果の確認について説明します。

審査結果は、本機関が電源等情報登録様式に記載し、容量市場システムに登録します <sup>17</sup>。その後、容量市場システムから、不合格通知がメールにて送付されます。なお、 不合格理由は「電源等情報登録様式」の「備考(不合格理由等)」欄を確認くださ い。

容量市場システム「ポータルトップ画面」の「審査」タブから「電源等情報審査管理 画面」リンクをクリックして、「電源等情報審査画面」へ進みます。「電源等審査情報 画面」で電源等区分を選択後、検索したい電源等情報の条件を入力して、「検索」ボ タンをクリックすると、検索結果が「審査申込状況一覧」に表示されます。「詳細」 リンクをクリックして「電源等審査詳細画面」に進み、「申込 ID」リンクをクリック し、「電源等申込情報画面」へ進みます。「提出書類一覧」から審査結果が記載された 電源等情報登録様式を確認できます。

審査結果受領後に電源等情報の再申込を行う場合は、本機関にて審査結果を記載した 電源等情報登録様式を利用してください。なお、ファイル名は Appendix を参考に、 変更してください。(Appendix.2 [ファイル命名規則参](#page-130-0)照)

再申込に係る詳細な手順は、『[3.1.4](#page-58-0) [電源等情報の登録再申込』](#page-58-0)を参照してください。

 $\overline{\phantom{a}}$ 

<sup>17</sup> 登録の際、電源等情報の変更に関するメールが通知されますが、対応は不要です

## <span id="page-58-0"></span>3.1.4 電源等情報の登録再申込

本項では、電源等情報登録の申込結果が不合格となった場合の登録再申込について説 明します。登録再申込は、修正後の電源等情報に係る登録様式と証憑となる資料一式 をアップロードします。なお、不合格通知の受領後すみやかに実施してください。

まず、容量市場システム「ポータルトップ画面」の「審査」タブから「電源等情報審 査画面」リンクをクリックして、「電源等情報審査画面」へ進みます。「電源等審査情 報画面」で検索したい電源等情報の条件を入力して、「検索」ボタンをクリックする と、検索結果が「審査申込状況一覧」に表示されます。「詳細」リンクをクリックし て「電源等審査詳細画面」に進み、「再申込」ボタンをクリックして「電源等情報登 録申込画面」に進みます。

「提出書類一覧」から「ファイル選択」をクリックして、修正後の電源等情報に係る 登録様式と証憑となる資料一式をアップロードします。なお、電源等情報に係る登録 様式は、不合格となった際の審査結果が記載された様式を修正してアップロードして ください。

アップロードが完了したら「確認」をクリックしてください。

注:ファイルをアップロードする際は、Appendix.2 [ファイル命名規則を](#page-130-0)参照し て、ファイル名を適切に変更してください。

つづいて、「電源等情報登録申込確認画面」にて、基本情報の入力内容を再度確認し ます。詳細情報は詳細情報一覧の「詳細」リンクをクリックして「電源等詳細情報画 面」に進むことで入力内容を確認できます。申請内容に誤りがない場合は「実行」ボ タンをクリックし、「完了画面」に進みます。申請内容を修正する場合は、「戻る」ボ タンをクリックして、「電源等情報登録申込画面」に戻ります。

なお、提出書類が 6 ファイル以上ある場合は、「完了画面」にある「提出書類追加」 ボタンをクリックし、アップロードしてください(図 [3-16](#page-59-0) 参照)。

注:なお、この段階では仮申込の状態であり、登録の申込は完了していませんので 注意してください

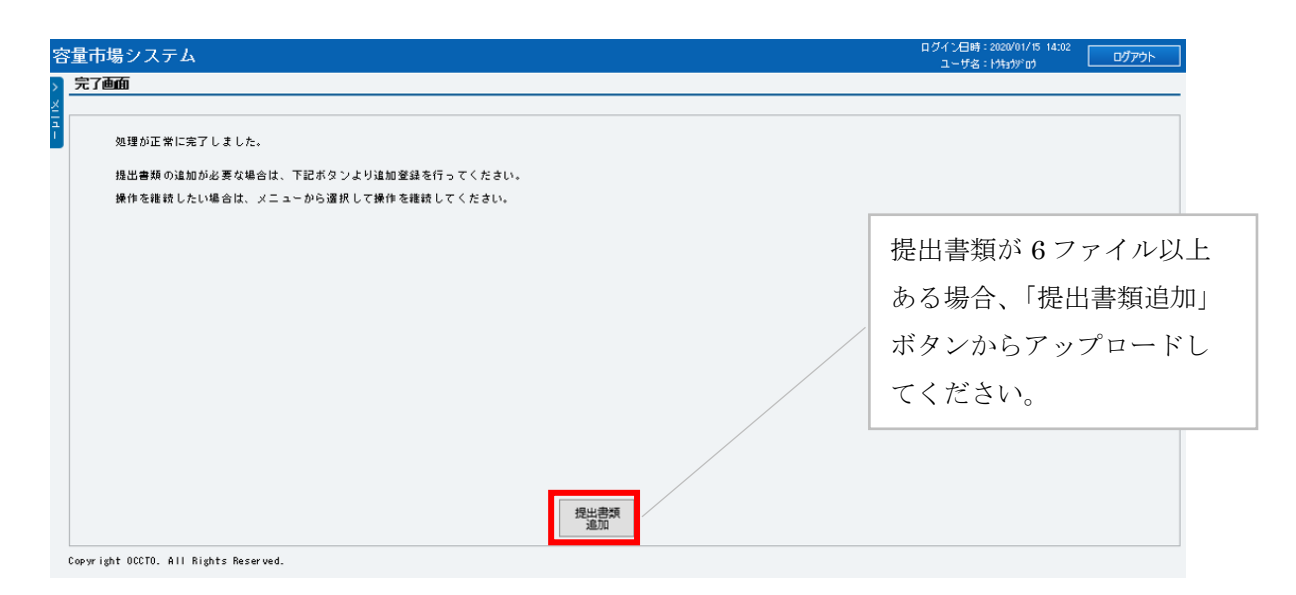

図 3-16「完了画面」における提出書類追加方法

<span id="page-59-0"></span>仮申込の状態から申込完了にするためには、「ポータルトップ画面」から「審査」タ ブから「電源等情報審査画面」をクリックして、「電源等情報審査画面」へ進みま す。

「電源等情報審査画面」で登録したい電源等情報の条件を入力して、「検索」ボタン をクリックします。検索結果が「審査申込状況一覧」に表示されます。「申込 ID」リ ンクをクリックして「電源等申込情報画面」にて内容を確認後、チェックボックスに チェックを入れ、「申込完了」ボタンをクリックし、「OK」ボタンをクリックします。 申込が完了すると、その旨が登録されたメールアドレスへ電子メールにて送付されま す。

再申込に係る審査の結果は登録されたメールアドレスへ電子メールにて通知されま す。詳細は『[3.1.2](#page-54-0) [電源等情報登録通知書の受領\(合格\)』](#page-54-0)または『[3.1.3](#page-57-0) [電源等情報](#page-57-0) [の登録の審査結果の確認\(不合格\)』](#page-57-0)を参照してください。

なお、当該申込の審査が始まる前に限り、申込の取下げが可能です。「審査申込状況 一覧」にて「詳細」リンクをクリックして、「電源等情報審査詳細画面」にて「申込 情報取下げ」ボタンをクリックすることで、申込が取下げられます。

## <span id="page-60-0"></span>3.2 電源等情報の変更手続き

本節では、参加登録における電源等情報登録において、申請内容の誤植や証憑の追加 等により電源等情報の変更が必要となった場合の手続きについて説明します[\(図](#page-60-2) [3-17](#page-60-2) 参照)。

なお、登録受付期間終了後の電源等情報の変更は、条件付き合格電源に係る証憑の追 加や同時落札条件付きでの応札に伴う電源等情報登録様式への電源等識別番号の追記 等を除き、約定結果の公表までは原則認められません。やむを得ない事情により変更 が必要になった場合には速やかに本機関にご連絡ください。変更可否について個別に 判断いたします。

- [3.2.1](#page-60-1) [電源等情報の登録内容変更の申込](#page-60-1)
- [3.2.2](#page-64-0) [電源等情報の変更の審査結果の確認\(合格\)](#page-64-0)
- [3.2.3](#page-64-1) [電源等情報の変更の審査結果の確認\(不合格\)](#page-64-1)
- [3.2.4](#page-64-2) [電源等情報の登録内容変更の再申込](#page-64-2)

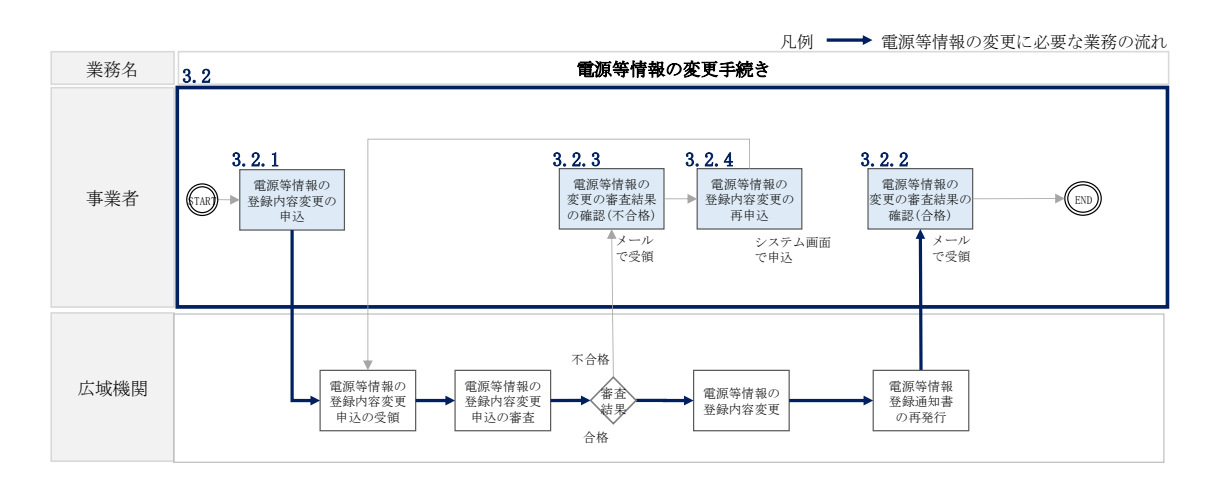

図 3-17 電源等情報の変更手続きの詳細構成

### <span id="page-60-2"></span><span id="page-60-1"></span>3.2.1 電源等情報の登録内容変更の申込

本項では、電源等情報の登録内容変更の申込について、手順を説明します。

容量市場システム「ポータルトップ画面」の「参加登録」タブから「電源等情報管 理」リンクをクリックして、「電源等情報一覧画面」へ進みます。次に「電源等情報 一覧画面」で検索したい電源等情報の条件を入力して「検索」ボタンをクリックしま す。

電源等情報一覧に登録済の電源等情報が表示されるので、変更を行いたい電源の「電 源等識別番号」をクリックすると、「電源等情報詳細画面」へ進みます。続いて、「電 源等情報詳細画面」で「変更」ボタンをクリックすると、「電源等情報変更申込画 面」へ進みます。

電源等情報の変更は、電源等情報に係る登録様式およびその他の提出が必要な証憑の 追加登録にて実施しますので、「ファイル選択」をクリックして、変更後の様式をア ップロードします。このとき、既に提出済みの書類を削除いただく必要はありませ  $h_{\circ}$ 

注:ファイルをアップロードする際は、Appendix.2 [ファイル命名規則を](#page-130-0)参照し て、ファイル名を適切に変更してください。

登録内容の変更にあたっては「変更理由」欄に変更理由を入力してください。入力終 了後、内容を確認し「確認」ボタンをクリックします(図 [3-18](#page-62-0) 参照)。

3.2 電源等情報の変更手続き

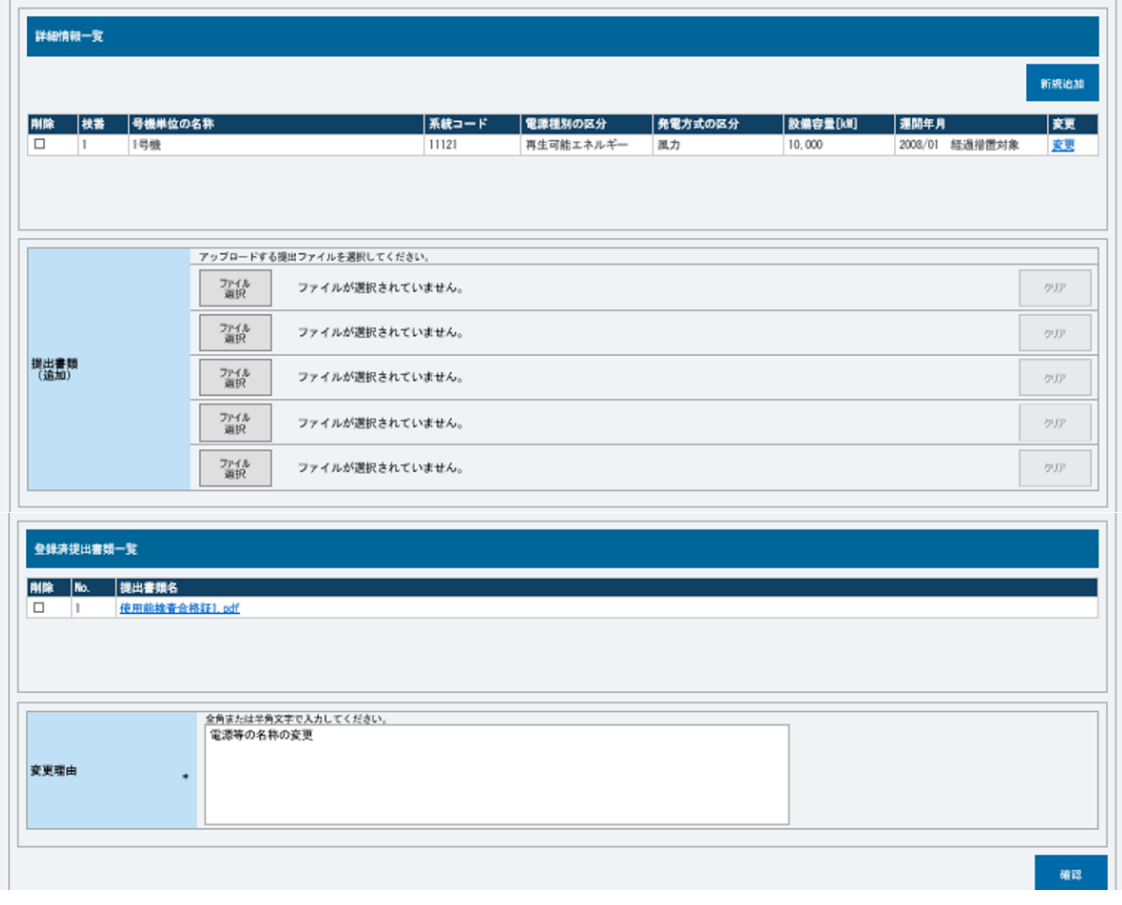

<span id="page-62-0"></span>図 3-18「電源情報変更申込画面」「詳細情報一覧」 電源等情報の変更の画面イメージ

「電源等情報変更申込確認画面」にて、基本情報の入力内容を再度確認します。申請 内容に誤りがない場合は「実行」ボタンをクリックし、「完了画面」に進みます。申 請内容を修正する場合は、「戻る」ボタンをクリックして、「電源等情報変更申込画 面」に戻ります。

提出書類が 6 ファイル以上ある場合は、「完了画面」にある「提出書類追加」ボタン をクリックし、アップロードしてください(図 [3-19](#page-63-0) 参照)。

注:なお、この段階では仮申込の終了であり、登録内容変更の申込は完了していま せんので注意してください。

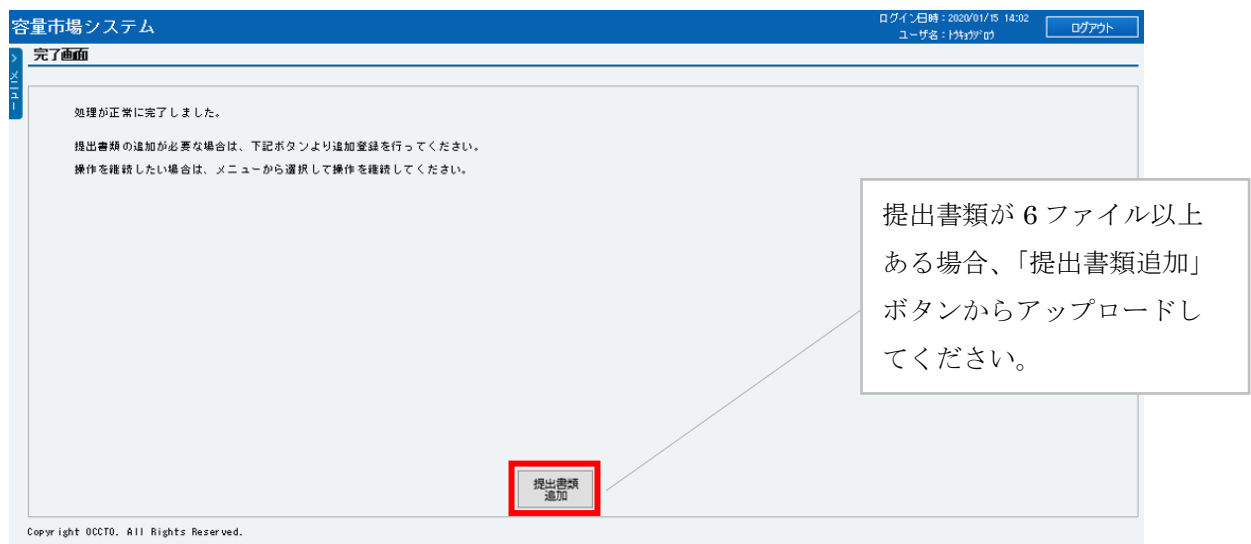

図 3-19「完了画面」における提出書類追加方法

<span id="page-63-0"></span>仮申込の状態から申込完了にするためには、「ポータルトップ画面」から「審査」タ ブから「電源等情報審査管理」をクリックして、「電源等情報審査画面」へ進みま す。

「電源等情報審査画面」で登録したい電源等情報の条件を入力して「検索」ボタン をクリックします。検索結果が「審査申込状況一覧」に表示されます。「申込 ID」リ ンクをクリックして「電源等申込情報画面」にて内容を確認後、チェックボックス にチェックを入れ、「申込完了」ボタンをクリックし、「OK」ボタンをクリックしま す。申込が完了すると、申込完了の旨が、登録されたメールアドレスへ電子メール で送付されます。

なお、当該申込の審査が始まる前に限り、申込の取下げが可能です。「審査申込状況 一覧」にて「詳細」リンクをクリックして、「電源等情報審査詳細画面」にて「申込

情報取下げ」ボタンをクリックすることで、申込が取下げられます。

### <span id="page-64-0"></span>3.2.2 電源等情報の変更の審査結果の確認(合格)

電源等情報の変更申込後、本機関が内容を審査した結果、不備がなかった場合の審査 結果の確認については、『[3.1.2](#page-54-0) [電源等情報登録通知書の受領\(合格\)』](#page-54-0)を参照してく ださい。

### <span id="page-64-1"></span>3.2.3 電源等情報の変更の審査結果の確認(不合格)

電源等情報の変更申込後、本機関が審査した結果、不備があった場合の審査結果の確 認については、『[3.1.3](#page-57-0) [電源等情報の登録の審査結果の確認\(不合格\)』](#page-57-0)を参照してく ださい。

## <span id="page-64-2"></span>3.2.4 電源等情報の登録内容変更の再申込

電源等情報を変更の申込結果が不合格となった場合の登録再申込については、『[3.1.4](#page-58-0) [電源等情報の登録再申込』](#page-58-0)を参照してください。

# 3.3 電源等情報の取消手続き

本節では、オークションへの参加を見送ることとなった場合等、電源等情報の取消を 行いたい場合に電源等情報を取り消す手続きについて説明します(図 [3-20](#page-65-0) 参照)。

- [3.3.1](#page-66-0) [電源等情報の登録内容取消の申込](#page-66-0)
- [3.3.2](#page-67-0) [電源等情報の取消の審査結果の確認\(合格\)](#page-67-0)
- [3.3.3](#page-67-1) [電源等情報の取消の審査結果の確認\(不合格\)](#page-67-1)

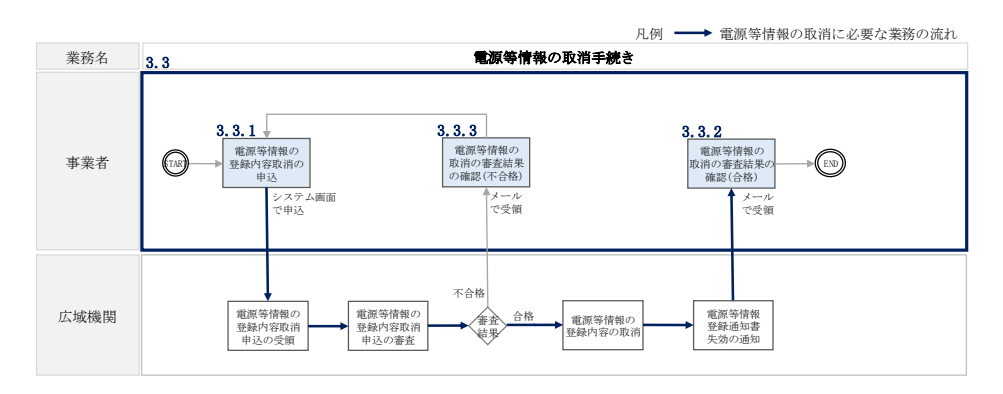

図 3-20 電源等情報の取消手続きの詳細構成

<span id="page-65-0"></span>注:既に容量オークションに参加し、容量確保契約書を締結している場合等において は、電源等情報の取消をすることができません。その場合は、容量確保契約の解約 手続き等が必要となります。

### <span id="page-66-0"></span>3.3.1 電源等情報の登録内容取消の申込

本項では、電源等情報の登録内容取消の申込について、手順を説明します。

容量市場システム「ポータルトップ画面」の「参加登録」タブから「電源等情報管 理」リンクをクリックして、「電源等情報一覧画面」へ進みます。次に「電源等情報 一覧画面」で検索したい電源等情報の条件を入力して「検索」ボタンをクリックしま す。

電源等情報一覧に登録済の電源等情報が表示されるので、取消を行いたい電源の「電 源等識別番号」をクリックすると、「電源等情報詳細画面」へ進みます。続いて、「電 源等情報詳細画面」で「取消」ボタンをクリックすると、「電源等情報取消申込画 面」へ進みます。

登録内容の取消に当たっては「取消理由」欄に取消理由を入力してください。入力終 了後、内容を確認し「確認」ボタンをクリックします。

「電源等情報取消申込確認画面」にて内容を再度確認し、「実行」ボタンをクリック します。「完了画面」が表示されれば、登録内容取消の仮申込完了です。

注:なお、この段階では仮申込の状態であり、登録内容取消の申込は完了していま せんので注意してください。

仮申込の状態から申込完了にするためには、「ポータルトップ画面」の「審査」タブ から「電源等情報審査管理画面」をクリックして、「電源等情報審査画面」へ進みま す。

「電源等情報審査画面」で取消したい電源等情報の条件を入力して「検索」ボタンを クリックします。検索結果が「審査申込状況一覧」に表示されます。「申込 ID」リン クをクリックして「電源等申込情報画面」にて内容を確認後、チェックボックスにチ ェックを入れ、「申込完了」ボタンをクリックします。申込が完了すると、その旨が 登録されたメールアドレスへ電子メールにて送付されます。

なお、当該申込の審査が始まる前に限り、申込の取下げが可能です。「審査申込状況 一覧」にて「詳細」リンクをクリックして、「電源等情報審査詳細画面」にて「申込 情報取下げ」ボタンをクリックすることで、申込が取下げられます。

#### <span id="page-67-0"></span>3.3.2 電源等情報の取消の審査結果の確認(合格)

本項では、電源等情報の取消申込後、本機関が審査した結果、不備がなかった場合の 審査結果の確認について説明します。

電源等情報の取消申込完了後、本機関が申込内容を審査いたします。審査した結果、 申込内容に不備がなかった場合、電源等情報が取消された旨が、登録されたメールア ドレスへ電子メールにて送付されます。

### <span id="page-67-1"></span>3.3.3 電源等情報の取消の審査結果の確認(不合格)

電源等情報の取消申込完了後、本機関が申込内容を審査した結果、不備があった場合 の審査結果の確認について説明します。

申込内容に不備があった場合、本機関にて取消申込内容に不備がある旨を容量市場シ ステムに登録します。その後、容量市場システムから、不合格通知が登録されたメー ルアドレスへ電子メールにて送付されます。

容量市場システム「ポータルトップ画面」の「審査」タブから「電源等情報審査画 面」リンクをクリックして、「電源等情報審査画面」へ進みます。「電源等審査情報画 面」で検索したい電源等情報の条件を入力して、「検索」ボタンをクリックすると、 検索結果が「審査申込状況一覧」に表示されます。「詳細」リンクをクリックして 「電源等審査詳細画面」に進み、「総括・審査コメント」欄にて不合格となった理由 を確認してください。

電力広域的運営推進機関 容量市場業務マニュアル 長期脱炭素電源オークションの参加登録・応札・容量確保契約書 の締結 編 第 4 章 期待容量 4.1 期待容量の登録手続き

(関連)長期脱炭素電源オークション募集要綱 第4章 期待容量 「第 4 章 参加登録 4.期待容量の登録」

本章では、期待容量に関する以下の内容について説明します(図 [4-1](#page-68-0) 参照)。

#### [4.1](#page-68-1) [期待容量の登録手続き](#page-68-1)

[4.2](#page-83-0) [期待容量の変更手続き](#page-83-0)

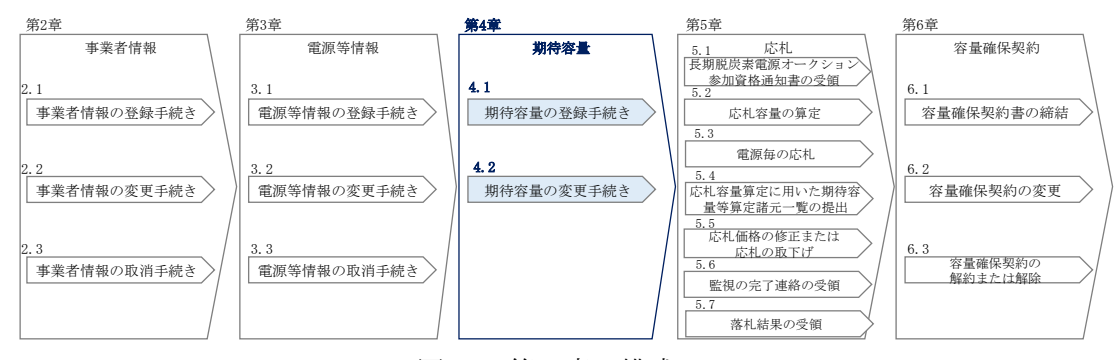

図 4-1 第 4 章の構成

- <span id="page-68-0"></span>注 1:期待容量は、本オークションで応札できる容量の最大値となります。本オークシ ョンへの応札を希望する事業者は、本オークションの応札前に期待容量の登録が必 要となります。期待容量は、制度適用期間において想定される情報を登録してくだ さい。
- 注 2:期待容量の登録受付期間および制度適用期間の詳細は容量市場長期脱炭素電源オ ークション募集要綱を参照してください。
- 注 3: 期待容量は、供計ガイドラインに基づき、本機関が提示する考え方·調整係数に 則り算定されます。具体的には本機関が提示する期待容量等算定諸元一覧を用い て、期待容量を算定します。

#### <span id="page-68-1"></span>4.1 期待容量の登録手続き

本節では、電源等情報を登録した事業者が行う期待容量を登録する手続きについて説 明します (図 [4-2](#page-69-0) 参照)。

- [4.1.1](#page-69-1) [期待容量の登録申込](#page-69-1)
- [4.1.2](#page-80-0) [期待容量の登録の審査結果の確認\(合格\)](#page-80-0)
- [4.1.3](#page-80-1) [期待容量の登録の審査結果の確認\(不合格\)](#page-80-1)
- [4.1.4](#page-80-2) [期待容量の登録の再申込](#page-80-2)

電力広域的運営推進機関 容量市場業務マニュアル 長期脱炭素電源オークションの参加登録・応札・容量確保契約書 の締結 編 第 4 章 期待容量 4.1 期待容量の登録手続き

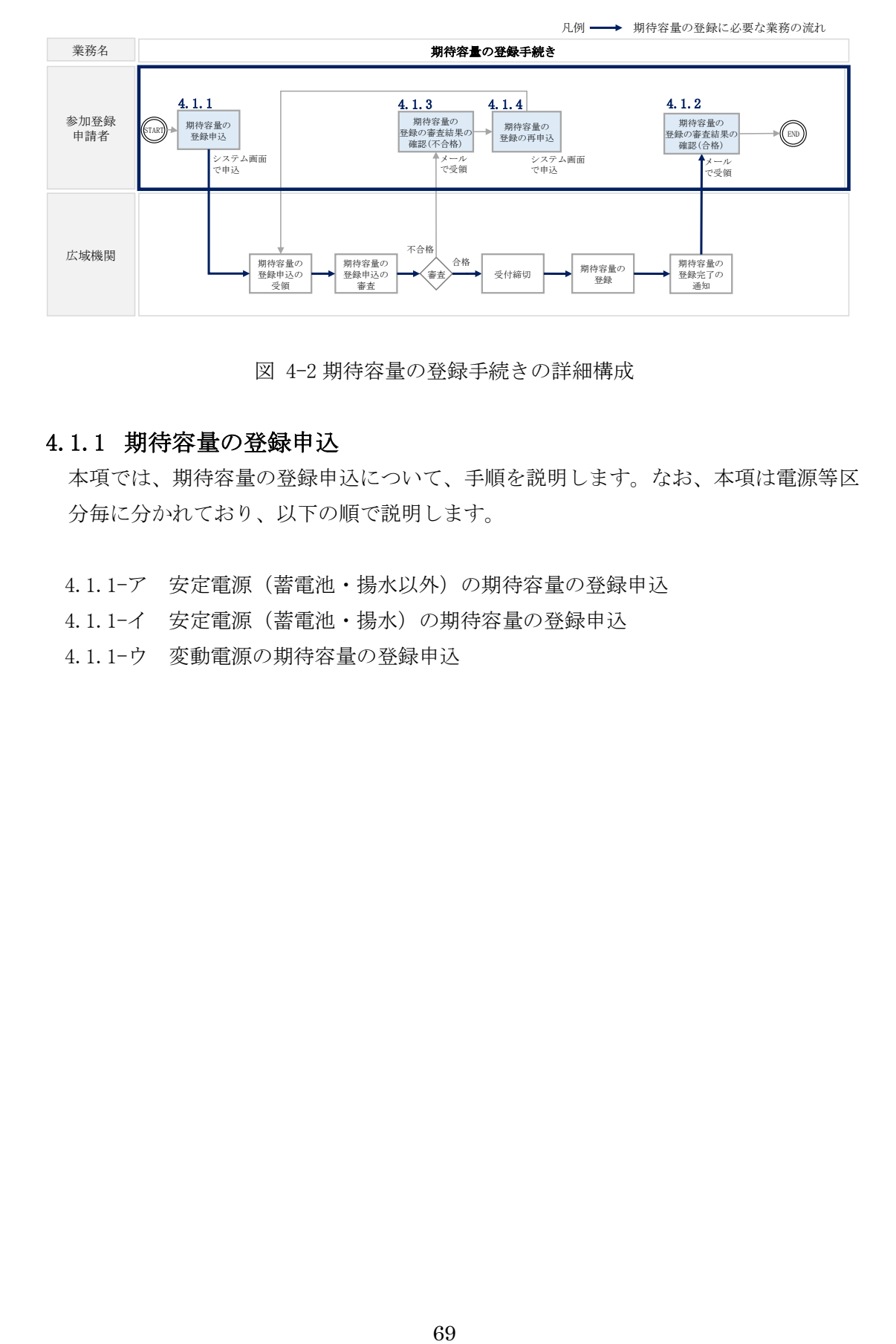

図 4-2 期待容量の登録手続きの詳細構成

# <span id="page-69-1"></span><span id="page-69-0"></span>4.1.1 期待容量の登録申込

本項では、期待容量の登録申込について、手順を説明します。なお、本項は電源等区 分毎に分かれており、以下の順で説明します。

- [4.1.1-](#page-70-0)ア [安定電源\(蓄電池・揚水以外\)の期待容量の登録申込](#page-70-0)
- [4.1.1-](#page-73-0)イ [安定電源\(蓄電池・揚水\)の期待容量の登録申込](#page-73-0)
- [4.1.1-](#page-77-0)ウ [変動電源の期待容量の登録申込](#page-77-0)

電力広域的運営推進機関 容量市場業務マニュアル 長期脱炭素電源オークションの参加登録・応札・容量確保契約書 の締結 編 第 4 章 期待容量 4.1 期待容量の登録手続き

#### <span id="page-70-0"></span>4.1.1-ア 安定電源(蓄電池・揚水以外)の期待容量の登録申込

安定電源(蓄電池・揚水以外)の期待容量の登録申込について、手順を説明します。

容量市場ホームページ<sup>18</sup>にアクセスし、「期待容量等算定諸元一覧(応札年度:2023 年度)安定電源(蓄電池・揚水以外)」をダウンロードします。ダウンロードした期 待容量等算定諸元一覧を開き、必要な項目を入力し、期待容量を算定します。 期待容量等算定諸元一覧は発電方式によって様式が異なりますので、登録する電源の 発電方式に従って、適切な様式を選択してください。

なお、期待容量等算定諸元一覧は電源(ユニット・号機)単位で作成し、制度適用期間 に想定される情報を入力してください。

また、期待容量は期待容量等算定諸元一覧に必要事項を入力することで自動計算され ます。

期待容量等算定諸元一覧は提出書類として後続の工程にて容量市場システムにアップ ロードします。

作成した期待容量等算定諸元一覧のファイル名は「エリア\_長期期待容量\_電源等識別 番号.xlsx」としてください。

例)東京\_長期期待容量\_0123456789.xlsx  $\mathcal{L}^{\text{max}}(\mathcal{L}^{\text{max}})$  . The set of  $\mathcal{L}^{\text{max}}$ エリア 電源等識別番号

注:期待容量等算定諸元一覧には、整数値で入力してください(仮に、小数値で入 力された場合においても、算定処理は整数値で算定されます)

-

<sup>&</sup>lt;sup>18</sup> 容量市場ホームページ ([https://www.occto.or.jp/market-board/market/youryou](https://www.occto.or.jp/market-board/market/youryou-system/youryousystem_sankatouroku/2023_long.html)[system/youryousystem\\_sankatouroku/2023\\_long.html](https://www.occto.or.jp/market-board/market/youryou-system/youryousystem_sankatouroku/2023_long.html))を参照してください。

4.1 期待容量の登録手続き

 $\overline{\phantom{a}}$ 

| No.               | 項目               | 留意点                            |
|-------------------|------------------|--------------------------------|
| $\textcircled{1}$ | 電源等識別番号          | 容量市場システムの「期待容量情報一覧画            |
|                   |                  | 面」の「期待容量情報一覧」に表示される            |
|                   |                  | 電源等識別番号を入力                     |
| $\circled{2}$     | 容量を提供する電源等の区分    | 入力不要(「安定電源」が自動設定されま            |
|                   |                  | す)                             |
| $\circledS$       | 新設/リプレース/既設火力の改修 | 電源等情報登録様式に記載した内容を入力            |
|                   | 案件               |                                |
| ④                 | 雷源種              | 電源等情報登録様式に記載した内容を入力            |
| $\circledS$       | エリア名             | 電源等情報登録様式に記載した内容を入力            |
| $\circled6$       | 本オークションに参加可能な設備  | 電源等情報登録様式に記載した内容を入力            |
|                   | 容量(送電端)          |                                |
| (7)               | 各月の供給力の最大値       | 1kW 単位の整数値で入力(ただし、計画補          |
|                   |                  | 修等による停止電力は差し引かない)              |
|                   |                  | 1 電源の中に FIT/FIP 容量と非 FIT/FIP 容 |
|                   |                  | 量が混在する場合、非 FIT/FIP 分の値を入       |
|                   |                  | 力                              |
| $\circledS$       | 期待容量             | 入力不要(自動計算·設定されます)              |
| $\circled{0}$     | 提供する各月の供給力       | 入力不要<br>(期待容量の登録時点では入力し        |
|                   |                  | ません)                           |
| $^{\circledR}$    | 応札容量             | 入力不要(期待容量の登録時点では、「0」           |
|                   |                  | が自動設定されます)                     |

表 4-1 安定電源(蓄電池・揚水以外)の期待容量等算定諸元一覧の入力項目一覧

次に期待容量等算定諸元一覧をもとに容量市場システムに期待容量を登録します。

容量市場システム「ポータルトップ画面」の「参加登録」タブから「期待容量情報管 理」リンクをクリックし、「期待容量情報一覧画面」へ進みます。次に「期待容量情 報一覧画面」で「新規登録」ボタンをクリックし、「期待容量情報登録申込画面」へ 進みます。

期待容量の登録は、「期待容量情報登録申込画面」にて行います。登録項目の入力<sup>19</sup>お よび期待容量等算定諸元一覧のアップロードを行います。(図 [4-3](#page-72-0) 参照)

注:期待容量等算定諸元一覧にてエラーの表示(赤いハイライト)がないことを確 認したうえでアップロードしてください。ただし、エラーの表示がある場合で も、正当な理由があればアップロードが可能です(例.同時落札条件により本 オークションに参加可能な設備容量(送電端)の要件を満たす場合)。

登録項目の入力および期待容量等算定諸元一覧のアップロードが完了したら、確認ボ タンをクリックして「期待容量情報登録申込確認画面」に進みます。

<sup>19</sup> 一括登録機能を利用して登録する方法もあります。詳しくは容量市場システムマニュアルを参照してください。
電力広域的運営推進機関 容量市場業務マニュアル 長期脱炭素電源オークションの参加登録・応札・容量確保契約書 の締結 編 第 4 章 期待容量 4.1 期待容量の登録手続き

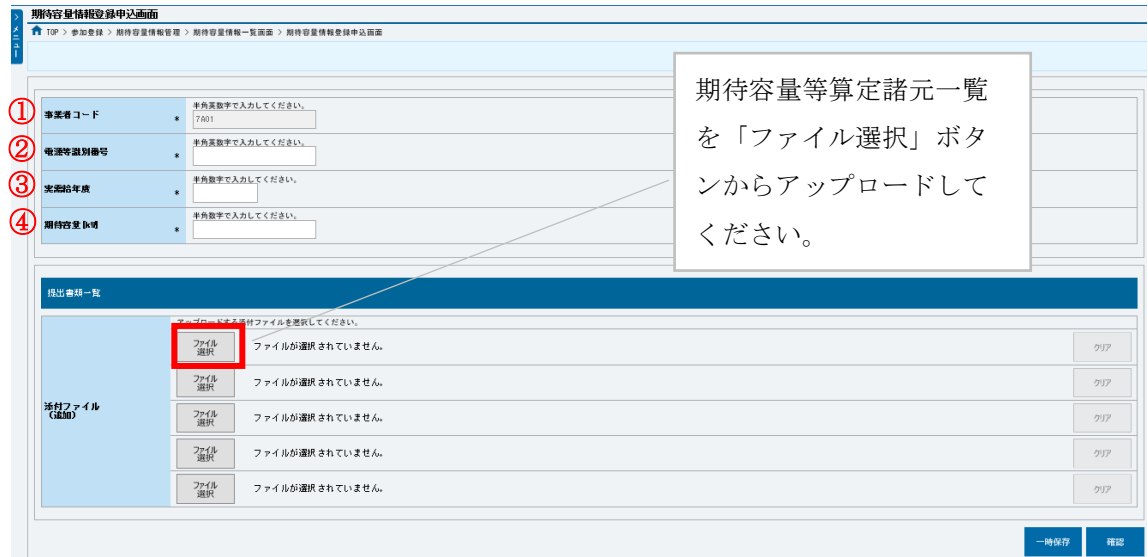

図 4-3 「期待容量情報登録申込画面」期待容量の登録の画面イメージ

| No.           | 項目      | 留意点                                                    |
|---------------|---------|--------------------------------------------------------|
| $\mathbb{C}$  | 事業者コード  | 入力不要(ログインユーザの事業者コードが自動設定さ                              |
|               |         | れます)                                                   |
| $\circled{2}$ | 電源等識別番号 | 「電源等情報一覧画面」の「電源等情報一覧」に表示さ<br>れる、期待容量を登録する雷源等の雷源等識別番号を入 |
| $\circledS$   | 実需給年度   | 一律で3023年度を入力 <sup>20</sup>                             |
| ⊕             | 期待容量    | 期待容量等算定諸元一覧で算定した期待容量を入力                                |

表 4-2「期待容量情報登録申込画面」の入力項目一覧

「期待容量登録申込確認画面」にて、入力内容を再度確認します。申請内容に誤りが ない場合は「実行」ボタンをクリックし、「完了画面」に進みます。申請内容を修正 する場合は、「戻る」ボタンをクリックして、「期待容量登録申込画面」に戻ります。

注:なお、この段階では仮申込の状態であり、登録の申込は完了していませんので 注意してください。

仮申込の状態から申込完了にするためには、「ポータルトップ画面」から「審査」タ ブの「期待容量情報審査管理」をクリックし、「期待容量情報審査画面」へ進みま す。

-

<sup>20</sup> メインオークションと同じ応札機能を利用することから、メインオークション側と区別するため全電源一律で将来の年度(3023 年 度) を入力します。

電力広域的運営推進機関 容量市場業務マニュアル 長期脱炭素電源オークションの参加登録・応札・容量確保契約書 の締結 編 第4章 期待容量 4.1 期待容量の登録手続き

「期待容量情報審査画面」で検索したい期待容量情報の条件を入力して、「検索」ボ タンをクリックします。検索結果が「審査申込状況一覧」に表示されます。「申込 ID」リンクをクリックして「期待容量申込情報画面」にて内容を確認できます。「期 待容量情報審査画面」でチェックボックスにチェックを入れ、「申込完了」ボタンを クリックします。申込が完了すると、その旨が、登録されたメールアドレスへ電子メ ールにて送付されます。

なお、当該申込の審査が始まる前に限り、申込の取下げが可能です。「審査申込状況 一覧」にて「詳細」リンクをクリックして、「期待容量情報審査詳細画面」にて「申 込情報取下げ」ボタンをクリックすることで、申込が取下げられます。

#### 4.1.1-イ 安定電源(蓄電池・揚水)の期待容量の登録申込

安定電源(蓄電池・揚水)の期待容量の登録申込について、手順を説明します。

容量市場ホームページ<sup>21</sup>にアクセスし、「期待容量等算定諸元一覧(応札年度:2023 年度)安定電源(蓄電池・揚水)」をダウンロードします。ダウンロードした期待容 量等算定諸元一覧を開き、必要な項目を入力し、期待容量を算定します。

期待容量等算定諸元一覧は発電方式によって様式が異なりますので、登録する電源の 発電方式に従って、適切な様式を選択してください。

なお、期待容量等算定諸元一覧は電源(ユニット・号機)単位で作成し、制度適用期間 に想定される情報を入力してください。

また、期待容量は期待容量等算定諸元一覧に必要事項を入力することで自動計算され ます。

期待容量等算定諸元一覧は提出書類として後続の工程にて容量市場システムにアップ ロードします

作成した期待容量等算定諸元一覧のファイル名は「エリア 長期期待容量 電源等識別 番号.xlsx」としてください。

例) 東京 長期期待容量 0123456789.xlsx  $\mathbb{R}$ エリア 電源等識別番号

-

<sup>&</sup>lt;sup>21</sup> 容量市場ホームページ ([https://www.occto.or.jp/market-board/market/youryou](https://www.occto.or.jp/market-board/market/youryou-system/youryousystem_sankatouroku/2023_long.html)[system/youryousystem\\_sankatouroku/2023\\_long.html](https://www.occto.or.jp/market-board/market/youryou-system/youryousystem_sankatouroku/2023_long.html))を参照してください。

4.1 期待容量の登録手続き

注:期待容量等算定諸元一覧には、整数値で入力してください(仮に、小数値で 入力された場合においても、算定処理は整数値で算定されます)

表 4-3 安定電源(蓄電池・揚水)の期待容量等算定諸元一覧の入力項目一覧

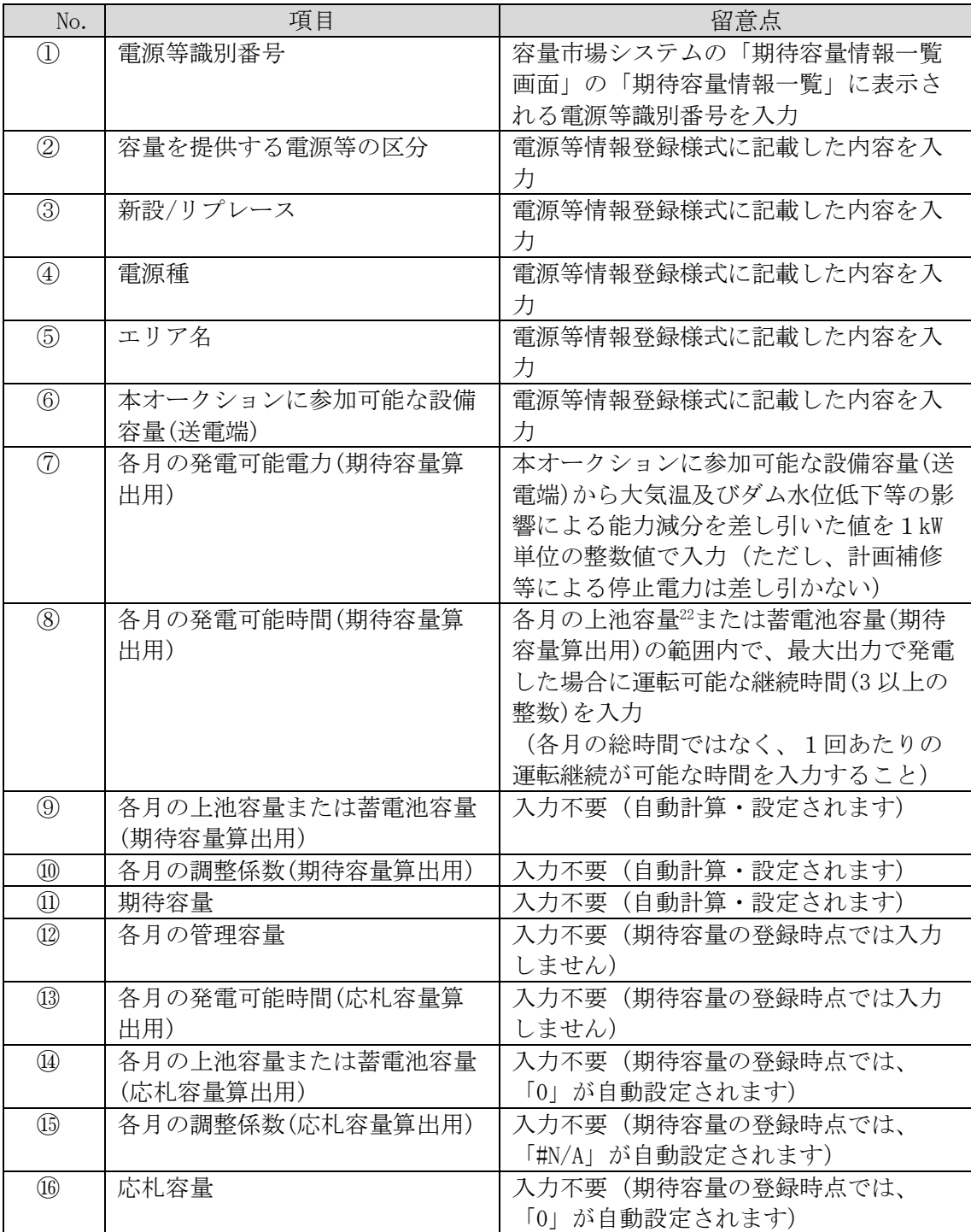

 $\overline{\phantom{a}}$ 

<sup>22</sup> 本マニュアルにおける「上池容量」は上池容量と下池容量のいずれか小さい方を指します。

電力広域的運営推進機関 容量市場業務マニュアル 長期脱炭素電源オークションの参加登録・応札・容量確保契約書 の締結 編 第 4 章 期待容量 4.1 期待容量の登録手続き

次に期待容量等算定諸元一覧をもとに容量市場システムに期待容量を登録します。

容量市場システム「ポータルトップ画面」の「参加登録」タブから「期待容量情報管 理」リンクをクリックし、「期待容量情報一覧画面」へ進みます。次に「期待容量情 報一覧画面」で「新規登録」ボタンをクリックし、「期待容量情報登録申込画面」へ 進みます。

期待容量の登録は、「期待容量情報登録申込画面」にて行います。登録項目の入力<sup>23</sup>お よび期待容量等算定諸元一覧のアップロードを行います。(図 [4-4](#page-76-0) 参照)

注: 期待容量等算定諸元一覧にてエラーの表示(赤いハイライト)がないことを確 認したうえでアップロードしてください。ただし、エラーの表示がある場合で も、正当な理由があればアップロードが可能です(例.同時落札条件により本 オークションに参加可能な設備容量(送電端)の要件を満たす場合)。

登録項目の入力および期待容量等算定諸元一覧のアップロードが完了したら、確認ボ タンをクリックして「期待容量情報登録申込確認画面」に進みます。

 $\overline{\phantom{a}}$ 

<sup>23</sup> 一括登録機能を利用して登録する方法もあります。詳しくは容量市場システムマニュアルを参照してください

電力広域的運営推進機関 容量市場業務マニュアル 長期脱炭素電源オークションの参加登録・応札・容量確保契約書 の締結 編 第 4 章 期待容量 4.1 期待容量の登録手続き

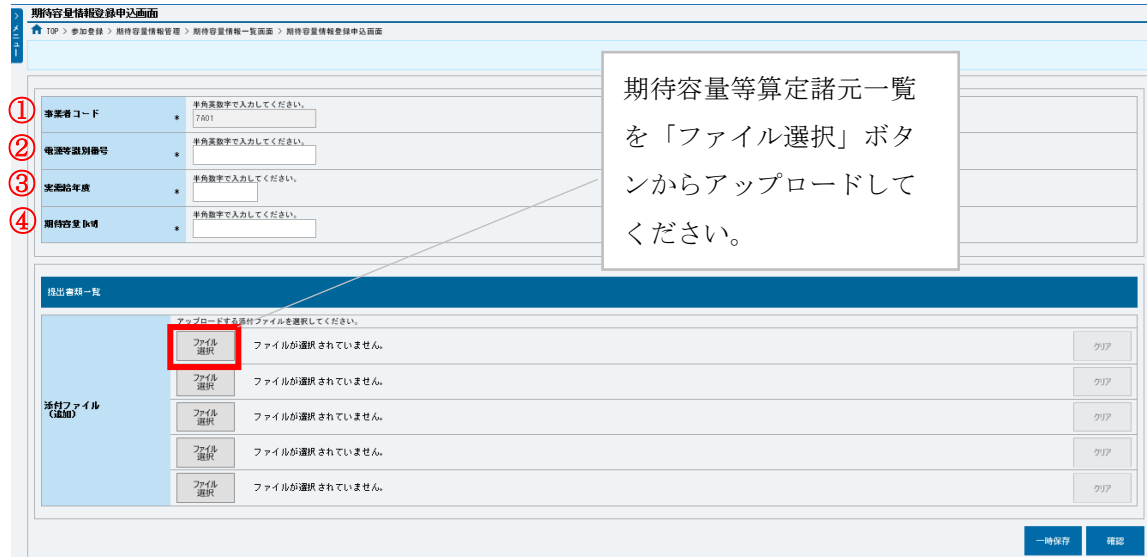

図 4-4「期待容量情報登録申込画面」期待容量の登録の画面イメージ

<span id="page-76-0"></span>

| No.               | 項目      | 留意点                                                         |
|-------------------|---------|-------------------------------------------------------------|
|                   | 事業者コード  | 入力不要(ログインユーザの事業者コードが自動設定さ                                   |
|                   |         | れます)                                                        |
| 2                 | 電源等識別番号 | 「電源等情報一覧画面」の「電源等情報一覧」に表示さ<br>れる、期待容量を登録する電源等の電源等識別番号を入<br>力 |
| ③                 | 実需給年度   | 一律で 3023 <sup>24</sup> 年度を入力                                |
| $\left( 4\right)$ | 期待容量    | 期待容量等算定諸元一覧で算定した期待容量を入力                                     |

表 4-4「期待容量情報登録申込画面」の入力項目一覧

「期待容量登録申込確認画面」にて、入力内容を再度確認します。申請内容に誤りが ない場合は「実行」ボタンをクリックし、「完了画面」に進みます。申請内容を修正 する場合は、「戻る」ボタンをクリックして、「期待容量登録申込画面」に戻ります。

注:なお、この段階では仮申込の状態であり、登録の申込は完了していませんので 注意してください。

仮申込の状態から申込完了にするためには、「ポータルトップ画面」から「審査」タ ブの「期待容量情報審査管理」をクリックし、「期待容量情報審査画面」へ進みま す。

-

<sup>24</sup> メインオークションと同じ応札機能を利用することから、メインオークション側と区別するため全電源一律で将来の年度(3023年 度) を入力します。

電力広域的運営推進機関 容量市場業務マニュアル 長期脱炭素電源オークションの参加登録・応札・容量確保契約書 の締結 編 第4章 期待容量 4.1 期待容量の登録手続き

「期待容量情報審査画面」で検索したい期待容量情報の条件を入力して、「検索」ボ タンをクリックします。検索結果が「審査申込状況一覧」に表示されます。「申込 ID」リンクをクリックして「期待容量申込情報画面」にて内容を確認できます。「期 待容量情報審査画面」でチェックボックスにチェックを入れ、「申込完了」ボタンを クリックします。申込が完了すると、その旨が、登録されたメールアドレスへ電子メ ールにて送付されます。

なお、当該申込の審査が始まる前に限り、申込の取下げが可能です。「審査申込状況 一覧」にて「詳細」リンクをクリックして、「期待容量情報審査詳細画面」にて「申 込情報取下げ」ボタンをクリックすることで、申込が取下げられます。

#### 4.1.1-ウ 変動電源の期待容量の登録申込

変動電源の期待容量の登録申込について、手順を説明します。

容量市場ホームページ<sup>25</sup>にアクセスし、「期待容量等算定諸元一覧(応札年度:2023 年度)変動電源」をダウンロードします。ダウンロードした期待容量等算定諸元一覧 を開き、必要な項目を入力し、期待容量を算定します。

期待容量等算定諸元一覧は発電方式によって様式が異なりますので、登録する電源の 発電方式に従って、適切な様式を選択してください。

なお、期待容量等算定諸元一覧は電源(ユニット・号機)単位で作成し、制度適用期間 に想定される情報を入力してください。

また、期待容量は期待容量等算定諸元一覧に必要事項を入力することで自動計算され ます。

期待容量等算定諸元一覧は提出書類として後続の工程にて容量市場システムにアップ ロードします。

作成した期待容量等算定諸元一覧のファイル名は「エリア 長期期待容量 電源等識別 番号.xlsx」としてください。

例)東京\_長期期待容量\_0123456789.xlsx  $\mathbf{1}$ エリア 電源等識別番号

-

<sup>25</sup> 容量市場ホームページ([https://www.occto.or.jp/market-board/market/youryou](https://www.occto.or.jp/market-board/market/youryou-system/youryousystem_sankatouroku/2023_long.html)[system/youryousystem\\_sankatouroku/2023\\_long.html](https://www.occto.or.jp/market-board/market/youryou-system/youryousystem_sankatouroku/2023_long.html))を参照してください。

4.1 期待容量の登録手続き

 $\overline{\phantom{a}}$ 

注:期待容量等算定諸元一覧には、整数値で入力してください(仮に、小数値で入 力された場合においても、算定処理は整数値で算定されます)

| No.                                  | 項目            | 留意点                   |
|--------------------------------------|---------------|-----------------------|
| $\textcircled{\scriptsize{1}}$       | 電源等識別番号       | 容量市場システムの「期待容量情報一覧画   |
|                                      |               | 面」の「期待容量情報一覧」に表示される電  |
|                                      |               | 源等識別番号を入力             |
| $^{\small{\textcircled{\small{2}}}}$ | 容量を提供する電源等の区分 | 入力不要(「変動電源」が自動設定されます) |
| ③                                    | 新設/リプレース      | 電源等情報登録様式に記載した内容を入力   |
| ④                                    | 電源種           | 電源等情報登録様式に記載した内容を入力   |
| (5)                                  | エリア名          | 電源等情報登録様式に記載した内容を入力   |
| $\circled6$                          | 本オークションに参加可能な | 電源等情報登録様式に記載した内容を入力   |
|                                      | 設備容量 (送電端)    |                       |
| (7)                                  | 調整係数          | 入力不要 (自動計算・設定されます)    |
| $^\circledR$                         | 期待容量          | 入力不要 (自動計算・設定されます)    |
| $\circledS$                          | 提供する各月の供給力    | 入力不要 (自動計算・設定されます)    |
| (10)                                 | 応札容量          | 入力不要(期待容量の登録時点では、「0」が |
|                                      |               | 自動設定されます)             |

表 4-5 変動電源の期待容量等算定諸元一覧の入力項目一覧

次に、期待容量等算定諸元一覧をもとに容量市場システムに期待容量を登録します。

容量市場システム「ポータルトップ画面」の「参加登録」タブから「期待容量情報管 理」リンクをクリックし、「期待容量情報一覧画面」へ進みます。次に「期待容量情 報一覧画面」で「新規登録」ボタンをクリックし、「期待容量情報登録申込画面」へ 進みます。

期待容量の登録は、「期待容量情報登録申込画面」にて行います。登録項目の入力<sup>26</sup>お よび期待容量等算定諸元一覧のアップロードを行います。(図 [4-5](#page-79-0) 参照)

注:期待容量等算定諸元一覧にてエラーの表示(赤いハイライト)がないことを確 認したうえでアップロードしてください。ただし、エラーの表示がある場合で も、正当な理由があればアップロードが可能です(例.同時落札条件により送 電端設備容量の要件を満たす場合)。

登録項目の入力および期待容量等算定諸元一覧のアップロードが完了したら、確認ボ タンをクリックして「期待容量情報登録申込確認画面」に進みます。

<sup>26</sup> 一括登録機能を利用して登録する方法もあります。詳しくは容量市場システムマニュアルを参照してください。

電力広域的運営推進機関 容量市場業務マニュアル 長期脱炭素電源オークションの参加登録・応札・容量確保契約書 の締結 編 第 4 章 期待容量 4.1 期待容量の登録手続き

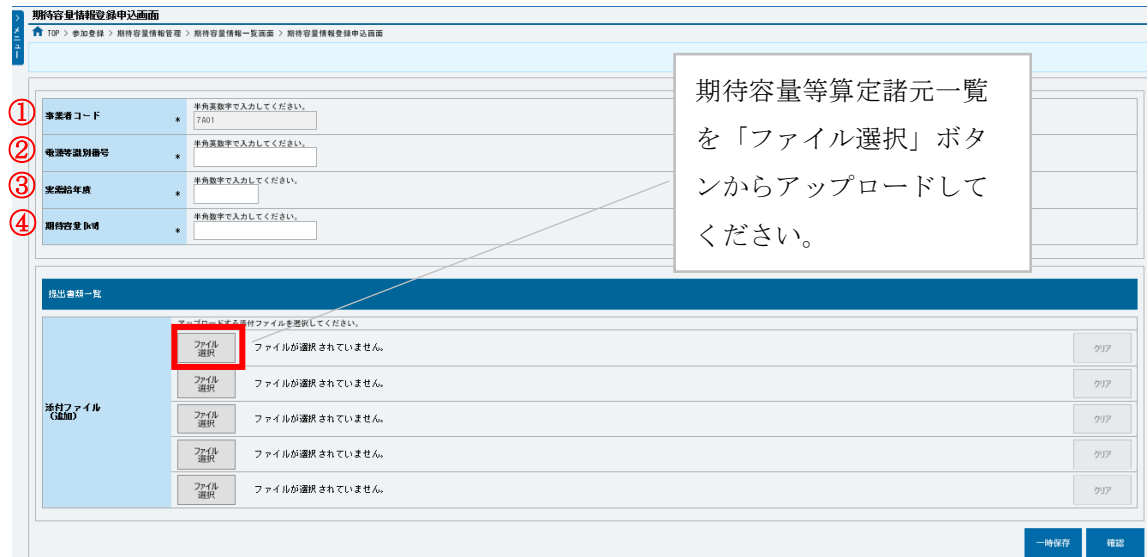

図 4-5「期待容量情報登録申込画面」期待容量の登録の画面イメージ

<span id="page-79-0"></span>

| No.            | 項目      | 留意点                                                         |
|----------------|---------|-------------------------------------------------------------|
| $\mathbb{C}$   | 事業者コード  | 入力不要(ログインユーザの事業者コードが自動設定さ                                   |
|                |         | れます)                                                        |
| $^{\circledR}$ | 電源等識別番号 | 「電源等情報一覧画面」の「電源等情報一覧」に表示さ<br>れる、期待容量を登録する電源等の電源等識別番号を入<br>力 |
| 3              | 実需給年度   | 一律で 3023 年度を入力                                              |
| $^\circledR$   | 期待容量    | 期待容量等算定諸元一覧で算定した期待容量を入力                                     |

表 4-6「期待容量情報登録申込画面」の入力項目一覧

「期待容量登録申込確認画面」にて、入力内容を再度確認します。申請内容に誤りが ない場合は「実行」ボタンをクリックし、「完了画面」に進みます。申請内容を修正 する場合は、「戻る」ボタンをクリックして、「期待容量登録申込画面」に戻ります。

注:なお、この段階では仮申込の状態であり、登録の申込は完了していませんので注意 してください。

仮申込の状態から申込完了にするためには、「ポータルトップ画面」から「審査」タ ブの「期待容量情報審査管理」をクリックし、「期待容量情報審査画面」へ進みま す。

「期待容量情報審査画面」で検索したい期待容量情報の条件を入力して、「検索」ボ タンをクリックします。検索結果が「審査申込状況一覧」に表示されます。「申込 ID」リンクをクリックして「期待容量申込情報画面」にて内容を確認できます。「期

電力広域的運営推進機関 容量市場業務マニュアル 長期脱炭素電源オークションの参加登録・応札・容量確保契約書 の締結 編 第4章 期待容量 4.1 期待容量の登録手続き

待容量情報審査画面」でチェックボックスにチェックを入れ、「申込完了」ボタンを クリックします。申込が完了すると、その旨が、登録されたメールアドレスへ電子メ ールにて送付されます。

なお、当該申込の審査が始まる前に限り、申込の取下げが可能です。「審査申込状況 一覧」にて「詳細」リンクをクリックして、「期待容量情報審査詳細画面」にて「申 込情報取下げ」ボタンをクリックすることで、申込が取下げられます。

#### 4.1.2 期待容量の登録の審査結果の確認(合格)

期待容量の登録申込後、本機関が内容を確認した結果、登録内容に不備がなかった場 合は期待容量の登録が完了した旨を記載した電子メールが登録されたメールアドレス へ送付されます。

#### 4.1.3 期待容量の登録の審査結果の確認(不合格)

期待容量の登録申込後、本機関が内容を確認した結果、登録内容に不備がある場合は 不合格通知が登録されたメールアドレスへ電子メールにて送付されます。

なお、不合格理由は「期待容量情報審査詳細画面」で確認できます。 容量市場システム「ポータルトップ画面」の「審査」タブから「期待容量審査情報管 理」リンクをクリックして、「期待容量情報審査画面」へ進みます。

「期待容量情報審査画面」で、検索したい期待容量情報の条件を入力して、「検索」 ボタンをクリックすると、検索結果が「審査申込状況一覧」に表示されます。審査結 果が不合格となっている期待容量情報の「詳細」リンクをクリックして「期待容量情 報審査詳細画面」に進み、「審査内容一覧」の審査コメントを確認してください。

## 4.1.4 期待容量の登録の再申込

本項では、期待容量の登録の申込結果が不合格の場合の期待容量の再申込について、 手順を説明します。

容量市場システム「ポータルトップ画面」の「審査」タブから「期待容量情報審査管 理」リンクをクリックして、「期待容量情報審査画面」へ進みます。

「期待容量情報審査画面」で再申込したい期待容量情報の条件を入力して、「検索」 ボタンをクリックします。検索結果が「審査申込状況一覧」に表示されます。「詳 細」リンクをクリックし「期待容量審査詳細画面」に進み、審査内容一覧の審査コメ

電力広域的運営推進機関 容量市場業務マニュアル 長期脱炭素電源オークションの参加登録・応札・容量確保契約書 の締結 編 第4章 期待容量 4.1 期待容量の登録手続き

ントを確認して不備があった箇所を確認します。その後、「再申込」ボタンをクリッ クし「期待容量情報登録申込画面」に進みます。

「期待容量情報登録申込画面」で期待容量の登録内容の修正および提出書類の追加を 行います。

期待容量等算定諸元一覧を再提出する場合はアップロード済みのファイルと区別がつ くよう、ファイル名の末尾に改訂回数を記載してください。 期待容量等算定諸元一覧の場合は、「エリア\_長期期待容量\_電源等識別番号\_R 改訂回 数.xlsx」としてください。

【期待容量等算定諸元一覧】 例)2回目の提出となる場合

東京\_長期期待容量\_0123456789\_R1.xlsx エリア 電源等識別番号 改訂回数

登録内容の修正および提出書類の追加が完了したら、確認ボタンをクリックして「期 待容量情報登録申込確認画面」へ進みます。

「期待容量登録申込確認画面」にて、入力内容を再度確認します。申請内容に誤りが ない場合は「実行」ボタンをクリックし、「完了画面」に進みます。申請内容を修正 する場合は、「戻る」ボタンをクリックして、「期待容量登録申込画面」に戻ります。

注:なお、この段階では仮申込の状態であり、登録の申込は完了していませんので注意 してください。

仮申込の状態から申込完了にするには、「ポータルトップ画面」から「審査」タブの 「期待容量情報審査管理」リンクをクリックして、「期待容量情報審査画面」へ進み ます。

「期待容量情報審査画面」で検索したい期待容量情報の条件を入力して、「検索」ボ タンをクリックします。検索結果が「審査申込状況一覧」に表示されます。「申込 ID」リンクをクリックして「期待容量申込情報画面」にて内容を確認できます。「期 待容量情報審査画面」でチェックボックスにチェックを入れ、「申込完了」ボタンを クリックします。申込が完了すると、その旨が、登録されたメールアドレスへ電子メ ールにて送付されます。

電力広域的運営推進機関 容量市場業務マニュアル 長期脱炭素電源オークションの参加登録・応札・容量確保契約書 の締結 編 第 4 章 期待容量 4.1 期待容量の登録手続き

なお、当該申込の審査が始まる前に限り、申込の取下げが可能です。「審査申込状況 一覧」にて「詳細」リンクをクリックして、「期待容量情報審査詳細画面」にて「申 込情報取下げ」ボタンをクリックすることで、申込が取下げられます。

電力広域的運営推進機関 容量市場業務マニュアル 長期脱炭素電源オークションの参加登録・応札・容量確保契約書 の締結 編 第4章 期待容量 4.2 期待容量の変更手続き

## 4.2 期待容量の変更手続き

本節では、容量市場システムに登録した期待容量を登録期間中に変更する手続きにつ いて説明します(図 [4-6](#page-83-0) 参照)。

なお、期待容量の変更は、期待容量の登録期間中のみ可能であり、登録期間終了後 は、期待容量の変更は原則認められません。ただし、やむを得ない事情により変更が 必要になった場合には速やかに本機関にご連絡ください。変更可否について個別に判 断いたします。

- [4.2.1](#page-83-1) [期待容量の登録内容変更の申込](#page-83-1)
- [4.2.2](#page-85-0) [期待容量の変更の審査結果の確認\(合格\)](#page-85-0)

[4.2.3](#page-85-1) [期待容量の変更の審査結果の確認\(不合格\)](#page-85-1)

[4.2.4](#page-85-2) [期待容量の変更の再申込](#page-85-2)

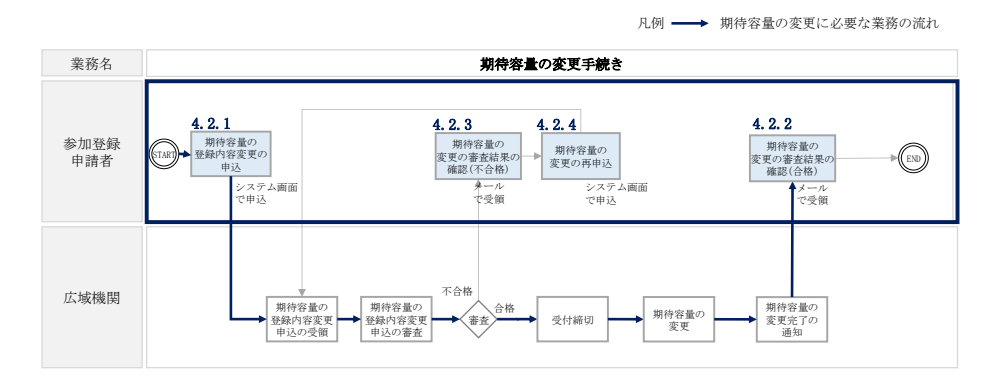

図 4-6 期待容量の変更手続きの詳細構成

### <span id="page-83-1"></span><span id="page-83-0"></span>4.2.1 期待容量の登録内容変更の申込

期待容量の登録内容変更の申込について、手順を説明します。

容量市場システム「ポータルトップ画面」の「参加登録」タブから「期待容量情報管 理」リンクをクリックして、「期待容量情報一覧画面」へ進みます。変更したい期待 容量情報の条件を入力して、「検索」ボタンをクリックすると、検索結果が「期待容 量情報一覧」に表示されます。次に、「期待容量情報一覧画面」で期待容量を変更し たい電源の「期待容量番号」リンクをクリックして、「期待容量情報詳細画面」へ進 みます。

「期待容量情報詳細画面」で「変更」ボタンをクリックすると、「期待容量情報変更 申込画面」へ進みます。

電力広域的運営推進機関 容量市場業務マニュアル 長期脱炭素電源オークションの参加登録・応札・容量確保契約書 の締結 編 第4章 期待容量 4.2 期待容量の変更手続き

「期待容量情報変更申込画面」にて、期待容量の修正および書類の追加を行います。

期待容量等算定諸元一覧を再提出する場合は、アップロード済みのファイルと区別が つくよう、ファイル名の末尾に改訂回数を記載して「エリア\_長期期待容量\_電源等識 別番号\_R 改訂回数.xlsx」としてください。

【期待容量等算定諸元一覧】 例)2回目の提出となる場合 東京\_長期期待容量\_0123456789\_R1.xlsx - 12 **Contract**  $\Box$ エリア 電源等識別番号 改訂回数

期待容量の変更にあたっては「変更理由」欄に変更理由を記入してください。入力完 了後、内容を確認し「確認」ボタンをクリックして、「期待容量情報変更申込確認画 面」へ進みます。

「期待容量変更申込確認画面」にて、入力内容を再度確認します。申請内容に誤りが ない場合は「実行」ボタンをクリックし、「完了画面」に進みます。申請内容を修正 する場合は、「戻る」ボタンをクリックして、「期待容量変更申込画面」に戻ります。

注:なお、この段階では仮申込の状態であり、変更の申込は完了していませんので 注意してください。

仮申込の状態から申込完了にするためには、「ポータルトップ画面」から「審査」タ ブの「期待容量情報審査管理」をクリックし、「期待容量情報審査画面」へ進みま す。

「期待容量情報審査画面」で検索したい期待容量情報の条件を入力して、「検索」ボ タンをクリックします。検索結果が「審査申込状況一覧」に表示されます。「申込 ID」リンクをクリックして「期待容量申込情報画面」にて内容を確認できます。「期 待容量情報審査画面」でチェックボックスにチェックを入れ、「申込完了」ボタンを クリックします。申込が完了すると、その旨が、登録されたメールアドレスへ電子メ ールにて送付されます。

なお、当該申込の審査が始まる前に限り、申込の取下げが可能です。「審査申込状況 一覧」にて「詳細」リンクをクリックして、「期待容量情報審査詳細画面」にて「申 込情報取下げ」ボタンをクリックすることで、申込が取下げられます。

電力広域的運営推進機関 容量市場業務マニュアル 長期脱炭素電源オークションの参加登録・応札・容量確保契約書 の締結 編 第4章 期待容量 4.2 期待容量の変更手続き

#### <span id="page-85-0"></span>4.2.2 期待容量の変更の審査結果の確認(合格)

期待容量の変更申込後、本機関が内容を確認した結果、不備がなかった場合は期待容 量の変更が完了した旨を記載した電子メールが登録されたメールアドレスへ送付され ます。

## <span id="page-85-1"></span>4.2.3 期待容量の変更の審査結果の確認(不合格)

期待容量の変更申込後、本機関が内容を確認した結果、不備がある場合は不合格通知 が登録されたメールアドレスへ電子メールにて送付されます。

なお、不合格理由は「期待容量情報審査詳細画面」で確認できます。 容量市場システム「ポータルトップ画面」の「審査」タブから「期待容量審査情報管 理」リンクをクリックして、「期待容量情報審査画面」へ進みます。

「期待容量情報審査画面」で、検索したい期待容量情報の条件を入力して、「検索」 ボタンをクリックすると、検索結果が「審査申込状況一覧」に表示されます。審査結 果が不合格となっている期待容量情報の「詳細」リンクをクリックして「期待容量情 報審査詳細画面」に進み、「審査内容一覧」の審査コメントを確認してください。

## <span id="page-85-2"></span>4.2.4 期待容量の変更の再申込

本項では、期待容量の変更の申込結果が不合格の場合の期待容量を再申込について、 手順を説明します。

容量市場システム「ポータルトップ画面」の「審査」タブから「期待容量情報審査管 理」リンクをクリックして、「期待容量情報審査画面」へ進みます。

「期待容量情報審査画面」で再申込したい期待容量情報の条件を入力して、「検索」 ボタンをクリックします。検索結果が「審査申込状況一覧」に表示されます。「詳 細」リンクをクリックし「期待容量審査詳細画面」に進み、審査内容一覧の審査コメ ントを確認して不備があった箇所を確認します。その後、「再申込」ボタンをクリッ クし「期待容量情報登録申込画面」に進みます。

「期待容量情報登録申込画面」で期待容量の登録内容の修正および提出書類の追加を 行います。

期待容量等算定諸元一覧を再提出する場合はアップロード済みのファイルと区別がつ くよう、ファイル名の末尾に改訂回数を記載して「エリア\_長期期待容量\_電源等識別 番号 R 改訂回数. xlsx」としてください。

電力広域的運営推進機関 容量市場業務マニュアル 長期脱炭素電源オークションの参加登録・応札・容量確保契約書 の締結 編 第 4 章 期待容量 4.2 期待容量の変更手続き

例)2回目の提出となる場合 エリア 電源等識別番号 改訂回数 東京\_長期期待容量\_0123456789\_R1.xlsx

登録内容の修正および提出書類の追加が完了したら、確認ボタンをクリックして「期 待容量情報登録申込確認画面」へ進みます。

「期待容量登録申込確認画面」にて、入力内容を再度確認します。申請内容に誤りが ない場合は「実行」ボタンをクリックし、「完了画面」に進みます。申請内容を修正 する場合は、「戻る」ボタンをクリックして、「期待容量登録申込画面」に戻ります。

```
注:なお、この段階では仮申込の状態であり、登録の申込は完了していませんので
注意してください。
```
仮申込の状態から申込完了にするには、「ポータルトップ画面」から「審査」タブの 「期待容量情報審査管理」リンクをクリックして、「期待容量情報審査画面」へ進み ます。

【期待容量等算定諸元一覧】<br>例2回目の提出とな場合<br>例2回目の提出を当社のは、これますのは、<br>東京長期期待容量(「電源等識別番号 改善(「一一一一」(「電源等識別番号」(「一一一」で「電源等識別番号」(「一一一」で「電源等識別番号」(「一一一」(「一度な話を録中込確認画面」へ進みます)として、大きな最後録中込確認画面」へ進みます。<br>容の修正および提出書類の追加が導き改善して、大きな部分をクリックし、「戻る」ボタンをクリックし、「戻る」ボ 「期待容量情報審査画面」で検索したい期待容量情報の条件を入力して、「検索」ボ タンをクリックします。検索結果が「審査申込状況一覧」に表示されます。「申込 ID」リンクをクリックして「期待容量申込情報画面」にて内容を確認できます。「期 待容量情報審査画面」でチェックボックスにチェックを入れ、「申込完了」ボタンを クリックします。申込が完了すると、その旨が登録されたメールアドレスへ電子メー ルにて送付されます。

なお、当該申込の審査が始まる前に限り、申込の取下げが可能です。「審査申込状況 一覧」にて「詳細」リンクをクリックして、「期待容量情報審査詳細画面」にて「申 込情報取下げ」ボタンをクリックすることで、申込が取下げられます。

第5章 応札 (関連)長期脱炭素電源オークション募集要綱 「第 5 章 応札方法 1.応札方法」

本章では、本オークションへの応札について以下の流れで説明します(図 [5-1](#page-87-0)[、図](#page-88-0) [5-2](#page-88-0) 参照)。

- [5.1](#page-89-0) [長期脱炭素電源オークション参加資格通知書の受領](#page-89-0)
- [5.2](#page-91-0) [応札容量の算定](#page-91-0)
- [5.3](#page-98-0) [電源毎の応札](#page-98-0)
- [5.4](#page-101-0) [応札容量算定に用いた期待容量等算定諸元一覧の提出](#page-101-0)
- [5.5](#page-105-0) [応札価格の修正または応札の取下げ](#page-105-0)
- [5.6](#page-107-0) [監視の完了連絡の受領](#page-107-0)
- [5.7](#page-108-0) [落札結果の受領](#page-108-0)

<span id="page-87-0"></span>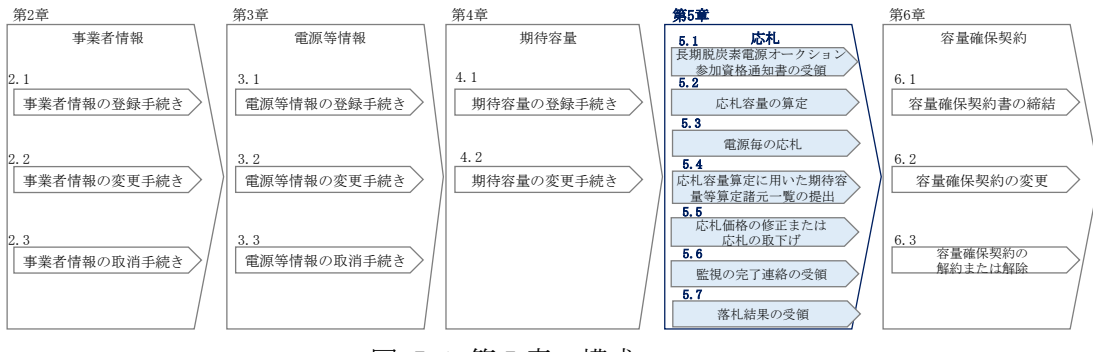

#### 図 5-1 第 5 章の構成

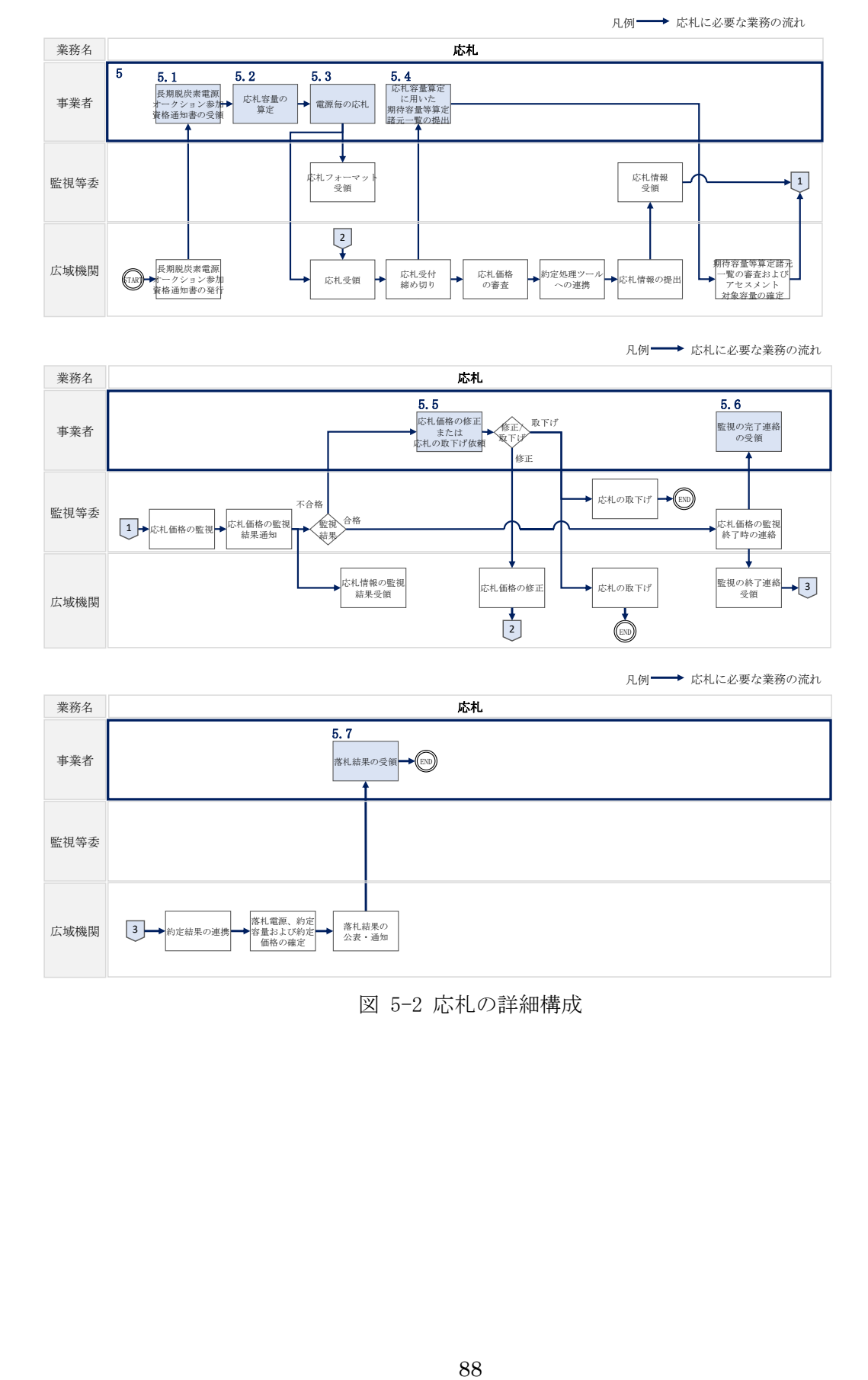

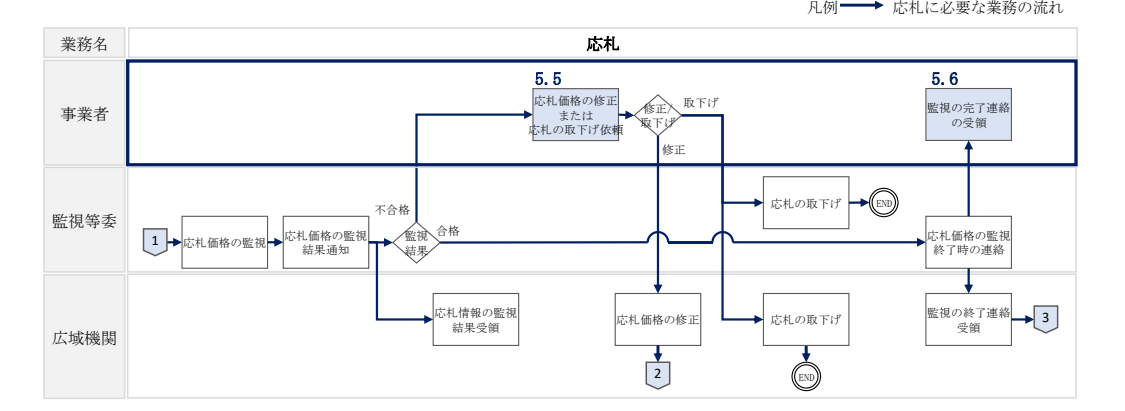

<span id="page-88-0"></span>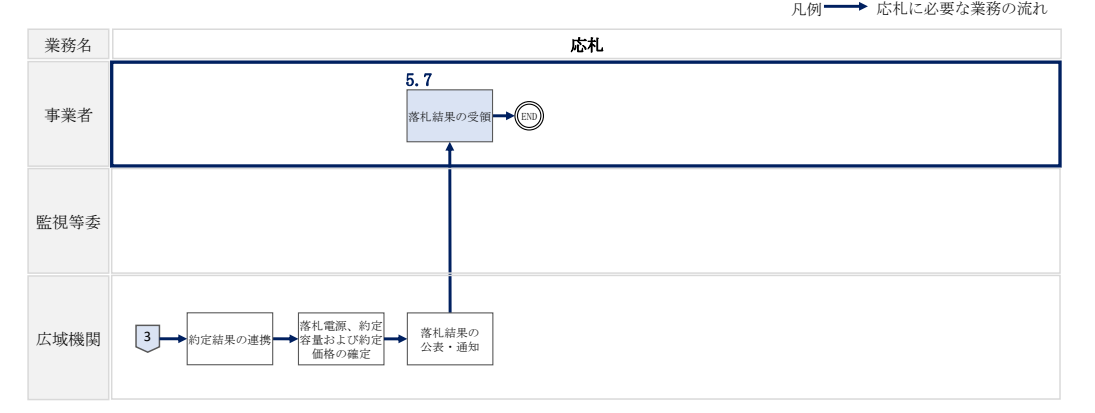

図 5-2 応札の詳細構成

5.1 長期脱炭素電源オークション参加資格通知書の受領

# <span id="page-89-0"></span>5.1 長期脱炭素電源オークション参加資格通知書の受領

本項では、本オークションへの応札にあたって前提となる長期脱炭素電源オークショ ン参加資格通知書の受領について、手順を説明します。

本機関が「長期脱炭素電源オークション参加資格通知書」を発行すると、その旨が、 登録されたメールアドレスへ電子メールにて送付されますので、本オークションへの 応札にあたって必要となる「長期脱炭素電源オークション参加資格通知書」を以下の 手順で確認してください。また、容量市場のメインオークションと同じ容量市場シス テムを用いている都合上、発行した通知書およびメールに「メインオークション」と 記載されますが「長期脱炭素電源オークション」に読み替えて確認してください。応 札受付開始期間の前営業日までに「長期脱炭素電源オークション参加資格通知書」発 行のメール通知がない場合、容量市場システムで発行状況を確認のうえ、本機関にお 問い合わせください。

「長期脱炭素電源オークション参加資格通知書」は、期待容量の登録が完了した、本 オークションへの参加資格を有する事業者に対して、応札開始の一定期間前に本機関 より発行されるものです。

なお、電源等情報や期待容量の登録と同様に、メインオークションに向けて用意され た容量市場システム上の画面や機能を応札利用するため、画面上の選択項目や参加資 格通知書上の表題および表示項目が「長期脱炭素電源オークション」とならない点に ご留意ください。

容量市場システム「ポータルトップ画面」の「容量オークション」タブから「容量オ ークション参加資格情報管理」リンクをクリックして、「容量オークション参加資格 一覧画面」へ進みます。

次に「容量オークション参加資格一覧画面」の「実需給年度」に 3023 年度を入力 し、「容量オークション制度」にメインオークションを選択します。「検索」ボタンを クリックすると、検索条件に合致する電源の「参加資格通知書」リンクが「容量オー クション参加資格一覧」に表示されますので、「メインオークション参加資格通知 書」を PDF で閲覧できます。ここで、3023 年度の「メインオークション参加資格通知 書」は、2023 年度実施の「長期脱炭素電源オークション参加資格通知書」として便宜 上扱われることに注意してください。

また、「CSV 出力」ボタンをクリックすると、検索条件に合致する全データを csv ファ イルでダウンロードできます (図 [5-3](#page-90-0) 参照)。

5.1 長期脱炭素電源オークション参加資格通知書の受領

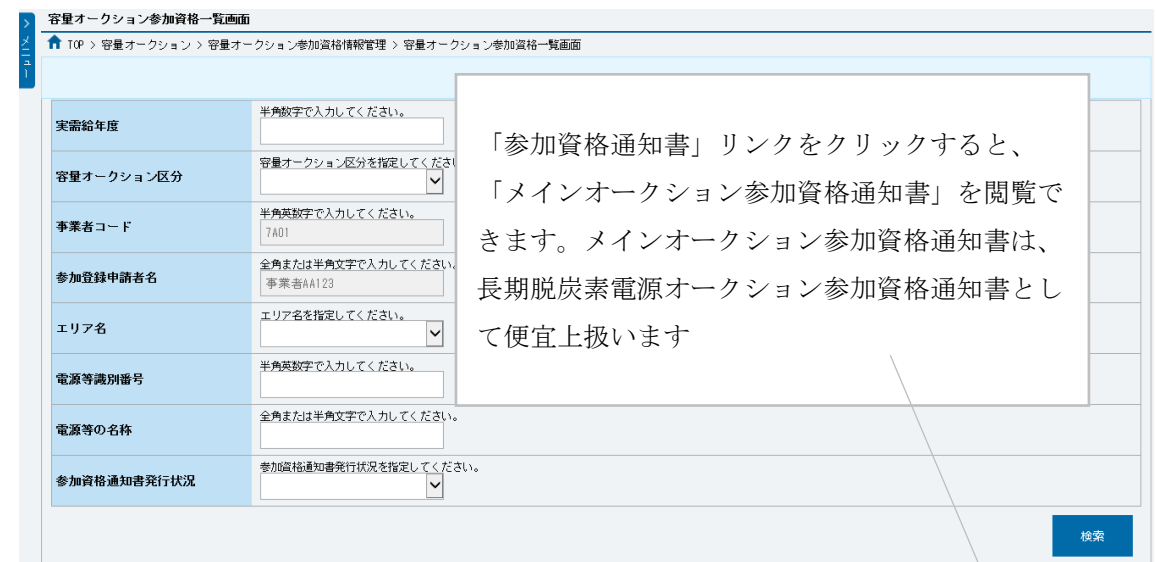

|              | 1-16件 (全16件)                                                             |              |                                                                  | 〈〈長初 〈前へ   1   次へ〉   長後>> |                    |       |                          |                               |                                           |
|--------------|--------------------------------------------------------------------------|--------------|------------------------------------------------------------------|---------------------------|--------------------|-------|--------------------------|-------------------------------|-------------------------------------------|
|              | 容量オークション銘柄名                                                              | 事業者<br>$ -k$ | ● 参加登録申請者名                                                       | 電源等<br>識別番号               | ● 電源等の名称           | ●エリア名 | 応札上限<br><b>BEREFRINT</b> | 参加资格<br>• 通知書<br>発行状況         | ● 参加資格通知書                                 |
| $\mathbb{R}$ | M2024A (2024年実業給年度のメインオークション)                                            | 7401         | 事業者M123                                                          | 0000000123                | <b>素務期待容量安定1</b>   | 北海道   |                          | 1.900 柴行涛                     | 参加资格通知書.pdf                               |
|              | M2024A (2024年実需給年度のメインオークション)                                            | 7A01         | 事章者从123                                                          | 0000000124                | 集務期待容量安定2          | 東北    |                          | 1.900 柴行済                     | 参加资格通知書,pdf                               |
| $\Box$       | M2024A (2024年実需給年度のメインオークション)                                            | 7A01         | <b>事業者从123</b>                                                   | 0000000125                | <b>業務期待容量変動崩壊1</b> | 東京    |                          | 1.900 杂行诗                     | 参加资格通知書.pdf                               |
| $\Box$       | M2024A (2024年実業給年度のメインオークション)                                            | 7401         | 事業者M123                                                          | 0000000126                | <b>集務期待容量変動単独2</b> | 中部    |                          | 1.900 柴行済                     | 参加资格通知書.pdf                               |
| $\mathbb{R}$ | M2024A (2024年実業給年度のメインオークション)                                            | 7A01         | 事業者M123                                                          | 0000000127                | 業務期待容量変動アグリ1       | 北陸    |                          | 1.900 発行済                     | 参加资格通知書.pdf                               |
| $\Box$       | M2024A (2024年実需給年度のメインオークション)                                            | 7A01         | 事業者A4123                                                         | 0000000128                | 業務期待容量変動アグリ2       | 北陵    |                          | 1.900 発行済                     | 参加资格通知書,pdf                               |
| $\mathbb{R}$ | M2024A (2024年実業給年度のメインオークション)                                            | 7401         | 事業者M123                                                          | 0000000129                | <b>業務期待容量発動指令1</b> | 間面    |                          | 1.900 柴行済                     | 参加资格通知書.pdf                               |
| n            | M2024A (2024年実業給年度のメインオークション)                                            | <b>7A01</b>  | 高意告从123                                                          | 0000000130                | <b>美務期待容量発動指令2</b> | 中国    |                          | 1.900 柴行涛                     | 参加资格语知案 ndf                               |
| $\Box$       | M2024A (2024年実業給年度のメインオークション)                                            | 7A01         | 事業者A4123                                                         | 0000000139                | 内部期待容量安定1          | 北海道   |                          | 1.900 柴行済                     | 参加资格通知書.pdf                               |
|              | M2024A (2024年実業給年度のメインオークション)                                            | 7A01         | 事業者从123                                                          | 0000000140                | 内部期待容量安定2          | 東北    |                          | 1.900 举行済                     | 参加资格通知書.pdf                               |
| m            | M2024A (2024年実需給年度のメインオークション)                                            | 7401         | 高意告14123                                                         | 0000000143                | 内部期待容量变勤单独1        | 東京    |                          | 1.900 柴行涛                     | 参加资格通知書.pdf                               |
| n            | M2024A (2024年実業給年度のメインオークション)                                            | 7A01         | 事業者A4123                                                         | 0000000144                | 内部期待容量変動単独2        | 中部    |                          | 1.900 柴行済                     | 参加资格通知書.pdf                               |
| $\Box$       | M2024A (2024年実需給年度のメインオークション)                                            | 7401         | 事業者A4123                                                         | 0000000147                | 内部期待容量変動アグリ1       | 北陸    |                          | 1,900 柴行済                     | 参加資格通知書.pdf                               |
| $\Box$       | M2024A (2024年実業給年度のメイ)<br>M2024A (2024年実業給年度のメイ<br>M2024A (2024年実費給年度のメイ |              | 「CSV 出力」ボタンをクリックすると、「容量オークション参<br>加資格一覧」に表示されているデータを csv ファイルでダウ |                           |                    |       |                          | 900 聚行済<br>900 発行済<br>900 発行済 | 参加资格通知書.pdf<br>参加资格通知書.pdf<br>参加资格通知書.pdf |
|              | 1-16件 (全16件)                                                             |              | ンロードできます。                                                        |                           |                    |       |                          |                               | <b>CSV出力</b>                              |

<span id="page-90-0"></span>図 5-3 「容量オークション参加資格一覧画面」の画面イメージ

т

# <span id="page-91-0"></span>5.2 応札容量の算定

本項では、応札容量の算定について、容量を提供する電源等の区分毎に手順を説明し ます。

[5.2.1](#page-91-1) [安定電源\(蓄電池・揚水以外\)の応札容量の算定](#page-91-1)

- [5.2.2](#page-94-0) [安定電源\(蓄電池・揚水\)の応札容量の算定](#page-94-0)
- [5.2.3](#page-96-0) [変動電源の応札容量の算定](#page-96-0)

## <span id="page-91-1"></span>5.2.1 安定電源(蓄電池・揚水以外)の応札容量の算定

安定電源の応札容量の算定について、手順を説明します。

安定電源(蓄電池・揚水以外)では、期待容量の登録時に提出した Excel ファイル (期待容量等算定諸元一覧)を、以下の手順により容量市場システムからダウンロー ドし、入力項目に数値を追記して応札容量を算定します。

#### ・発電方式が安定電源(蓄電池・揚水以外)の場合

・期待容量等算定諸元一覧(応札年度: 2023 年度)安定電源 (蓄電池・揚 水以外)(Appendix.4 [証憑等提出書類の様式一覧\)](#page-138-0)

容量市場システム「ポータルトップ画面」の「参加登録」タブから「期待容量情報管 理」リンクをクリックし、「期待容量情報一覧画面」へ進みます。次に「期待容量情 報一覧画面」で検索条件を入力・選択し、「検索」ボタンをクリックすると、検索条 件に合致する電源の「期待容量番号」リンクが「期待容量情報一覧」に表示されます ので、リンクをクリックして「期待容量情報詳細画面」へ進みます。「期待容量情報 詳細画面」で提出済の Excel ファイル(期待容量等算定諸元一覧)をダウンロードし てください(図 [5-4](#page-92-0)、図 [5-5](#page-92-1) 参照)。

次に、ダウンロードした Excel ファイルの入力項目(表 [5-1](#page-93-0) 参照)に入力し、応札容量 を算定してください。

注: 期待容量の登録時に提出した期待容量等算定諸元一覧のファイルと区別できるよ う、応札容量の算定に用いた期待容量等算定諸元一覧のファイル名は、必ず、「エリア \_長期応札容量\_電源等識別番号.xlsx」としてください。

例) 東京\_長期応札容量\_0123456789.xlsx エリア - 電源等識別番号

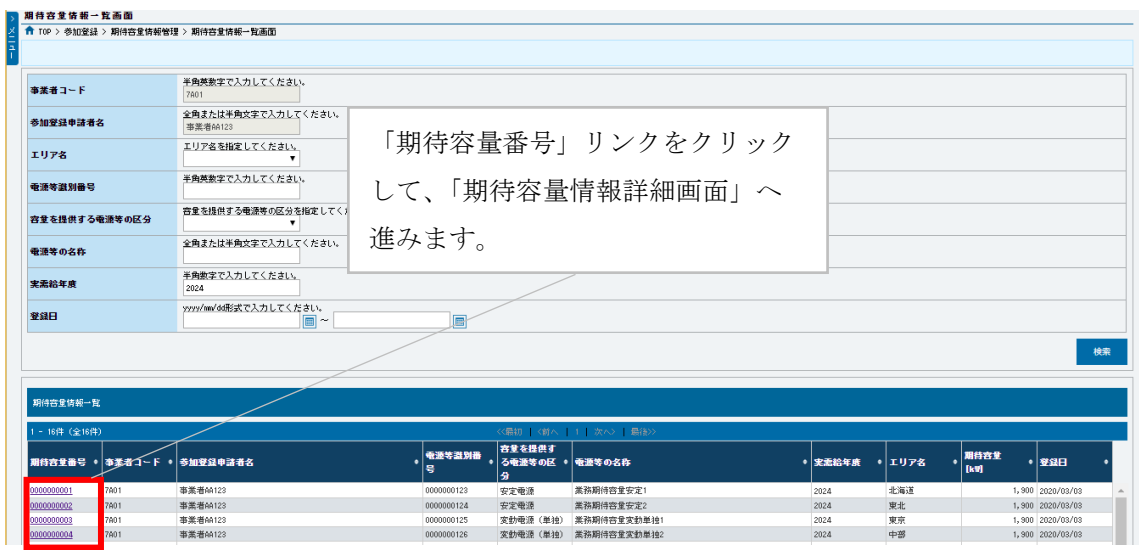

図 5-4 「期待容量情報一覧画面」の画面イメージ

<span id="page-92-0"></span>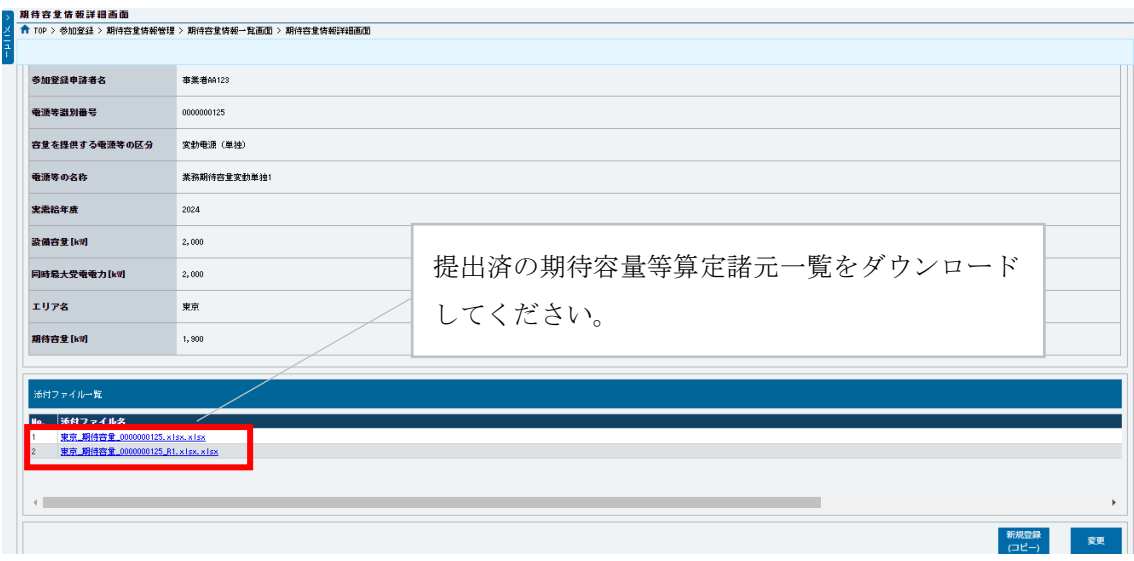

<span id="page-92-1"></span>図 5-5「期待容量情報詳細画面」の画面イメージ

# 安定電源(蓄電池・揚水以外)の期待容量等算定諸元一覧への入力項目

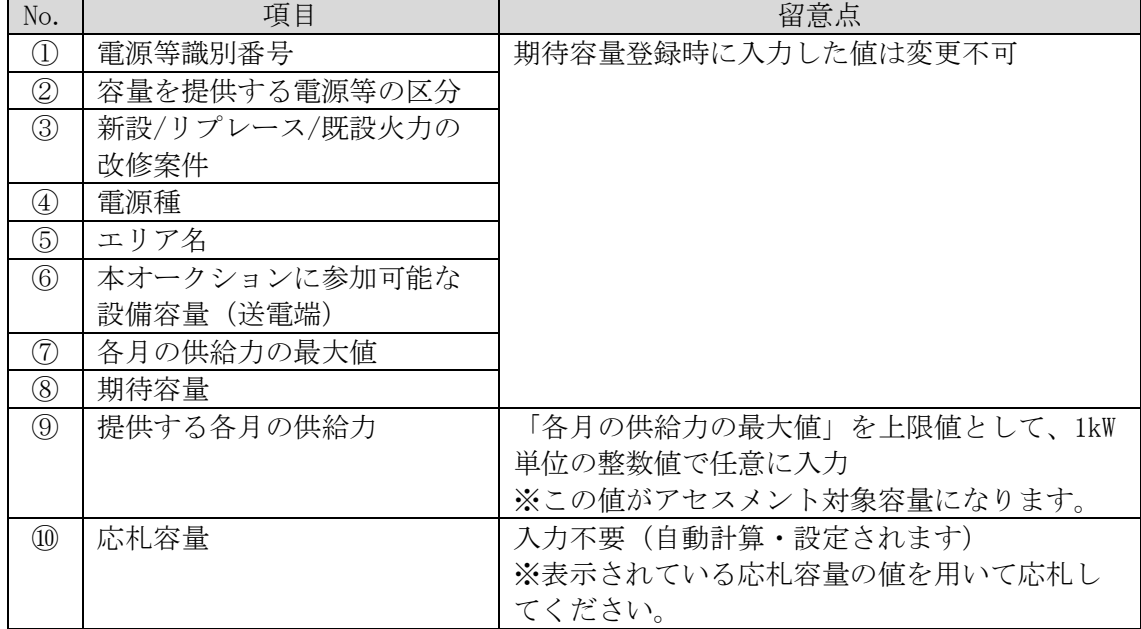

<span id="page-93-0"></span>表 5-1「期待容量等算定諸元一覧」安定電源(蓄電池・揚水以外)の場合の入力項目一覧

# <span id="page-94-0"></span>5.2.2 安定電源(蓄電池・揚水)の応札容量の算定

安定電源(蓄電池・揚水)の応札容量の算定について、手順を説明します。

安定電源(蓄電池・揚水)では、期待容量の登録時に提出した Excel ファイル(期待 容量等算定諸元一覧)を、以下の手続きにより容量市場システムからダウンロード し、入力項目に数値を追記して応札容量を算定します。

・発電方式が安定電源(蓄電池・揚水)の場合

・期待容量等算定諸元一覧(応札年度: 2023 年度)安定電源(蓄電池・揚 水)(Appendix.4 [証憑等提出書類の様式一覧\)](#page-138-0)

容量市場システム「ポータルトップ画面」の「参加登録」タブから「期待容量情報管 理」リンクをクリックし、「期待容量情報一覧画面」へ進みます。次に「期待容量情 報一覧画面」で検索条件を入力・選択し、「検索」ボタンをクリックすると、検索条 件に合致する電源の「期待容量番号」リンクが「期待容量情報一覧」に表示されます ので、リンクをクリックして「期待容量情報詳細画面」へ進みます。「期待容量情報 詳細画面」で提出済の Excel ファイル(期待容量等算定諸元一覧)をダウンロードし てください(図 [5-4](#page-92-0)、図 [5-5](#page-92-1) 参照)。

次に、ダウンロードした Excel ファイルの入力項目(表 [5-2](#page-95-0) 参照)に入力し、応札容 量を算定してください。

注: 期待容量の登録時に提出した期待容量等算定諸元一覧のファイルと区別できるよ う、応札容量の算定に用いた期待容量等算定諸元一覧のファイル名は、必ず、「エ リア 長期応札容量 電源等識別番号.xlsx」としてください。

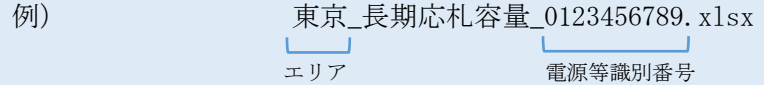

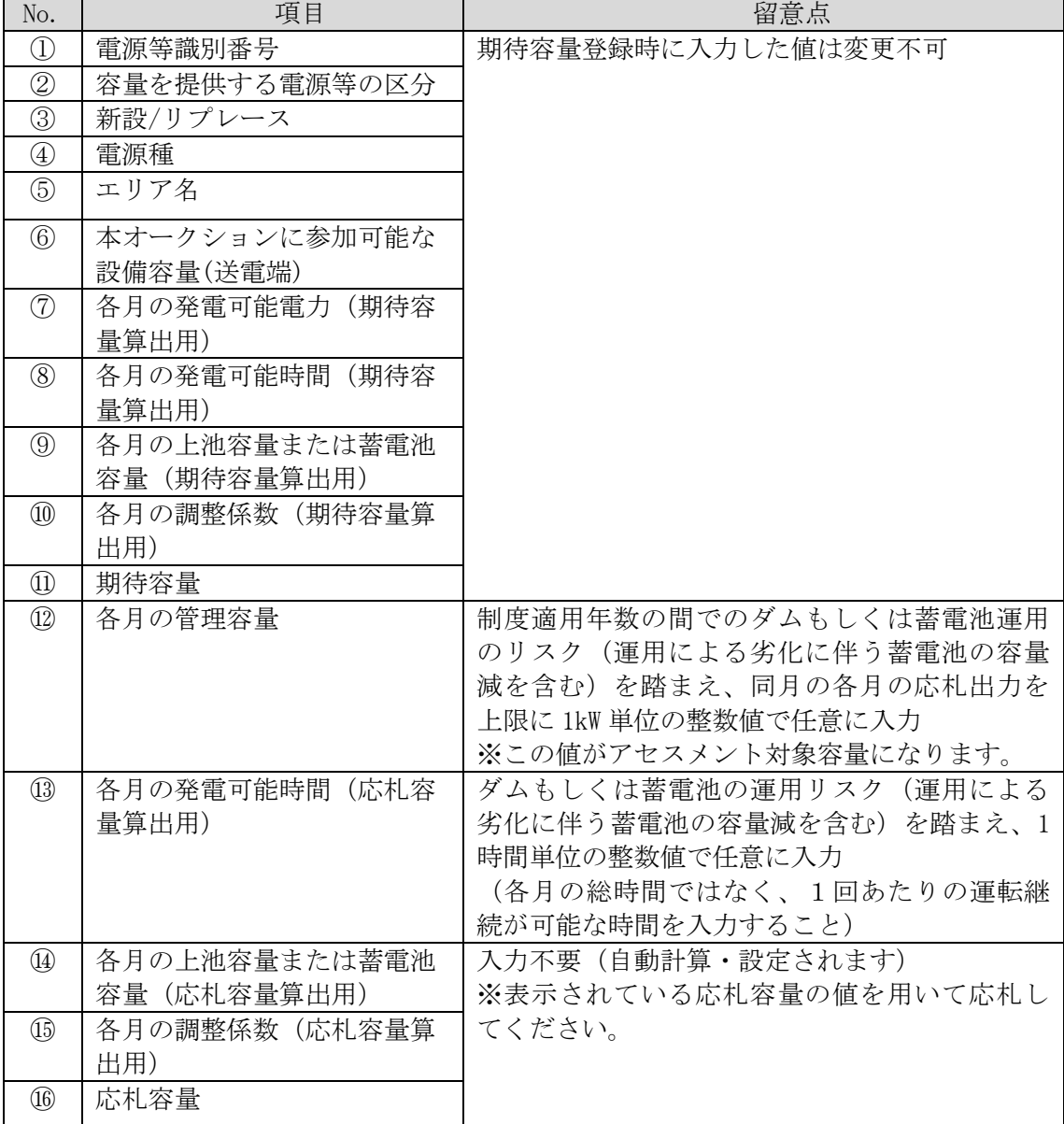

# <span id="page-95-0"></span>表 5-2「期待容量等算定諸元一覧」安定電源(蓄電池・揚水)の場合の入力項目一覧

## <span id="page-96-0"></span>5.2.3 変動電源の応札容量の算定

変動電源の応札容量の算定について、手順を説明します。

変動電源では、期待容量の登録時に提出した Excel ファイル(期待容量等算定諸元一 覧)を、以下の手続きにより容量市場システムからダウンロードし、入力項目に数値 を追記して応札容量を算定します。

・発電方式が変動電源の場合

・期待容量等算定諸元一覧(応札年度:2023 年度)変動電源([Appendix.4](#page-138-0) [証憑等提出書類の様式一覧\)](#page-138-0)

容量市場システム「ポータルトップ画面」の「参加登録」タブから「期待容量情報管 理」リンクをクリックし、「期待容量情報一覧画面」へ進みます。次に「期待容量情 報一覧画面」で検索条件を入力・選択し、「検索」ボタンをクリックすると、検索条 件に合致する電源の「期待容量番号」リンクが「期待容量情報一覧」に表示されます ので、リンクをクリックして「期待容量情報詳細画面」へ進みます。「期待容量情報 詳細画面」で提出済の Excel ファイル(期待容量等算定諸元一覧)をダウンロードし てください(図 [5-4](#page-92-0)、図 [5-5](#page-92-1) 参照)。

次に、ダウンロードした Excel ファイルの入力項目(表 [5-3](#page-97-0) 参照)に入力し、応札容 量を算定してください。

- 注:期待容量の登録時に提出した期待容量等算定諸元一覧のファイルと区別できるよ う、応札容量の算定に用いた期待容量等算定諸元一覧のファイル名は、必ず、「エ リア\_長期応札容量\_電源等識別番号.xlsx」としてください。
- 例) 東京\_長期応札容量\_0123456789.xlsx  $\mathbf{L}$ エリア 雷源等識別番号

# 変動電源の期待容量等算定諸元一覧への入力項目

表 5-3「期待容量等算定諸元一覧」変動電源の場合の入力項目一覧

<span id="page-97-0"></span>

| No.                               | 項目          | 留意点                    |
|-----------------------------------|-------------|------------------------|
| $^{\textcircled{\scriptsize{1}}}$ | 電源等識別番号     | 期待容量登録時に入力した値は変更不可     |
| $\circled{2}$                     | 容量を提供する電源等の |                        |
|                                   | 区分          |                        |
| ③                                 | 新設/リプレース    |                        |
| $\circledast$                     | 雷源種         |                        |
| (5)                               | エリア名        |                        |
| $\circledS$                       | 本オークションに参加可 |                        |
|                                   | 能な設備容量(送電端) |                        |
| (7)                               | 調整係数        |                        |
| $^\circledR$                      | 期待容量        |                        |
| $\circled{9}$                     | 提供する各月の供給力  | 入力不要 (自動計算・設定されます)     |
| $^{\circledR}$                    | 応札容量        | 応札情報として登録した「期待容量」を上限に応 |
|                                   |             | 札容量を入力                 |

# <span id="page-98-0"></span>5.3 電源毎の応札

本項では、本オークションの応札受付期間中における電源毎の応札について、手順を 説明します。なお、応札の受付期間終了後は約定結果公表まで参加登録での登録項目 の変更は行えないことをご注意ください。

<容量市場システムへの応札情報の登録>

本オークションへの応札は電源(ユニット・号機)単位で行います。複数の電源の期 待容量を登録した事業者は、電源(ユニット・号機)単位でそれぞれ応札してくださ い。本オークションの応札時には、応札情報として応札容量[kW]と応札価格[円/kW/ 年]を電源(ユニット・号機)単位で登録してください。

注:同一電源による複数応札は原則認められておりません。

応札情報の登録について説明します。容量市場システム「ポータルトップ画面」の 「容量オークション」タブから「応札情報管理」リンクをクリックして、「応札情報 一覧画面」へ進みます。

次に「応札情報登録画面」で応札に係る情報を入力・選択し(表 [5-4](#page-99-0) 参照)、「確認」 ボタンをクリックします。

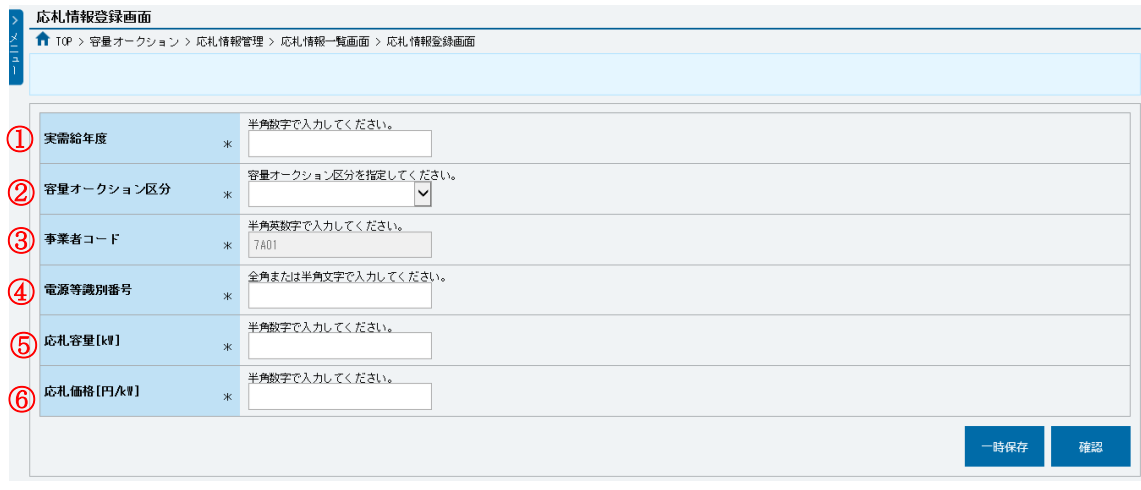

図 5-6「応札情報登録画面」の画面イメージ

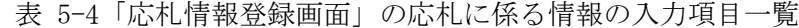

<span id="page-99-0"></span>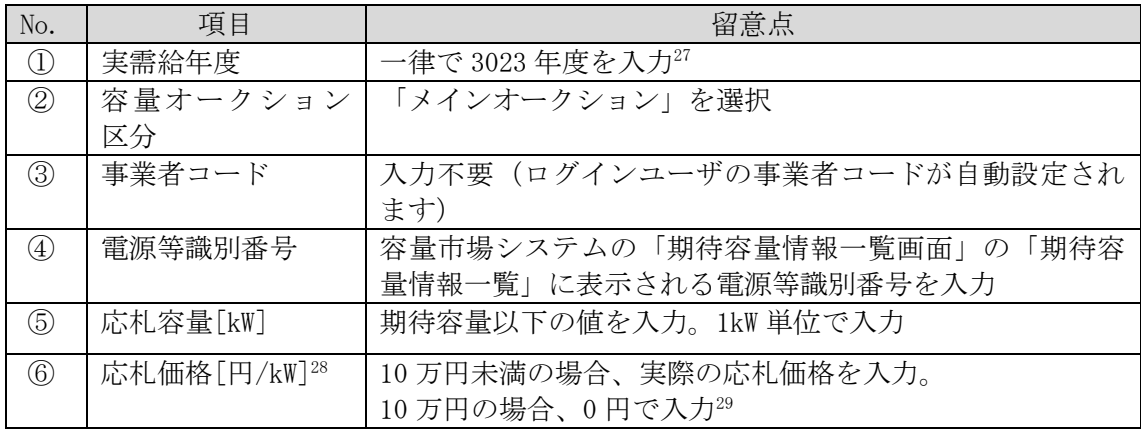

注:応札受付期間終了後、監視等委による応札価格の監視の結果、不合格となり応 札価格を修正した場合は、修正前の応札価格で約定処理を行い、落札された際 の容量確保契約金額は修正後の応札価格を基に算定される点に留意してくださ い。

次に応札情報の登録について説明します。上記の「応札情報登録画面」で「確認」ボ タンをクリックすると、「応札情報登録確認画面」へ進みます。「応札情報登録確認画 面」で「実行」ボタンをクリックし、応札情報を登録してください30。なお、応札情 報が登録される度、応札情報が登録された旨が、登録されたメールアドレスへ電子メ ールで通知されます。

応札情報の登録後、以下の方法で応札情報が登録できたことを確認してください。 「応札情報一覧画面」で検索条件を入力・選択し、「検索」ボタンをクリックする と、検索条件に合致する電源の応札状況が「応札情報一覧」に表示されます。登録し た応札情報の応札状況が「応札済」となっていることを確認してください(図 [5-7](#page-100-0) 参 照)。

「応札済」となっていなかった場合、応札情報が一時保存中であれば、『[Appendix.3](#page-133-0) [応札情報の変更・取消、一時保存後の応札情報登録』](#page-133-0)を参照して応札情報の登録を完 了してください。応札情報が一時保存されていなかった場合、本節の最初から応札し 直してください。

 $\overline{\phantom{a}}$ 

<sup>&</sup>lt;sup>27</sup> メインオークションと同じ応札機能を利用することから、メインオークション側と区別するため全電源一律で将来の年度 (3023 年 度) を入力します。

<sup>28</sup> システム上は[円/kW]と表記されていますが、本オークションの応札情報登録上は[円/kW/年]と読み替えてください。

<sup>29</sup> 0 円と記載された場合、応札価格[円/kW/年]が 10 万円として応札情報を扱います。

<sup>30</sup> 一括登録機能を利用して登録することも可能です。詳しくは容量市場システムマニュアルを参照してください。

注:応札の登録後であっても、応札受付期間中であれば、応札情報(応札容量と応札 価格)の変更・取消が可能です。

なお、応札情報の登録完了をもって、容量確保契約の申込を行ったものとみなし、 容量オークションの約定結果の公表日において、本機関との間で、公表内容にした がった容量確保契約が成立するものとします。

|              |                                          |                                          |                       |          |                                           |                                |                    | 「応札済」となっていること                           |                              |                      |            |                          |
|--------------|------------------------------------------|------------------------------------------|-----------------------|----------|-------------------------------------------|--------------------------------|--------------------|-----------------------------------------|------------------------------|----------------------|------------|--------------------------|
| 応札情報一覧       |                                          |                                          |                       |          |                                           |                                | を確認してください。         |                                         |                              |                      |            |                          |
| п            | 1-18件 (全18件)<br><b>成札ID</b><br>$\bullet$ | 容量オークション銘柄名                              | 事業者<br>$\bullet$<br>٠ | 参加登録申請者名 | 〈〈最初   〈前へ       次へ〉   最後>><br>● 電源等識別番号● | 容量を提供する                        | 電源等の名称             | $\bullet$ $\pm$ $\frac{1}{2}$ $\bullet$ | 応札受付                         | ENEL,                | 応札価格       | • 応札状況 •                 |
| 選択<br>$\Box$ | A000000001                               | W2024A (2024年実業給年度のメインオークション)            | $a - \kappa$<br>7A01  | 事業者A4123 | 0000000127                                | 電源等の区分<br>変動電源 (アグリ<br>$H - h$ | 業務期待容量変動アグリ1       | 北陸                                      | 日時<br>2020/03/05<br>10:22:26 | <b>DOM:</b><br>1.900 | (rawn      | 9,000 取消済                |
| $\Box$       |                                          | A000000002 M2024A (2024年実需給年度のメインオークション) | 7A01                  | 事業者A4123 | 0000000128                                | 変動電源 (アグリ<br>$H^2 - H$         | 業務期待容量変動アグリ2       | 北陸                                      | 2020/03/05<br>10:30:59       | 1.900                | 11.00      | 応札済                      |
| $\Box$       | A000000003                               | N2024A (2024年実業給年度のメインオークション)            | 7A01                  | 事業者A4123 | 0000000129                                | 発動指令電源 (ア<br>グリゲート)            | 生苏却待忘量杂勤指令1        | 関西                                      | 2020/03/05<br>10:37:30       | 1.900                | 9.000 応札済  |                          |
| $\Box$       |                                          | A000000004 M2024A (2024年実需給年度のメインオークション) | 7A01                  | 事業者A4123 | 0000000130                                | 発動指令需要(ア<br>グリゲート)             | <b>業務期待容量発動指令2</b> | 中国                                      | 2020/03/05<br>10:39:37       | 1.900                | 11.000 応札清 |                          |
| $\Box$       | A000000005                               | W2024A (2024年実需給年度のメインオークション)            | 7A01                  | 事業者A4123 | 0000000123                                | 安定電源                           | 業務期待容量安定1          | 北海道                                     | 2020/03/05<br>10:44:05       | 1.800                | 10.000 取消済 |                          |
| $\Box$       |                                          | A000000006 M2024A (2024年実需給年度のメインオークション) | 7A01                  | 事業者A4123 | 0000000151                                | 発動指令需要(ア<br>グリゲート)             | 内部期待容量発動指令1        | 開西                                      | 2020/03/05<br>11:05:48       | 1.900                | 9.000 応札清  |                          |
| □            | A000000007                               | W2024A (2024年実需給年度のメインオークション)            | 7A01                  | 事業者A4123 | 0000000152                                | 発動指令電源(ア<br>グリゲート)             | 内部期待容量発動指令2        | 中国                                      | 2020/03/05<br>11:05:48       | 1.900                | 11,000 応札済 |                          |
| $\Box$       |                                          | A000000008 M2024A (2024年実需給年度のメインオークション) | 7A01                  | 事業者A4123 | 0000000123                                | 安定電源                           | 業務期待容量安定1          | 北海道                                     | 2020/03/05<br>11:06:31       | 1.900                | 9.000 応札済  |                          |
| $\Box$       |                                          | A000000009 N2024A (2024年実業給年度のメインオークション) | 7A01                  | 事業者A4123 | 0000000124                                | 安定電源                           | 業務期待容量安定2          | 東北                                      | 2020/03/05<br>11:12:27       | 1.900                | 11,000 応札済 |                          |
| $\Box$       |                                          | A000000010 M2024A (2024年実需給年度のメインオークション) | 7A01                  | 事業者A4123 | 0000000139                                | 安定電源                           | 内部期待容量安定1          | 北海道                                     | 2020/03/05<br>11:17:46       | 1.900                | 9,000 応札済  |                          |
| 1-18件 (全18件) |                                          | A000000011 N2024A (2024年実業統年度のメインオークション) | 7A01                  | 高度者A4123 | 0000000140<br>〈〈長初 〈前へ   1   次へ〉   長後>>   | 安定需備                           | 内部期待容量安定2          | 富士                                      | 2020/03/05                   | 1 900                | 11 000 広札婆 | $\overline{\phantom{a}}$ |
|              |                                          |                                          |                       |          |                                           |                                |                    |                                         |                              |                      | CSV出力      | 取消                       |

図 5-7「応札情報一覧画面」の画面イメージ

<span id="page-100-0"></span><監視等委への応札フォーマットの提出>

応札価格の監視に必要な応札フォーマットの提出について説明します。応札フォーマ ットの提出は、落札候補電源のみを予定しています。別途監視等委から応札フォーマ ットの提出の依頼があった事業者は、指定された期日までに監視等委に応札フォーマ ットを提出してください。

5.4 応札容量算定に用いた期待容量等算定諸元一覧の提出

# <span id="page-101-0"></span>5.4 応札容量算定に用いた期待容量等算定諸元一覧の提出

本項では、応札容量算定に用いた期待容量等算定諸元一覧の提出について、手順を説 明します。

本オークションへ応札した事業者は、応札受付期間の終了後 5 営業日以内に、応札容 量算定に用いた期待容量等算定諸元一覧を提出してください<sup>31</sup>。(※応札受付期間中 は、応札容量算定に用いた期待容量等算定諸元一覧の提出はできません。)

応札容量算定に用いた期待容量等算定諸元一覧は、容量市場システムに登録すること で、提出します。

容量市場システム「ポータルトップ画面」の「参加登録」タブから「期待容量情報管 理」リンクをクリックし、「期待容量情報一覧画面」へ進みます。次に「期待容量情 報一覧画面」で検索条件を入力・選択し、「検索」ボタンをクリックすると、検索条 件に合致する電源の「期待容量番号」リンクが「期待容量情報一覧」に表示されます ので、リンクをクリックして「期待容量情報詳細画面」へ進みます。

「期待容量情報詳細画面」で「変更」ボタンをクリックすると、「期待容量情報変更 申込画面」へ進みます。「期待容量情報登録申込画面」で「期待容量」および「変更 理由」に入力内容を入力後、「ファイル選択」ボタンをクリックし、期待容量等算定 諸元一覧をアップロードしたら、「確認」ボタンをクリックして「期待容量情報変更 申込確認画面」に進みます(図 [5-8](#page-102-0)、表 [5-5](#page-102-1) 参照)。

注:「期待容量情報詳細画面」で期待容量の登録時に提出した期待容量等算定諸元一覧 を削除しないでください。なお、期待容量登録時に、応札容量が記載された期待容 量等算定諸元一覧を提出している場合も、再度提出が必要です。

 $\overline{\phantom{a}}$ 

<sup>31</sup> 期限までに適切な期待容量等算定諸元一覧を提出しない場合、市場退出するものとみなす場合がありますのでご注意ください。

5.4 応札容量算定に用いた期待容量等算定諸元一覧の提出

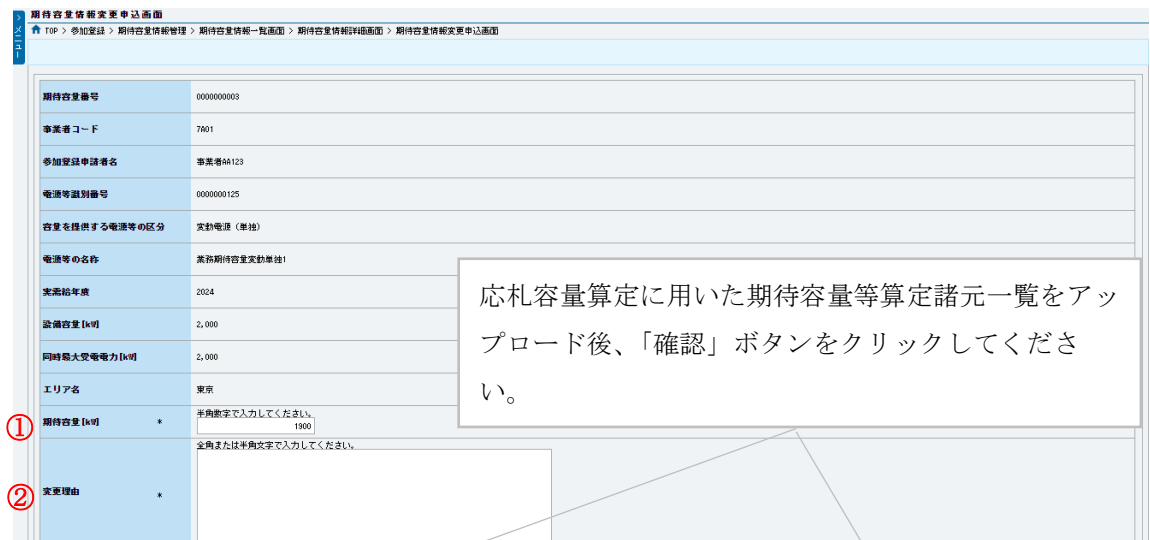

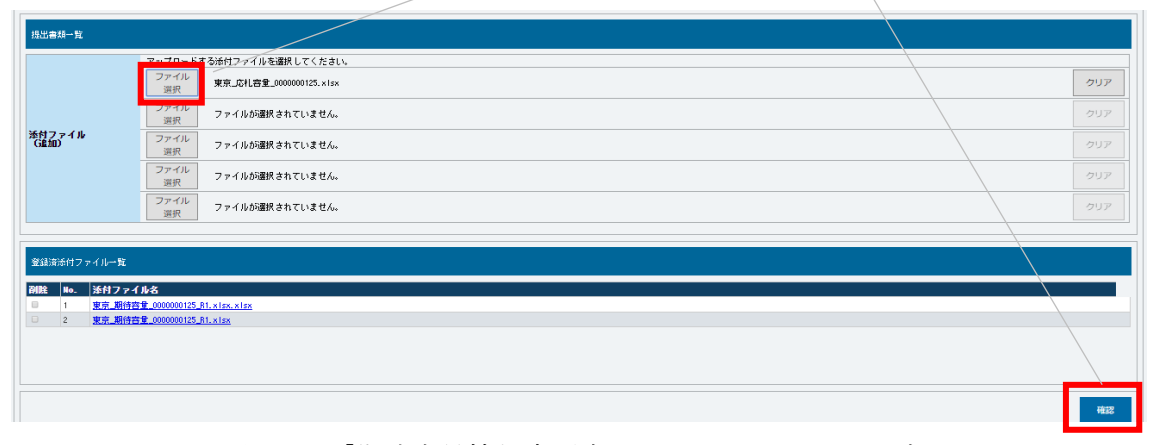

図 5-8「期待容量情報変更申込画面」の画面イメージ

<span id="page-102-1"></span><span id="page-102-0"></span>

| No.           | 項目       | 入力内容                                |
|---------------|----------|-------------------------------------|
|               | 期待容量[kW] | 入力不要 (変更不可)<br>※登録した期待容量が自動的に表示されます |
| $\circled{2}$ | 変更理由     | 「応札容量を追記したため」と記入                    |

表 5-5「期待容量情報変更申込画面」での入力項目

「期待容量変更申込確認画面」にて、申込内容を再度確認します。申込内容に誤りが ない場合は「実行」ボタンをクリックし、「完了画面」に進みます(図 [5-9](#page-104-0) 参照)。申 請内容を修正する場合は、「戻る」ボタンをクリックして、「期待容量変更申込画面」 に戻ります。

なお、この段階では仮申込の状態であり、応札容量算定に用いた期待容量等算定諸元 一覧の提出の申込は完了していませんので注意してください。

5.4 応札容量算定に用いた期待容量等算定諸元一覧の提出

仮申込の状態から申込完了にするためには、「ポータルトップ画面」から「審査」タ ブの「期待容量情報審査画面」をクリックし、「期待容量情報審査画面」へ進みま す。

「期待容量情報審査画面」で期待容量情報の検索条件を入力して、「審査結果」の 「仮申込」ボックスをチェックし「検索」ボタンをクリックすると、検索結果が審査 申込状況一覧に表示されます。「期待容量情報審査画面」で対象となる期待容量情報 の「選択」ボックスをチェックし、「申込完了」ボタンをクリックします。申込が完 了すると、その旨が登録されたメールアドレスへ電子メールにて送付されます[\(図](#page-104-1) [5-10](#page-104-1) 参照)。

注:なお、申込完了メールには、期待容量の変更申込を受け付けた旨が記載されて います。 本機関は本オークションに応札した容量と提出された期待容量等算定諸元一覧 に追記された応札容量が一致していることを審査します。審査後には不合格の 場合のみ審査結果のメール通知をいたします。 提出された期待容量等算定諸元一覧の記載内容に不備がある場合、本機関は事 業者にその旨を通知します。通知を受けた事業者は速やかに記載内容を修正の うえ、期待容量等算定諸元一覧を再提出してください。

なお、仮申込を取り消す場合、「期待容量情報審査画面」の「審査申込状況一覧」に 表示される「詳細」リンクをクリックすると、「期待容量情報審査詳細画面」へ進み ます。「期待容量情報審査詳細画面」で「申込情報取下げ」ボタンをクリックすると、 申込を取り消せます。

5.4 応札容量算定に用いた期待容量等算定諸元一覧の提出

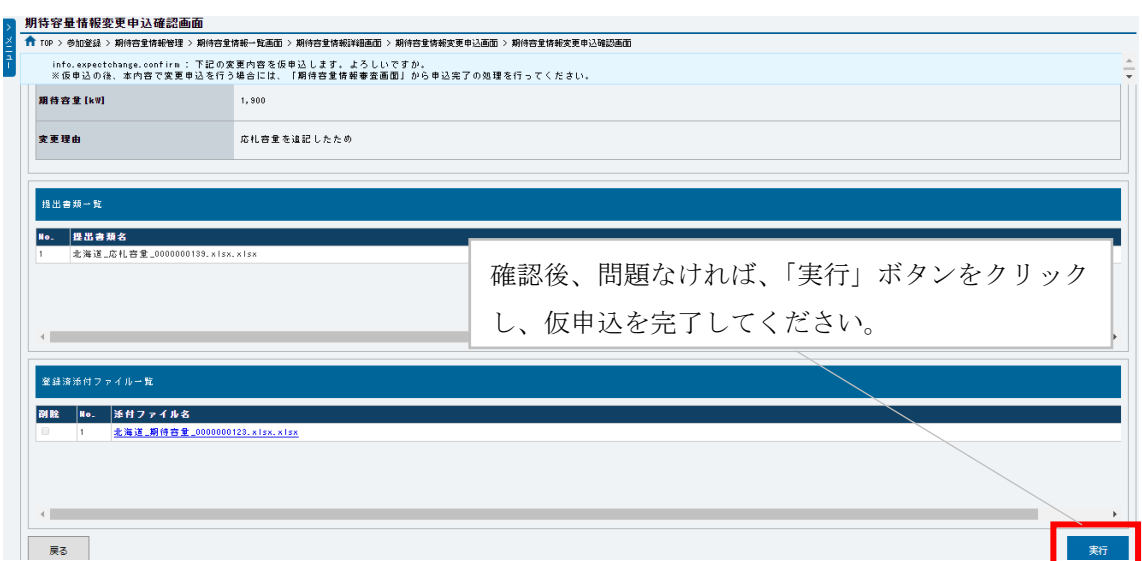

図 5-9「期待容量情報変更申込確認画面」の画面イメージ

<span id="page-104-0"></span>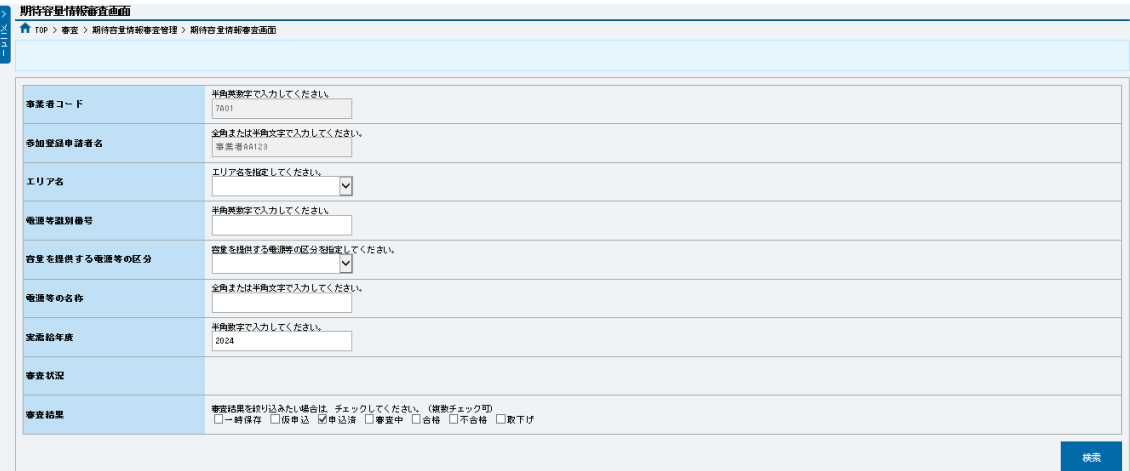

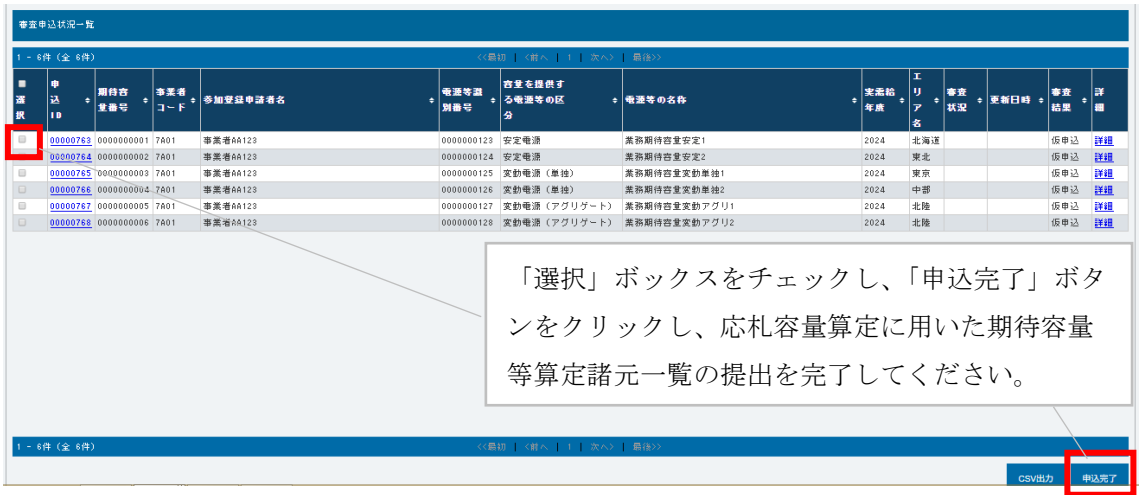

<span id="page-104-1"></span>図 5-10「期待容量情報審査画面」の画面イメージ

電力広域的運営推進機関 容量市場業務マニュアル 長期脱炭素電源オークションの参加登録・応札・容量確保契約書 の締結 編 第 5 章 応札 5.5 応札価格の修正または応札の取下げ

# <span id="page-105-0"></span>5.5 応札価格の修正または応札の取下げ

本項では、応札情報の登録後、監視等委が応札価格の監視をした結果、修正が必要 と判断された場合の監視結果の確認と、応札価格の修正または応札の取下げについ て説明します。

監視等委から、監視結果の不合格通知が登録されたメールアドレスへ電子メールにて 通知されます。なお、不合格理由は監視等委からのメール通知内容で確認できます。

#### <応札価格の修正>

応札価格の修正について説明します。監視等委による監視の結果、個別の費用項目に ついて応札価格に含めることが認められない金額が生じた場合には、事業者に対して その旨の通知があります。事業者はこれを反映した応札価格を再度算定32し、監視等 委の確認を経たうえで、その金額を応札価格とし、監視等委から通知があった日から 14 日以内に本機関に応札価格の修正を申し出てください。

なお、応札価格の修正は『Appendix.3 [応札情報の変更・取消、一時保存後の応札情報](#page-133-0) [登録』](#page-133-0)を参照して行ってください。

事業者が応札価格を修正した場合は、修正前の応札価格で約定処理を行い、落札され た際の容量確保契約金額は修正後の応札価格を基に算定される点に留意してください。

<応札の取下げ>

 $\overline{\phantom{a}}$ 

応札の取下げについて説明します。監視等委による監視の結果、個別の費用項目につ いて応札価格に含めることが認められない金額が生じた場合には、事業者に対してそ の旨の通知があります。一部の費用が応札価格に含めることが認められないことによ り、投資回収が困難と判断した場合には、事業者は監視等委から通知があった日から 14 日以内に監視等委と本機関に応札の取下げを申し出ることで、応札の取下げが可能 です。

なお、本機関への応札の取下げは容量市場システムから依頼することが可能です。 「ポータルトップ画面」の「容量オークション」タブから「応札情報管理」リンクを クリックして、「応札情報一覧画面」へ進みます。

次に、「応札情報一覧画面」にて応札した電源の情報を入力して、「検索」ボタンをク

<sup>32</sup> 事業報酬や事業税(収入割・資本割・付加価値割)も再度計算を行い、応札価格の算定に反映してください。

電力広域的運営推進機関 容量市場業務マニュアル 長期脱炭素電源オークションの参加登録・応札・容量確保契約書 の締結 編 第 5 章 応札 5.5 応札価格の修正または応札の取下げ

リックすると、「応札情報一覧」に応札済の応札情報が表示されます。「応札情報一 覧」で取下げしたい応札情報の「選択」ボックスをチェックし、「取消」ボタンをク リックしてください(図 [5-11](#page-106-0) 参照)。

監視等委への応札の取下げの申出は、監視等委のメールアドレスへ応札の取下げ依頼 をしてください。

|        |              |                                           | 応礼情報一覧         |                |  |                             |                                                                     |                                                      |                   |                       |                     |                |           |
|--------|--------------|-------------------------------------------|----------------|----------------|--|-----------------------------|---------------------------------------------------------------------|------------------------------------------------------|-------------------|-----------------------|---------------------|----------------|-----------|
|        | - 18件 (全18件) |                                           |                |                |  | <<最初   <前へ   1   次へ>   最後>> |                                                                     |                                                      |                   |                       |                     |                |           |
| 選択     |              | 応札ID ÷ 容量オークション銘柄名                        | 事業者<br>$x - y$ | ● 参加登録申請者名     |  | ○ 電源等議別番号 ○                 | 容量を提供する<br>電源等の区分                                                   | ⇒ 電源等の名称                                             | $ z $ $ z $ $ z $ | 応札受付<br>日時            | 「応礼容量」応礼価格 。 応札状況 。 | <b>FPR/KWT</b> |           |
|        |              | ARCORDIOUT N2024A (2024年実業給年度のメインオークション)  | 7801           | 高堂舎A4123       |  | 0000000127                  | 変動電源 (アグリゲート)                                                       | 業務期待容量変動アグリ1                                         | 北陸                | 2020/03/05 10:22:26   | 1,900               |                | 9.000 取消済 |
| $\Box$ |              |                                           | 7801           | <b>高堂舎从123</b> |  | 0000000128                  | 変動電道 (アグリゲート)                                                       | 業務期待容量変動アグリ2                                         | 北陵                | 2020/03/05 10:30:59   | 1.900               | 11,000 応札済     |           |
| □      |              | ADOODDDD3 N2024A (2024年実業協作度のメインオークション)   | 7801           | 高堂舎 A4123      |  | 0000000129                  | 発動場令雷道 (アグリゲート)                                                     | 皇務別待容量発動指令]                                          | 関西                | 2020/03/05 10:37:30   | 1.900               | 9.000 応札清      |           |
| $\Box$ |              | ADOODDOOA4 M2024A (2024年実業協年度のメインオークション)  | 7801           | <b>高堂舎从123</b> |  | 0000000130                  | 発動指令需選 (アグリゲート) 業務期待容量発動指令2                                         |                                                      | 中国                | 2020/03/05 10:39:37   | 1.900               | 11.000 応札清     |           |
|        |              | ADODDDDDDS M2024A (2024年実業館年度のメインオークション)  | 7801           | 高堂舎A4123       |  | 0000000123                  | 安安電源                                                                | 業務期待容量安定1                                            | 北海道               | 2020/03/05 10:44:05   | 1.800               | 10.000 取消清     |           |
|        |              | ADOODDDOOB M2024A (2024年実業競争産のメインオークション)  | 7801           | <b>高粱者从123</b> |  | <b><i>RAKARRAIEL</i></b>    | the state that the state state and a state of the state of the con- | advantage that the other than the sales that the co- | $\sim$            | AREA OLK OLE 44-AR-EA | L. Ann.             | A ARA AN ALAM  |           |
|        |              | ADODDDDD7 N2024A (2024年実業競年度のメインオークション)   | 7801           | <b>事業者从123</b> |  |                             |                                                                     |                                                      |                   |                       |                     |                |           |
|        |              | ADDDDDDDDB N2024A (2024年実業競年度のメインオークション)  | 7801           | <b>事業者从123</b> |  |                             |                                                                     |                                                      |                   |                       |                     |                |           |
|        |              | ADODDDDODB 22024A (2024年実業競年度のメインオークション)  | 7801           | <b>事業者从123</b> |  |                             |                                                                     | 応札を取下げする場合、「選択」ボックスをチェックし                            |                   |                       |                     |                |           |
|        |              | ADODDDDDIO M2024A (2024年実業給年度のメインオークション)  | 7801           | <b>高室舎从123</b> |  |                             |                                                                     |                                                      |                   |                       |                     |                |           |
|        |              | ADODDDDD11 M2024A (2024年宝菜焼年度のメインオークション)  | 7801           | 高堂舎A4123       |  |                             |                                                                     |                                                      |                   |                       |                     |                |           |
|        |              | ADODDDDD12 M2024A (2024年実業輸産度のメインオークション)  | 7801           | <b>高堂舎从123</b> |  |                             |                                                                     |                                                      |                   |                       |                     |                |           |
|        |              | ADODDDDD13 M202 IA (2024年実業給年度のメインオークション) | 7801           | 事業者A4123       |  |                             |                                                                     | て、「取消」ボタンをクリックして、応札を取り消しま                            |                   |                       |                     |                |           |
|        |              | ADOODDOO14 M2024A (2024年実業給年度のメインオークション)  | 7801           | <b>高室舎从123</b> |  |                             |                                                                     |                                                      |                   |                       |                     |                |           |
|        |              | ADODDDDD15 N2024A (2024年実業館年度のメインオークション)  | 7801           | <b>高粱者从123</b> |  |                             |                                                                     |                                                      |                   |                       |                     |                |           |
|        |              | ADOODDOO16 M2024A (2024年実業競年度のメインオークション)  | 7801           | <b>高粱者从123</b> |  | す。                          |                                                                     |                                                      |                   |                       |                     |                |           |
|        |              | ADODDDDD17 N2024A (2024年実業競年度のメインオークション)  | 7801           | <b>事業者从123</b> |  |                             |                                                                     |                                                      |                   |                       |                     |                |           |
| $\Box$ |              | ADODDDDD18 M2024A (2024年実業競年度のメインオークション)  | 7801           | <b>事業者从123</b> |  |                             |                                                                     |                                                      |                   |                       |                     |                |           |

<span id="page-106-0"></span>図 5-11「応札情報一覧画面」中の「応札情報一覧」のイメージ

電力広域的運営推進機関 容量市場業務マニュアル 長期脱炭素電源オークションの参加登録・応札・容量確保契約書 の締結 編 第5章 応札 5.6 監視の完了連絡の受領

# <span id="page-107-0"></span>5.6 監視の完了連絡の受領

本項では、応札価格の登録後、監視等委が落札候補電源の応札価格の監視が終了した 場合の連絡について説明します。

監視等委による応札価格の監視終了通知が登録されたメールアドレスへ電子メールに て通知されます。
電力広域的運営推進機関 容量市場業務マニュアル 長期脱炭素電源オークションの参加登録・応札・容量確保契約書 の締結 編 第5章 応札 5.7 落札結果の受領

## 5.7 落札結果の受領

本項では、本オークションの落札結果の確認について説明します。

応札の受付期間終了後、本機関による約定処理が実施され、落札電源が決定します。 なお、約定処理には一定の時間を要するため、応札の受付期間終了から落札した事業 者が決定するまで 3 ヶ月程度かかることにご留意ください。

落札電源および約定価格の決定方法については、『容量市場長期脱炭素電源オークシ ョン募集要綱』をご参照ください。

本機関による約定処理の完了後、落札電源・非落札電源のいずれについても、応札し た事業者に対して、登録されたメールアドレスへ電子メールで落札結果が通知されま す。

また、落札結果が公表されてから参加登録時に登録した内容および脱炭素化ロードマ ップを変更する必要がある場合、速やかに参加登録情報の変更手続き依頼の旨の電子 メールを本機関に送付してください。

#### 第6章 容量確保契約

(関連)長期脱炭素電源オークション募集要綱 「第 6 章 落札電源および約定価格の決定方法 4.落札後の手続き等」

本章では、容量確保契約書の締結・変更・解約または解除の流れについて説明します (図 [6-1](#page-109-0) 参照)。

- [6.1](#page-110-0) [容量確保契約書の締結](#page-110-0)
- [6.2](#page-113-0) [容量確保契約の変更](#page-113-0)

[6.3](#page-124-0) [容量確保契約の解約または解除](#page-124-0)

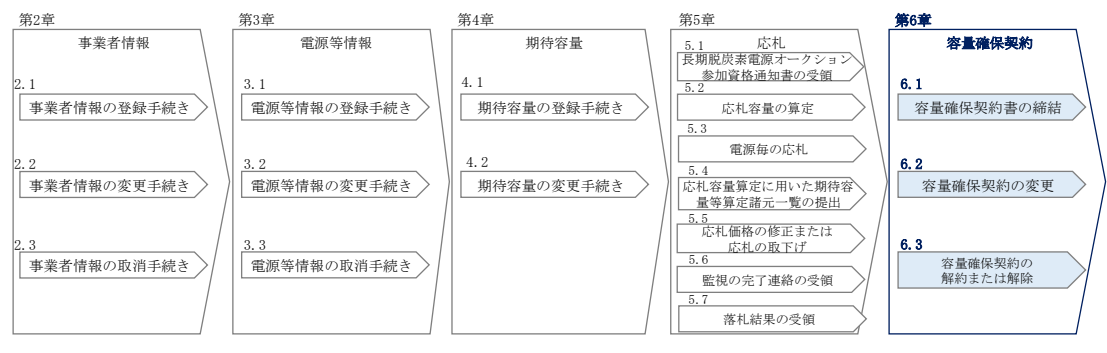

図 6-1 第 6 章の構成

#### <span id="page-109-0"></span>容量確保契約書の構成

 $\overline{\phantom{a}}$ 

<span id="page-109-1"></span>容量確保契約書は、容量確保契約書の本紙、別紙、および約款(本機関のホームペー ジ33で確認可能)で構成されます。

容量確保契約の締結結果の公表

容量確保契約書の締結後、対象実需給年度毎にメインオークションの公表と併せて、 容量確保契約書の締結結果の公表を行います。

本機関はホームページ [33](#page-109-1) にて、脱炭素電源、LNG 専焼火力それぞれの契約締結総容量 および契約締結総額を公表します。

なお、推定還付額(※)を控除した約定総額についても参考情報として公表します。 ※過去3年のスポット市場と非化石価値取引市場の価格等を基に還付額を試算した ものであり、実際の還付額の計算方法・還付額とは異なる

<sup>&</sup>lt;sup>33</sup> 本機関の容量市場のホームページ (https://www.occto.or.jp/market-board/market/index.html) の各種リンクより確認可能です。

## <span id="page-110-0"></span>6.1 容量確保契約書の締結

本節では、容量確保契約書の締結手続きについて、以下の流れで説明します。

- [6.1.1](#page-110-1) [容量確保契約書の記載内容の確認および連絡](#page-110-1)
- [6.1.2](#page-111-0) [容量確保契約書に係る承認通知の受領](#page-111-0)
- [6.1.3](#page-111-1) [容量確保契約書の記名・押印・返送](#page-111-1)

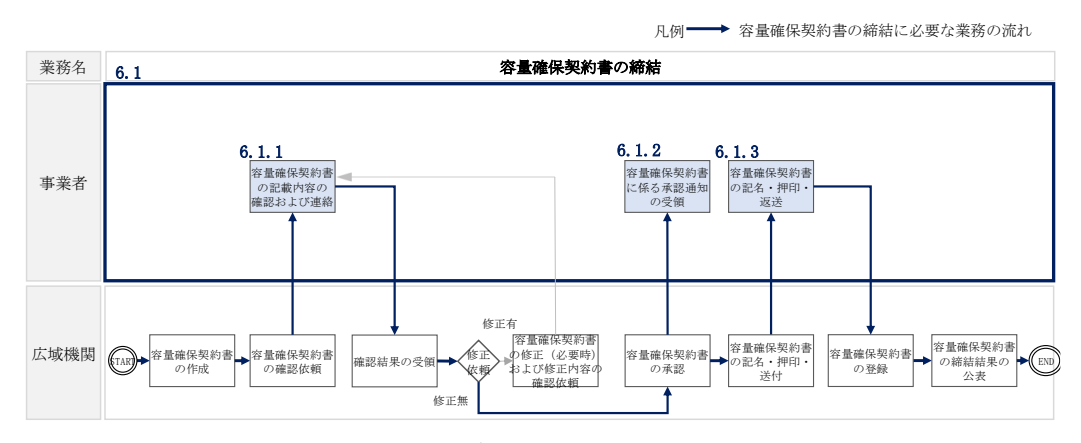

図 6-2 容量確保契約書の締結の詳細構成

### <span id="page-110-1"></span>6.1.1 容量確保契約書の記載内容の確認および連絡

本項では、容量確保契約書の記載内容の確認および本機関への確認結果の連絡につい て、手順を説明します。

落札した事業者に対して、容量確保契約書の記載内容の確認依頼が登録されたメール アドレスへ電子メールにて送付されます。

容量確保契約書の記載内容確認の結果、修正が不要であれば、本機関から送付された 容量確保契約書の確認依頼メールへの返信を作成し、「修正無し」と記載して返信し てください。

修正が必要であれば、本機関から送付された容量確保契約書の確認依頼メールへの返 信を作成し、修正依頼の内容を記入してください。

修正内容を返信した場合、本機関での確認後に再度、容量確保契約書の確認依頼メー ルが送付されます。再度容量確保契約書の内容を確認してください。

なお、容量確保契約書の参照方法や手続きの詳細については、落札した事業者に対し て、登録されたメールアドレスへ電子メールでお知らせします。

### <span id="page-111-0"></span>6.1.2 容量確保契約書に係る承認通知の受領

事業者からの返信結果を本機関で確認したうえで、容量確保契約書の内容を承認する と、承認通知が登録されたメールアドレスへ電子メールにて送付されます。

### <span id="page-111-1"></span>6.1.3 容量確保契約書の記名・押印・返送

本項では、容量確保契約書の記名・押印・返送について、手順を説明します。 本機関における容量確保契約書の承認手続き完了後、容量確保契約書(本紙)を 2 部 郵送します。

容量確保契約書を受領した事業者は、容量確保契約書の本紙に記名日を記載したうえ で、甲側に記名、押印してください。

なお、記名日とは別に、容量確保契約の締結日は募集要綱に記載の通り約定結果の公 表日となります。

記載等が完了後、容量確保契約書を本機関へ 1 部返送してください。もう 1 部の容量 確保契約書は事業者側で保管してください。

契約書について以下の点をご留意ください。

- 本機関が甲の欄を予め入力して、郵送することはできません。
- 募集要綱に記載のとおり、本オークションの約定結果の公表日において、本機関と の間で、公表内容にしたがった容量確保契約が成立するため、容量確保契約の効力 発生日は約定結果の公表日となります。「契約の締結日」も「約定結果の公表日」 となります。
- 容量確保契約書は課税文書に該当しない旨を国税庁と確認済ですので、収入印紙の 貼付は不要です。

## 長期脱炭素電源オークションに係る容量確保契約書

下記の容量提供事業者(以下「甲」という。)と電力広域的運営推進機関(以下「乙」という。) は、長期脱炭素電源オークション募集要綱(応札年度2023年度)及び長期脱炭素電源オークショ ン容量確保契約約款(以下「約款」という。)に基づき、下記の通り容量確保契約(以下「本契 約」という。)を締結する。

なお、本契約に定めのない事項については、約款によるものとする。

記

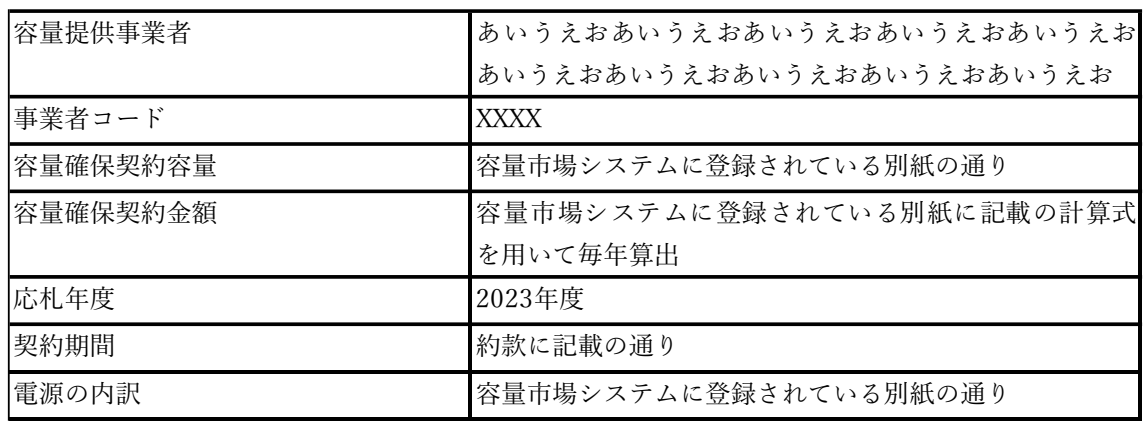

以上を証するため、本契約の各当事者は下記の日付において、本書を2部作成し、記名、押印の 上、各1部保有する。

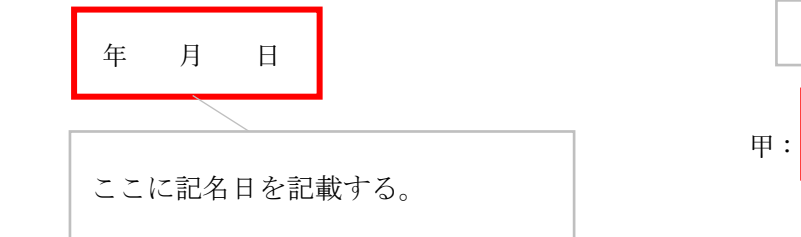

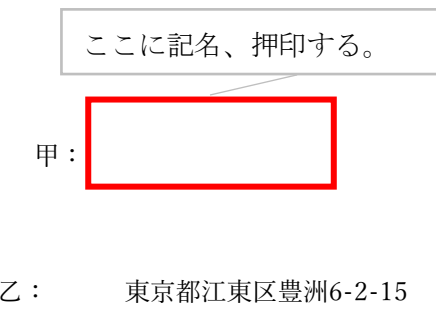

電力広域的運営推進機関

理事長 大山 力

図 6-3 容量確保契約書への記名・押印

## <span id="page-113-0"></span>6.2 容量確保契約の変更

本節では、容量確保契約書の変更手続きについて、以下の流れで説明します(図 [6-4](#page-113-1) 参照)。

- [6.2.1](#page-114-0) [アセスメント対象容量の算定](#page-114-0)
- [6.2.2](#page-121-0) [審査結果に対する対応](#page-121-0)

-

- [6.2.3](#page-121-1) [変更契約書の記載内容の確認および連絡](#page-121-1)
- [6.2.4](#page-122-0) [変更契約書に係る承認通知の受領](#page-122-0)
- [6.2.5](#page-122-1) [変更契約書の記名・押印・返送](#page-122-1)

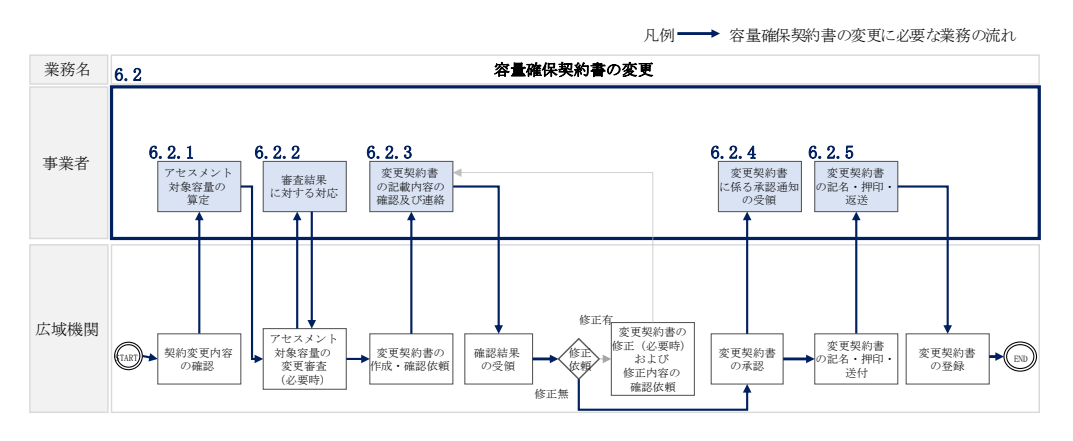

図 6-4 容量確保契約書の変更の詳細構成

<span id="page-113-1"></span>なお、以下の場合等において容量確保契約書の変更手続きが必要となります(表 [6-1](#page-113-2) 参照)。容量確保契約書の変更が必要となる条件については、長期脱炭素電源オーク ション容量確保契約約款第 4 章 31 条を参照してください。

表 6-1 容量確保契約書が変更となる主なケース

<span id="page-113-2"></span>

| No.            | 容量確保契約書が変更となる主なケース                   |
|----------------|--------------------------------------|
|                | 容量確保契約書の本紙の内容を変更する場合の例               |
|                | 長期脱炭素電源オークション容量確保契約約款の第32条に基づく権利義務およ |
|                | び契約上の地位の譲渡がなされた場合34                  |
| $\mathcal{D}$  | 容量提供事業者の事業者名が変更となる場合                 |
|                | 容量確保契約書の別紙の内容を変更する場合の例               |
| 3              | 契約電源が長期脱炭素電源オークション容量確保契約約款の第11条に示す市場 |
|                | 退出をした場合                              |
| $\overline{4}$ | サプライチェーン支援制度・拠点整備支援制度の支援予想金額を控除して応札  |
|                | を行い、支援金額が支援予想金額よりも高くなった場合や、支援予想金額を控  |
|                | 除せずに応札を行い、落札後に支援制度の適用が決定した場合         |

<sup>34</sup> 落札後に速やかに国内法人を設立する前提でのコンソーシアムとして参加登録を行った事業者が、落札後国内法人を設立して代表事 業者から事業者名義を修正した場合もこちらに含まれます

※その他、本機関が容量確保契約書の変更が必要と判断した場合も変更手続きが必要とな ります。

#### <span id="page-114-0"></span>6.2.1 アセスメント対象容量の算定

容量確保契約書の別紙の変更に際して、アセスメント対象容量を再度算定する必要が ある場合があります。その場合、本機関より該当する容量提供事業者へ期待容量等算 定諸元一覧の提出依頼を、登録されたメールアドレスへ電子メールで送付します。

本項では、アセスメント対象容量の算定について、手順を説明します。なお、本項は 容量を提供する電源等の区分毎に分かれており、以下の順で説明します。

[6.2.1-](#page-114-1)ア [安定電源\(蓄電池・揚水以外\)のアセスメント対象容量の算定](#page-114-1)

[6.2.1-](#page-117-0)イ [安定電源\(蓄電池・揚水\)のアセスメント対象容量の算定](#page-117-0)

[6.2.1-](#page-120-0)ウ [変動電源のアセスメント対象容量の算定](#page-120-0)

#### <span id="page-114-1"></span>6.2.1-ア 安定電源(蓄電池・揚水以外)のアセスメント対象容量の算定

安定電源(蓄電池・揚水以外)のアセスメント対象容量の算定について、手順を説明 します。

期待容量等算定諸元一覧の提出依頼のメールを受領後、応札容量の登録時に提出した Excel ファイル(期待容量等算定諸元一覧)をダウンロードし、期待容量等算定諸元 一覧を更新することで、アセスメント対象容量を更新します。

・発電方式が安定電源(蓄電池・揚水以外)の場合

・期待容量等算定諸元一覧(応札年度: 2023年度) 安定雷源 (蓄雷池・揚 水以外)(Appendix.4 [証憑等提出書類の様式一覧\)](#page-138-0)

容量市場システム「ポータルトップ画面」の「参加登録」タブから「期待容量情報管 理」リンクをクリックし、「期待容量情報一覧画面」へ進みます。次に「期待容量情 報一覧画面」で検索条件を入力・選択し、「検索」ボタンをクリックすると、検索条 件に合致する電源等の「期待容量番号」リンクが「期待容量情報一覧」に表示されま すので、当該リンクをクリックして「期待容量情報詳細画面」へ進みます。「期待容 量情報詳細画面」で提出済の Excel ファイル(期待容量等算定諸元一覧)をダウンロ ードしてください(図 [5-5](#page-92-0) 参照)。

次に、ダウンロードした Excel ファイルの入力項目(表 [6-1](#page-115-0) 参照)に入力し、期待容量 等算定諸元一覧を作成してください。

注: 応札容量の登録時に提出した期待容量等算定諸元一覧と区別できるよう、ファイ ル名は、必ず「エリア\_長期契約変更\_電源等識別番号\_変更回数.xlsx」としてくだ さい。例えば、契約の変更回数が 1 回目のときは R1 とします。

例)東京\_長期契約変更\_0123456789\_R1.xlsx

エリア - 電源等識別番号 変更回数

#### 安定電源の期待容量等算定諸元一覧への入力項目

<span id="page-115-0"></span>表 6-1「期待容量等算定諸元一覧」安定電源(蓄電池・揚水以外)の場合の入力項目一覧

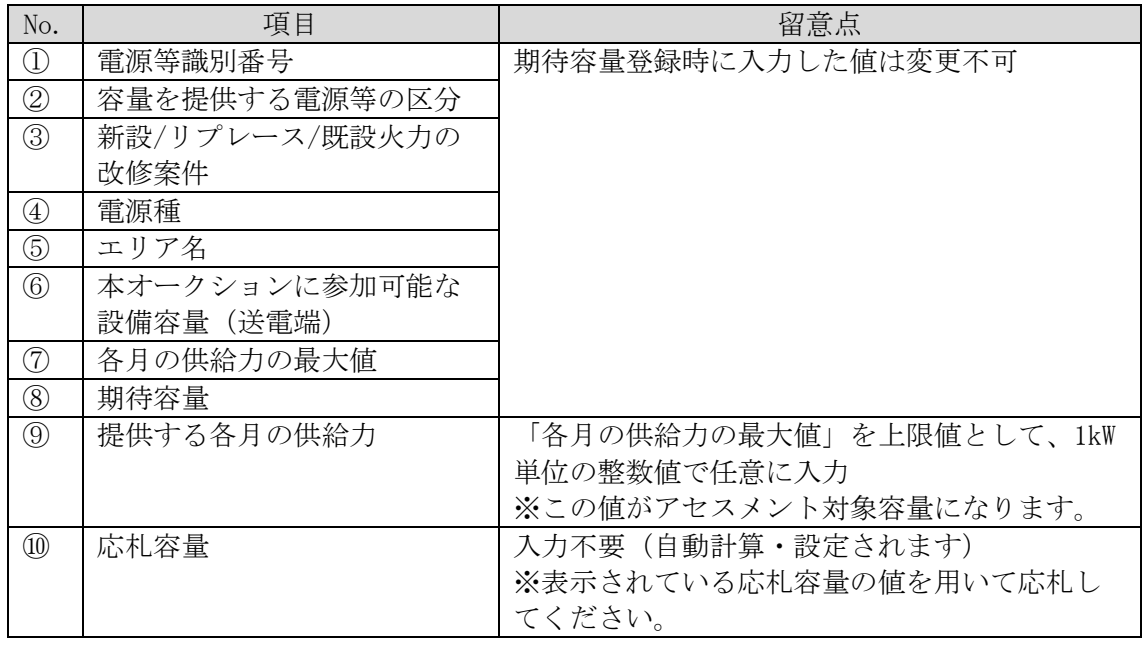

本機関より期待容量等算定諸元一覧の提出を求められた事業者は、更新した期待容量 等算定諸元一覧を容量市場システムに登録します。

容量市場システム「ポータルトップ画面」の「参加登録」タブから「期待容量情報管 理」リンクをクリックし、「期待容量情報一覧画面」へ進みます。次に「期待容量情 報一覧画面」で検索条件を入力・選択し、「検索」ボタンをクリックすると、検索条 件に合致する電源等の「期待容量番号」リンクが「期待容量情報一覧」に表示されま すので、リンクをクリックして「期待容量情報詳細画面」へ進みます。

注:「期待容量情報詳細画面」で、期待容量の登録時に提出した期待容量等算定諸元 一覧や、応札容量の登録時に提出した期待容量等算定諸元一覧を削除しないでく ださい。

「期待容量情報詳細画面」で「変更」ボタンをクリックすると、「期待容量情報変更 申込確認画面」へ進みます。「期待容量情報登録申込確認画面」で「変更後期待容 量」および「変更理由」に入力内容を入力後、「ファイル選択」ボタンをクリック し、期待容量等算定諸元一覧をアップロードしたら、「確認」ボタンをクリックして 「期待容量情報変更申込確認画面」に進みます(図 [5-8](#page-102-0) 参照)。

表 6-2 「期待容量情報変更申込画面」での入力項目

| 項目          | 入力内容                 |
|-------------|----------------------|
| 期待容量[kW]    | 入力不要                 |
|             | ※登録した期待容量が自動的に表示されます |
| 変更後期待容量[kW] | 変更後の期待容量を入力してください    |
| 変更理由        | 「契約変更をするため」と記入       |

「期待容量変更申込確認画面」にて変更理由を記入後、「実行」ボタンをクリック し、「完了画面」に進みます(図 [5-9](#page-104-0) 参照)。申請内容を修正する場合は、「戻る」ボ タンをクリックして、「期待容量変更申込画面」に戻ります。

なお、この段階では仮申込の状態であり、期待容量等算定諸元一覧の提出の申込は完 了していませんので注意してください。

仮申込の状態から申込完了にするためには、「ポータルトップ画面」から「審査」タ ブの「期待容量情報審査画面」をクリックし、「期待容量情報審査画面」へ進みま す。

「期待容量情報審査画面」で検索したい期待容量情報の条件を入力して、「審査結 果」の「仮申込」ボックスをチェックし「検索」ボタンをクリックすると、検索結果 が審査申込状況一覧に表示されます。「期待容量情報審査画面」で対象となる期待容 量情報の「選択」ボックスをチェックし、「申込完了」ボタンをクリックします。申 込が完了すると、その旨が登録されたメールアドレスへ電子メールにて送付されます (図 [5-10](#page-104-1) 参照)。

注:申込完了メールには、期待容量の変更申込を受け付けた旨が記載されています。 その後、本機関が提出されたアセスメント対象容量を審査します。審査後に審査合 格または不合格の旨がメールにて送付されます。不合格のメールを受領した場合 は、本機関からの依頼に応じてください。

## <span id="page-117-0"></span>6.2.1-イ 安定電源(蓄電池・揚水)のアセスメント対象容量の算定

安定電源(蓄電池・揚水)のアセスメント対象容量の算定について、手順を説明しま す。

期待容量等算定諸元一覧の提出依頼のメールを受領後、応札容量の登録時に提出した Excel ファイル(期待容量等算定諸元一覧)をダウンロードし、期待容量等算定諸元 一覧を更新することで、アセスメント対象容量を更新します。

・発電方式が安定電源(蓄電池・揚水)の場合

・期待容量等算定諸元一覧(応札年度:2023 年度)安定電源(蓄電池・揚 水)(Appendix.4 [証憑等提出書類の様式一覧\)](#page-138-0)

容量市場システム「ポータルトップ画面」の「参加登録」タブから「期待容量情報管 理」リンクをクリックし、「期待容量情報一覧画面」へ進みます。次に「期待容量情 報一覧画面」で検索条件を入力・選択し、「検索」ボタンをクリックすると、検索条 件に合致する電源等の「期待容量番号」リンクが「期待容量情報一覧」に表示されま すので、当該リンクをクリックして「期待容量情報詳細画面」へ進みます。「期待容 量情報詳細画面」で提出済の Excel ファイル (期待容量等算定諸元一覧) をダウンロ ードしてください(図 [5-5](#page-92-0) 参照)。

次に、ダウンロードした Excel ファイルの入力項目(表 [6-3](#page-118-0) 参照)に入力し、期待容量 等算定諸元一覧を作成してください。

- 注: 応札容量の登録時に提出した期待容量等算定諸元一覧と区別できるよう、ファイ ル名は、必ず「エリア\_長期契約変更\_電源等識別番号\_変更回数.xlsx」としてく ださい。例えば、契約の変更回数が 1 回目のときは R1 とします。
	- 例)東京\_長期契約変更\_0123456789\_R1.xlsx <u>レコンタンスのコンティングをディスクを使われると、ここでは、</u><br>エリア インファイル 雷源等識別番号 変更回数

#### 安定電源の期待容量等算定諸元一覧への入力項目

#### 表 6-3「期待容量等算定諸元一覧」安定電源(蓄電池・揚水)の場合の入力項目一覧

<span id="page-118-0"></span>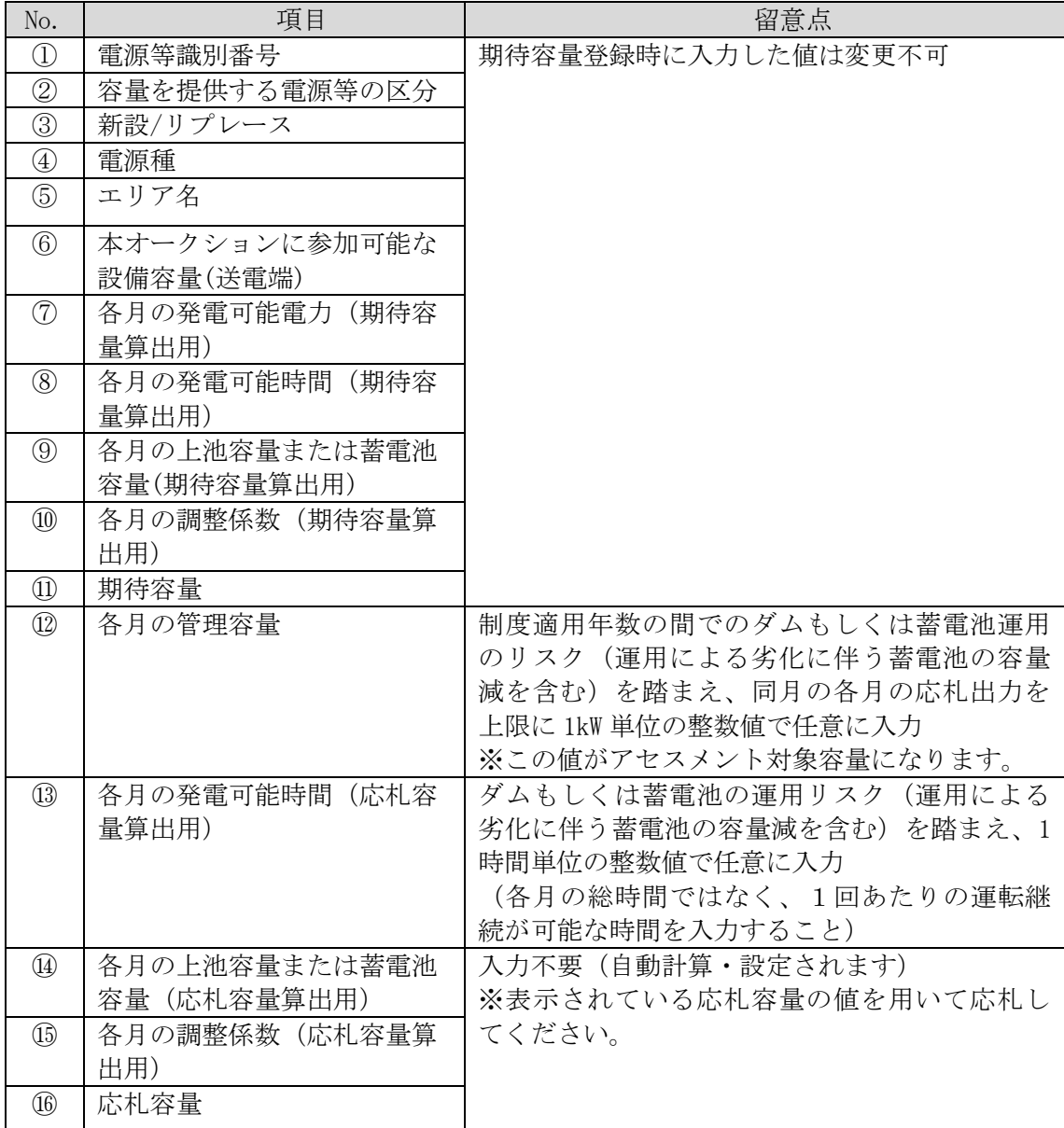

本機関より期待容量等算定諸元一覧の提出を求められた事業者は、更新した期待容量 等算定諸元一覧を容量市場システムに登録します。

容量市場システム「ポータルトップ画面」の「参加登録」タブから「期待容量情報管 理」リンクをクリックし、「期待容量情報一覧画面」へ進みます。次に「期待容量情 報一覧画面」で検索条件を入力・選択し、「検索」ボタンをクリックすると、検索条 件に合致する電源等の「期待容量番号」リンクが「期待容量情報一覧」に表示されま すので、リンクをクリックして「期待容量情報詳細画面」へ進みます。

注:「期待容量情報詳細画面」で、期待容量の登録時に提出した期待容量等算定諸元一 覧や、応札容量の登録時に提出した期待容量等算定諸元一覧を削除しないでくだ さい。

「期待容量情報詳細画面」で「変更」ボタンをクリックすると、「期待容量情報変更 申込確認画面」へ進みます。「期待容量情報登録申込確認画面」で「変更後期待容 量」および「変更理由」に入力内容を入力後、「ファイル選択」ボタンをクリック し、期待容量等算定諸元一覧をアップロードしたら、「確認」ボタンをクリックして 「期待容量情報変更申込確認画面」に進みます(図 [5-8](#page-102-0) 参照)。

| 項目          | 入力内容                 |
|-------------|----------------------|
| 期待容量[kW]    | 入力不要                 |
|             | ※登録した期待容量が自動的に表示されます |
| 変更後期待容量[kW] | 変更後の期待容量を入力してください    |
| 変更理由        | 「契約変更をするため」と記入       |

表 6-4 「期待容量情報変更申込画面」での入力項目

「期待容量変更申込確認画面」にて変更理由を記入後、「実行」ボタンをクリック し、「完了画面」に進みます(図 [5-9](#page-104-0) 参照)。申請内容を修正する場合は、「戻る」ボ タンをクリックして、「期待容量変更申込画面」に戻ります。

なお、この段階では仮申込の状態であり、期待容量等算定諸元一覧の提出の申込は完 了していませんので注意してください。

仮申込の状態から申込完了にするためには、「ポータルトップ画面」から「審査」タ ブの「期待容量情報審査画面」をクリックし、「期待容量情報審査画面」へ進みま す。

「期待容量情報審査画面」で検索したい期待容量情報の条件を入力して、「審査結 果」の「仮申込」ボックスをチェックし「検索」ボタンをクリックすると、検索結果 が審査申込状況一覧に表示されます。「期待容量情報審査画面」で対象となる期待容 量情報の「選択」ボックスをチェックし、「申込完了」ボタンをクリックします。申 込が完了すると、その旨が登録されたメールアドレスへ電子メールにて送付されま す。

注:申込完了メールには、期待容量の変更申込を受け付けた旨が記載されています。 その後、本機関が提出されたアセスメント対象容量を審査します。審査後に審査 合格または不合格の旨がメールにて送付されます。不合格のメールを受領した場 合は、本機関からの依頼に応じてください。

#### <span id="page-120-0"></span>6.2.1-ウ 変動電源のアセスメント対象容量の算定

変動電源のアセスメント対象容量の算定について、手順を説明します。

期待容量等算定諸元一覧の提出依頼のメールを受領後、応札容量の登録時に提出した Excel ファイル(期待容量等算定諸元一覧)をダウンロードし、期待容量等算定諸元 一覧を更新することで、アセスメント対象容量を更新します。

・発電方式が変動電源の場合

・期待容量等算定諸元一覧(応札年度:2023 年度)変動電源([Appendix.4](#page-138-0) [証憑等提出書類の様式一覧\)](#page-138-0)

容量市場システム「ポータルトップ画面」の「参加登録」タブから「期待容量情報管 理」リンクをクリックし、「期待容量情報一覧画面」へ進みます。次に「期待容量情 報一覧画面」で検索条件を入力・選択し、「検索」ボタンをクリックすると、検索条 件に合致する電源等の「期待容量番号」リンクが「期待容量情報一覧」に表示されま すので、当該リンクをクリックして「期待容量情報詳細画面」へ進みます。「期待容 量情報詳細画面」で提出済の Excel ファイル(期待容量等算定諸元一覧)をダウンロ ードしてください(図 [5-5](#page-92-0) 参照)。

次に、ダウンロードした Excel ファイルの入力項目(表 [6-5](#page-121-2) 参照)に入力し、期待容 量等算定諸元一覧を作成してください。

- 注:応札容量の登録時に提出した期待容量等算定諸元一覧と区別できるよう、ファイ ル名は、必ず「エリア\_長期契約変更\_電源等識別番号\_変更回数.xlsx」としてくだ さい。例えば、契約の変更回数が 1 回目のときは R1 とします。
	- 例) 東京 長期契約変更 0123456789 R1. xlsx ー コンティー マンディー 電源等識別番号 変更回数

#### 変動電源の期待容量等算定諸元一覧への入力項目

表 6-5「期待容量等算定諸元一覧」入力項目一覧

<span id="page-121-2"></span>

| No.                                  | 項目           | 留意点                   |
|--------------------------------------|--------------|-----------------------|
| $\textcircled{\scriptsize{1}}$       | 電源等識別番号      | 期待容量登録時に入力した値は変更不可    |
| $\circled{2}$                        | 容量を提供する電源等の区 |                       |
|                                      | 分            |                       |
| ③                                    | 新設/リプレース     |                       |
| $\circled{4}$                        | 電源種          |                       |
| (5)                                  | エリア名         |                       |
| $\circled{6}$                        | 本オークションに参加可能 |                       |
|                                      | な設備容量 (送電端)  |                       |
| (7)                                  | 調整係数         |                       |
| $^\circledR$                         | 期待容量         |                       |
| $\circled{0}$                        | 提供する各月の供給力   | 入力不要 (自動計算・設定されます)    |
| $^{\textcircled{\footnotesize{10}}}$ | 応札容量         | 応札情報として登録した「期待容量」を上限に |
|                                      |              | 応札容量を入力               |

期待容量算定諸元一覧の提出は、『[6.2.1-](#page-114-1)[ア安定電源\(蓄電池・揚水以外\)のアセス](#page-114-1) [メント対象容量の算定』](#page-114-1)を参照してください。

## <span id="page-121-0"></span>6.2.2 審査結果に対する対応

本機関からの審査結果通知受領後、期待容量等算定諸元一覧の修正等対応が必要な場 合は、指示に従って対応を行ってください。

期待容量等算定諸元一覧の修正が必要な場合は『[6.2.1](#page-114-0) [アセスメント対象容量の算](#page-114-0) [定』](#page-114-0)を参照してください。

#### <span id="page-121-1"></span>6.2.3 変更契約書の記載内容の確認および連絡

本項では、変更契約書の記載内容の確認および本機関への結果連絡について説明しま す。

容量確保契約書の変更が必要な事業者に対して、変更契約書の確認依頼が登録された メールアドレスへ電子メールにて送付されるので、変更契約書の記載内容を『表 [6-6](#page-122-2) [変更契約書作成理由に応じた契約書の確認観点』](#page-122-2)を参考に確認してください。

<span id="page-122-2"></span>

|                | 作成理由                                                              | 確認観点                                                                        |
|----------------|-------------------------------------------------------------------|-----------------------------------------------------------------------------|
| 1              | 容量確保契約約款の第32条の規定に基<br>づく権利義務および契約上の地位の譲<br>渡がなされた場合 <sup>35</sup> | 容量確保契約書(本紙)、容量確保契約書<br>(別紙) にて参加登録申請者名が変更さ<br>れていること<br>応札時未設立のコンソーシアムの場合、  |
| 2              | 容量提供事業者の事業者名が変更とな<br>る場合                                          | その他の変更項目が変更されていること<br>容量確保契約書 (本紙)、容量確保契約書<br>(別紙) にて参加登録申請者名が変更さ<br>れていること |
| 3              | 容量確保契約約款の第11条の規定に基<br>づく市場退出をした場合                                 | 容量確保契約書(別紙)にて市場退出対<br>象の電源等情報の退出容量が適切である<br>こと                              |
| $\overline{4}$ | 新設電源において、建設後の実際の期<br>待容量が契約容量を下回った場合                              | 容量確保契約書(別紙)にて変更後の期<br>待容量が適切であること                                           |

表 6-6 変更契約書作成理由に応じた契約書の確認観点

変更契約書の記載内容確認の結果、修正が不要であれば、本機関から送付された変更 契約書の確認依頼メールへの返信を作成し、「修正無し」と記載して返送してくださ い。

修正が必要であれば、本機関から送付された変更契約書の確認依頼メールへの返信を 作成し、修正依頼の内容を記入してください。

修正内容を返信した場合、本機関での確認後に再度、変更契約書の確認依頼メールが 送付されます。再度変更契約書の内容を確認してください。

なお、変更契約書の参照方法や手続きの詳細については、別途電子メールでお知らせ します。

#### <span id="page-122-0"></span>6.2.4 変更契約書に係る承認通知の受領

事業者からの返信結果を本機関で確認したうえで、変更契約書の内容を承認すると、 承認通知が登録されたメールアドレスへ電子メールにて送付されます。

#### <span id="page-122-1"></span>6.2.5 変更契約書の記名・押印・返送

-

本項では、変更契約書の記名・押印・返送について、手順を説明します。 本機関において変更契約書の承認手続き完了後、変更契約書を 2 部郵送します。変更 契約書を受領した事業者は、変更契約書の本紙の甲側に記名、押印してください。

<sup>35</sup> 落札後に速やかに国内法人を設立する前提でのコンソーシアムとして参加登録を行った事業者が、落札後国内法人を設立して代表事 業者から事業者名義を修正した場合もこちらに含まれます

変更契約書を本機関へ 1 部返送してください。もう 1 部の変更契約書は事業者側で保 管してください。

## <span id="page-124-0"></span>6.3 容量確保契約の解約または解除

本節では、容量確保契約の解約または解除の手続きについて、以下の流れで説明しま す(図 [6-5](#page-124-1) 参照)。

[6.3.1](#page-125-0) [解約または解除に係る書類の受領・記載内容の確認および連絡](#page-125-0)

[6.3.2](#page-125-1) [解約合意書に係る承認通知の受領](#page-125-1)

[6.3.3](#page-125-2) [解約合意書の記名・押印・返送](#page-125-2)

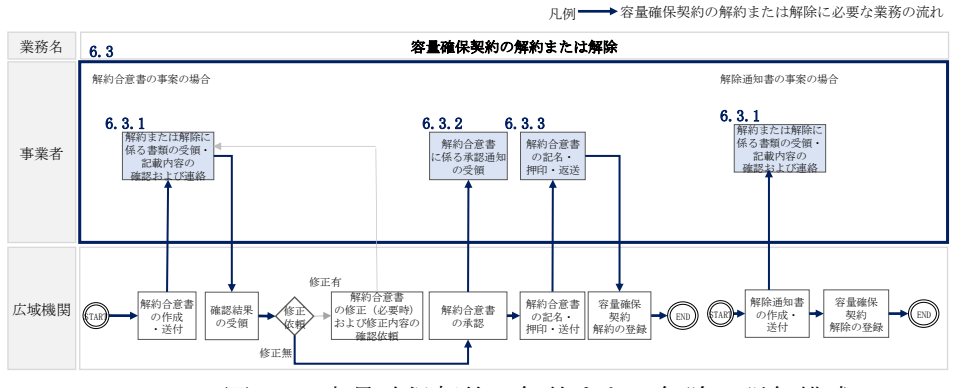

図 6-5 容量確保契約の解約または解除の詳細構成

<span id="page-124-1"></span>なお、以下の場合等が容量確保契約の解約または解除となる事由に該当します[\(表](#page-124-2) [6-7](#page-124-2) 参照)。

<span id="page-124-2"></span>

| No.            | 容量確保契約がまたは解除となる主なケース       | 送付される書類 |
|----------------|----------------------------|---------|
| -1             | 事業者が容量確保契約を締結している全ての電源等の全量 | 解約合意書   |
|                | が市場退出する場合                  |         |
| 2              | 事業者が監督官庁より業務停止等の処分を受けた場合   | 解除通知書   |
| 3              | 事業者が支払い停止もしくは支払不能の状態に陥った時、 | 解除通知書   |
|                | または不渡り処分を受けたとき             |         |
| $\overline{4}$ | 事業者が第三者より差押、仮差押、仮処分、強制執行、そ | 解除通知書   |
|                | の他これに準ずる処分を受けたとき(ただし、信用状況が |         |
|                | 極端に悪化したと認められる場合に限る)        |         |
| 5              | 事業者の信用資力に影響を及ぼす運営上の重要な変更があ | 解除通知書   |
|                | ったとき                       |         |
| 6              | 事業者の資産状況が悪化して債務超過のおそれがあると認 | 解除通知書   |
|                | められる相当な理由があるとき             |         |
| $\overline{7}$ | 事業者の破産、民事再生、会社更生その他法的倒産手続き | 解除通知書   |
|                | の開始申立てがなされたとき、またはその原因となる事由 |         |
|                | が生じたとき                     |         |
| 8              | 事業者が解散の決議をしたとき             | 解除通知書   |

表 6-7 容量確保契約が解約または解除となる主なケース

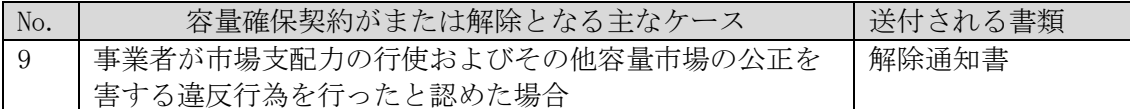

※その他、本機関が解約または解除に該当すると判断した場合も容量確保契約の解約 または解除の手続きが必要となります。

#### <span id="page-125-0"></span>6.3.1 解約または解除に係る書類の受領・記載内容の確認および連絡

本項では、解約または解除に係る書類の受領・記載内容の確認および本機関への結果 連絡について、手順を説明します。

容量確保契約の解約が必要な事業者に対して、解約に係る書類(解除通知書または解 約合意書)の確認依頼が登録されたメールアドレスへ電子メールにて送付されます。 解約合意書の確認依頼をメールで受領した場合、解約合意書の記載内容を確認し、内 容に誤りがないことを確認してください。

解除通知書を郵便で受領した場合、本機関が指定した日付を以て容量確保契約が解約 されます。

解約合意書の記載内容確認の結果、修正が不要であれば、本機関から送付された解約 合意書の確認依頼メールへの返信を作成し、「修正無し」と記載して返送してくださ い。

修正が必要であれば、本機関から送付された解約合意書の確認依頼メールへの返信を 作成し、修正依頼の内容を記入してください。

修正内容を返信した場合、本機関から再度確認依頼メールが届きます。なお、解約合 意書の参照方法や手続きの詳細については、別途電子メールでお知らせします。

#### <span id="page-125-1"></span>6.3.2 解約合意書に係る承認通知の受領

本機関が解約合意書の内容を承認すると、承認通知が登録されたメールアドレスへ電 子メールにて送付されます。

#### <span id="page-125-2"></span>6.3.3 解約合意書の記名・押印・返送

本項では、解約合意書の記入・押印・返送について、手順を説明します。

本機関において解約合意書の承認手続き完了後、解約合意書を 2 部郵送します。解約 合意書を受領した事業者は、解約合意書の甲側に記名、押印してください(図 [6-6](#page-126-0) 参 照)。

解約合意書を本機関へ 1 部返送してください。もう 1 部の解約合意書は事業者側で保 管してください。

#### 解約合意書 (案)

下記の容量提供事業者 (以下「甲」という。)と電力広域的運営推進機関 (以下「乙」と いう。)は、以下について合意する。

なお、本合意書に定めのない事項については、オークション募集要綱(対象実需給年度 yyyy 年度)および容量確保契約約款 (以下「約款」という。)によるものとする。

1. 甲およびこは、yyyy 年MM 月 dd 日に締結したNNNNNN(以下「原契約」という。)<br>を、次項の解約日をもって終了させ、原契約は将来に向けてその効力を失うものとする。 なお、解約する原契約の容量提供事業者、電源等識別番号および応札年度は以下のとお りとする。

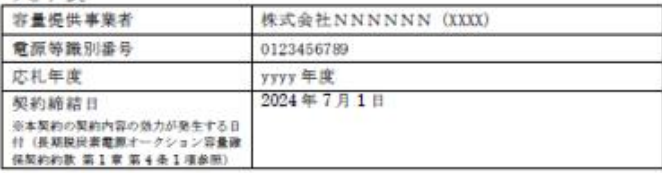

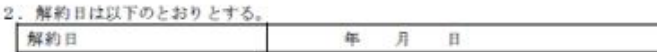

3. 甲及び乙は、市場退出に伴う退出容量および経済的ペナルティの金額は以下のとおりで<br>あると確認する。甲は、本合意書の締結日の翌月末日までに、乙に対し、以下の要込先 に対し振込送金する方法により、経済的ペナルティを支払うものとし、振込手数料は甲 の負担とする。

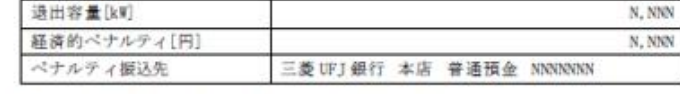

4. 前3項に関わらず、原契約に関して解約日時点で甲、乙が双方の相手方に対して有する 債権および守秘義務については、解約日以降も原契約の効力を失わないものとする。

5. 市場退出に伴い支払われた経済的ペナルティのうち、長期脱炭素電源オークション容量 確保契約約款第15条第1号(1)に該当する場合で、対象実需給年度向けの調達オークシ ョンが開催されなかった場合に、当該対象実務給年度に対し発生した当該経済的ペナル ティの金額の返金を行う。返金方法は市場過出表明書に甲が記載した銀行口座への振込 送金する方法によるものとし、振込手数料は甲の負担とする。なお、返金の履行地は乙 の所在地とする。

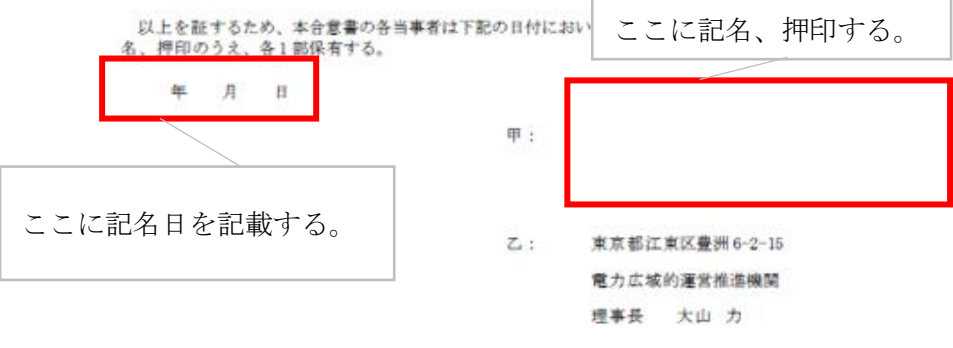

<span id="page-126-0"></span>図 6-6 解約合意書への記名・押印

## Appendix.1 登録可能な電源等の一覧

登録可能な電源の一覧

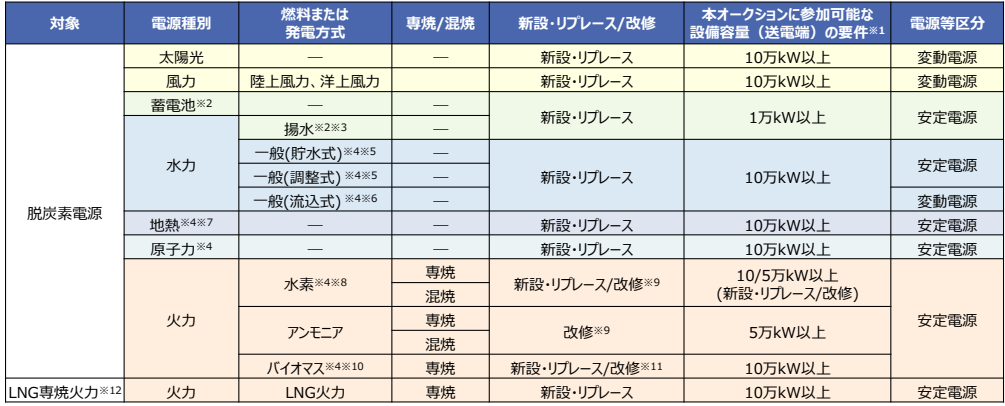

- ※1:参加可能な設備容量(送電端)は設備容量(発電端)から、当該電源の所内消費電 力および自家消費のために必要な容量、自己託送および特定供給のために必要な容 量、特定送配電事業者が利用するために必要な容量ならびに FIT/FIP に供する容量 等を控除した容量とする。
- ※2:「蓄電池」と「蓄電池以外の電源種」を同一場所に併設する場合(単独で系統に接 続する場合を除く)には、「蓄電池」と「蓄電池以外の電源種」ともに本オークシ ョンの対象外とする。また、「揚水式水力」と「揚水式水力以外の電源種」を同一 場所に併設する場合には、「揚水式水力」と「揚水式水力以外の電源種」ともに本 オークションの対象外とする。一方、同一場所の発電所内に「蓄電池」もしくは 「揚水式水力」の電源種のみが存在し、かつ、複数号機が建設されている場合、一 部の電源を本オークションに応札し、その他の電源をメインオークション、追加オ ークションに応札することが可能。
- ※3:水力電源(ただし、揚水式に限る。)のリプレースは、「水車および発電機、変圧 器、遮断器その他の電気設備の全部並びに水圧管路の全部若しくは一部のみを新設 し、又は更新するもの」や「オーバーホール(水車および発電機を全て分解し、各 部品の点検、手入れ、取替えや修理)を行う場合であって、主要な設備(発電機 (固定子)、主要変圧器、制御盤)の全部を更新するもの」が該当。 また、調整式、貯水式および流込式の水力電源を、揚水式へと改造する場合につい
	- ては、期待容量が改造前と比較して 1 万キロワット以上大きくなる場合のみ、揚水 式の新設に該当。
- ※4:同一場所(託送供給等約款で定める1発電場所)の発電所における別の安定電源 (但し、揚水又は蓄電池又は LNG 専焼火力を除く)又は変動電源と同時落札条件を 付けた応札を行うことで、合計で 10 万キロワット以上となる場合も可。

- ※5:水力電源(ただし、調整式又は貯水式に限る。)のリプレースは、「水車および発電 機、変圧器、遮断器その他の電気設備の全部並びに水圧管路の全部若しくは一部の みを新設し、又は更新するもの」が該当。
- ※6:水力電源(ただし、流込式に限る。)のリプレースは、「水車および発電機、変圧 器、遮断器その他の電気設備の全部並びに水圧管路の全部若しくは一部のみを新設 し、又は更新するもの」が該当。
- ※7:地熱電源のリプレースは、「地上設備、蒸気井、還元井の全部を更新するもの」や 「地上設備の全部を更新するものであって、かつ、蒸気井、還元井の全部又は一部 を継続して使用するもの」が該当。
- ※8: 「CCS(Carbon dioxide Capture and Storage)付火力」や「アンモニア混焼を前提 とした LNG 火力の新設・リプレース」、「合成メタンを燃料とする発電所」は、本制 度の対象だが、現時点では応札が想定されないことと、上限価格を設定することが 困難(CCS 付火力は、固定費・可変費の整理など、プロジェクトのコスト構造が未 定。アンモニア混焼を前提とした LNG 火力の新設・リプレースは、発電コスト検証 では石炭と混焼する場合のコストデータしか示されていない。)であること、合成 メタンに必要なコスト(投資金額等)、合成メタンの特性を踏まえた応札条件等 (上限価格、混焼率等)の検討が改めて必要であることを踏まえ、本年度のオーク ションでは対象外とする。
- ※9:同一場所の発電所における別の既設の火力電源をアンモニア混焼(ただし、熱量ベ ースでアンモニアを 20%以上混焼させる場合に限る。)又は水素混焼(ただし、熱 量ベースで水素を 10%以上混焼させる場合に限る。)にするための改修と同時落札 条件を付けた応札を行うことで、合計で5万キロワット以上となる場合も可。 ただし既設の火力電源を改修し、水素混焼のガスタービン発電設備を追設する場合 は、追設するガスタービン発電設備(その排熱由来の蒸気を用いて蒸気タービン・ 発電機で発電する部分も含む)の本オークションに参加可能な設備容量(送電端) が 10 万キロワット以上必要。同一場所の発電所における別の安定電源(但し、揚 水又は蓄電池又は LNG 専焼火力を除く)又は変動電源と同時落札条件を付けた応札 を行うことで、合計で 10 万キロワット以上となる場合も可。
- ※10:バイオマスの燃料種については、FIT 制度で対象となっているバイオマス種(メタ ン発酵ガス、未利用の木質バイオマス、一般木質バイオマス・農業残さ(固体燃 料)、バイオマス液体燃料、建設資材廃棄物、廃棄物・その他のバイオマス)と同 様。
- ※11:同一プラントの一部の設備容量が別の脱炭素技術(アンモニア等)による設備容 量である場合を含む。同一プラントの一部をアンモニア混焼又は水素混焼にするた めの改修を同時に応札する場合は、同時落札条件を付けた応札とする必要あり。

※12:同一場所の発電所における別の「LNG のみを燃料とする火力電源の新設・リプレー ス」と同時落札条件を付けた応札を行うことで、合計で 10 万キロワット以上となる 場合も可。

# Appendix.2 ファイル命名規則

本オークションにかかる各種提出書類のファイル名は、以下の命名規則に倣って設定して ください。

#### <ファイル名の設定方法がマニュアル本文に記載されている場合>

ファイル名はマニュアル本文の命名規則に従って設定してください。

#### <ファイル名の設定不法がマニュアル本文中で指示されていない場合>

ファイル名は以下の規則に従って設定してください。

## L2023\_ABCD\_XXX 発電所\_D1\_R1

① ② ③ ④ ⑤

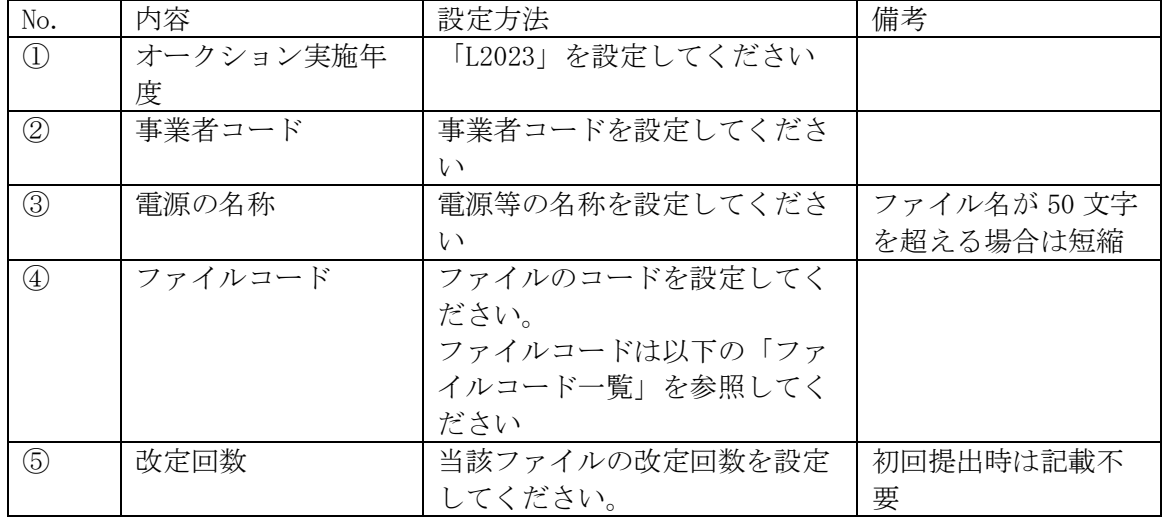

#### ■適用例

L2023\_ ABCDE\_△△発電所\_D1\_R1 (改訂回数 1 回) L2023\_ FGHIJ\_〇〇発電所\_D3 (改訂回数 0 回)

### ■提出書類のファイル形式

電源等情報登録様式は、エクセル形式及び PDF 形式の両方を提出してください。その他 の提出書類については、PDF 形式で提出してください。

■ファイルコード一覧

| 主業務   | ファイル            | ファイル種別                       | 備考                     |
|-------|-----------------|------------------------------|------------------------|
|       | コード             |                              |                        |
| 電源等情報 | D1              | 電源等情報登録様式                    |                        |
| (D)   | D2              | 事業計画書                        |                        |
|       | D <sub>3</sub>  | 脱炭素化ロードマップ                   |                        |
|       | D <sub>4</sub>  | 受電地点明細番号                     | 電源等情報記入様式における          |
|       | D <sub>5</sub>  | 常時系統エリアを確認でき                 | 項目の証憑                  |
|       |                 | る書類                          |                        |
|       | D <sub>6</sub>  | 接続検討回答書                      |                        |
|       | D <sub>7</sub>  | 自家消費に供出する容量に                 |                        |
|       |                 | 係る証憑                         |                        |
|       | D <sub>8</sub>  | 自己託送に供出する容量に                 |                        |
|       |                 | 係る証憑                         |                        |
|       | D <sub>9</sub>  | 特定供給に供出する容量に                 |                        |
|       |                 | 係る証憑                         |                        |
|       | D10             | 特定送配電事業者に供出す                 |                        |
|       |                 | る容量に係る証憑                     |                        |
|       | D11             | サプライチェーン支援制度                 |                        |
|       |                 | 適用に係る証憑                      |                        |
|       | D12             | 拠点整備支援制度適用に係                 |                        |
|       |                 | る証憑                          |                        |
|       | D13             | 応札事業者と発電設備の所                 |                        |
|       |                 | 有者の関係を証する事業実                 |                        |
|       |                 | 施体制図                         |                        |
|       | D14             | 環境影響評価方法書に関す<br>る手続を開始したことを証 | 事業計画書における事業実施<br>計画の証憑 |
|       |                 | する書類                         |                        |
|       | D <sub>15</sub> | 補助金の受領及びその額を                 | 事業計画書における補助金の          |
|       |                 | 証する書類                        | 受領額の証憑                 |
|       | D16             | 金融機関のプロジェクトフ                 | 事業計画書における資金調達          |
|       |                 | ァイナンスの融資実績を証                 | 計画の証憑                  |
|       |                 | する書類                         |                        |
|       | D17             | 金融機関の関心表明書又は                 |                        |
|       |                 | コミットメントレター                   |                        |
|       | D18             | 以下の内容を記載した事業                 |                        |
|       |                 | 者名義の誓約書(様式自                  |                        |
|       |                 | 由)                           |                        |
|       |                 | ・事業実施を自己資金で行                 |                        |
|       |                 | うことへの本誓約に必要な                 |                        |
|       |                 | 社内手続を経ていること                  |                        |
|       |                 | ・外部(親会社等)からの                 |                        |
|       |                 | 資金調達を一部又は全部の                 |                        |
|       |                 | 資金の前提とする場合は、                 |                        |
|       |                 | 調達方法、調達先との検討                 |                        |
|       |                 | 状況、今後必要となる手続                 |                        |

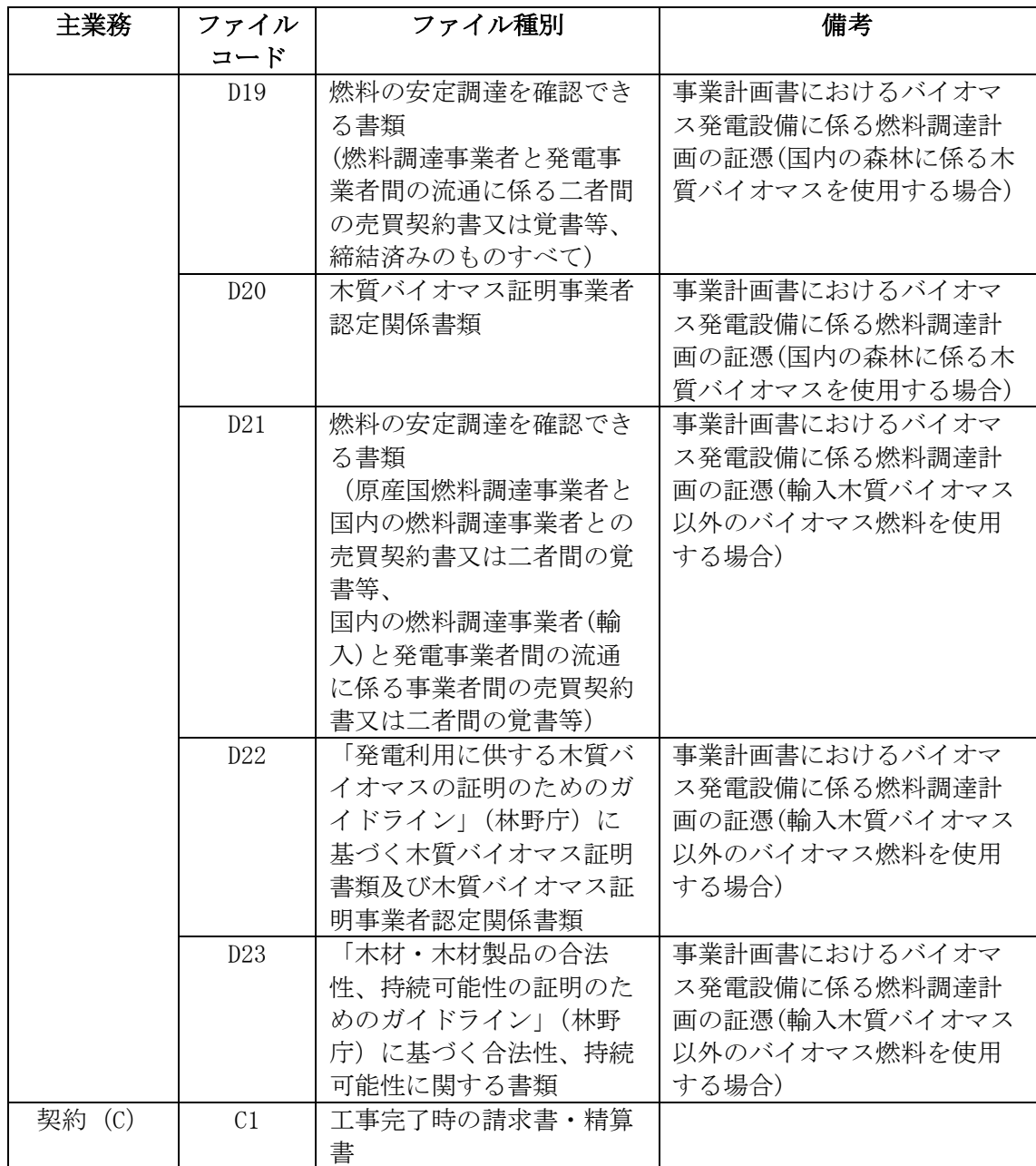

# Appendix.3 応札情報の変更・取消、一時保存後の応札情報登録

### 応札情報の変更・取消

応札受付期間であれば、登録した応札情報の変更・取消が可能です。 ただし、『[5.5](#page-105-0) [応札価格の修正または応札の取下げ』](#page-105-0)における応札価格の修正または取 下げについてはこの限りではありません。

「応札情報一覧画面」にて応札した電源等の情報を入力して、「検索」ボタンをクリ ックすると、「応札情報一覧」に応札済の応札情報が表示されます。

応札情報を変更する場合は、「応札情報一覧」の「応札 ID」リンクをクリックし、「応 札情報詳細画面」へ進みます(図 [Appendix3. 1](#page-133-0) 参照)。「応札情報詳細画面」で「変 更」ボタンをクリックすると、「応札情報変更画面」へ進みます。「応札情報変更画 面」で応札容量と応札価格を入力し、「確認」ボタンをクリックすると、「応札情報登 録確認画面」へ進みます(図 [Appendix3. 2](#page-134-0)、図 [Appendix3. 3](#page-135-0) 参照)。「応札情報登録 確認画面」で「実行」ボタンをクリックし、応札情報を登録してください[\(図](#page-135-1) [Appendix3. 4](#page-135-1) 参照)。

|           | 1-4件 (全4件)     |                                   |                                  |                 |                 | 《優期   (前へ       2   3   4   5      次へ〉 最後>>    |            |          |                        |                         |                  |           |
|-----------|----------------|-----------------------------------|----------------------------------|-----------------|-----------------|------------------------------------------------|------------|----------|------------------------|-------------------------|------------------|-----------|
| 選択<br>□   |                | 応札ID 容量オークション銘柄名                  | 事業者<br>$\mathsf{h} - \mathsf{k}$ | 参加登録<br>申請者名    | 電源等<br>識別番<br>뮤 | 容量を提供す<br>る電源等の区<br>分                          | 電源等<br>の名称 | エリア<br>名 | 応札受付<br>日時             | 応札<br>容量<br><b>DKWT</b> | 応札価<br>格[円<br>/k | 応札<br>状況  |
| $\square$ | A00000<br>0001 | V2024A (2024年実需給年度の<br>メインオークション) |                                  | 事業者             | G00000          | <b>Charles and Man</b>                         |            |          | 2014/07/31             | $+00$                   |                  | 1,000 応札済 |
| □         | A00000<br>0002 | 12024A (2024年実業給年)<br>メインオークションブ  |                                  |                 |                 | 変更したい電源の「応札 ID」リンクをクリック<br>して、「応札情報詳細画面」へ進みます。 |            |          |                        | 00                      |                  | 2,000 応札済 |
| □         | A00000<br>0003 | 12024A (2024年実業給年)<br>メインオークション)  |                                  |                 |                 |                                                |            |          |                        | 00                      |                  | 2,000 取消済 |
| □         | A0000<br>00004 | 2024A(2024年実需給年度の<br>メインオークション)   | B002                             | 事業者<br><b>I</b> | 600000<br>00001 | 変動電源(アグ<br>リゲート)                               | 電源四        | 北海道      | 2014/07/31<br>11:30:00 | 1.000                   |                  | 3.000 取消済 |
|           |                |                                   |                                  |                 |                 |                                                |            |          |                        |                         |                  |           |
|           |                |                                   |                                  |                 |                 |                                                |            |          |                        |                         |                  |           |

<span id="page-133-0"></span>図 Appendix3. 1 「応札情報一覧」の画面イメージ

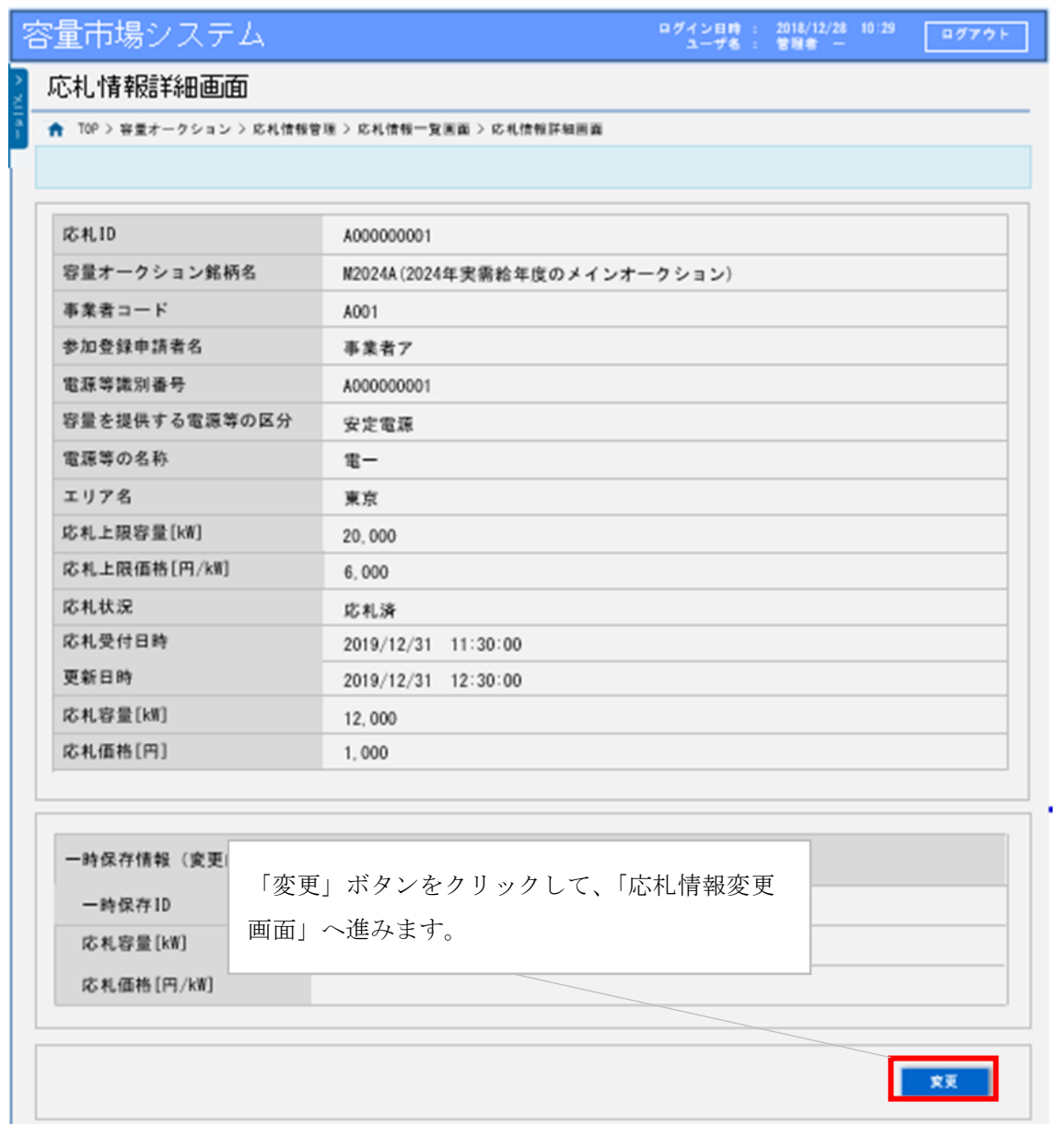

<span id="page-134-0"></span>図 Appendix3. 2 「応札情報詳細画面」の画面イメージ

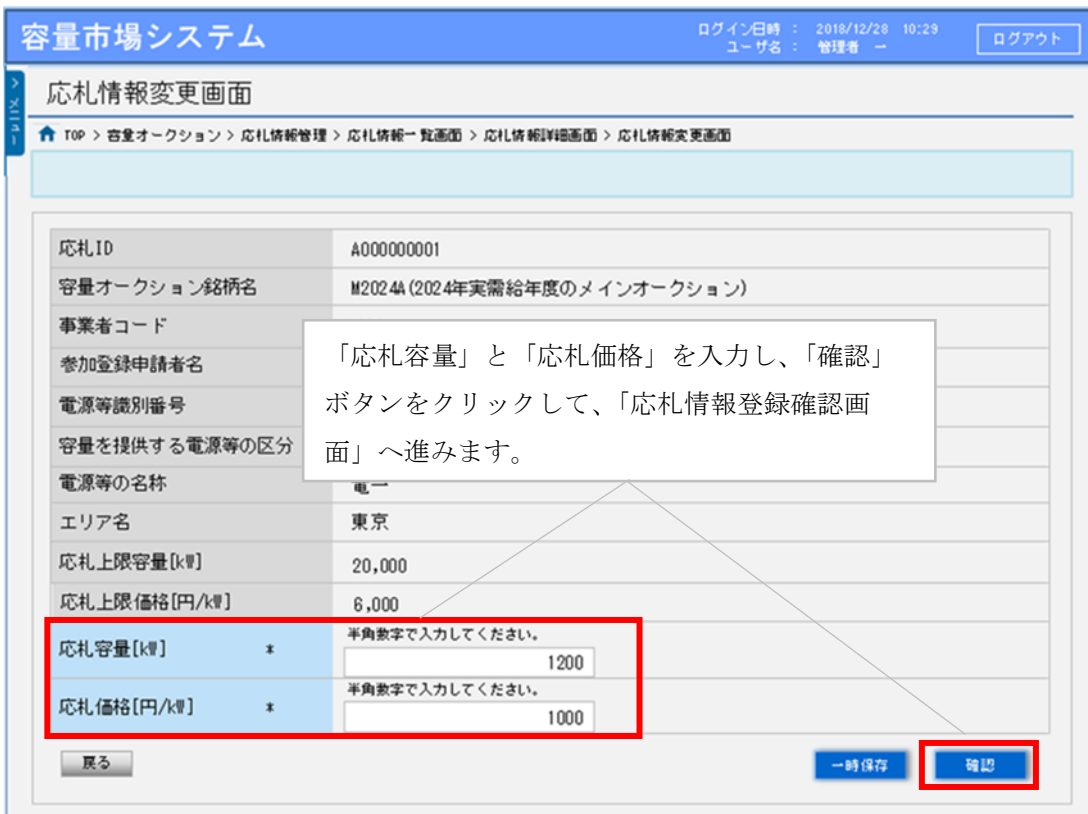

図 Appendix3. 3「応札情報変更画面」の画面イメージ

<span id="page-135-0"></span>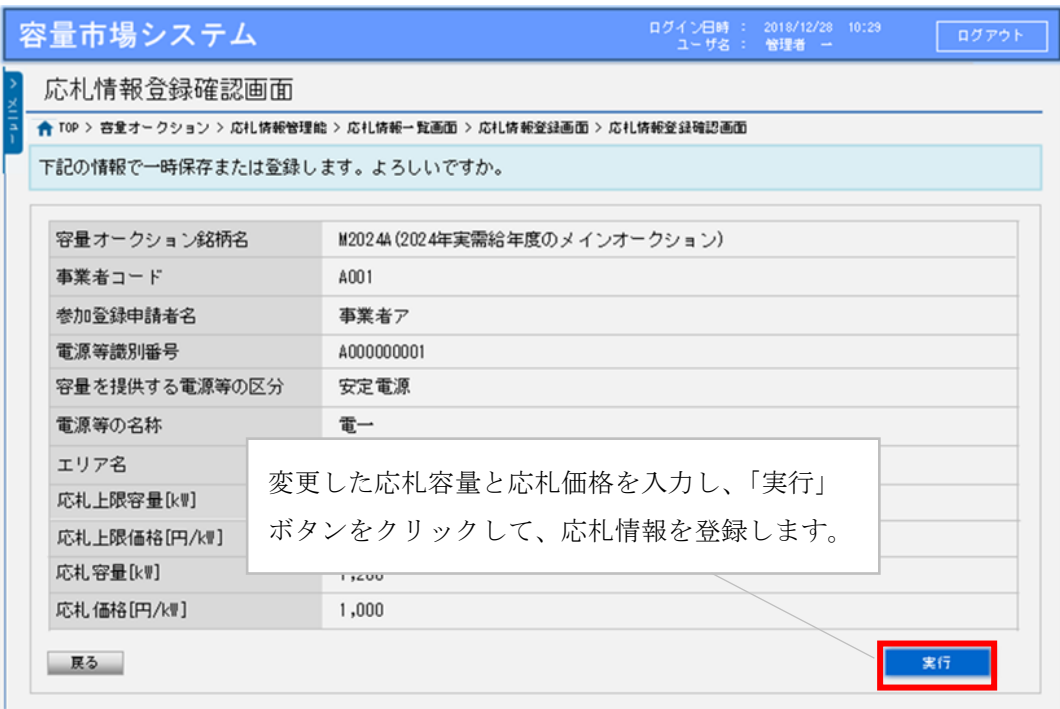

<span id="page-135-1"></span>図 Appendix3. 4「応札情報登録確認画面」の画面イメージ

応札を取消する場合は「応札情報一覧」で取り消したい応札情報の「選択」ボックス をチェックし、「取消」ボタンをクリックしてください。

#### 一時保存後の応札情報登録

「応札情報登録画面」で「一時保存」ボタンをクリックした場合も「応札情報登録 確認画面」へ進みますので、「実行」ボタンをクリックして、応札情報を一時的に保 存してください。

「応札情報一覧画面」にて「一時保存中の情報を表示」ボックスをチェックし、「検 索」ボタンをクリックすると、「応札一時保存情報一覧」に一時保存した応札情報が 表示されます。応札を確定したい電源等の「一時保存 ID」リンクをクリックし、「応 札情報登録画面」へ進みます(図 [Appendix3. 5](#page-136-0) 参照)。

続いて、「応札情報登録画面」で一時保存していた応札情報を確認(必要があれば応 札情報を修正)し、「確認」ボタンをクリックすると、「応札情報登録確認画面」へ 進みます。「応札情報登録確認画面」で「実行」ボタンをクリックすると、応札情報 を登録します。

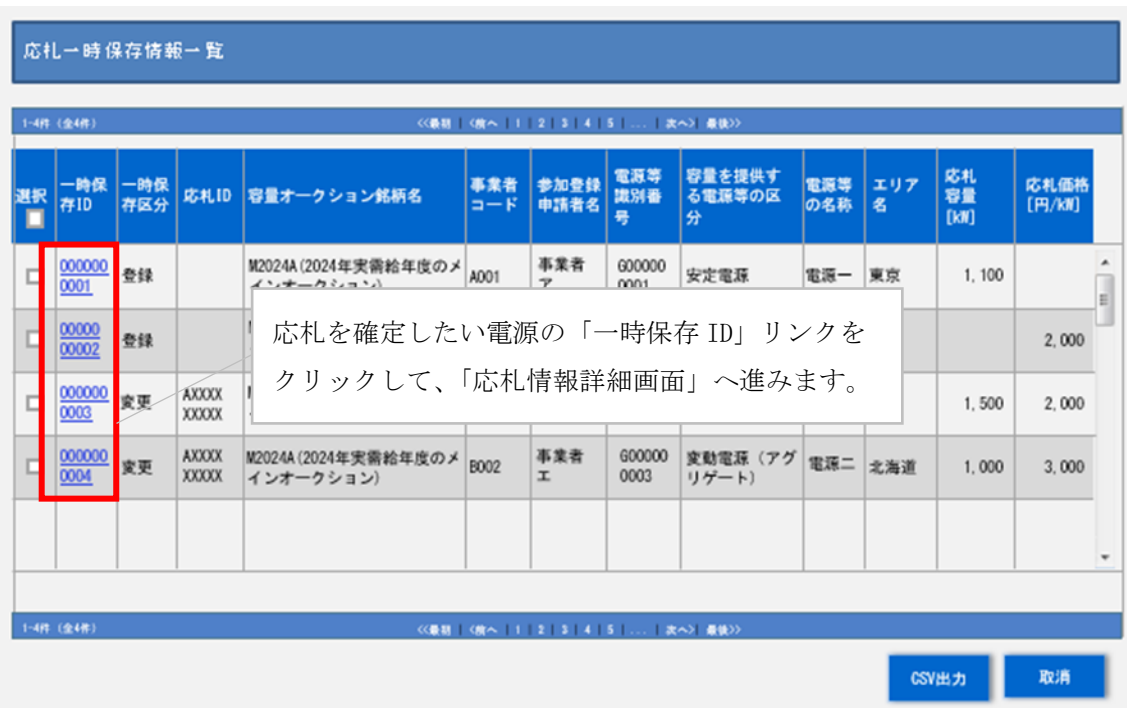

<span id="page-136-0"></span>図 Appendix3. 5「応札一時保存情報一覧」の画面イメージ

なお、応札後に応札情報を変更し、一時保存してから応札情報を登録する場合、一時 保存後に「応札情報一覧画面」で応札したい電源等の情報を入力して、「検索」ボタ ンをクリックすると、条件に合致する応札情報が「応札情報一覧」に表示されます。 次に「応札 ID」リンクをクリックして、「応札情報詳細画面」へ進みます。「応札情報 詳細画面」で「変更」ボタンをクリックすると、「応札情報変更画面」へ進みます。

「応札情報変更画面」で一時保存していた応札情報を確認(必要があれば応札情報を 修正)し、「確認」ボタンをクリックすると、「応札情報登録確認画面」へ進みます (図 [Appendix3. 2](#page-134-0)、図 [Appendix3. 3](#page-135-0) 参照)。「応札情報登録確認画面」で「実行」ボ タンをクリックし、応札情報を登録してください(図 [Appendix3. 4](#page-135-1) 参照)。

# <span id="page-138-0"></span>Appendix.4 証憑等提出書類の様式一覧

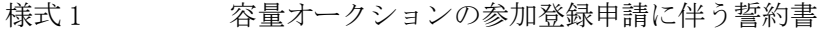

- 様式 2 電源等情報登録通知書
- 様式 3 メインオークション参加資格通知書
- 様式 4 子 発電量調整供給契約に基づく受電地点明細表
- 様式 5 電源等情報登録様式
- 様式 6 事業計画書
- 様式 7 資金調達計画
- 様式 8 燃料調達計画
- 様式 9 脱炭素化ロードマップ
- 様式 10 接続検討回答書
- 様式 11 期待容量等算定諸元一覧

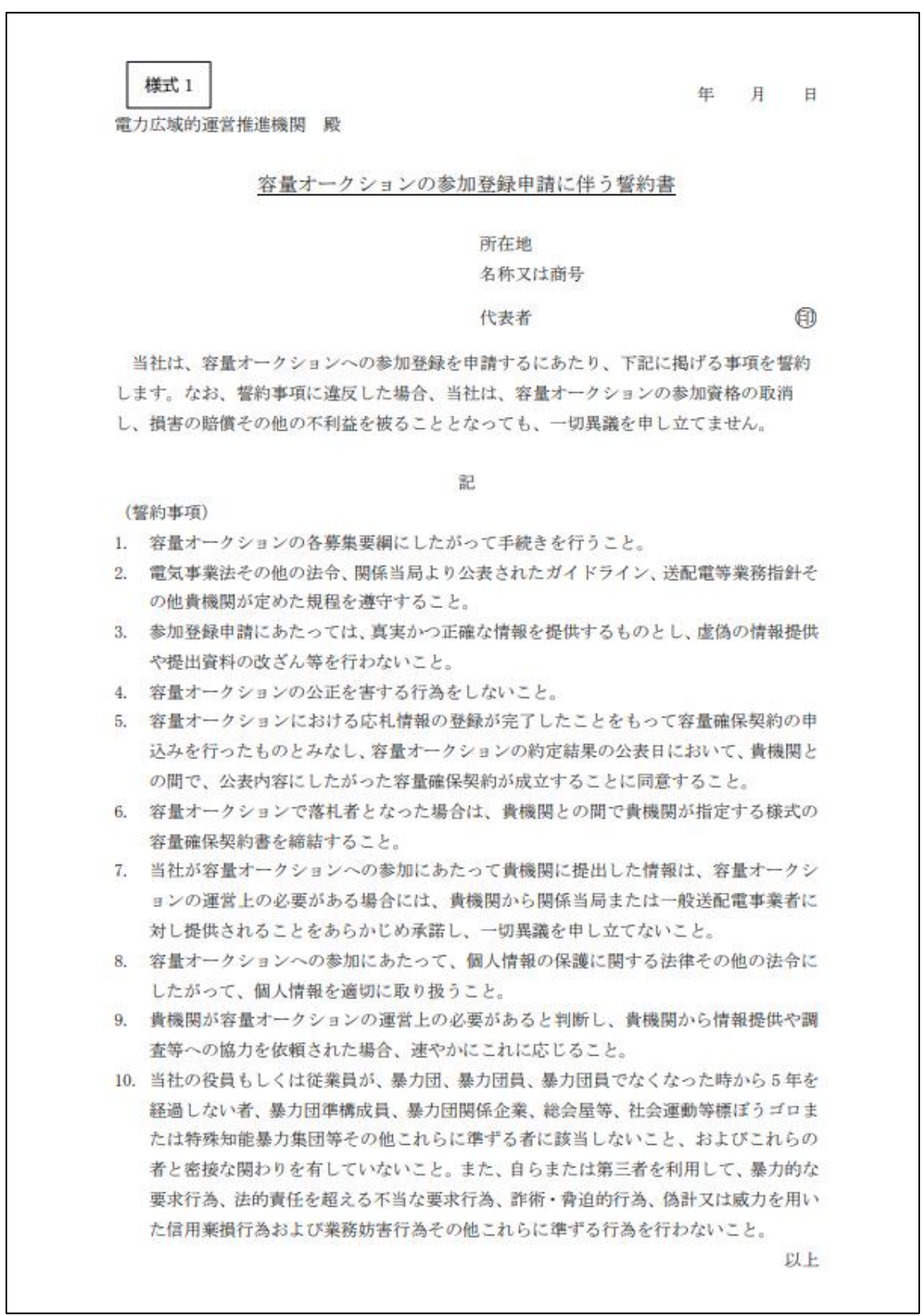

## 様式 1 容量オークションの参加登録申請に伴う誓約書

様式 2 電源等情報登録通知書

発行日: XXXX 年 XX 月 XX 日 通知書番号: XXXXXXXXX - XXX

電源等情報登録通知書

○○株式会社 OOODDD 殿

電力広域的運営推進機関

XXXX年XX月XX日付の電源等情報の登録申込について、業務規程第32条の9に基づき審査した結果、 下記のとおり合格となりましたことを通知いたします。

記

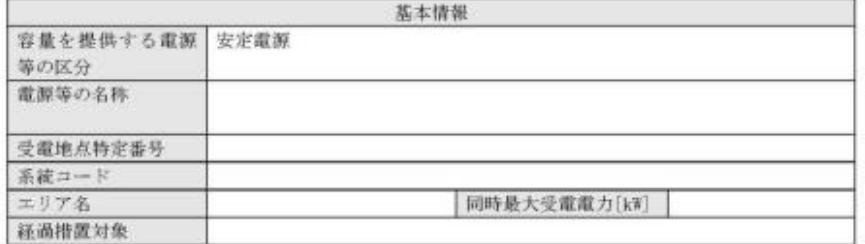

 $1\neq 2$ 

## 様式 2 電源等情報登録通知書

発行日: XXXX 年 XX 月 XX 日 通知書番号: XXXXXXXXX-XXX

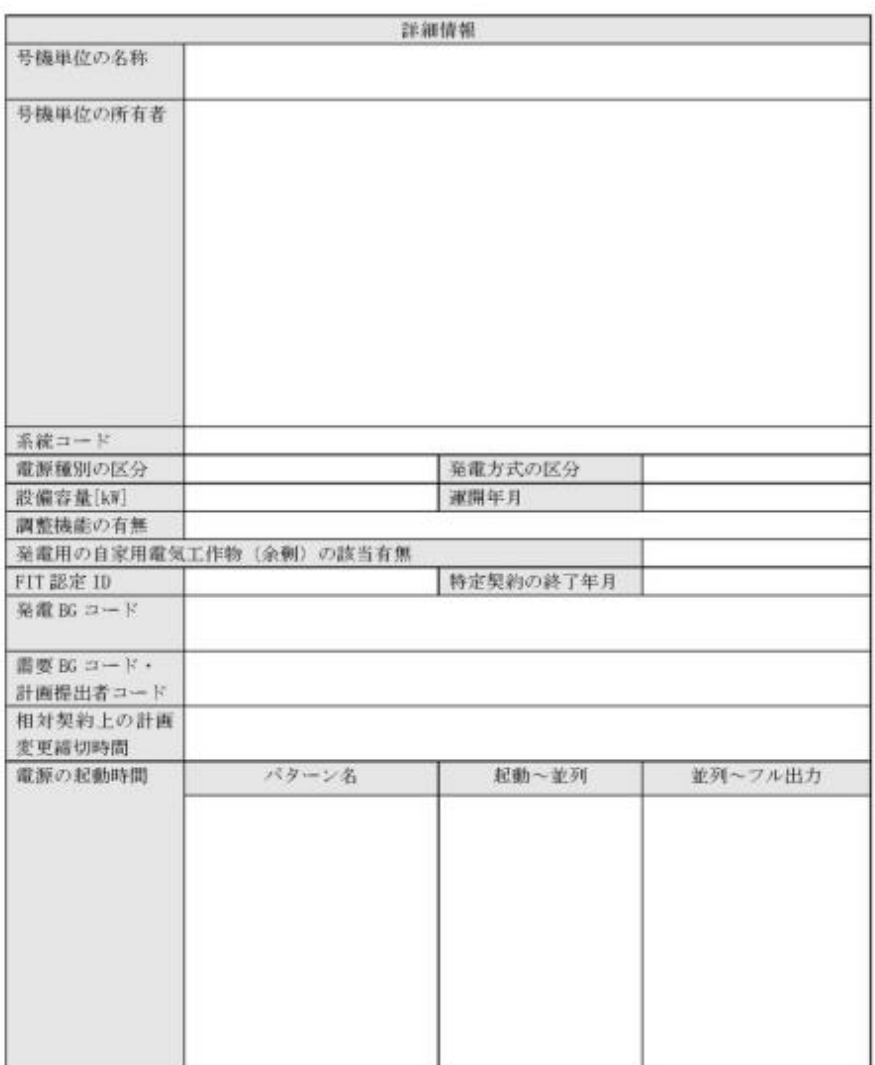

以上

 $2\ / \ 2$ 

### 様式 3 メインオークション参加資格通知書

発行日: XXXX 年 XX 月 XX 日 通知書番号: XXXX-XXXXXXXXXX-XXX

#### メインオークション参加資格通知書

○○株式会社 殿

電力広域的運営推進機関

下記の電源等がメインオークションへの参加が可能であることを通知します。

記

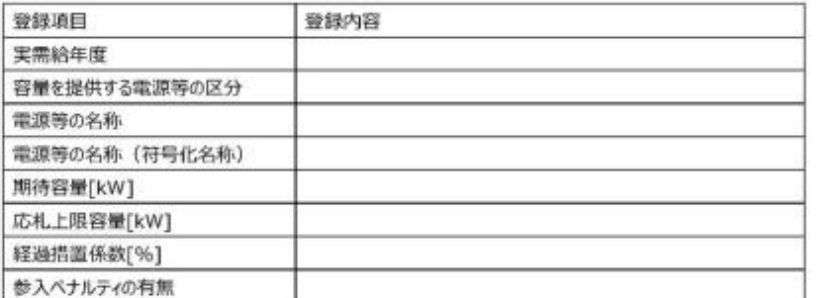

以上

※「メインオークション参加資格通知書」と記載されますが「長期脱炭素電源オークショ ン参加資格通知書」に読み替えてください。

## 様式 4 発電量調整供給契約に基づく受電地点明細表

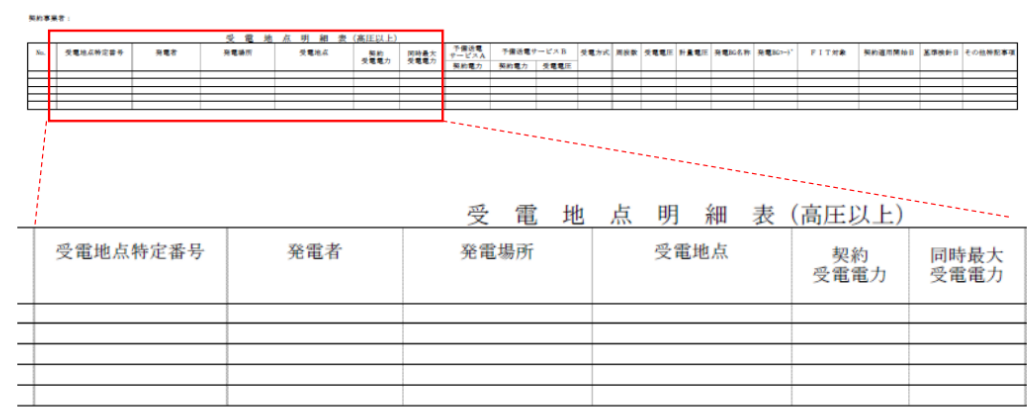
様式 5 電源等情報登録様式(安定電源)

#### 電源等情報登録様式(2023年度長期脱炭素電源オークション向け) 総合審査結果

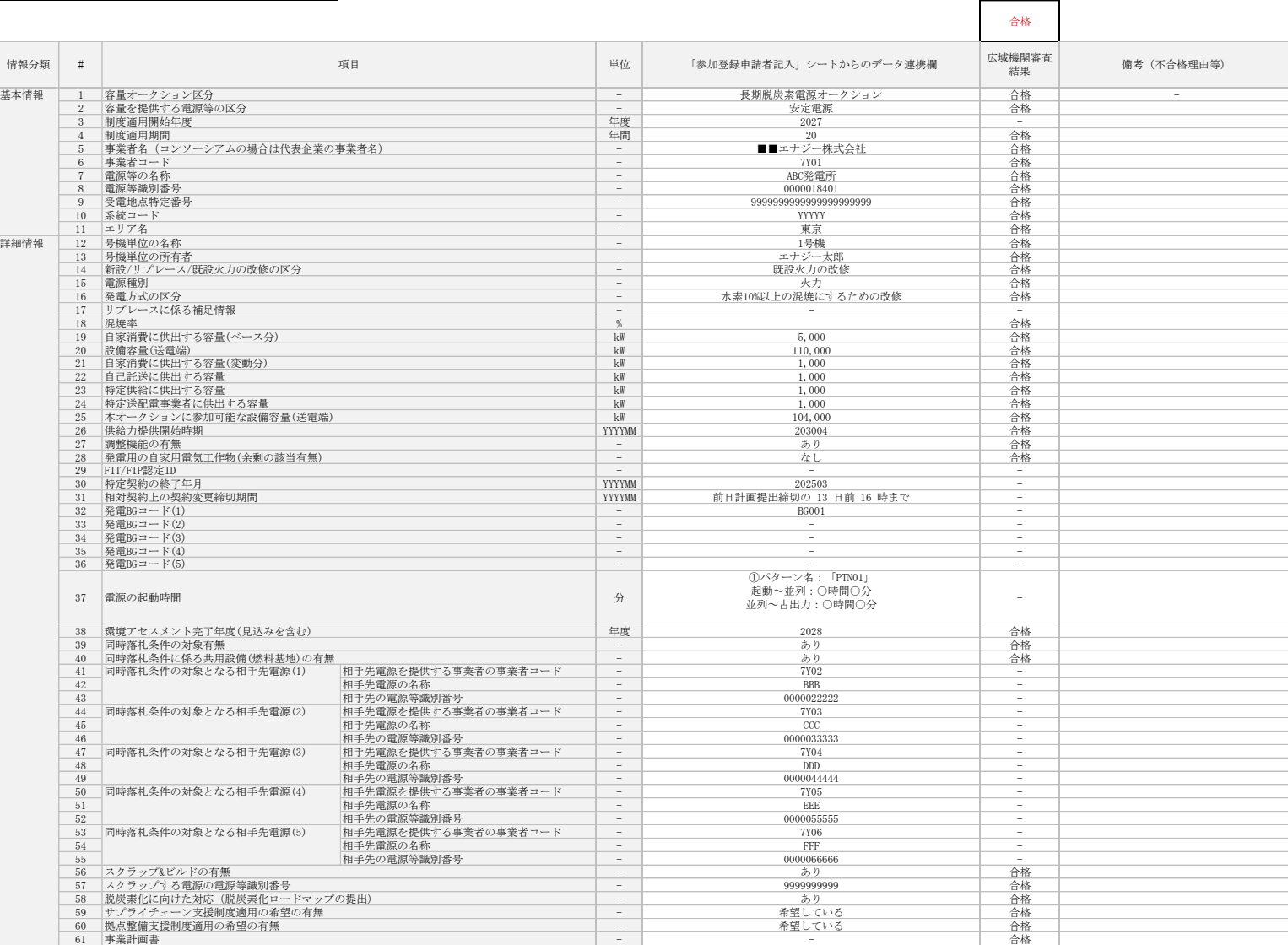

# 様式 5 電源等情報登録様式(変動電源)

#### 電源等情報登録様式(2023年度長期脱炭素電源オークション向け)

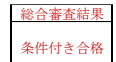

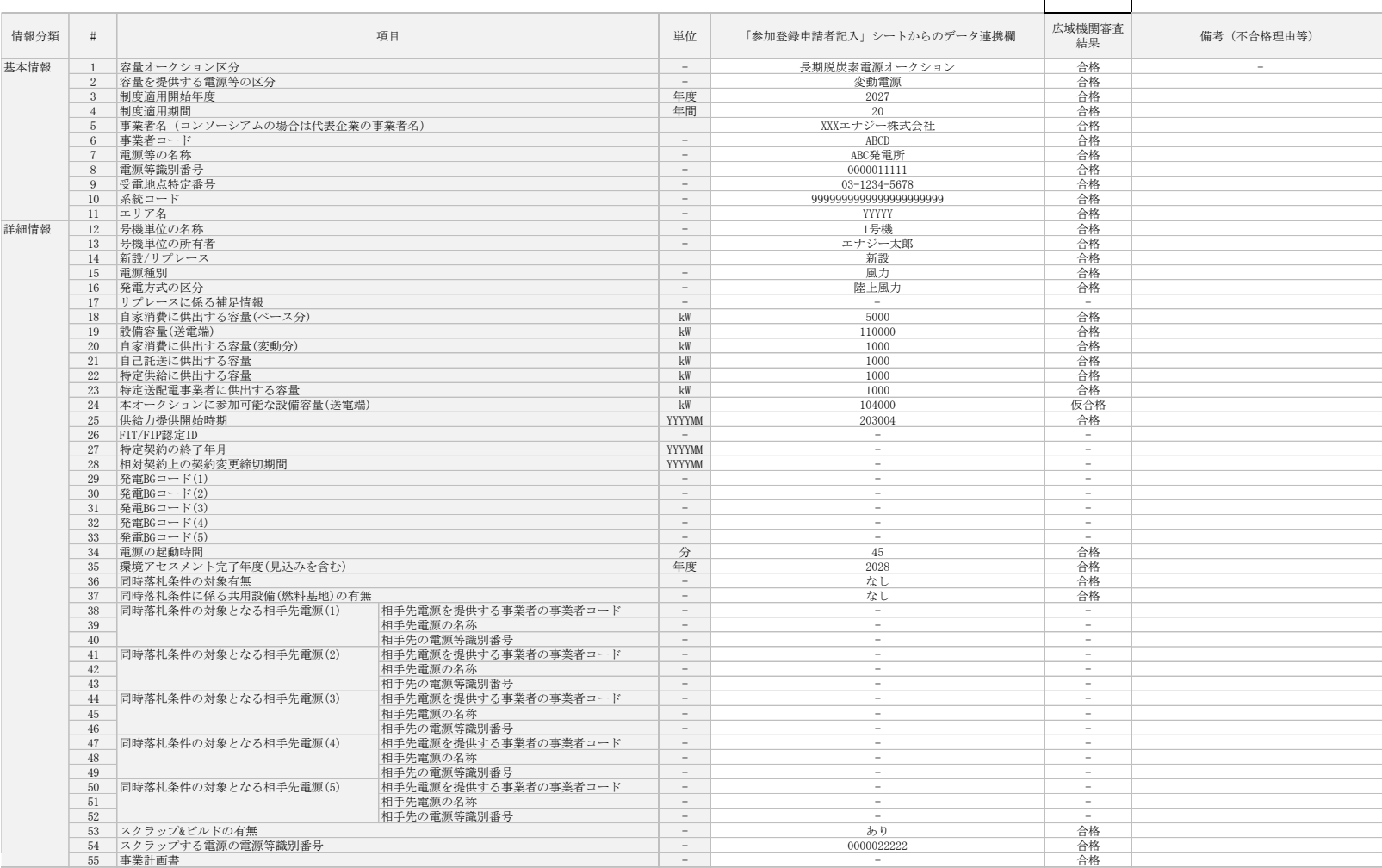

様式 6 事業計画書

[様式2]

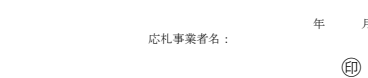

年 月 日

発電設備名:

#### 事業計画書

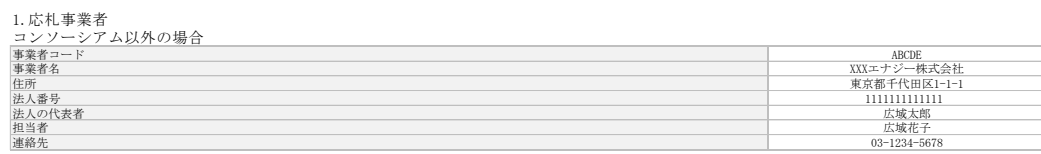

コンソーシアムの場合

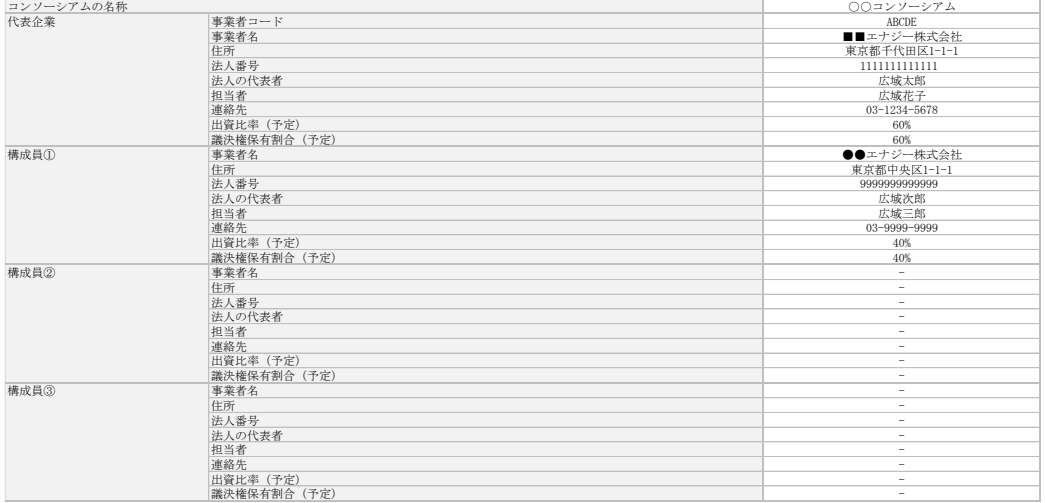

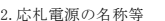

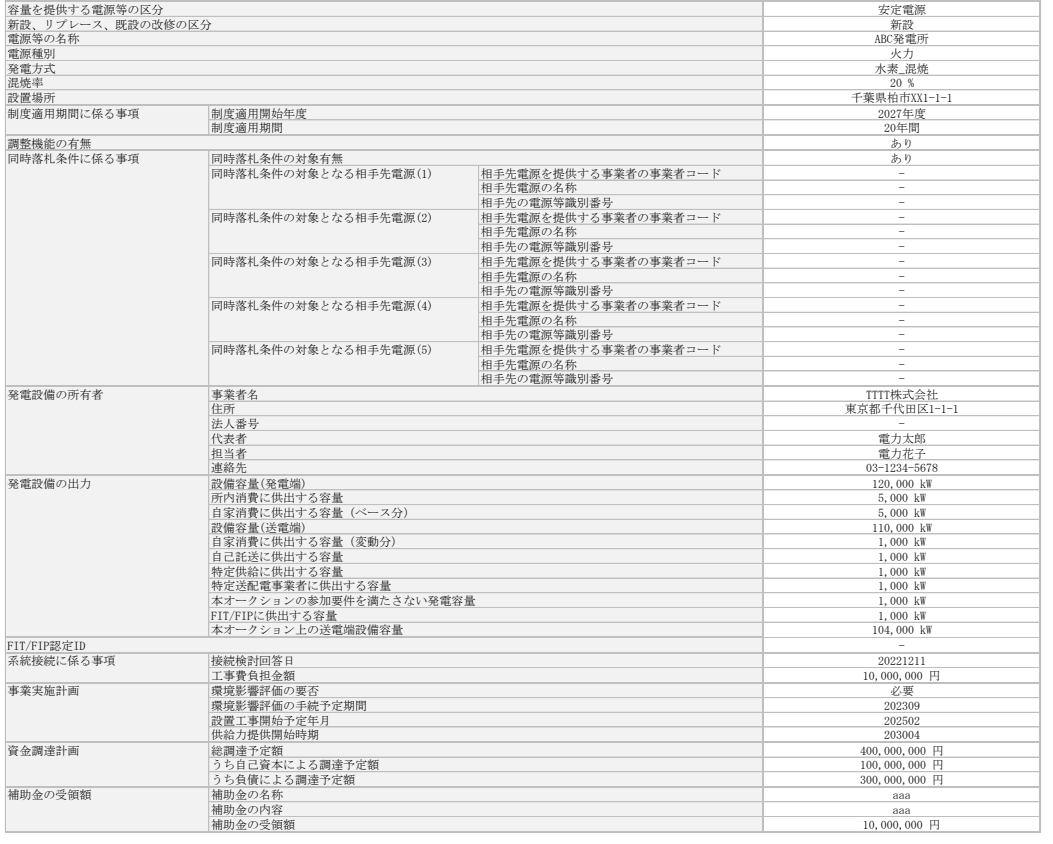

# 様式 7 資金調達計画

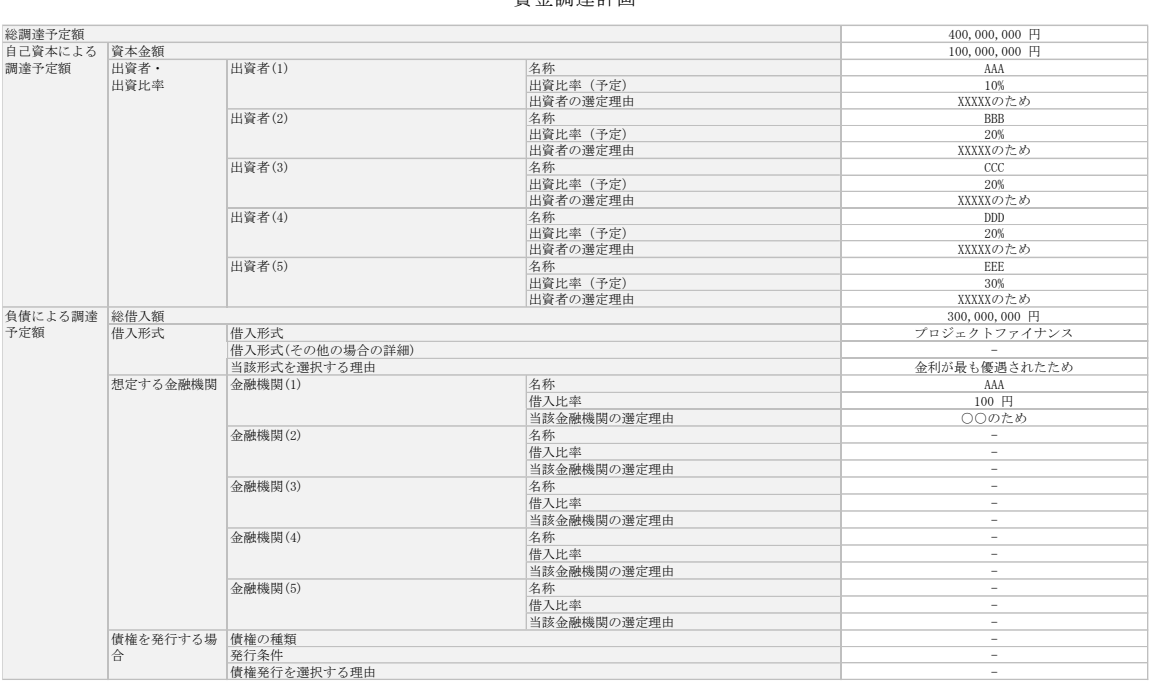

資金調達計画

【別紙1】

# 様式 8 イイオマス発電設備に係る燃料調達計画

#### バイオマス発電設備に係る燃料調達計画

【別紙2】

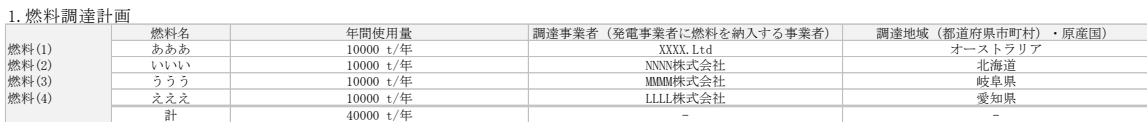

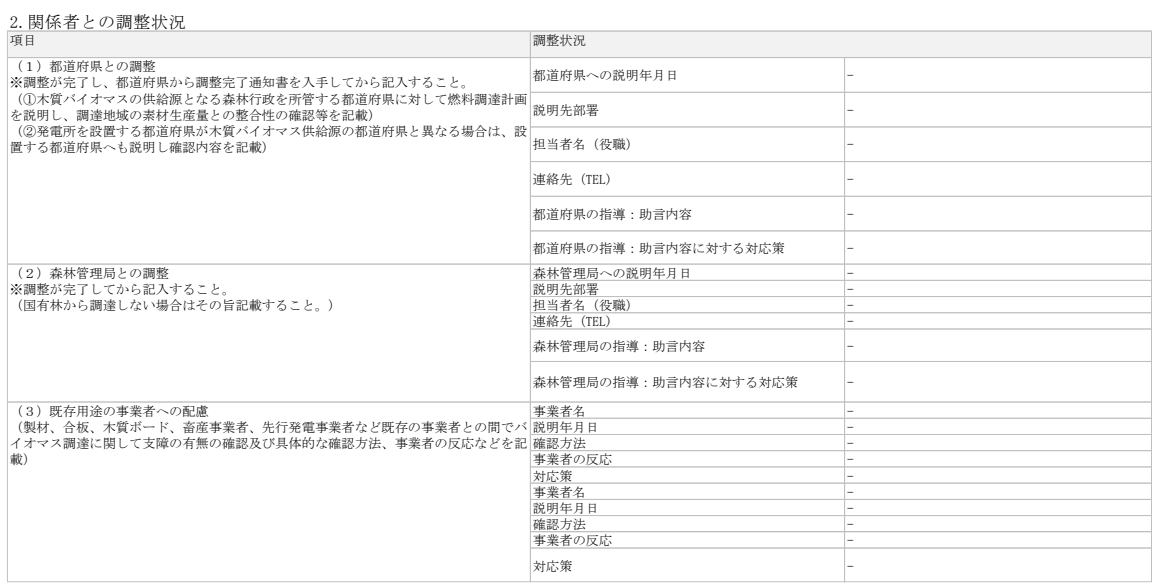

様式 9 脱炭素化ロードマップ

様式3

# 発電所 号機の脱炭素化ロードマップ

年 月 (応募事業者名)

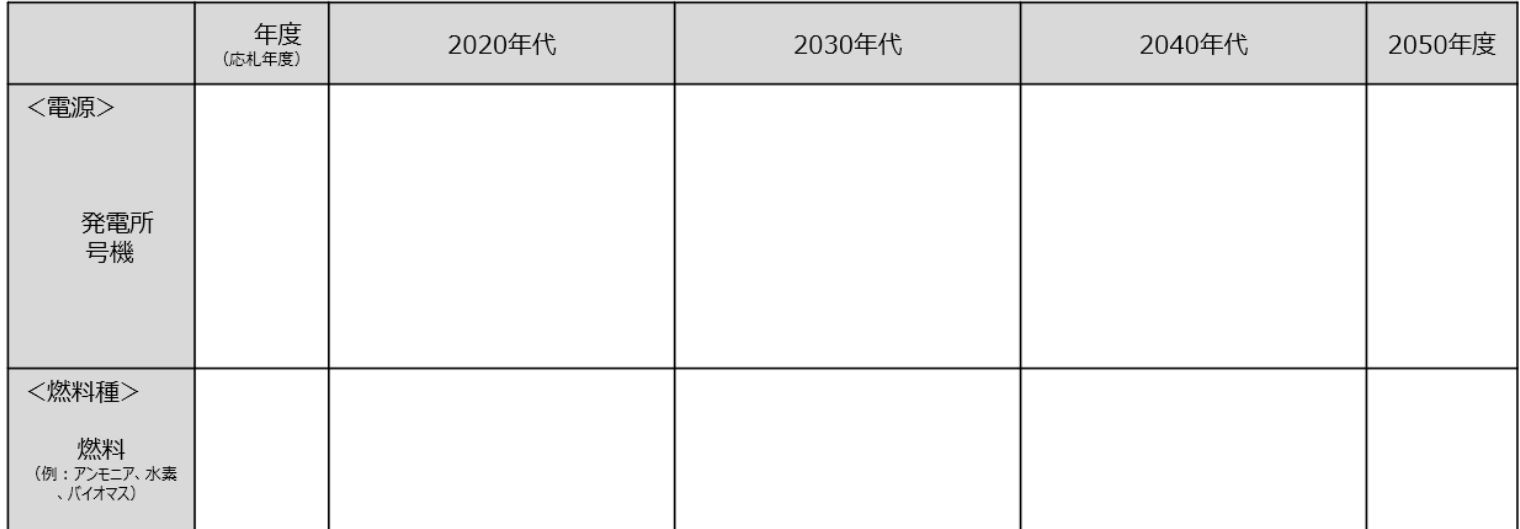

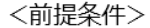

注)以下の5つの項目は最低限記載すること。

・落札電源に係る建設工事の期間(環境アセスの期間を含む)

・各脱炭素比率での運転期間

・脱炭素比率を向上させる改修投資を行う場合の長期脱炭素電源オークションでの落札の時期

・使用する脱炭素燃料 (グレー、ブルー、グリーンの種別を含む)

・前提条件

 $\mathbf{1}$ 

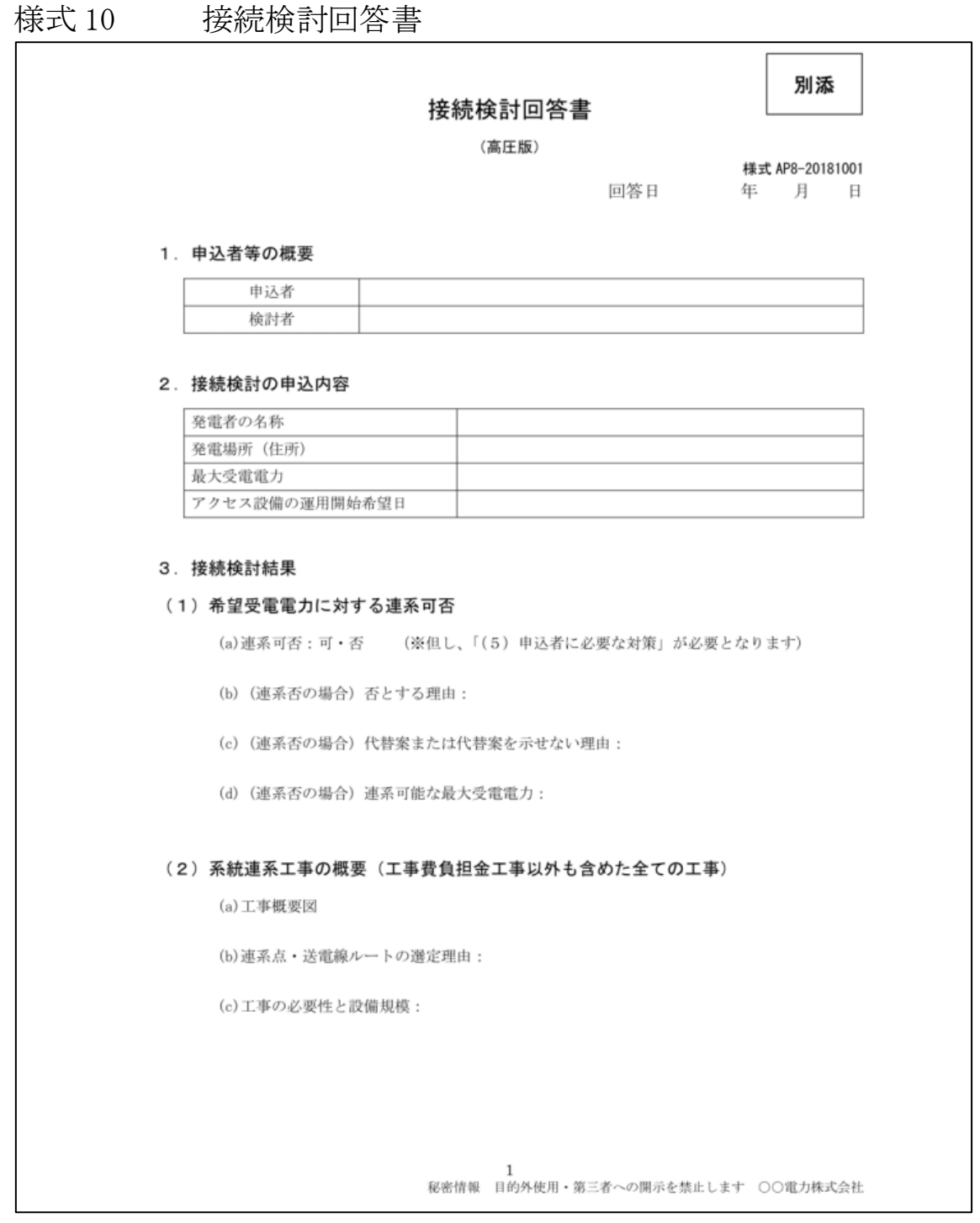

# **直加入力箇所(応札容量登録時) エラ**

## 様式 11 期待容量等算定諸元一覧 安定電源(蓄電池・揚水以外) 2023/9/20差替版

2023年度 応札用

### 期待容量等算定諸元一覧 (応札年度: 2023年度) ※

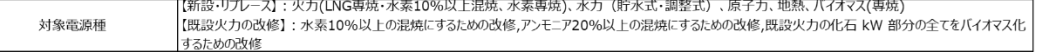

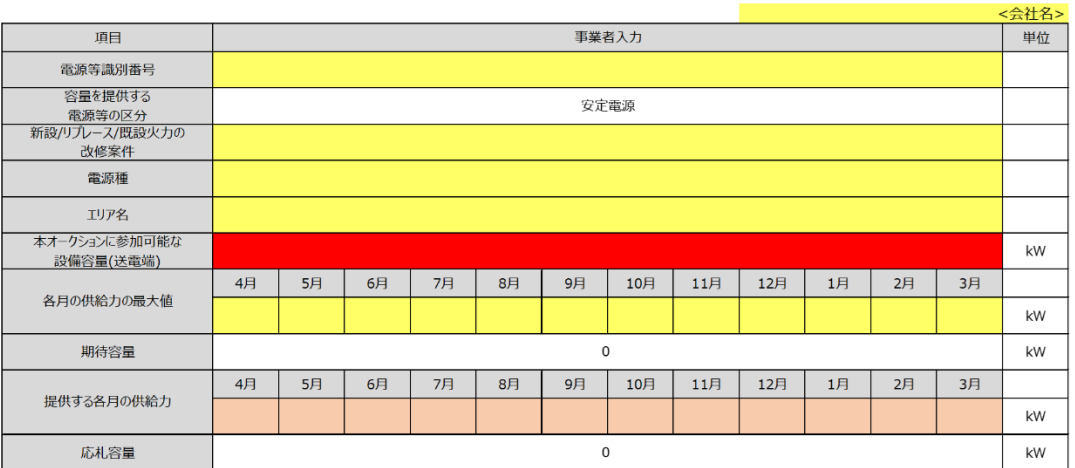

(記載要領)

、<br>1. 以下の項目については、期待容量の登録期間中(2023/12/1~12/12)に容量市場システムに登録して下さい。<br>・電源等識別番号については、電源等情報に登録した後に、容量市場システムで付番された番号を記載して下さい。<br>・容量を提供する電源等の区分については、安定電源で固定です。

・発電方式の区分については、電源等情報に登録した区分を記載して下さい。<br>・エリア名については、電源等情報に登録した「エリア名」を記載して下さい。

2. 以下の項目については、応札容量算定に用いた期待容量等算定諸元一覧登録受付期間中(2024/1/31〜2/7)に容量市場システムに登録して下さい。<br>・提供する各月の供給力については、各月の供給力の最大値を上限に、任意に記載して下さい。※<u>この値がアセスメント対象容量になります。</u><br>・応札容量については、自動計算されます。 ※<u>応札時、この値を容量市場システムで応札容量に入力してください。</u><br>・応札の結果落札した場合、制度適用期間中の

様式 11 期待容量等算定諸元一覧 安定電源(蓄電池・揚水)**高加入力箇所(応札容量登録時)** 

2023年度 応札用

-<br>※落札した場合、制度通用期間中の全ての年度において、当算定諸元一覧で算定した期待容量が契約容量や金額計算に用いられます。<br>※落札した場合、制度通用期間中の全ての年度において、当算定諸元一覧で算定した期待容量が契約容量や金額計算に用いられます。

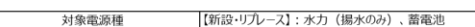

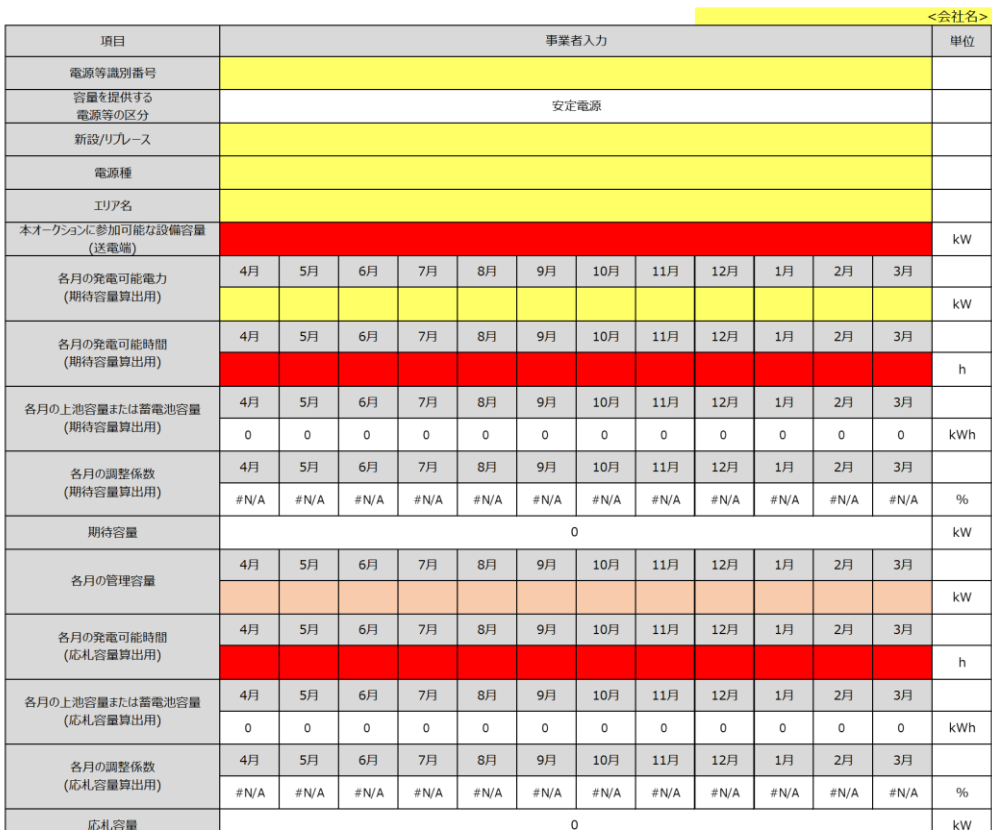

 $\Gamma$ 

- ロウッニルロニットの「国内」には、「国内」の「国内」といい。「コンローロー」。<br>- 名月の調整係数(期待容量算出用)については、自動計算されます。<br>- 期待容量については、自動計算されます。 ※<u>この値が長期脱炭素電源オークションに応札する際の応札容量の上限値になります。</u>

2. 以下の項目については、応札容量算定に用いた期待容量等算定諸元一覧登録受付期間中(2024/1/31~2/7)に容量市場シズテムに登録して下さい。<br>・各月の管理容量については、制度適用年数の間でのダムもしくは蓄電池運用のリスク(運用による劣化に伴う蓄電池の容量減を含む)を踏まえ、同月の各月の応札出力を上限に任意に記載して下さい。<br>・各月の発電可能時間(仮札容量算出用)については、ダムもしくは蓄電池の運用リスク(運用による劣化に伴う蓄

様式 11 期待容量等算定諸元一覧 変動電源 入力箇所(期待容量登録時) **この 追加入力箇所(応札容量登録時) エラー時** 

2023/9/20差替版 2023年度 応札用

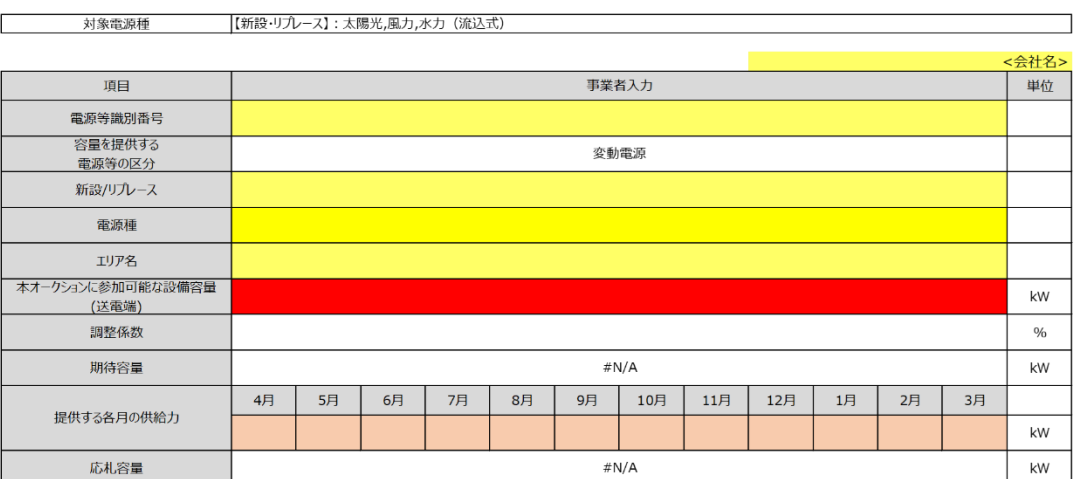

(記載要領)

r

- 、<br>1. 以下の項目については、期待容量の登録期間中(2023/12/1~12/12)に容量市場システムに登録して下さい。 - ディー・ディー・ディー・ディー - ディー・ディー・エネー・コン こんしょう こうしょう ・本オークションに参加可能な設備容量(送電端)については、電源等情報登録様式に記載した値として下さい。 - ネット・ション ニシント うたいしゃ 品 三、ミー

・期待容量については、自動計算されます。 ※<u>この値が容量オークションに応札する際の応札容量の上限値になります。</u>

2. 以下の項目については、応札容量算定に用いた期待容量等算定諸元一覧登録受付期間中(2024/1/31~2/7)に容量市場システムに登録して下さい。 。<br>・応札の結果落札した場合、制度適用期間中の全ての年度において、当算定諸元一覧で算定した期待容量が契約容量や金額計算に用いられます。

# Appendix.5 図表一覧

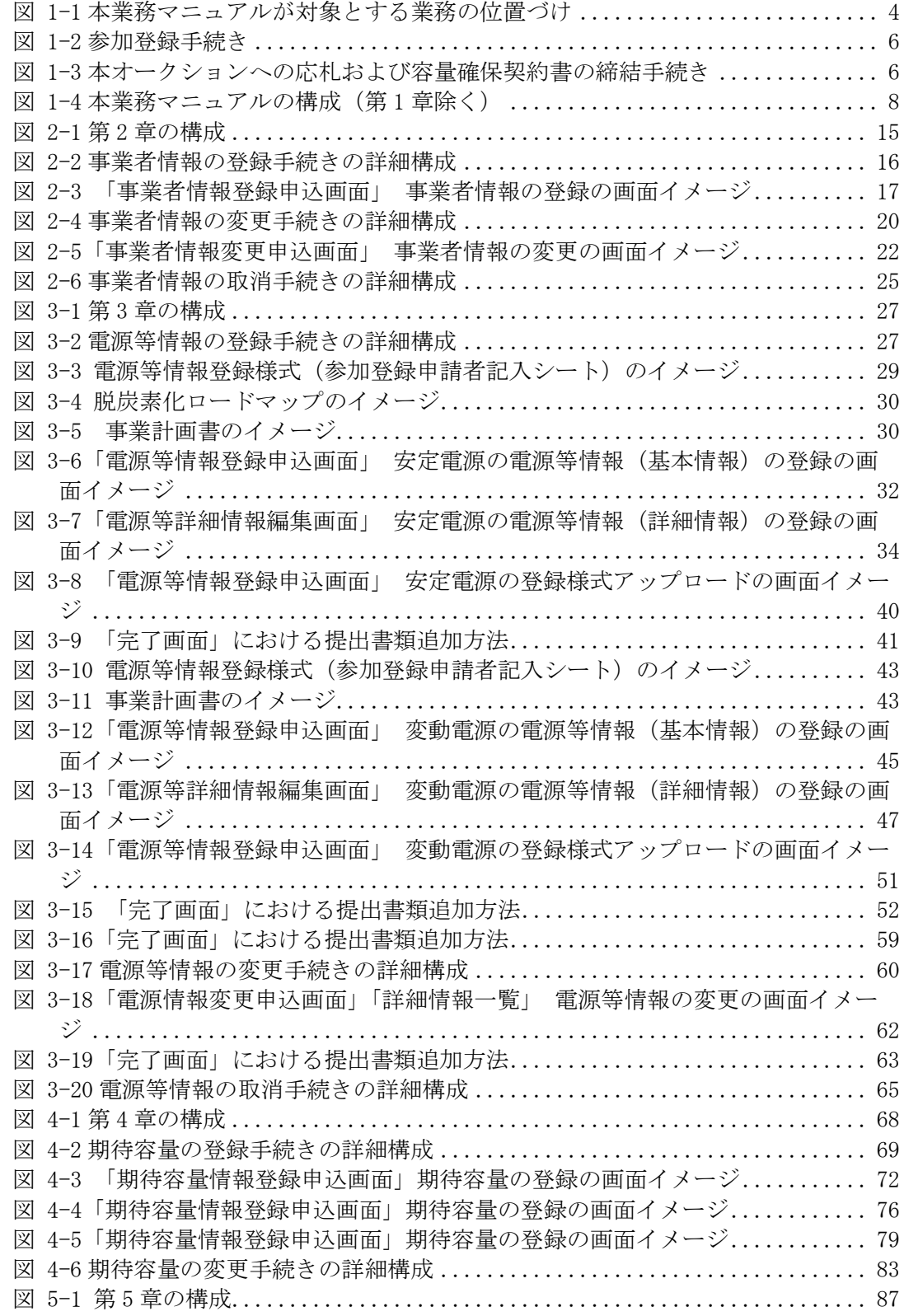

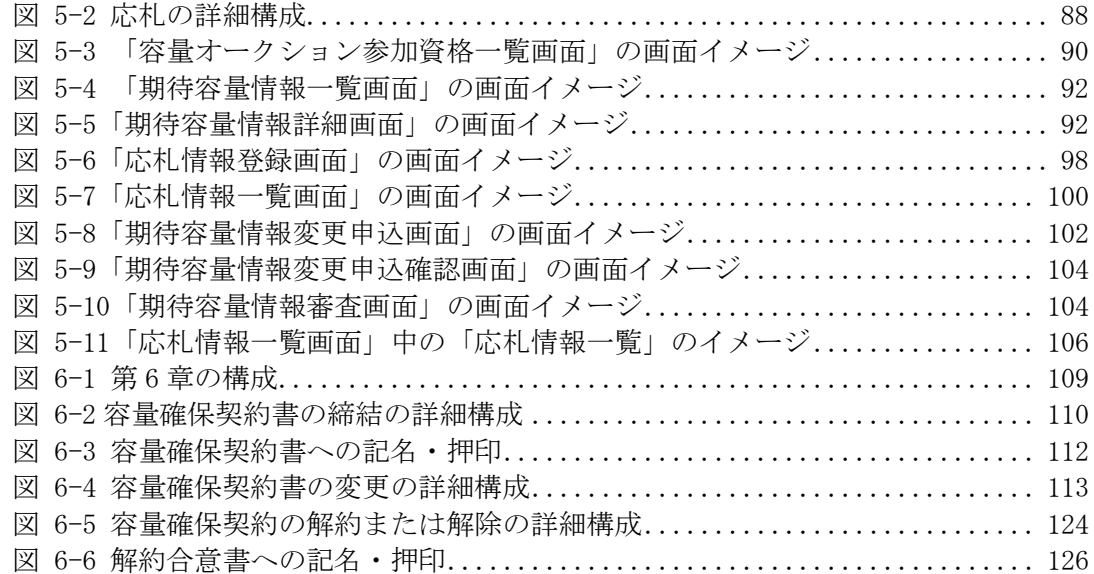

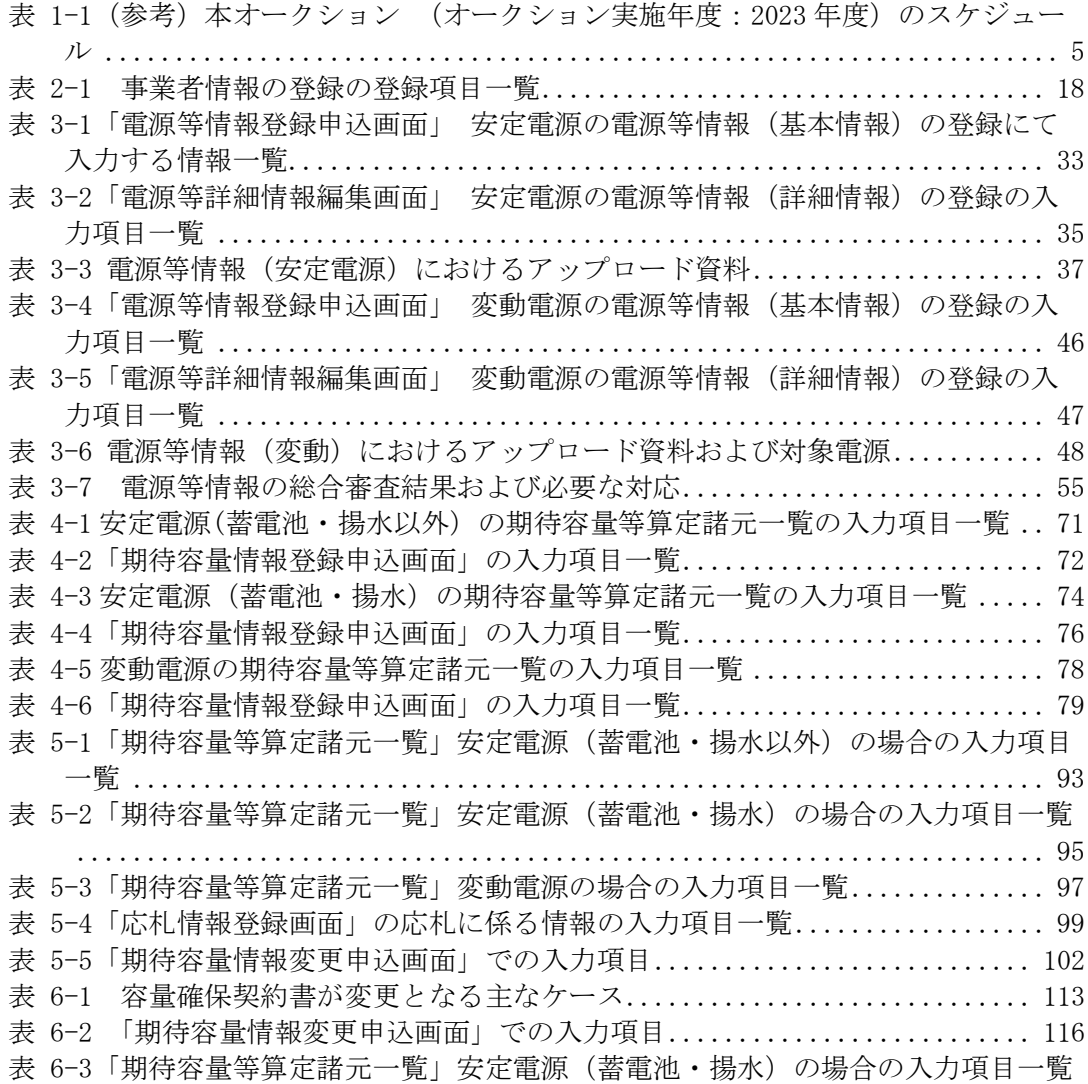

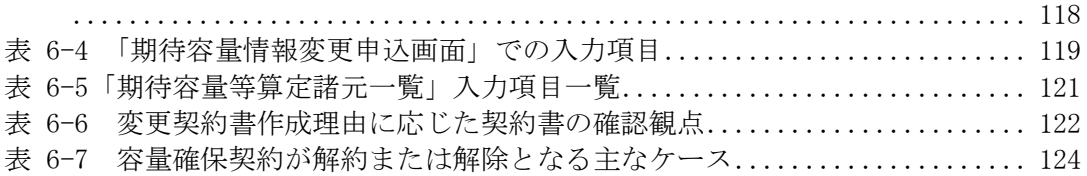

# Appendix.6 業務手順全体図

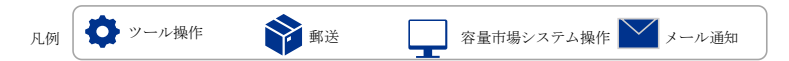

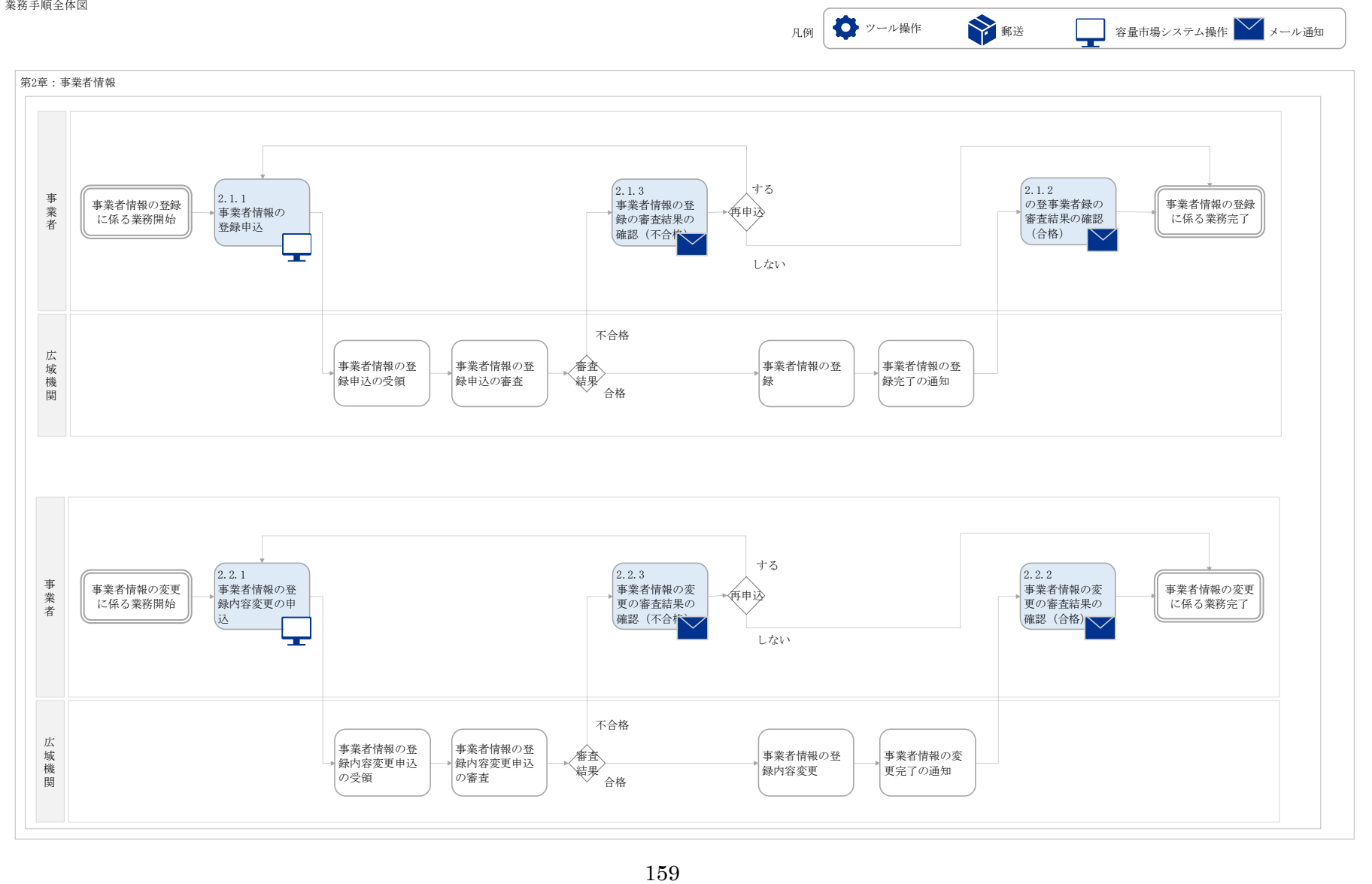

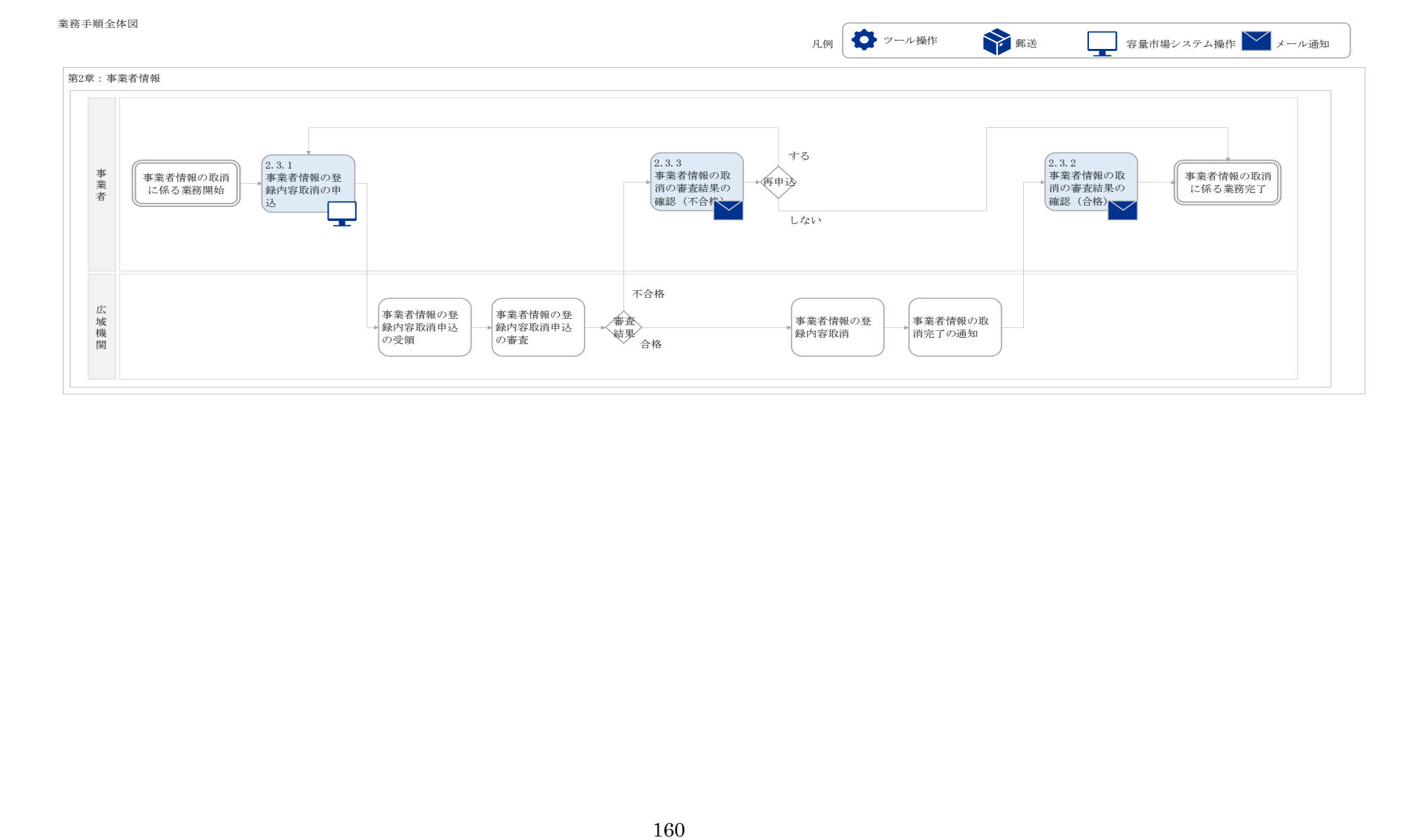

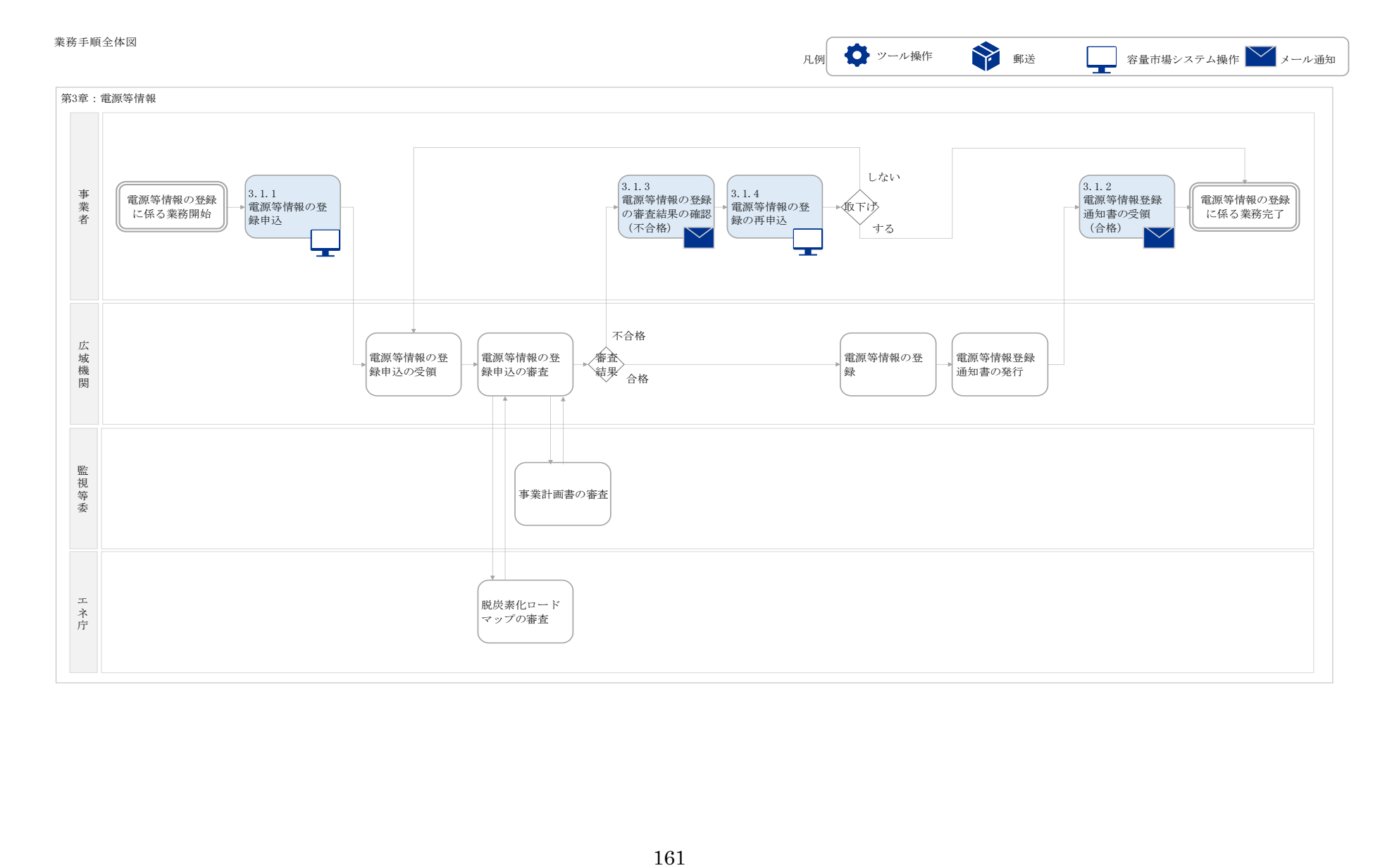

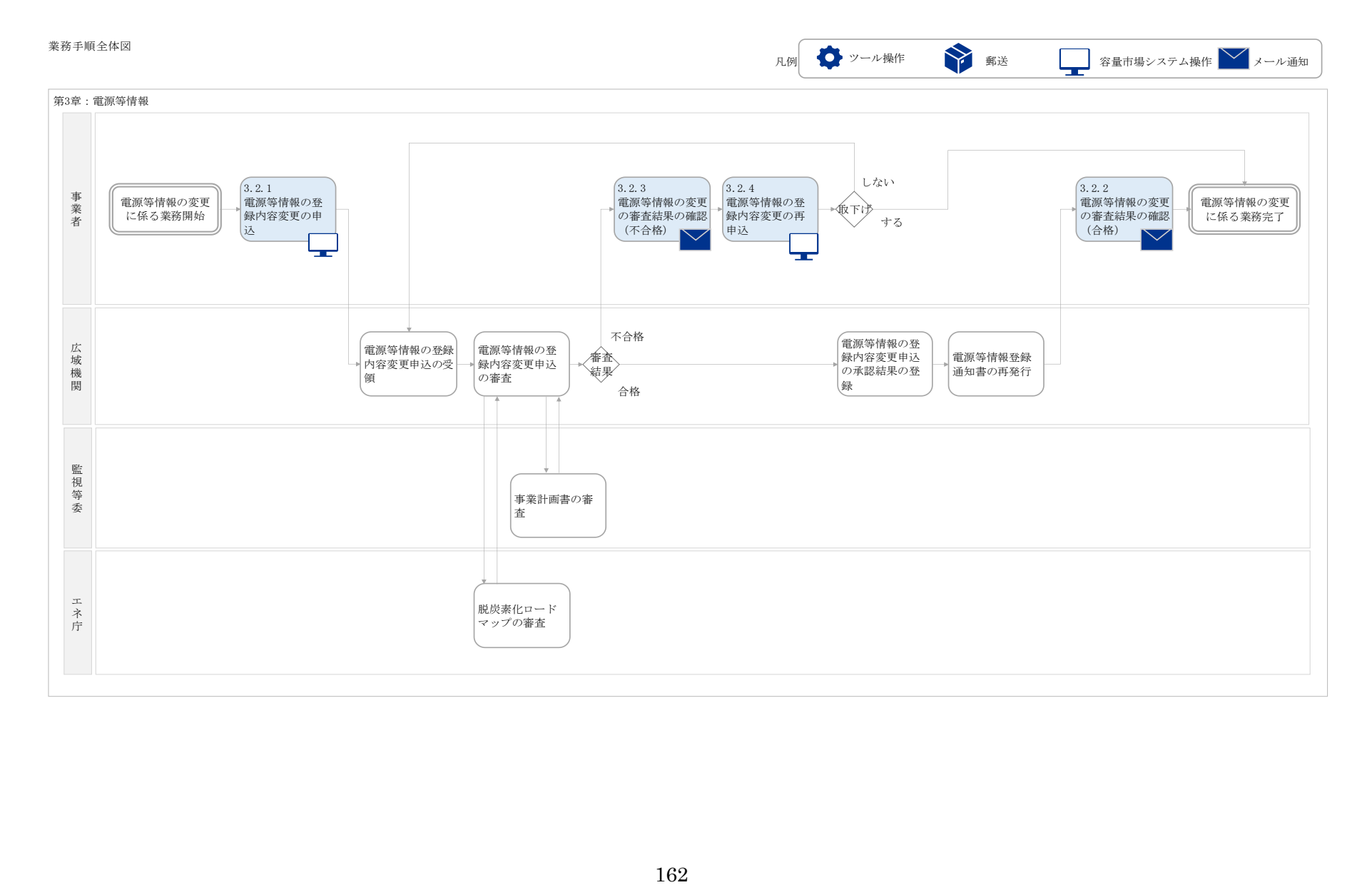

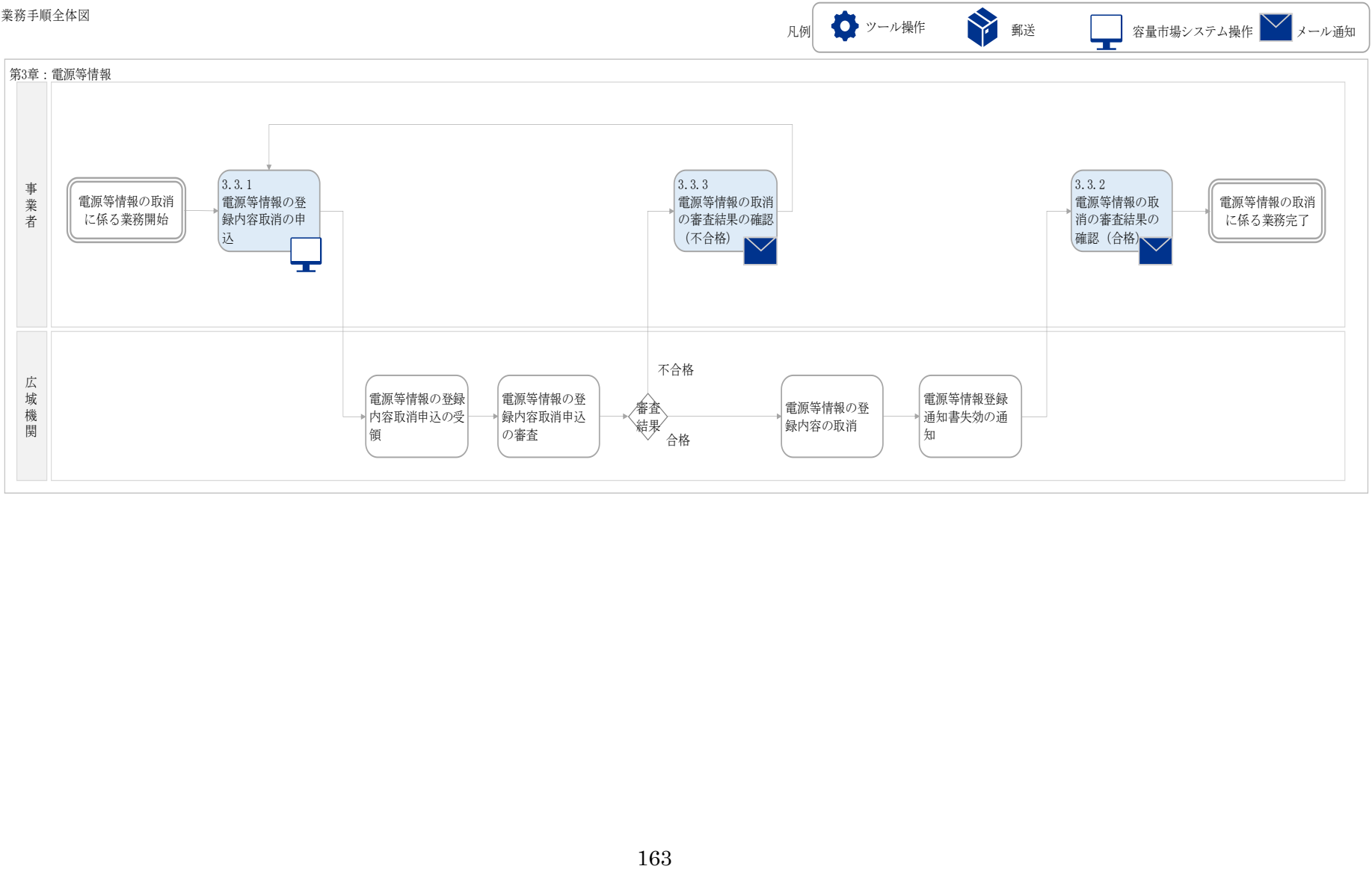

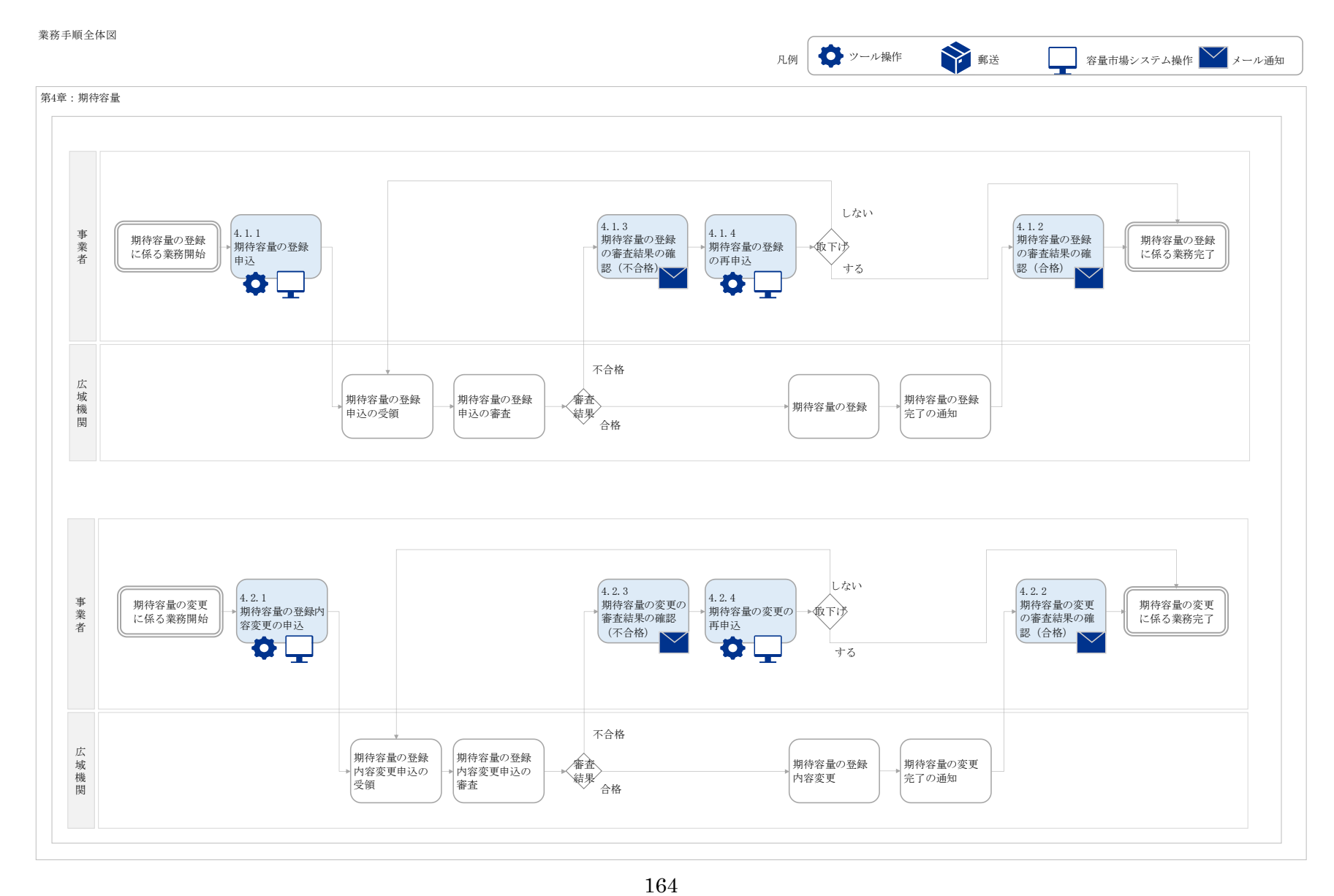

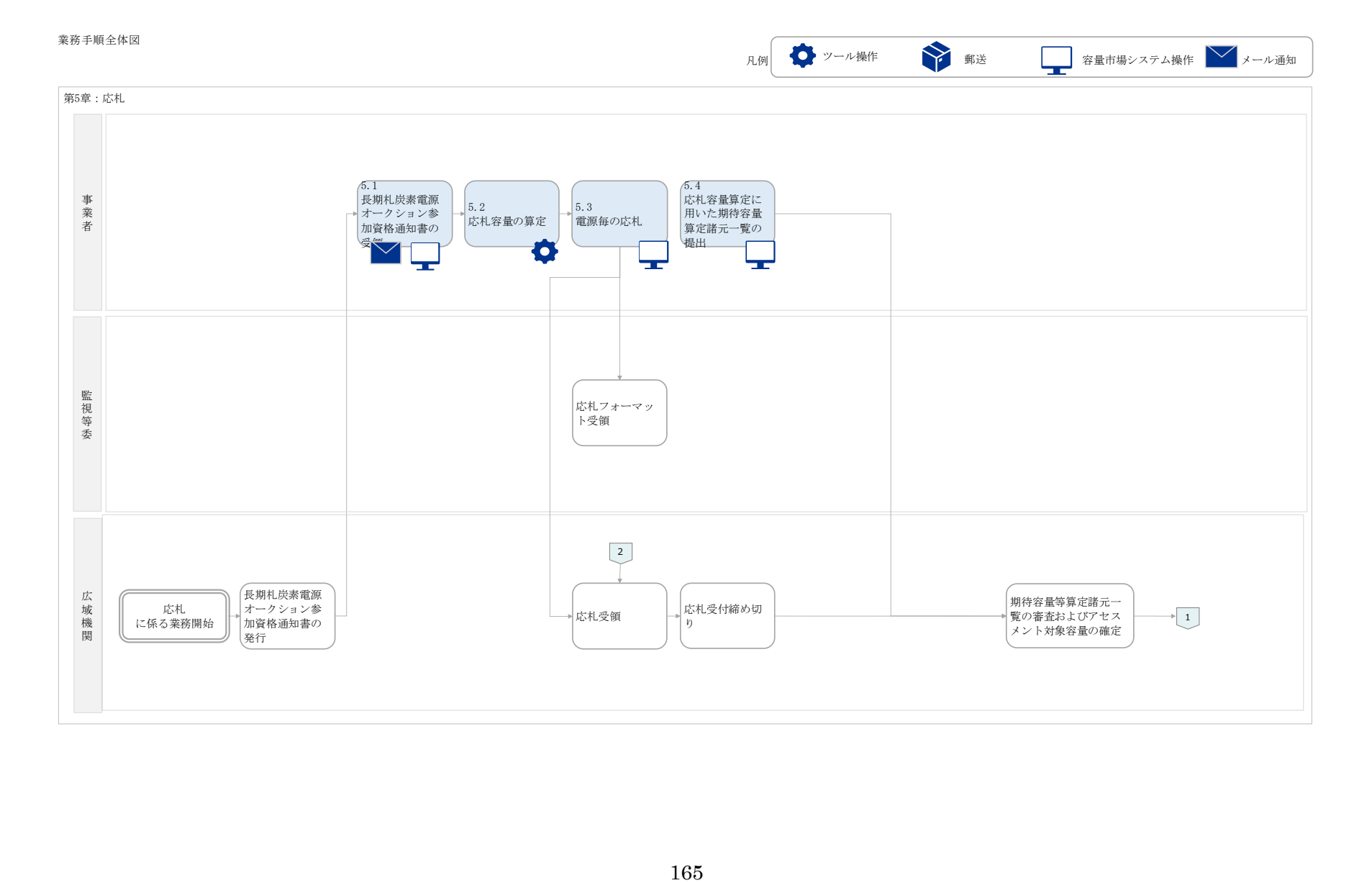

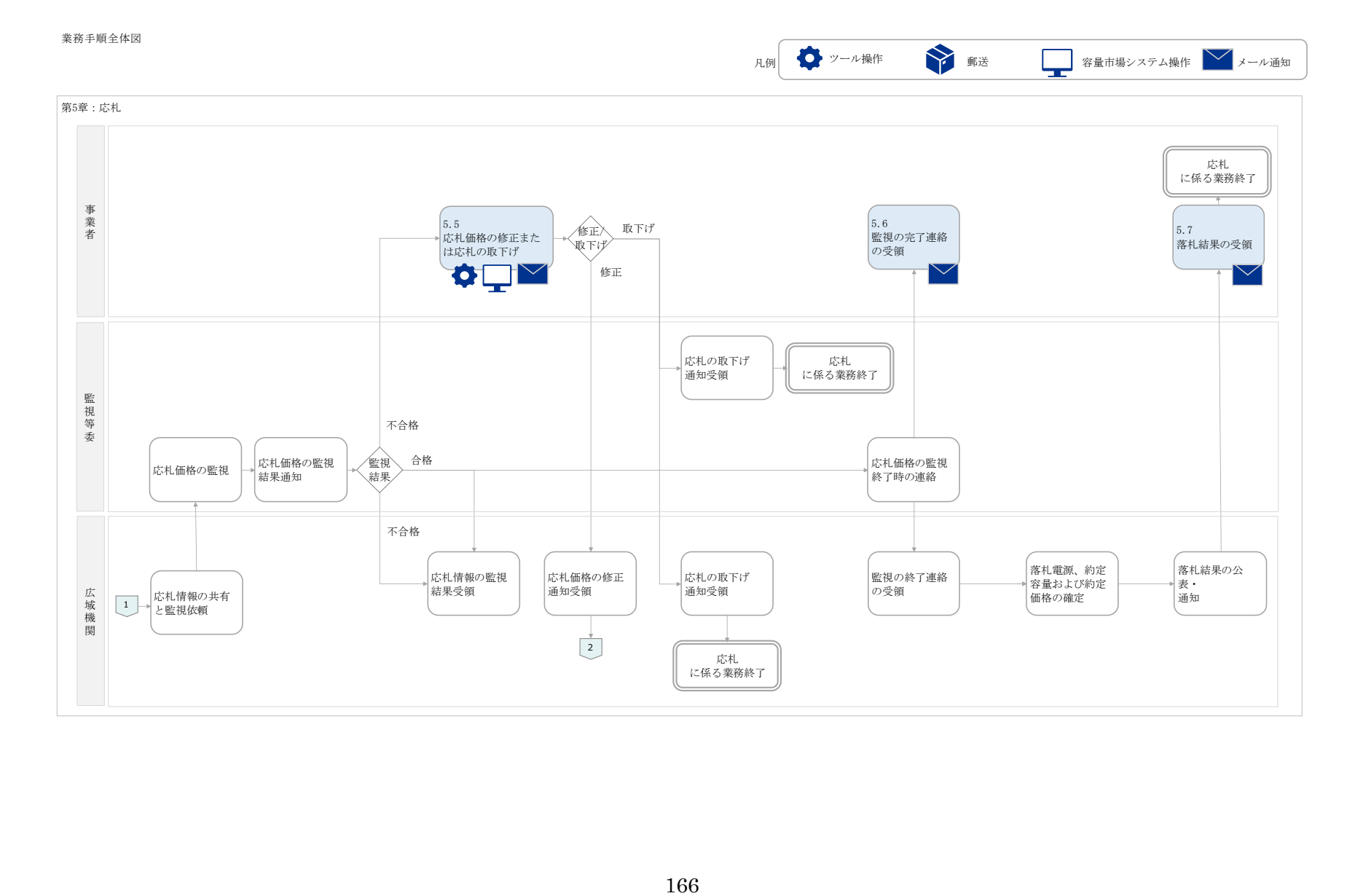

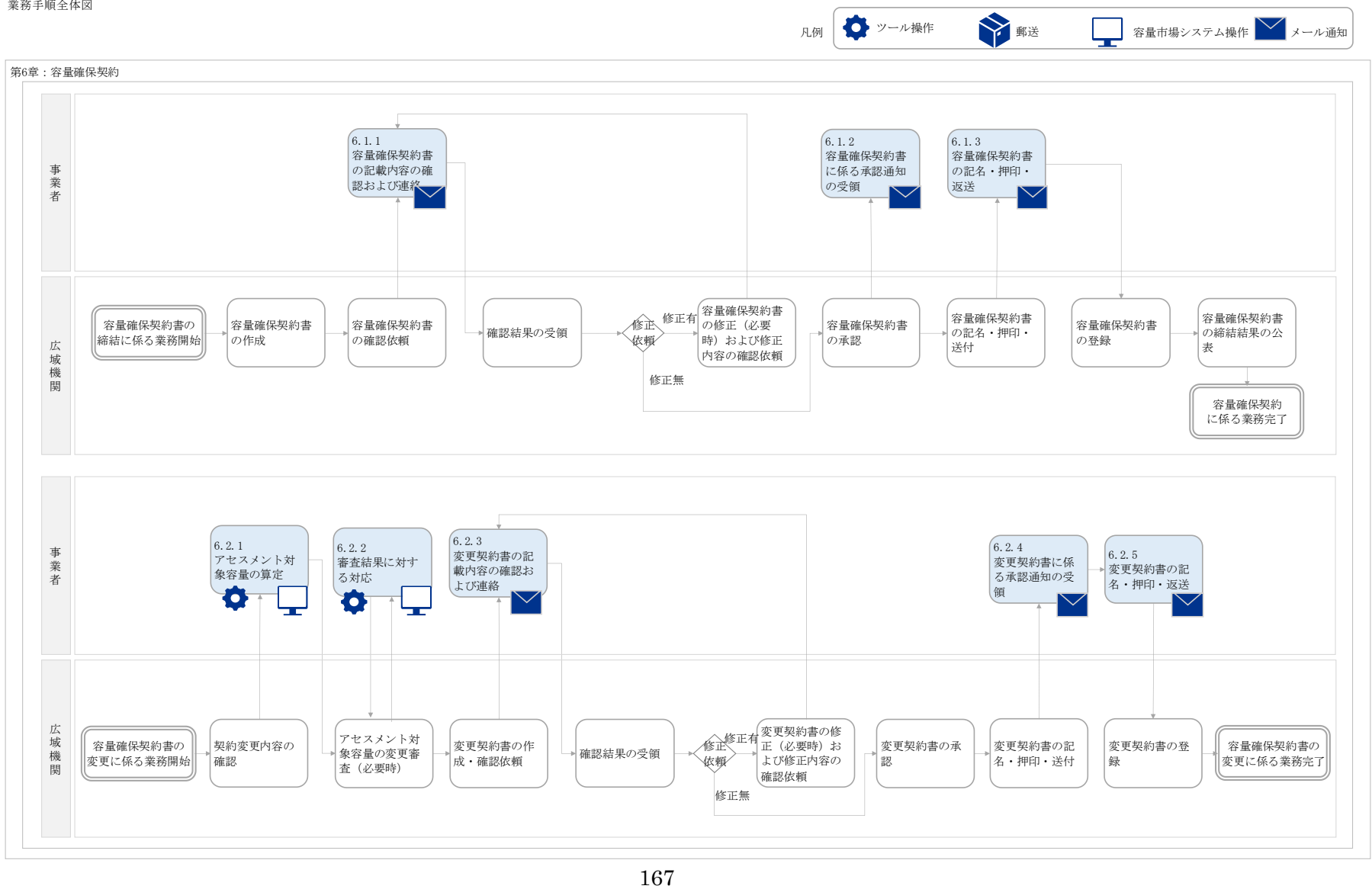

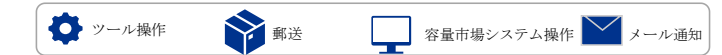

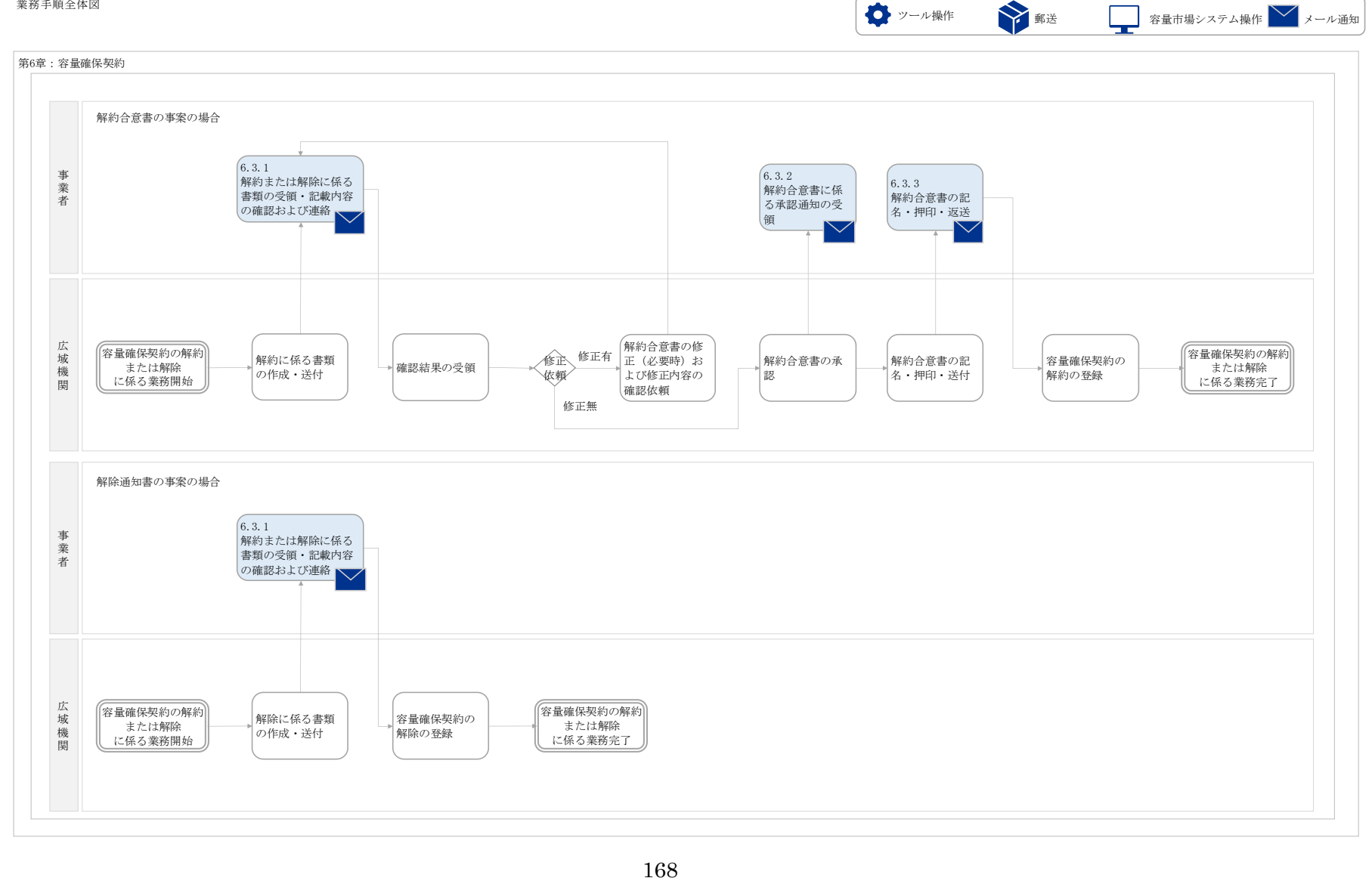

### 「容量市場業務マニュアル 長期脱炭素電源オークション 参加登録・応札・容量確保契約書の締結編(応札年度 : 2023年度)」に関する意見募集に寄せられたご意見および本機関回答

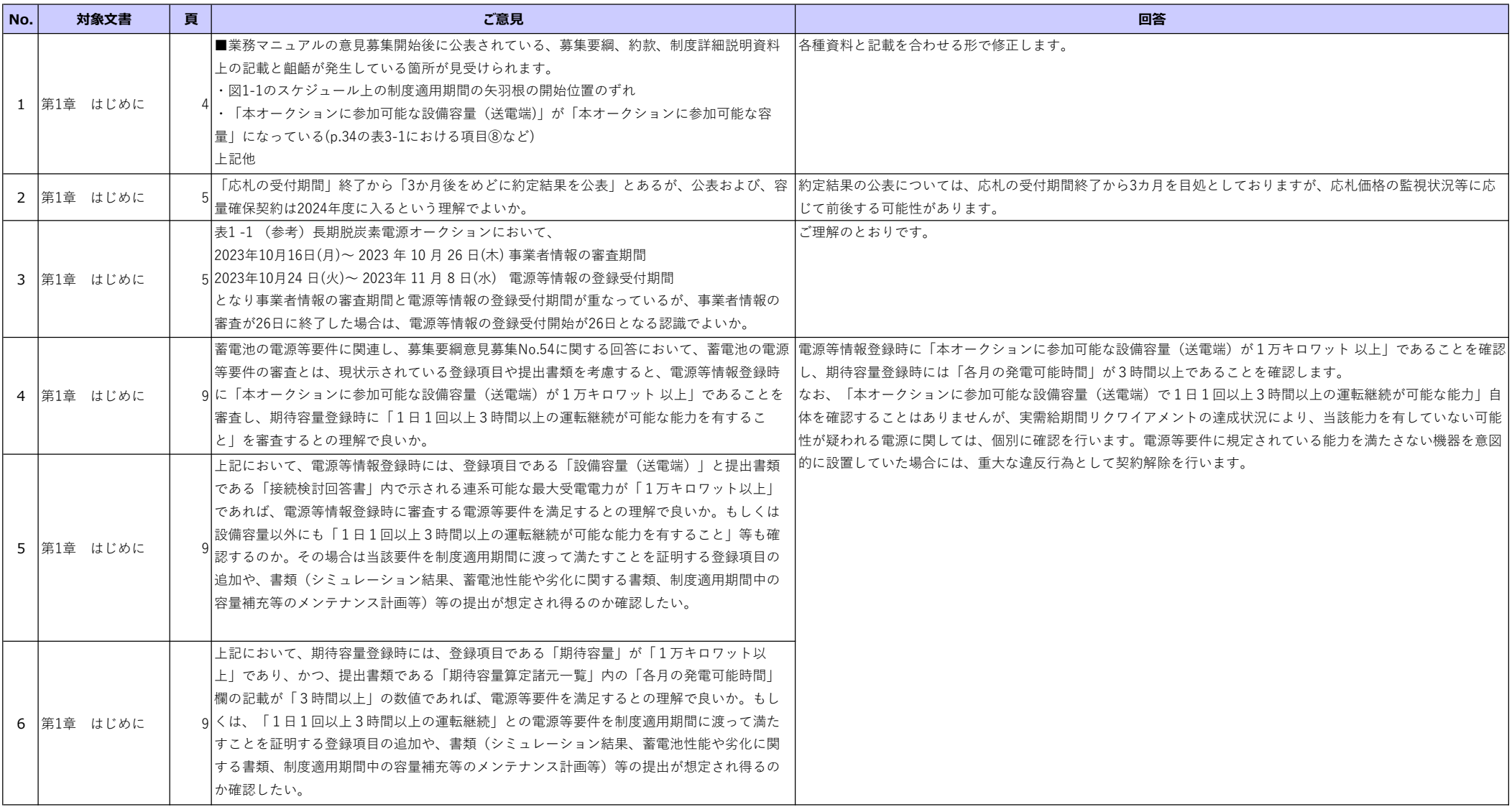

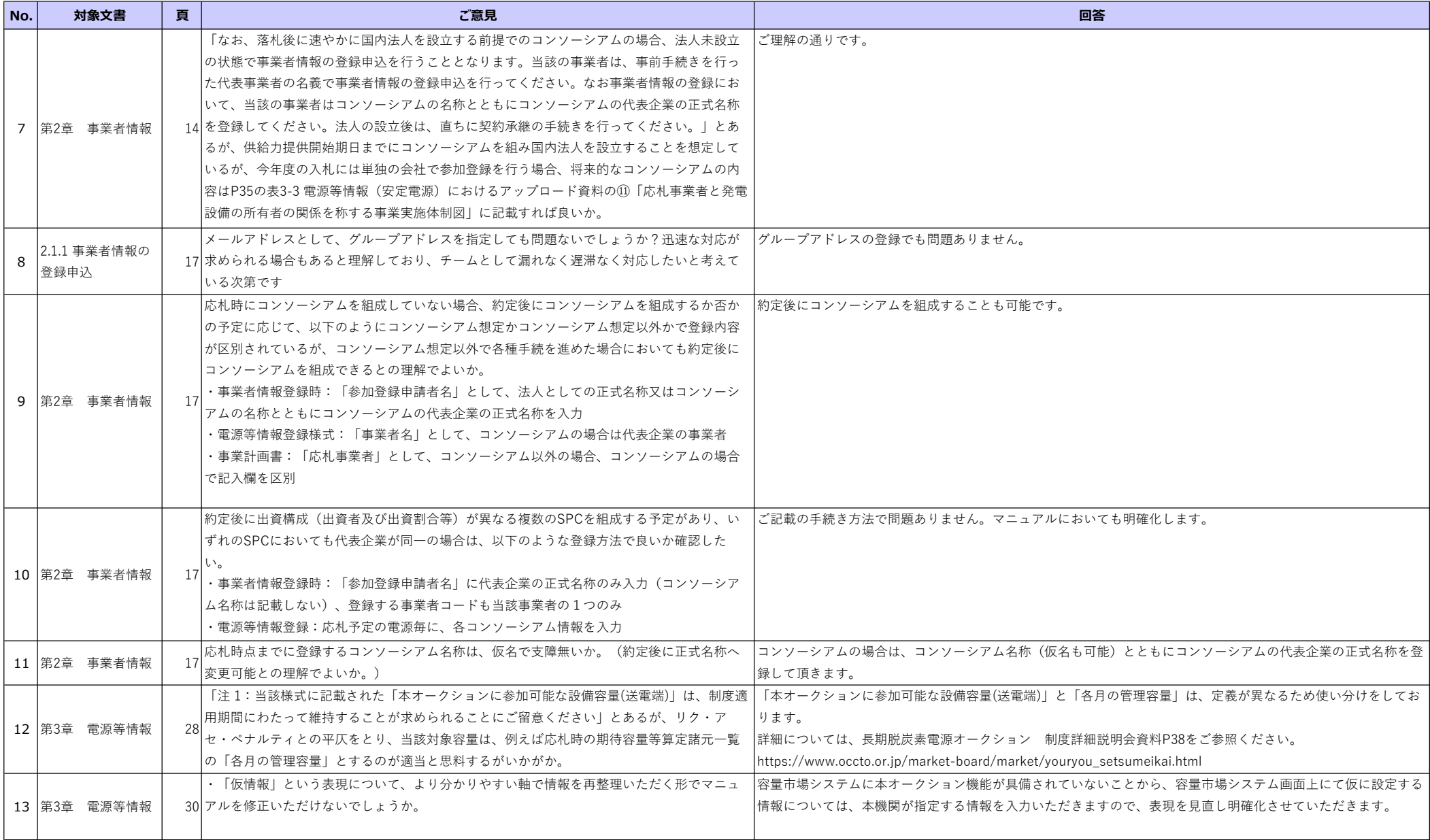

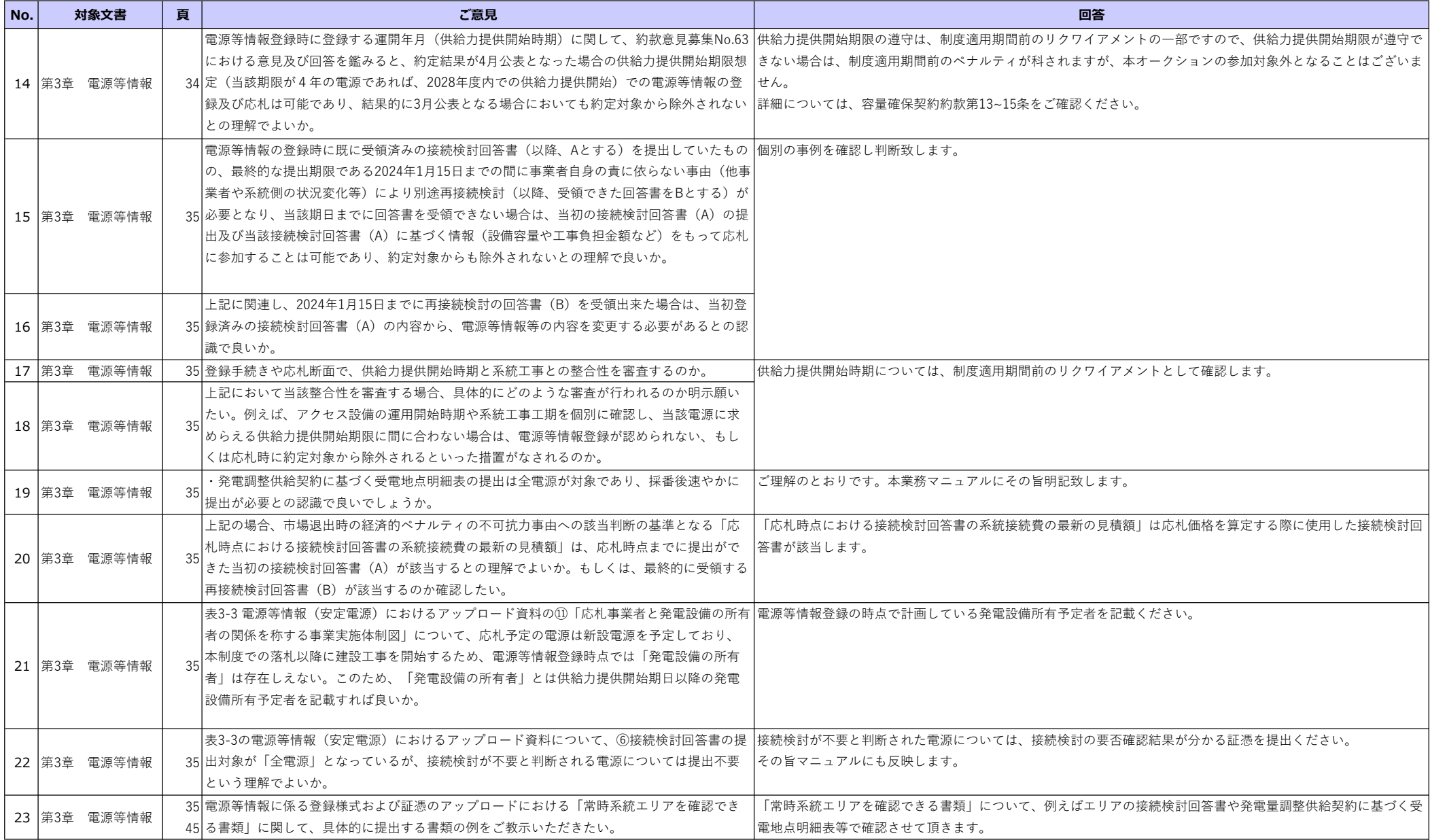

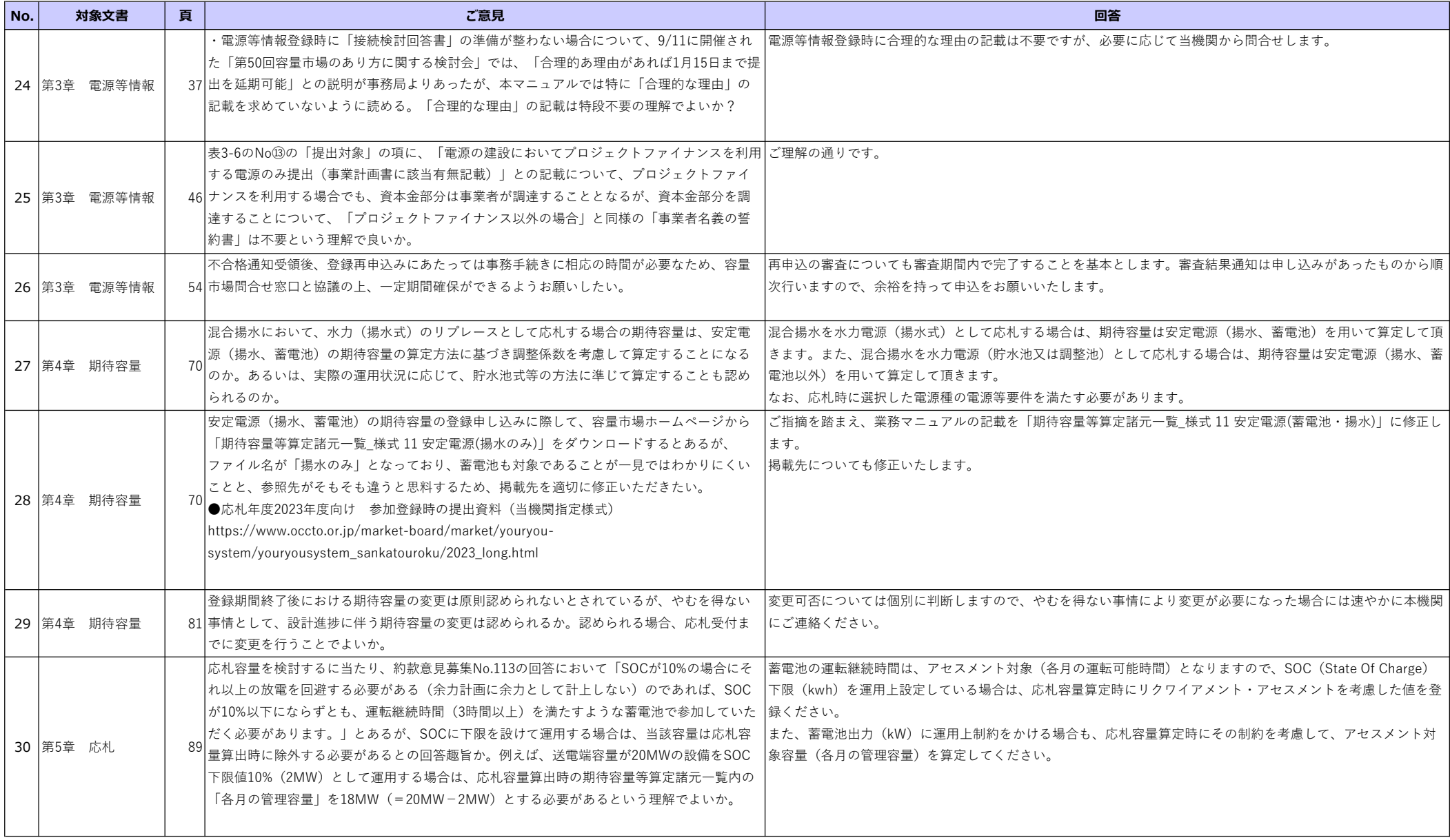

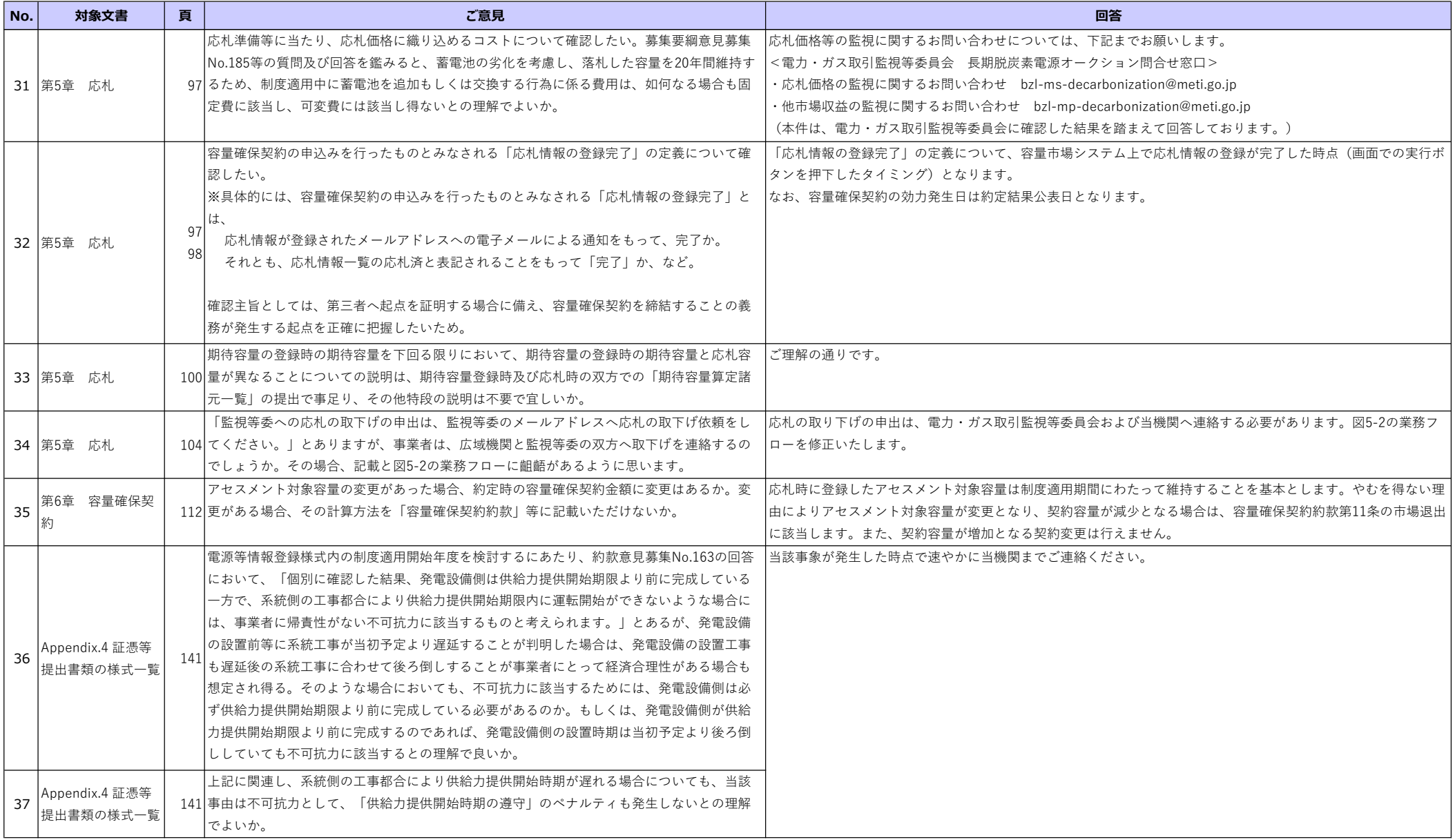

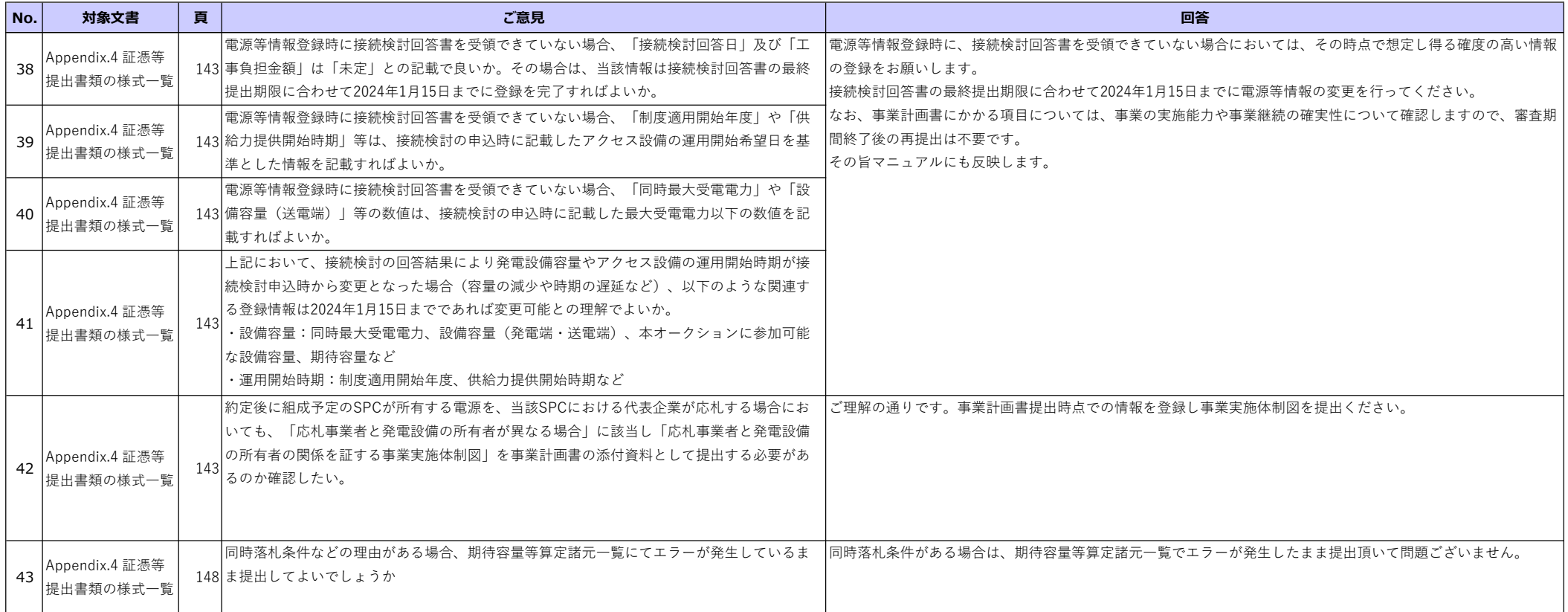

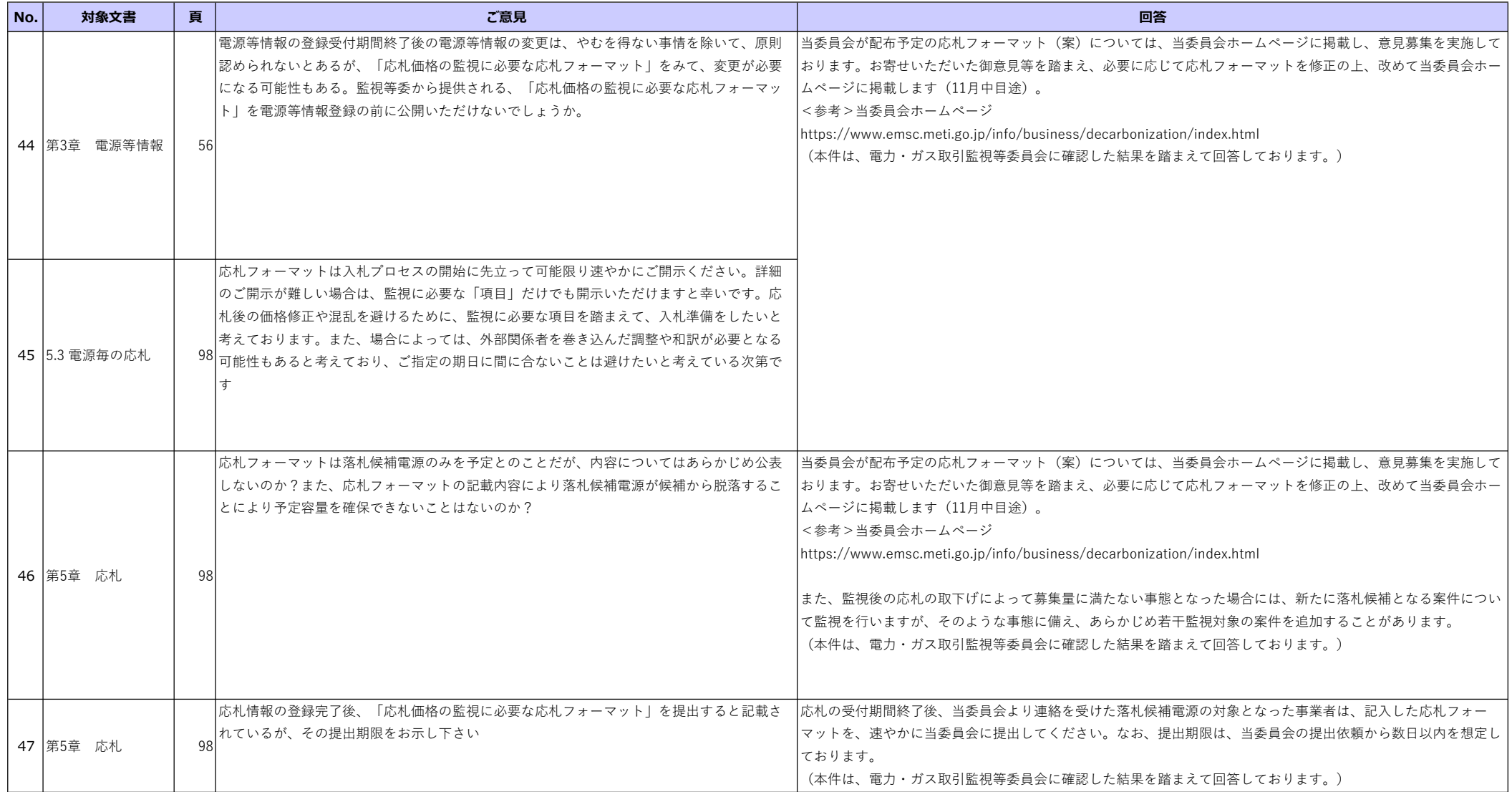

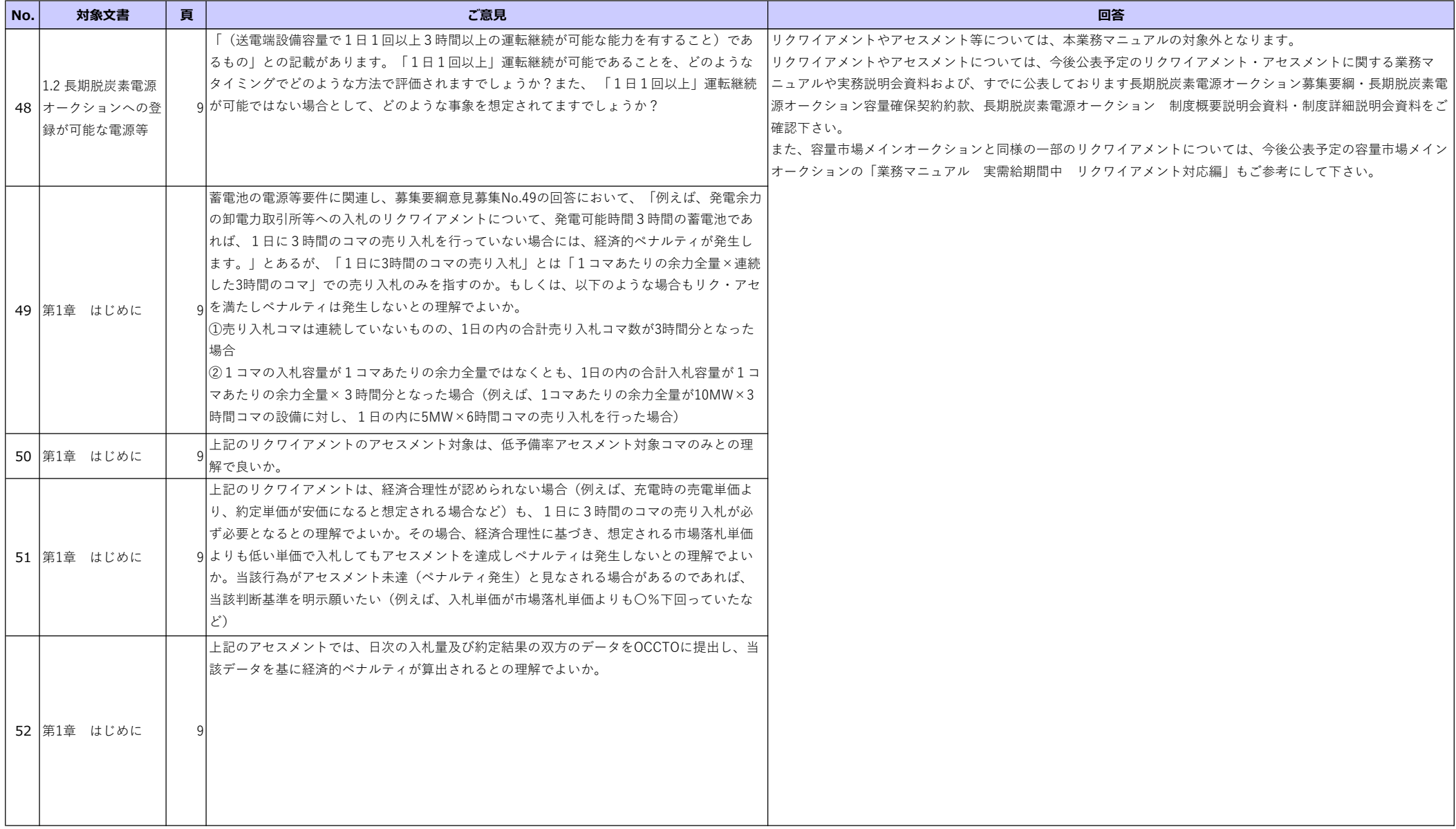

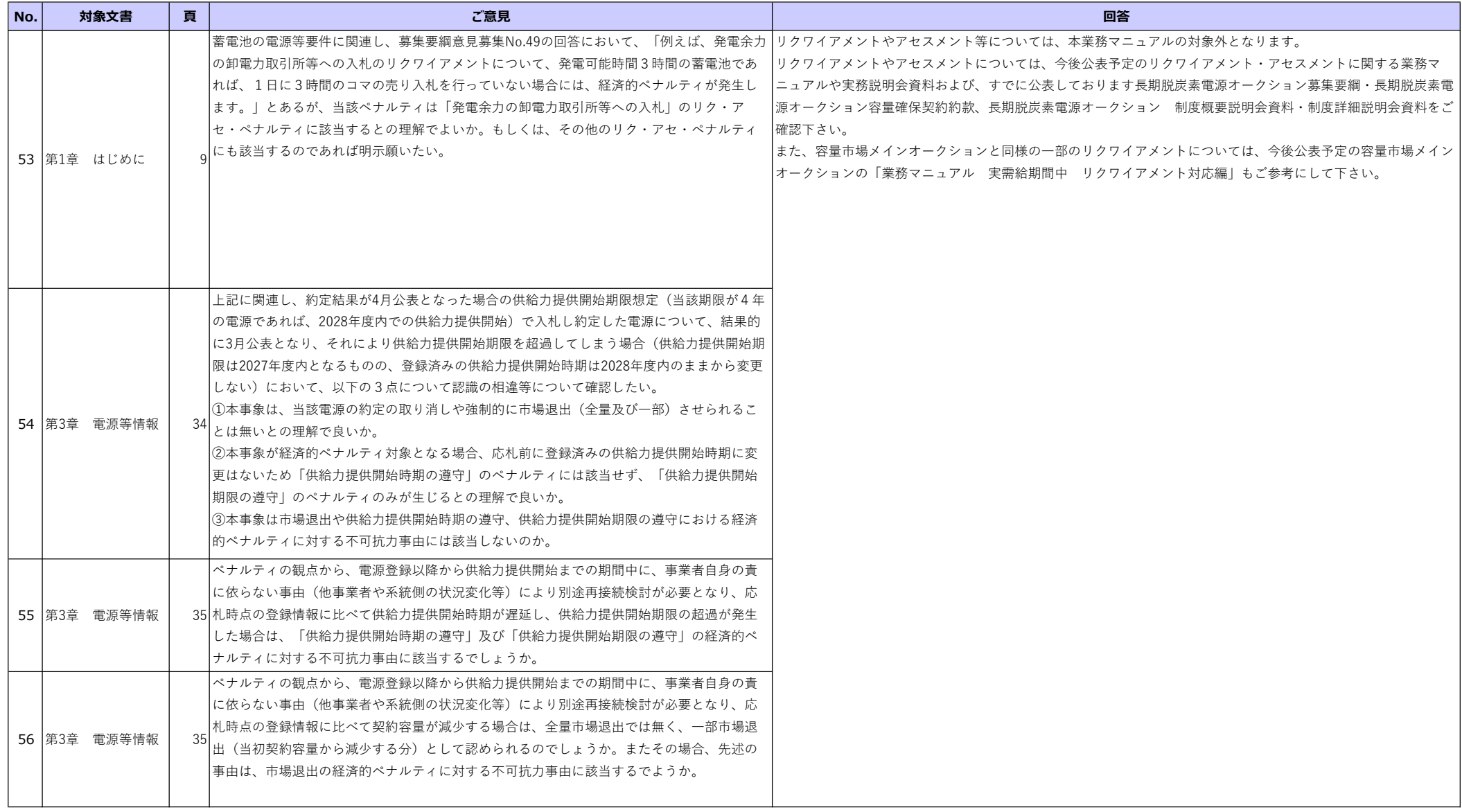

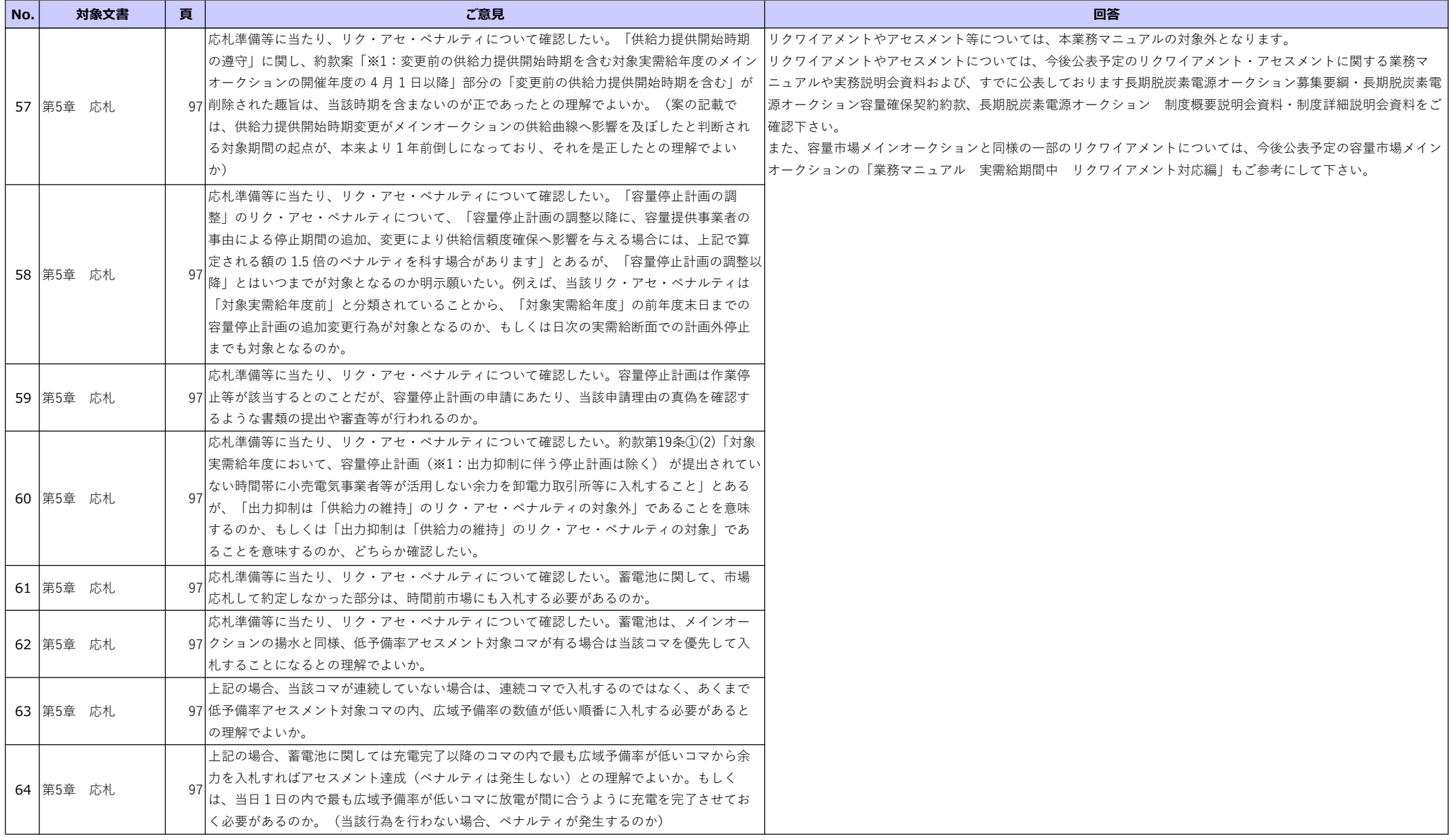

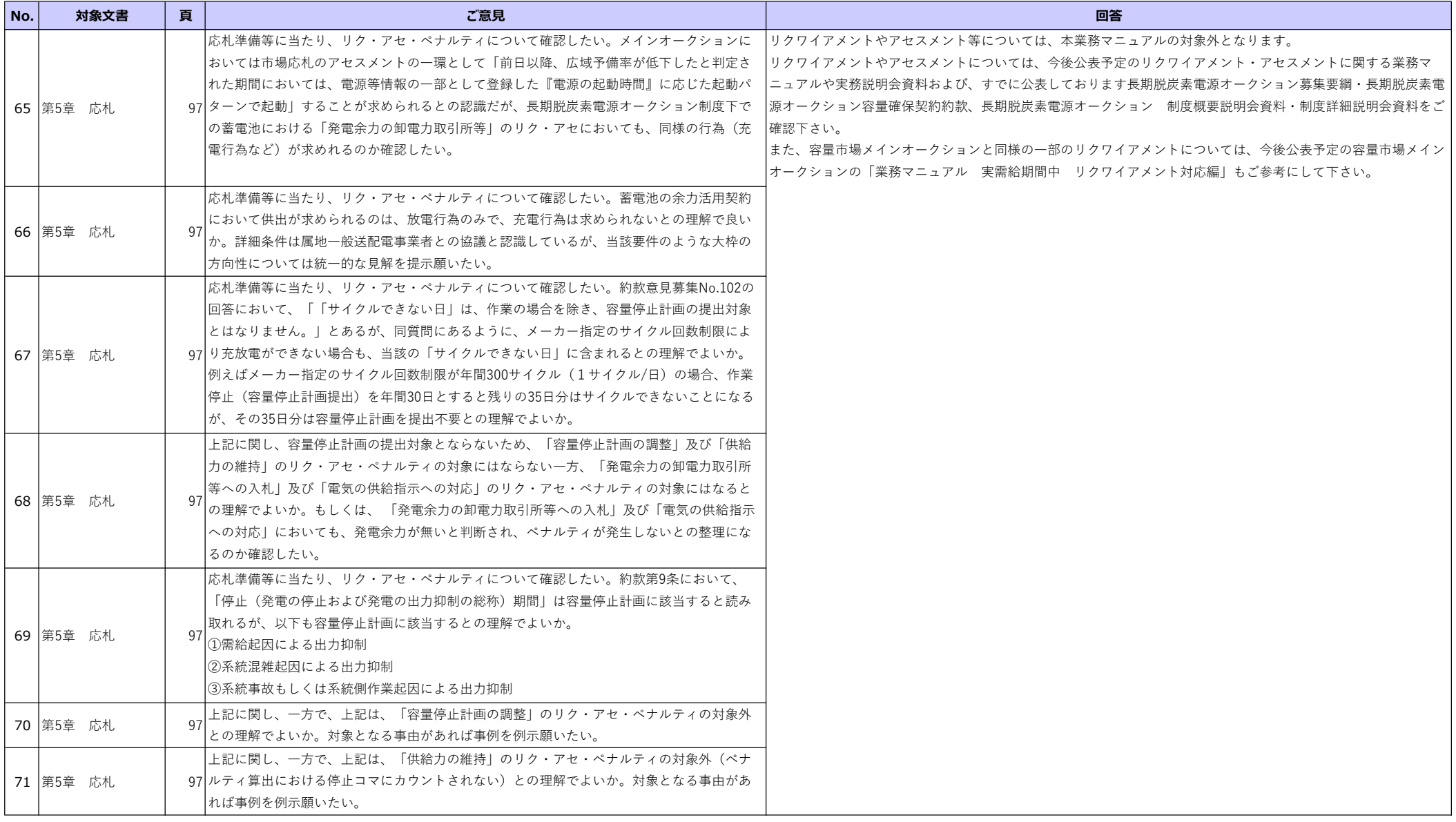
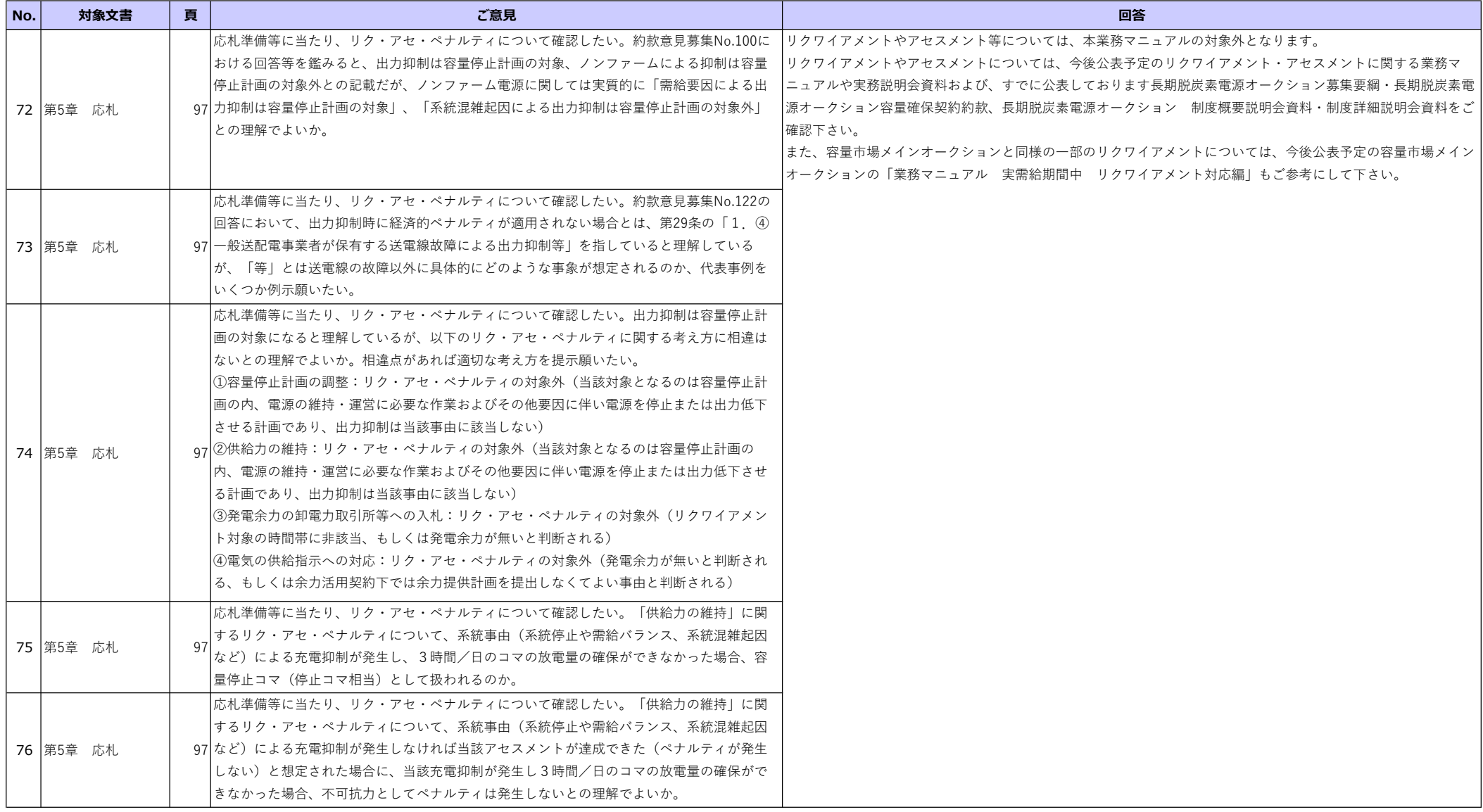

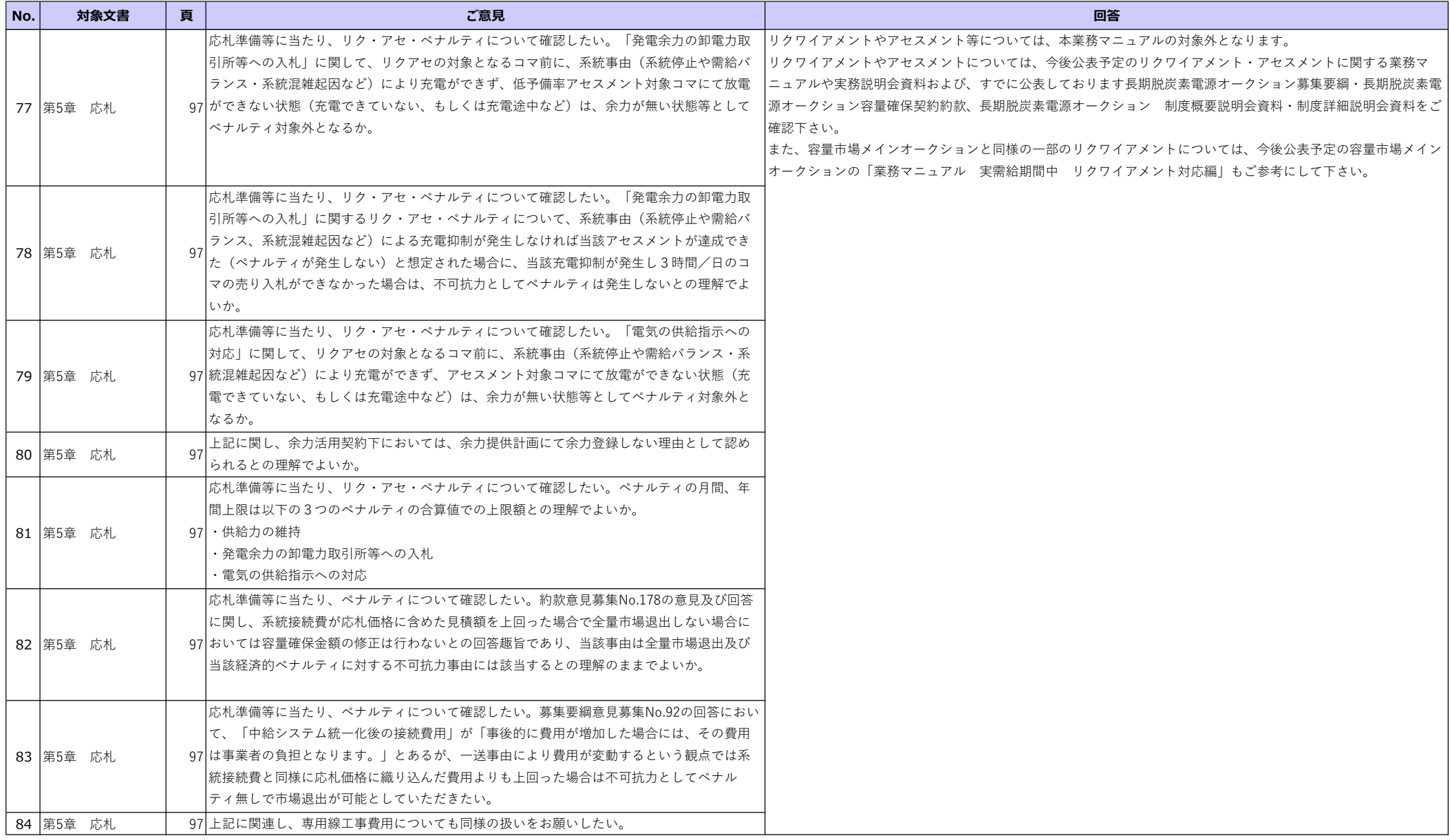

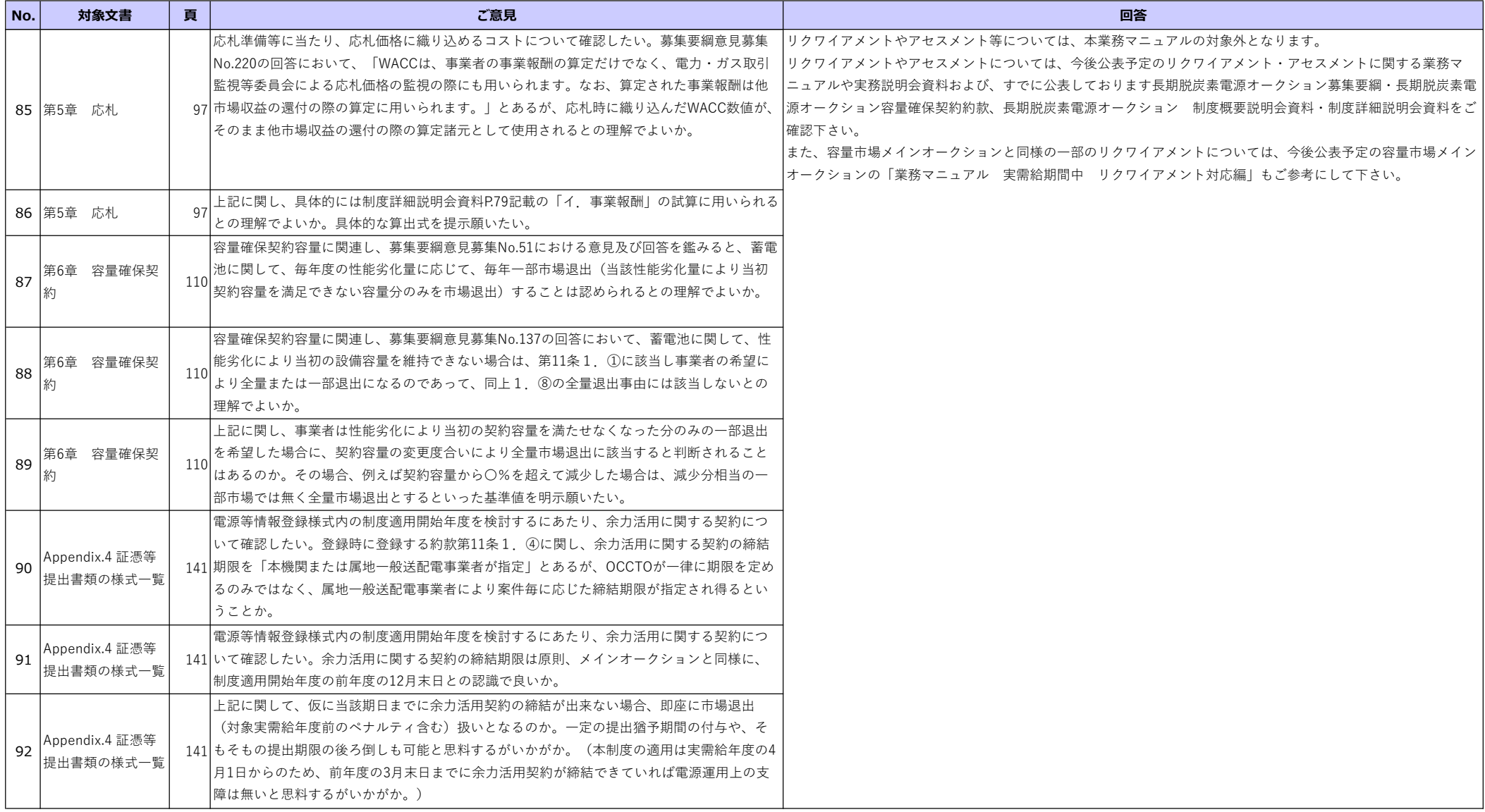

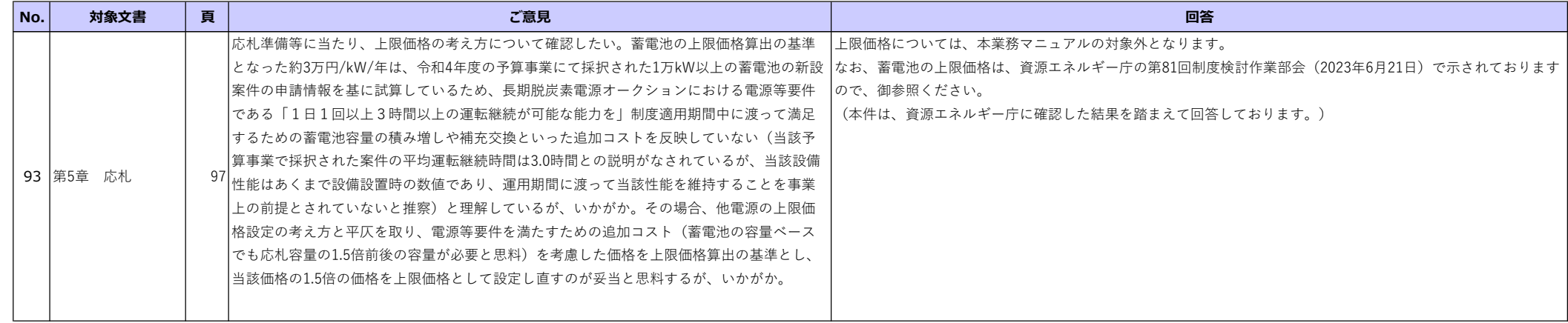